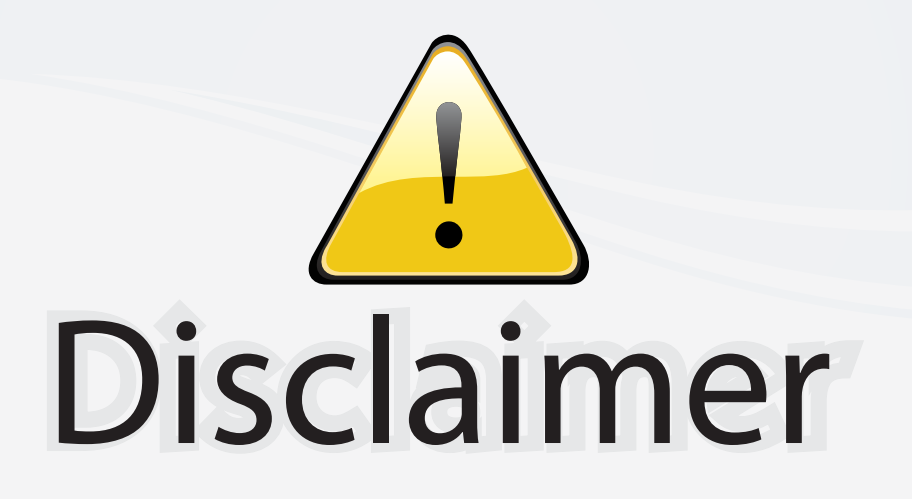

This user manual is provided as a free service by FixYourDLP.com. FixYourDLP is in no way responsible for the content of this manual, nor do we guarantee its accuracy. FixYourDLP does not make any claim of copyright and all copyrights remain the property of their respective owners.

About FixYourDLP.com

FixYourDLP.com (http://www.fixyourdlp.com) is the World's #1 resource for media product news, reviews, do-it-yourself guides, and manuals.

Informational Blog: http://www.fixyourdlp.com Video Guides: http://www.fixyourdlp.com/guides User Forums: http://www.fixyourdlp.com/forum

FixYourDLP's Fight Against Counterfeit Lamps: http://www.fixyourdlp.com/counterfeits

### Sponsors:

RecycleYourLamp.org – Free lamp recycling services for used lamps: http://www.recycleyourlamp.org

Lamp Research - The trusted 3rd party lamp research company: http://www.lampresearch.com

Discount-Merchant.com – The worlds largest lamp distributor: http://www.discount-merchant.com

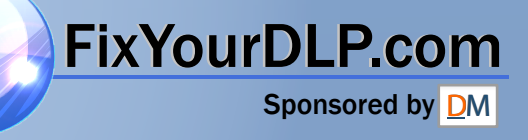

### **SONY**

## **LCD Video Projector**

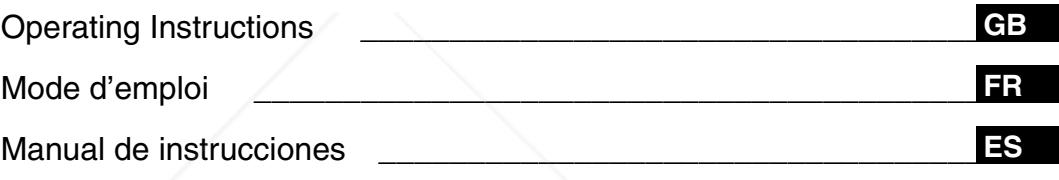

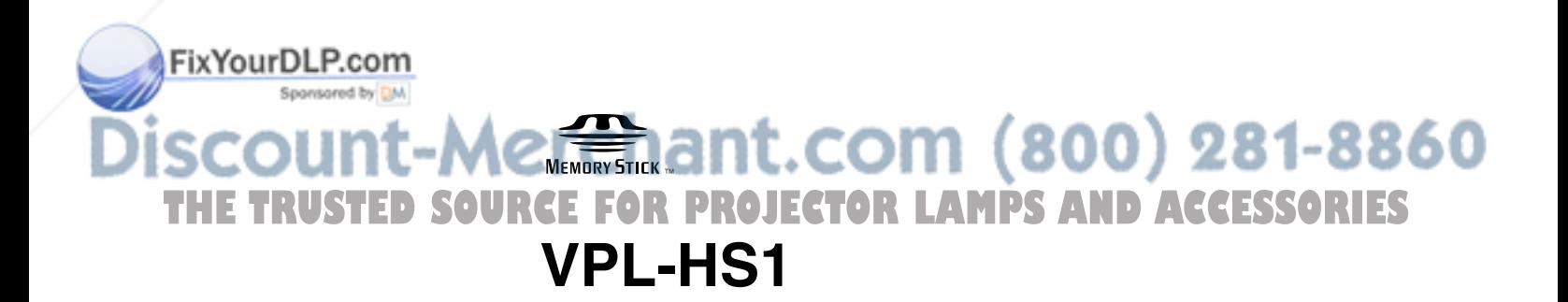

VPL-HS1

VPL-HSH

### **WARNING**

**To prevent fire or shock hazard, do not expose the unit to rain or moisture.**

**To avoid electrical shock, do not open the cabinet. Refer servicing to qualified personnel only.** 

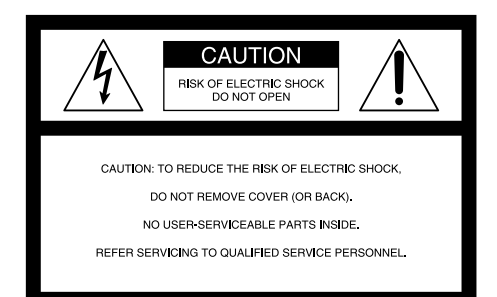

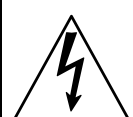

This symbol is intended to alert the user to the presence of uninsulated "dangerous voltage" within the product's enclosure that may be of sufficient magnitude to constitute a risk of electric shock to persons.

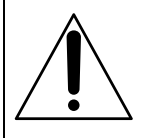

This symbol is intended to alert the user to the presence of important operating and maintenance (servicing) instructions in the literature accompanying the appliance.

### **For the customers in the USA**

If you have any questions about this product, you may contact: Sony Electronics Inc. Attn: Business Information Center (BIC) 12451 Gateway Boulevard Ft. Myers, Florida 33913 Telephone No.: 800-686-7669 The number below is for FCC related matters only.

### **Declaration of Conformity**

Trade Name: SONY Model No.: VPL-HS1 Responsible Party: Sony Electronics Inc. Address: 680 Kinderkamack Road, Oradell NJ 07649 DISPACOM Telephone No.: 201-930-6972

This equipment has been tested and found to comply with the limits for a Class B digital device, pursuant to Part 15 of the FCC Rules. These limits are designed to provide reasonable protection against harmful interference in a residential installation. This equipment generates, uses, and can radiate radio frequency energy and, if not installed and used in accordance with the instructions, may cause harmful interference to radio communications. However, there is no guarantee that interference will not occur in a particular installation. If this equipment does cause harmful interference to radio or television reception, which can be determined by turning the equipment off and on, the user is encouraged to try to correct the interference by one or more of the following measures:

- Reorient or relocate the receiving antenna.
- Increase the separation between the equipment and receiver.
- Connect the equipment into an outlet on a circuit different from that to which the receiver is connected.
- Consult the dealer or an experienced radio/TV technician for help.

You are cautioned that any changes or modifications not expressly approved in this manual could void your authority to operate this equipment.

### **For the customers in Canada**

This Class B digital apparatus complies with Canadian ICES-003.

### **Voor de klanten in Nederland**

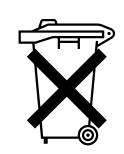

Bij dit product zijn batterijen geleverd. Wanneer deze leeg zijn, moet u ze niet weggooien maar inleveren als KCA.

The socket-outlet should be installed near the equipment and be easily accessible.

### This device complies with Part 15 of the FCC Rules. Operation is subject to the following two conditions: (1) This device may not cause harmful interference, and (2) **ECTOR LAMPS AND ACCESSORIES** this device must accept any interference received, including interference that may cause undesired operation.

### **Table of Contents**

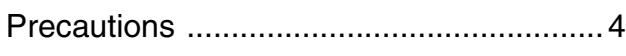

### **Connections and Preparations**

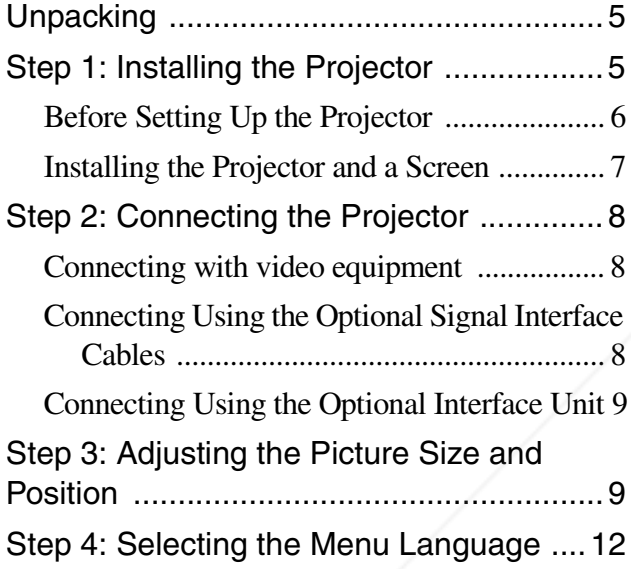

### **Projecting**

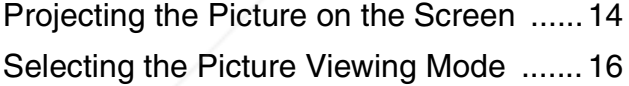

### **Using the Menus**

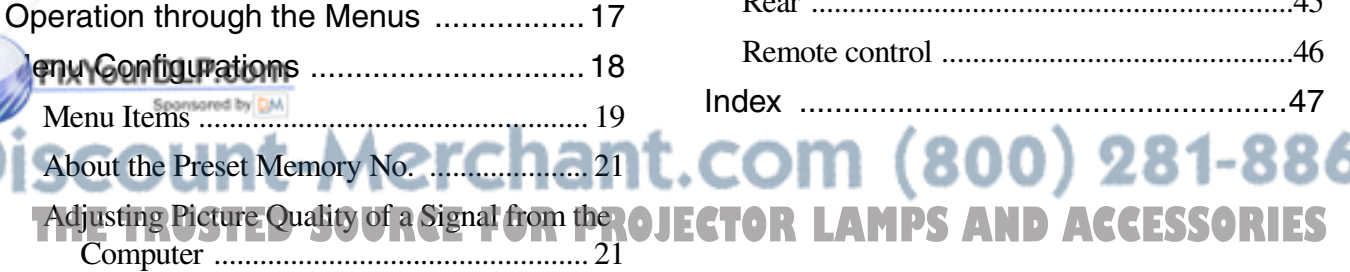

### **Using a "Memory Stick"**

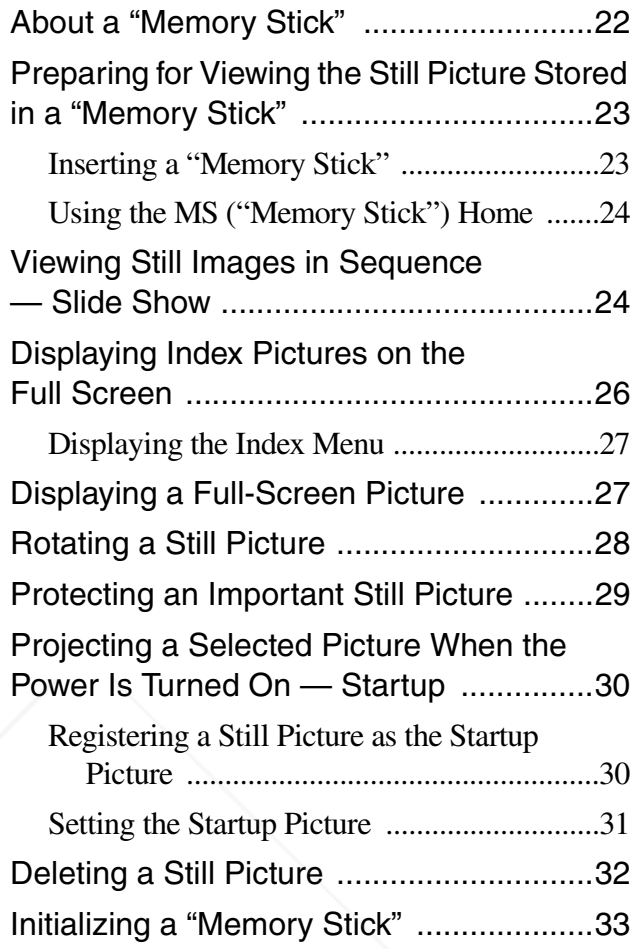

### **Others**

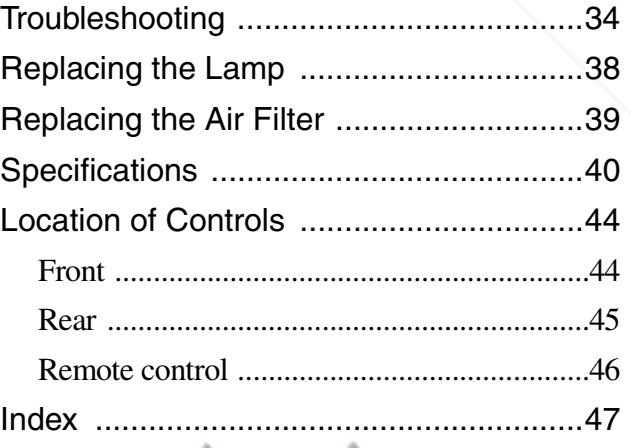

3GB

### **Precautions**

### **On safety**

- Check that the operating voltage of your unit is identical with the voltage of your local power supply.
- Should any liquid or solid object fall into the cabinet, unplug the unit and have it checked by qualified personnel before operating it further.
- Unplug the unit from the wall outlet if it is not to be used for several days.
- To disconnect the cord, pull it out by the plug. Never pull the cord itself.
- The wall outlet should be near the unit and easily accessible.
- The unit is not disconnected to the AC power source (mains) as long as it is connected to the wall outlet, even if the unit itself has been turned off.
- Do not look into the lens while the lamp is on.
- Do not place your hand or objects near the ventilation holes. The air coming out is hot.

### **On preventing internal heat build-up**

After you turn off the power with the  $1/(1)$  (on/ standby) switch, do not disconnect the unit from the wall outlet while the cooling fan is still running.

### **Caution**

The projector is equipped with ventilation holes (intake) and ventilation holes (exhaust). Do not block or place anything near these holes, or internal heat build-up may occur, causing picture degradation or damage to the projector.

### **On repacking**

Save the original shipping carton and packing material; they will come in handy if you ever have to ship your unit. For maximum protection, repack your unit as it was originally packed at the factory. THE TRUSTED SOURCE FOR PROJECTOR LAMPS AND ACCESSORIES

### **Connections and Preparations**

This section describes how to install the projector and screen, how to connect the equipment from which you want to project the picture, etc.

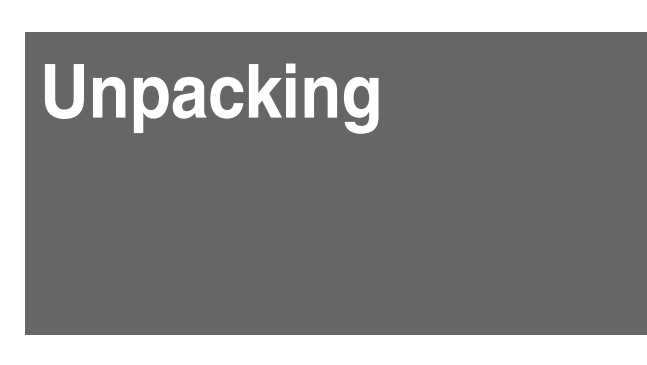

Check the carton to make sure it contains the following items:

Remote control (1), Size AA (R6) batteries (2)

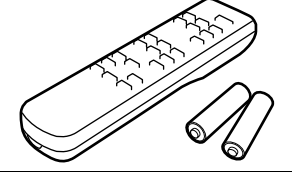

Signal interface cable (1)

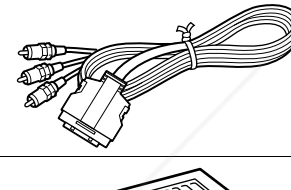

Air filter (for replacement) (1)

Lens cap (1)

AC power cord (1) Operating Instructions (1)

### **Inserting the batteries into the remote**

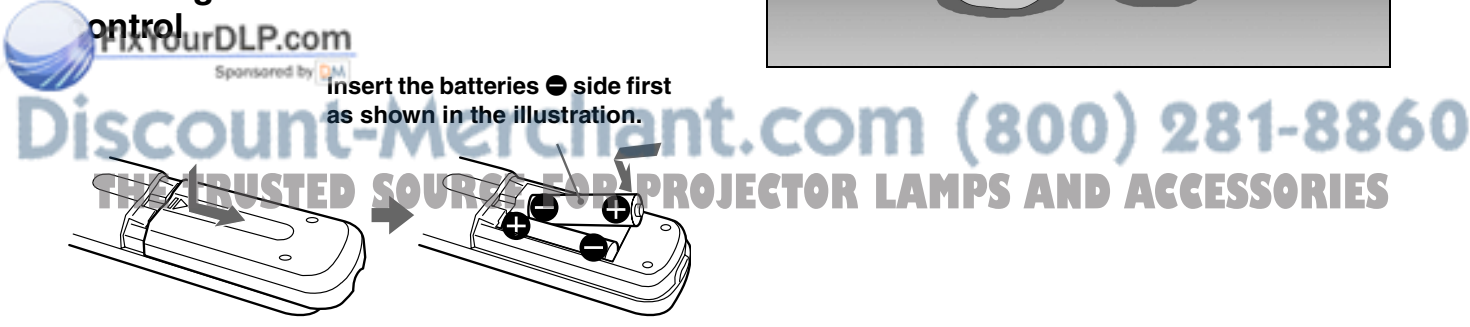

### **Step 1: Installing the Projector**

You can obtain good picture quality even when you project the picture from the side of the screen ("SIDE SHOT") ( $\circledast$  page 7). You can enjoy home entertainment with this projector in various situations.

### **Enjoying home theater**

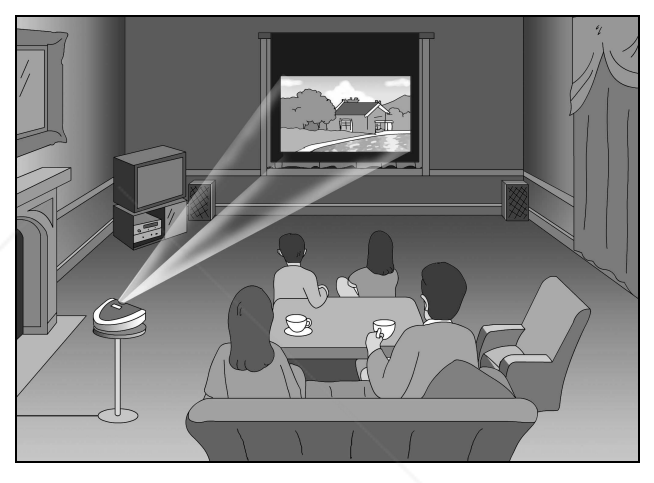

### **Enjoying video games on a large screen**

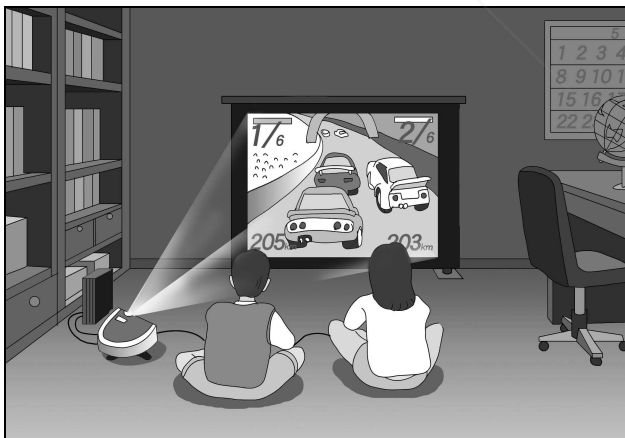

### **Watching sports, etc. with your company**

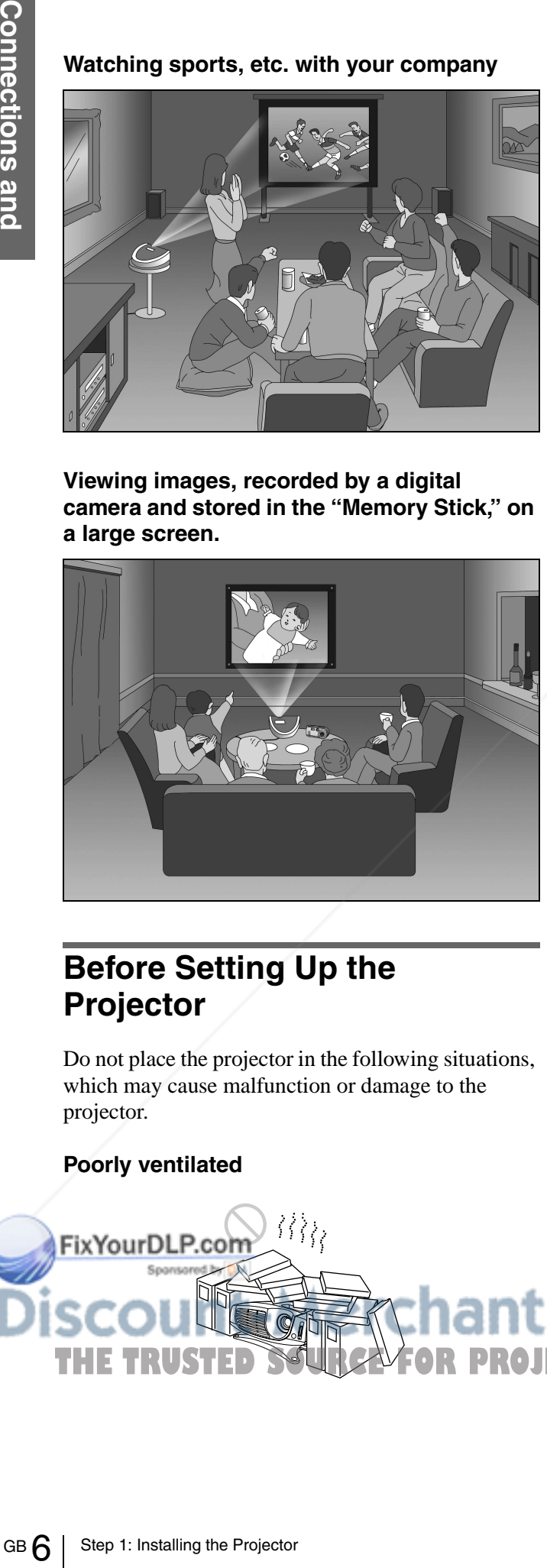

**Viewing images, recorded by a digital camera and stored in the "Memory Stick," on a large screen.**

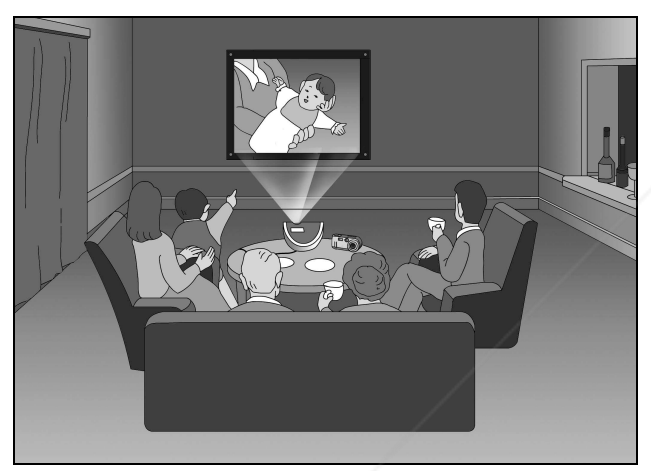

### **Before Setting Up the Projector**

Do not place the projector in the following situations, which may cause malfunction or damage to the projector.

### **Highly heated and humid**

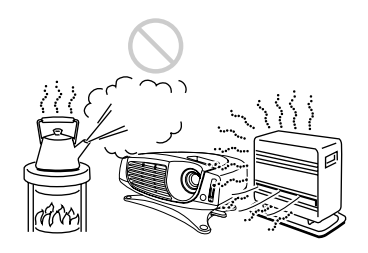

### **Very dusty and extremely smoky**

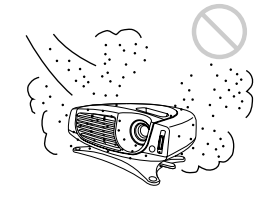

Do not use the projector under the following conditions.

**Tilting the unit out of the range of the adjuster setting**

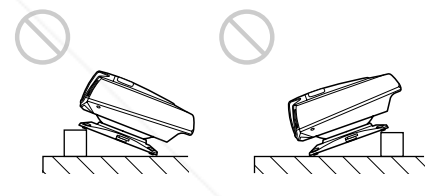

### **Blocking the ventilation holes**

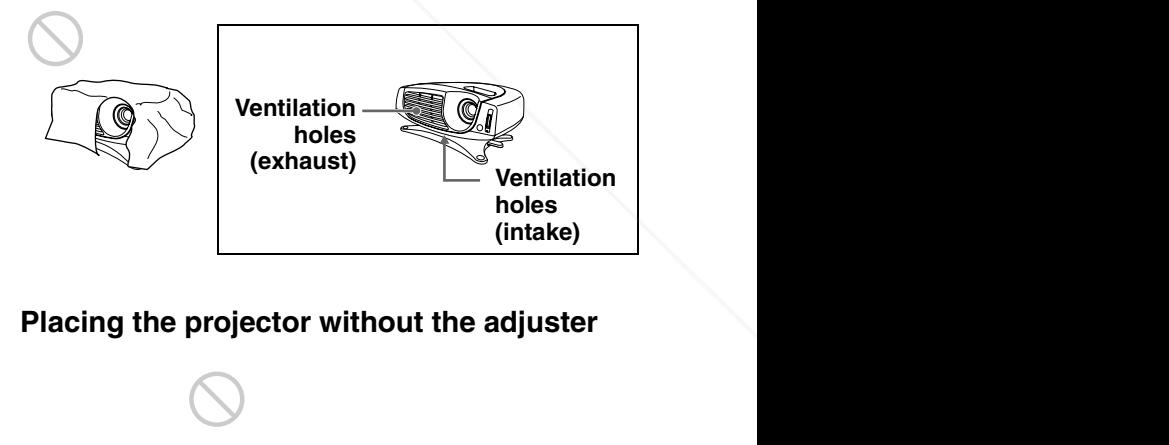

### **Placing the projector without the adjuster**

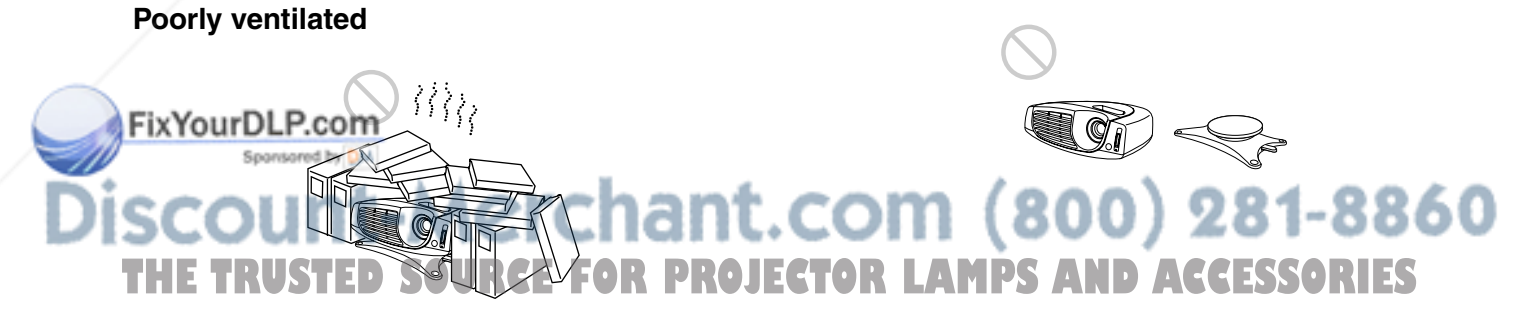

### **Installing the Projector and a Screen**

The installation distance between the projector and screen varies depending on the size of the screen.

### **1 Determine the installation position of the projector and screen.**

### **When projecting from the side (SIDE SHOT)**

Position the projector with the lens end come within the area  $\Box$  in the illustration, by using the values **a**, **b**, **c** and **d** in the table below as a guide. Align the bottom of the adjuster of the projector with the bottom end of the screen.

### **When projecting from the center**

You can change the projection angle using the adjuster.

Position the projector with the lens end come within the area  $\Box$  in the illustration, by using the values **c** and **d** in the table below as a guide.

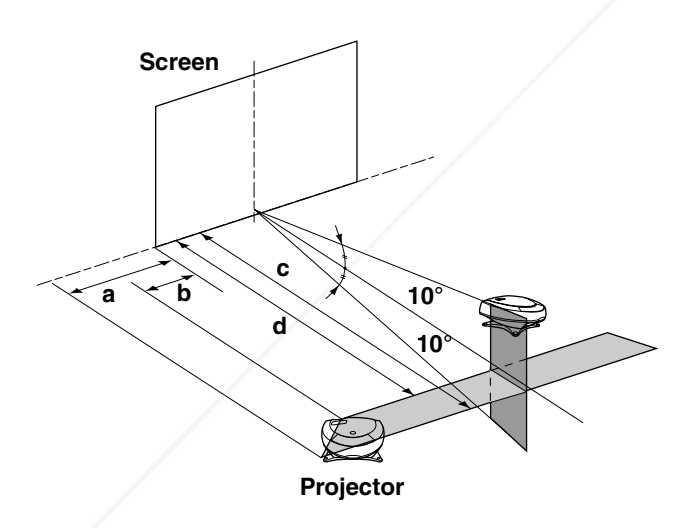

**a:** Maximum horizontal distance between the right/left end of the screen and the center of **Eix Y die projector's lens** when the projector is placed on the side (for "SIDE SHOT") **b:** Horizontal distance between the right/left end of the screen and the center of the lens

- **c:** Maximum projection distance between the screen and the center of the projector's lens when you use the horizontal distance **a**, or when you place the projector with the center of the screen and the center of the lens aligned.
- **d:** Minimum projection distance between the screen and the center of the lens when you use the horizontal distance **b**, or when you place the projector with the center of the screen and the center of the lens aligned.

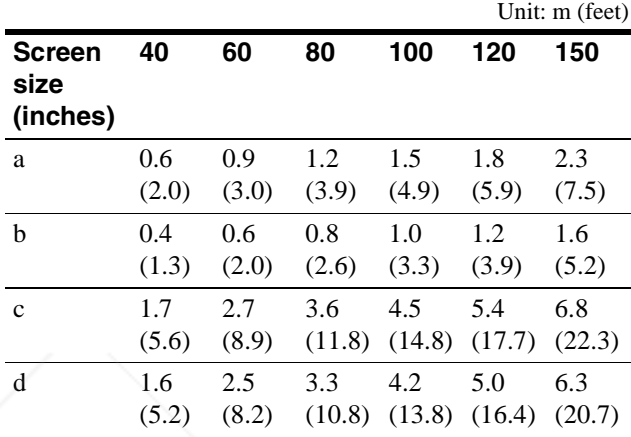

### **When you project a 720p format signal, computer's signal, etc.**

The table shows the distances when projecting the conventional video signals. Distances used for projecting a 720p format signal, computer's signal and data stored in the "Memory Stick" are shown on page 41.

### **2 Project an image on the screen and adjust the picture so that it fits the screen.**

To project an image, connect video equipment to the projector. ( $\mathcal{F}$  page 8)

.com (800) 281-8860 when the projector is placed on the side (for **CTOR LAMPS AND ACCESSORIES** "SIDE SHOT")

Preparations **Preparations**

### **Step 2: Connecting the Projector**

### **When making connections, be sure to do the following:**

- Turn off all equipment before making any connections.
- Use the proper cables for each connection.
- Insert the cable plugs properly; plugs that are not fully inserted often generate noise. When pulling out a cable, be sure to pull it out from the plug, not the cable itself.
- When you connect your projector to PJ MULTI INPUT, select the input signal with the INPUT-A setting in the SET SETTING  $\otimes$  menu. ( $\circledast$  page 20)

### **Connecting with video equipment**

### **Connecting Using the Optional Signal Interface Cables**

**To connect with a DVD player with component video connectors/digital BS tuner**

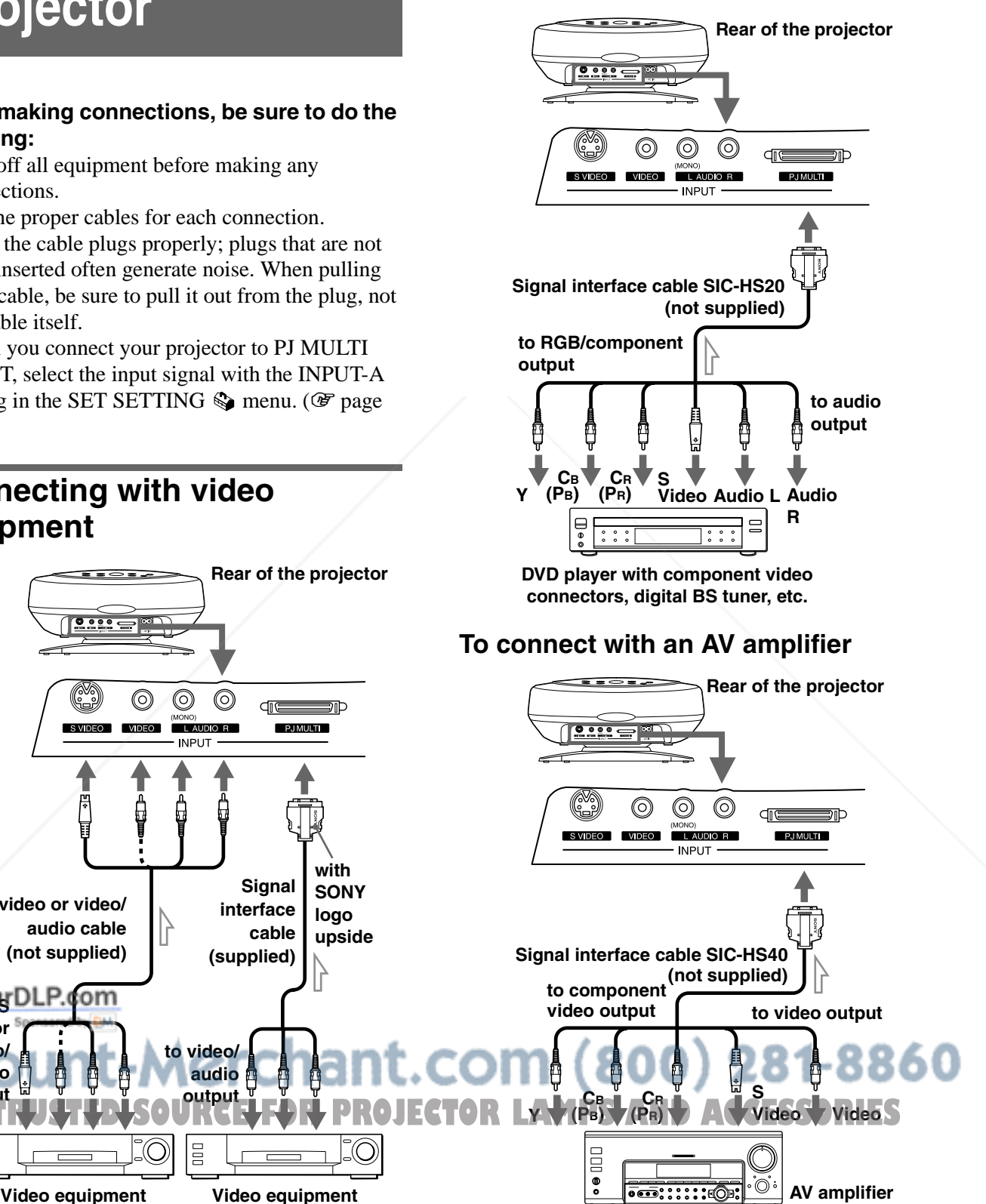

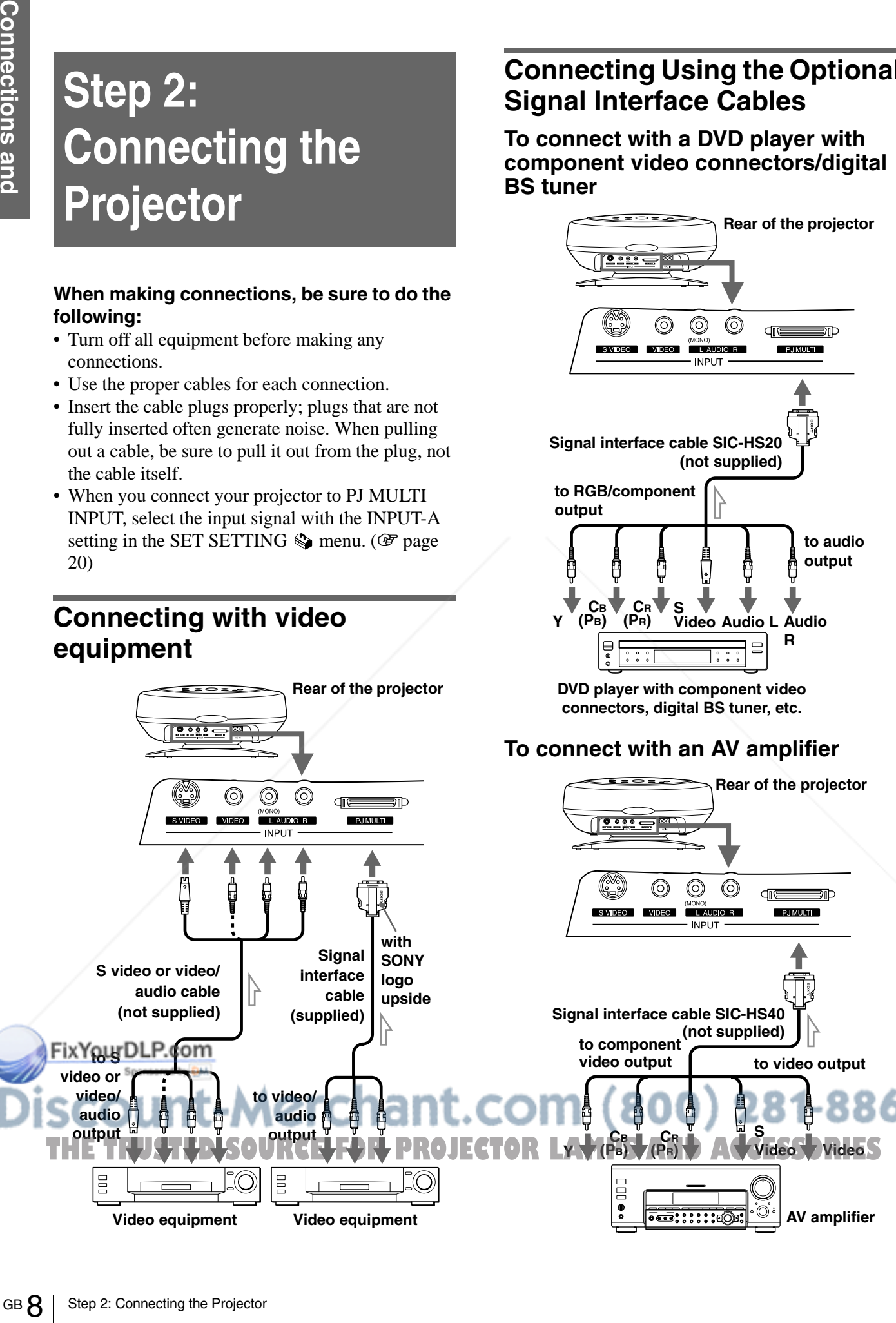

### **To connect with a computer**

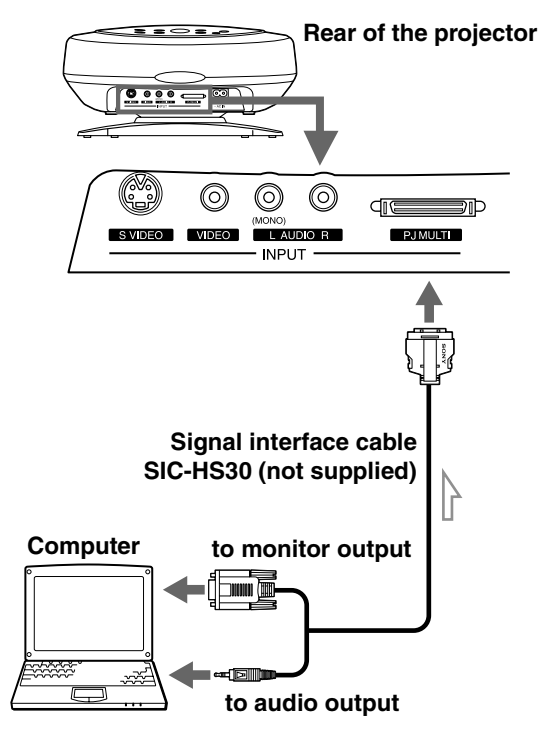

### **Connecting Using the Optional Interface Unit**

Using the optional interface unit allows you to

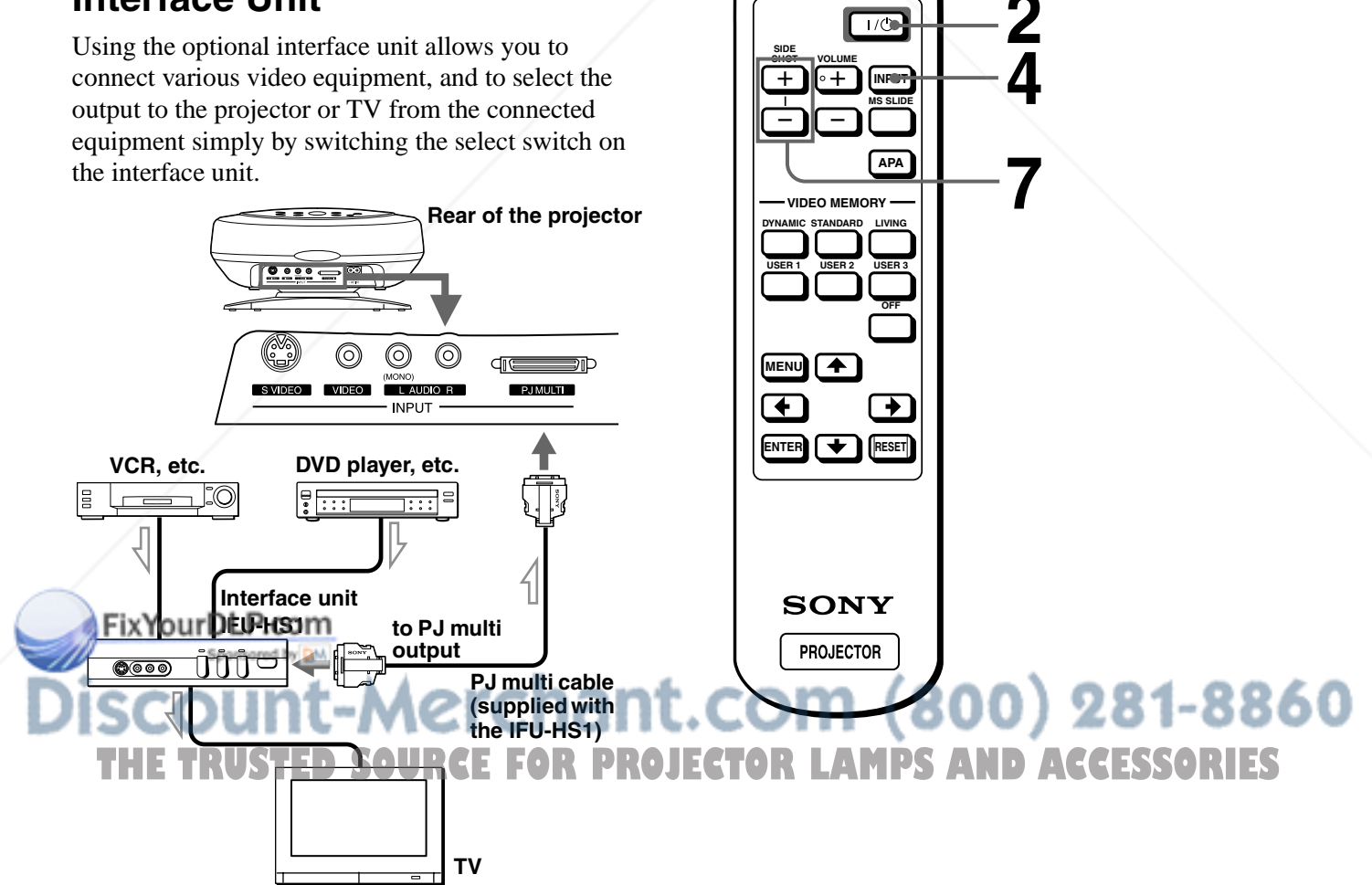

### **Step 3: Adjusting the Picture Size and Position**

**Rear remote control detector**

**detector**

**6**

 $\overline{10}$ 

**5,8**

**6**

**Front remote control** 

**Adjuster stopper**

### **1 Plug the AC power cord into a wall outlet.**

The ON/STANDBY indicator lights in red and the projector goes into standby mode.

> **ON/ STANDBY Lights in red.**

### **2 Press the** [**/**1 **(on/standby) switch to turn on the projector.**

The ON/STANDBY indicator lights in green.

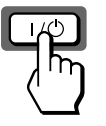

**ON/ STANDBY Lights in green.**

### **3 Turn on the equipment connected to the projector.**

Refer to the operating instructions of the connected equipment.

### **4 Press INPUT to project the picture on the screen.**

Each time you press the button, the input indication changes. ( $\mathcal{F}$  page 15)

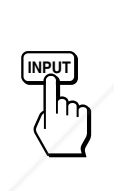

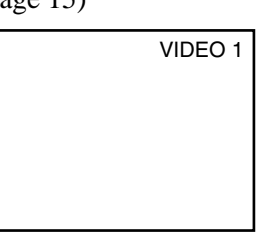

### **5 Adjust the focus roughly using the focus lever.**

### **6 Adjust the size and position of the picture to fit the screen using the zoom lever and adjuster.**

Move the zoom lever to adjust the picture size.

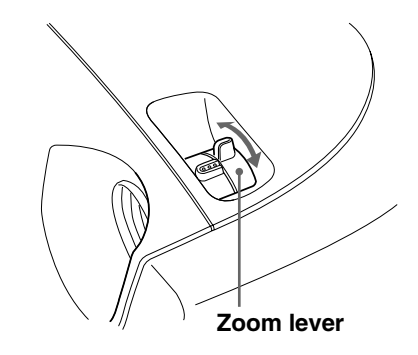

Use the adjuster to adjust the picture position. Hold down and slide the adjuster stopper to the right, move the projector, then replace the stopper.

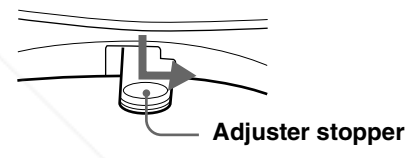

You can move the projector vertically and horizontally within the following ranges:

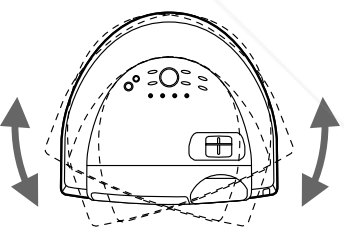

**Up to 20° each for horizontal angle**

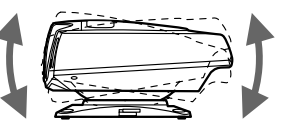

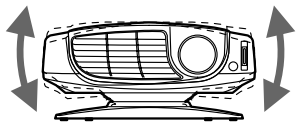

**Up to 10° each for** 

**Up to 2° each for tilting angle**

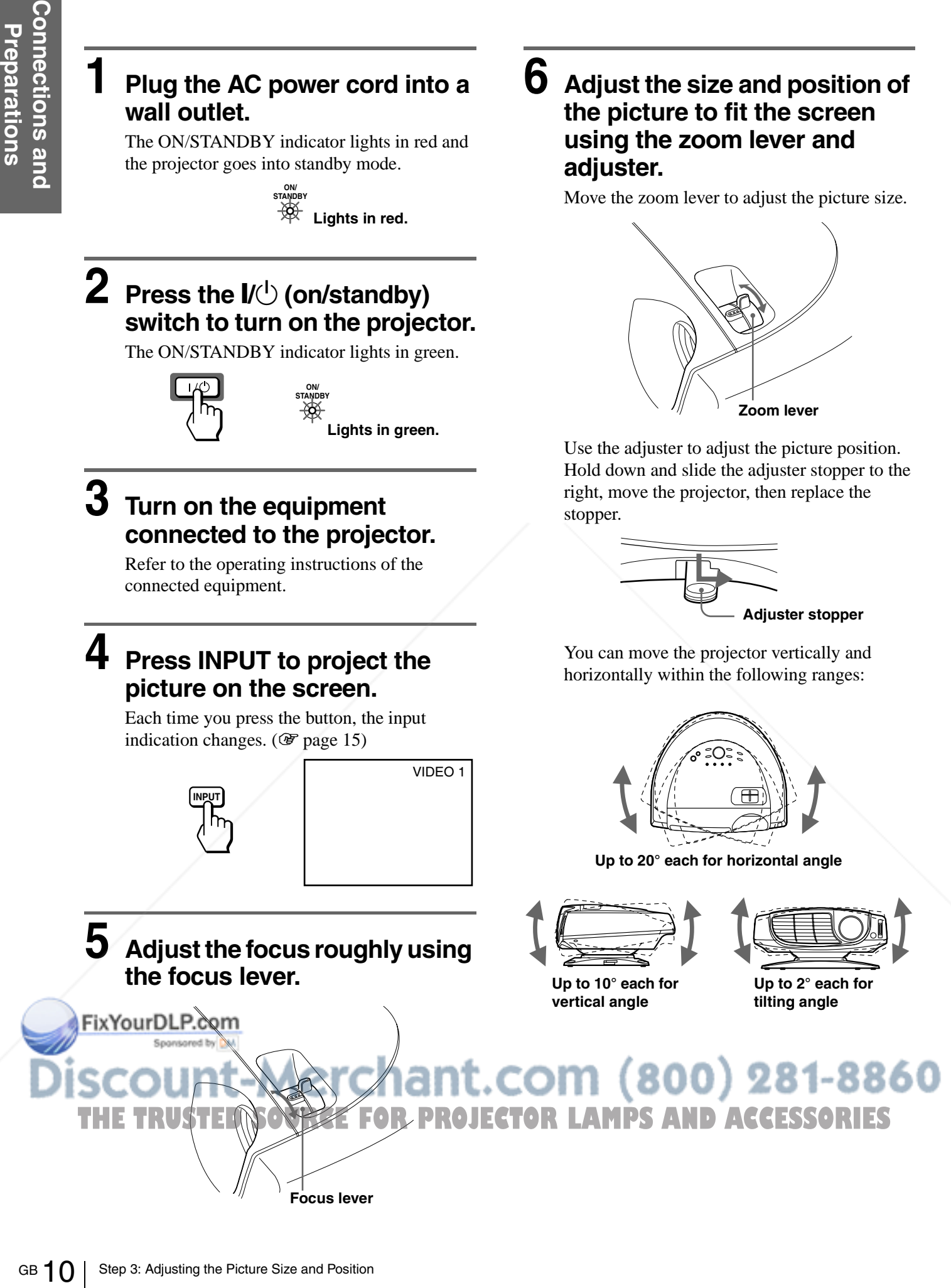

**When projecting from the side**

**When projecting from the center**

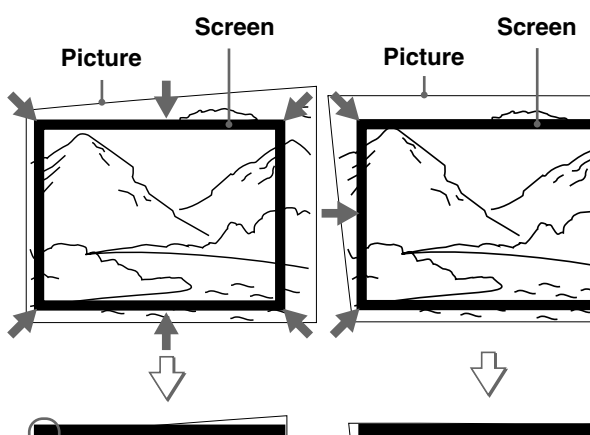

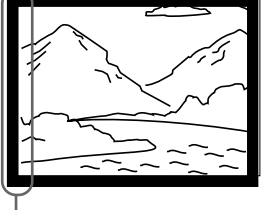

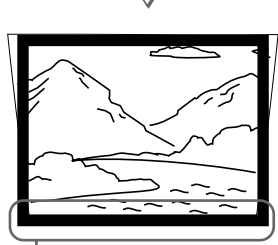

**If you position the projector on the left side of the screen, adjust so that the left side of the picture fits the left side of the screen. For the projector positioned on the right side, adjust so that the right side of the picture fits the right side of the screen.**

**If you position the projector below the bottom of the screen, adjust so that the bottom edge of the picture fits the bottom edge of the screen. For the projector positioned above the bottom of the screen, adjust so that the top edge of the picture fits the top edge of the screen.**

### **7 Adjust to correct the trapezoidal distortion.**

### **When projecting from the side**

Corrects the horizontal distortion.

Press SIDE SHOT  $+$  or  $-$  so that the top edge of the picture becomes parallel to the bottom edge. If the left side is longer than the right side, press SIDE SHOT –.

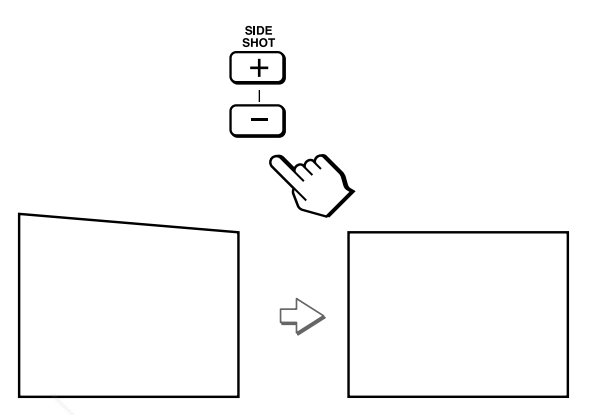

Use SIDE SHOT  $+$  if the right side is longer. To fine-adjust the distortion, press  $\uparrow$  or  $\downarrow$ .

### **When projecting from the center**

Corrects the vertical distortion. Use the menu. Select V (vertical) with the KEYSTONE DIR setting in the INSTALL SETTING  $\heartsuit$  menu. Next, adjust with the DIGIT KEYSTONE setting so that the left side of the picture becomes parallel to the right side. ( $\circledcirc$  page 20)

If the top edge of the picture is longer than the bottom edge, set to a plus value.

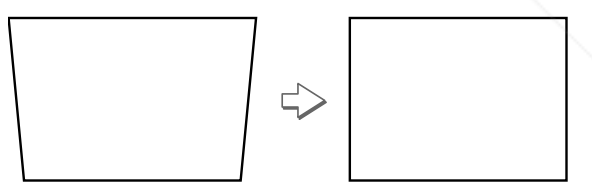

If the bottom edge is longer than the top edge, set to a minus value.

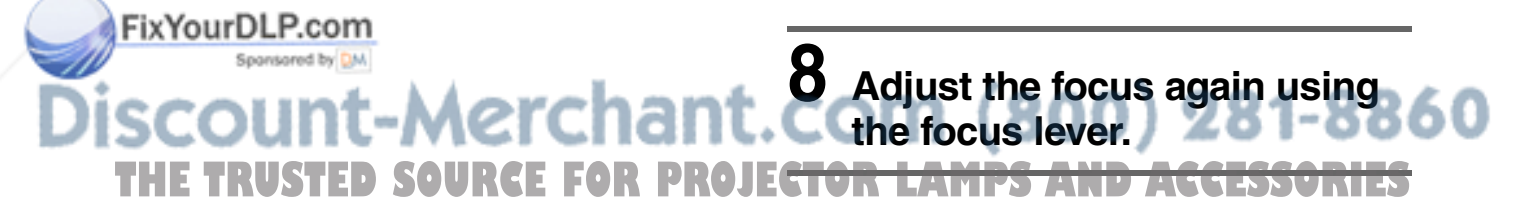

### **Step 4: Selecting the Menu Language**

You can select one of nine languages for displaying the menu and other on-screen displays. The factory default setting is English.

### **2 Press the** [**/**1 **(on/standby) switch to turn on the projector.**

The ON/STANDBY indicator lights in green.

### **3 Press MENU.**

The menu appears. The menu presently selected is shown as a yellow button.

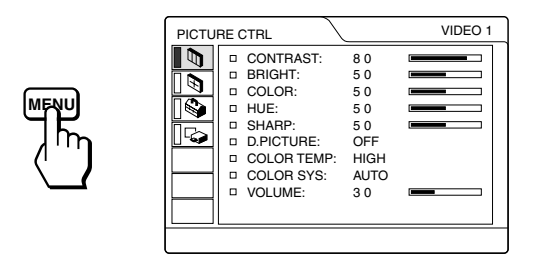

**4 Press ↑ or ↓ to select the SET SETTING**  $\diamondsuit$  **menu, and press → or ENTER.** 

The selected menu appears.

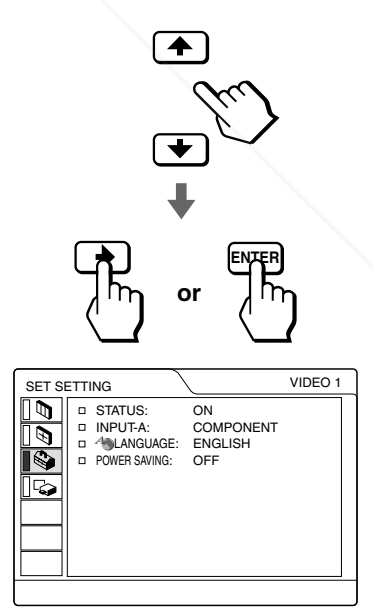

### **1 Plug the AC power cord into a wall outlet.**

The ON/STANDBY indicator lights in red and COM (800) 281-8860 the projector goes into standby mode. THE TRUSTED SOURCE FOR PROJECTOR LAMPS AND ACCESSORIES

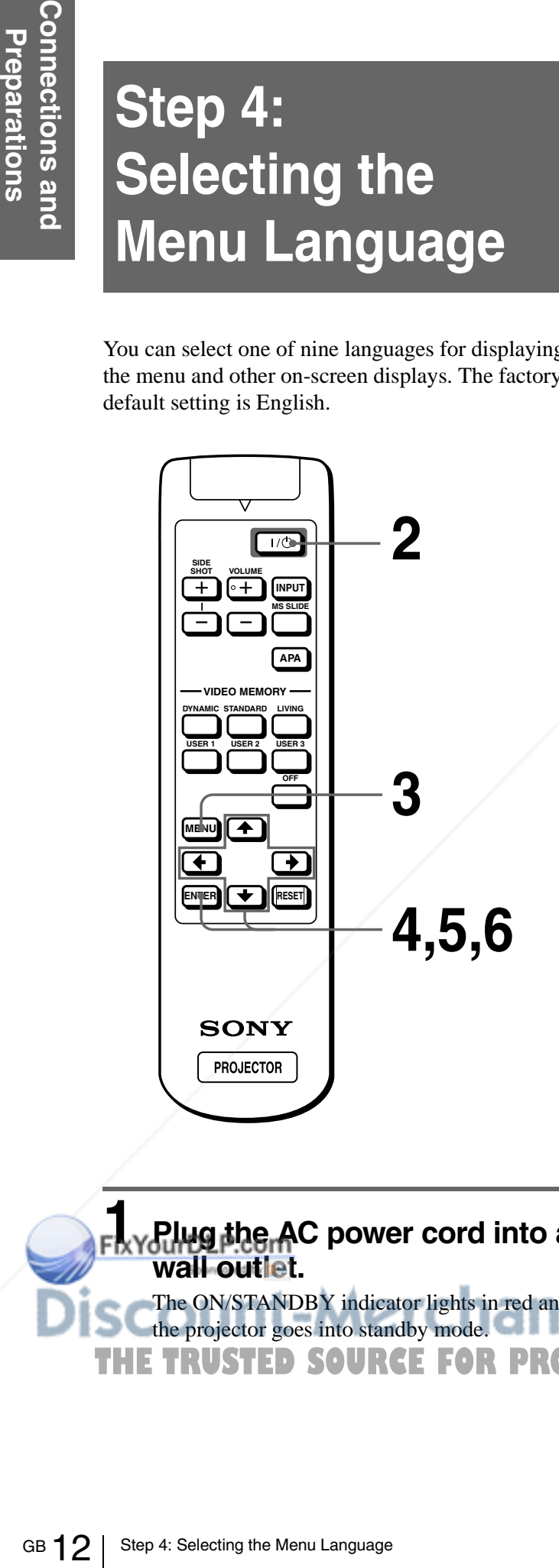

**5 Press ↑ or ♦ to select** LANGUAGE, and press  $\rightarrow$  or **ENTER.**

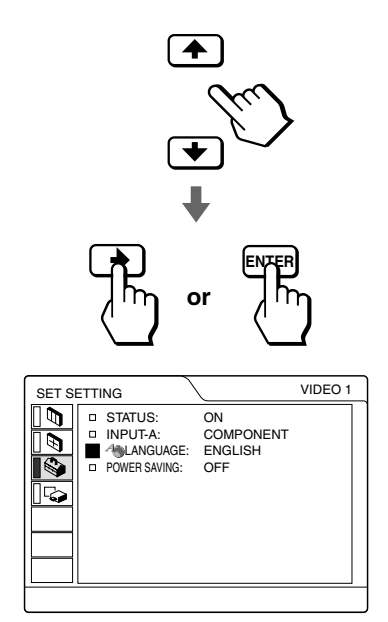

**6 Press ↑ or ↓ to select a** language, and press  $\leftarrow$  or **ENTER.**

The menu changes to the selected language.

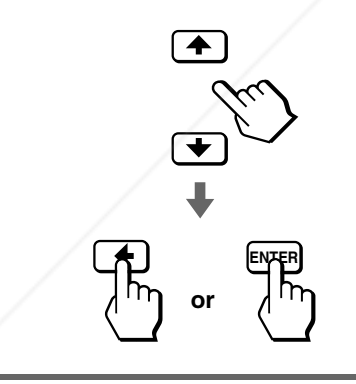

### **To clear the menu**

FixYourDLP.com

Press MENU.

Sponsored by DM -Merchant.com (800) 281-8860 **SOURCE FOR PROJECTOR LAMPS AND ACCESSORIES** 

### **Projecting**

This section describes how to operate the projector to view the picture from the equipment connected to the projector. It also describes how to adjust the quality of the picture to suit your taste.

# FixYour DLE COUNT-ME<br>
GB 14 Projecting the Picture on the Screen<br>
GB 14 Projecting the Picture on the Screen<br>
GB 14 Projecting the Picture on the Screen **Projecting the Picture on the Screen**

**VOLUME**

+ –

**DYNAMIC STANDARD LIVING**

**VIDEO MEMORY**

**USER 2 USER 3 OFF**

**USER 1**

**SIDE SHOT**  $+$ 

**MENUA** 

**ENTER R** 

**MS SLIDE**

– **4**

**2**

**7**

**INPUT**

**APA**

### **1 Plug the AC power cord into a wall outlet.**

The ON/STANDBY indicator lights in red and the projector goes into standby mode.

> **ON/ STANDBY Lights in red.**

### **2 Press the** [**/**1 **(on/standby) switch to turn on the projector.**

The ON/STANDBY indicator lights in green.

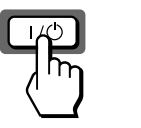

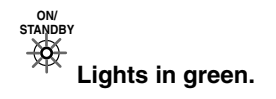

### **3 Turn on the equipment connected to the projector.**

Refer to the operating instructions of the connected equipment.

### **4 Press INPUT repeatedly to select the input you want to project on the screen.**

Display the indication of the input you want.

**Example:**To view the picture from the video equipment connected to the VIDEO INPUT jack.

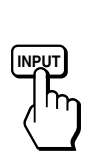

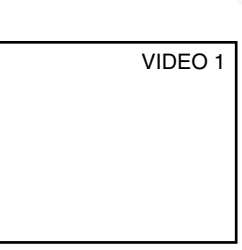

**RCE FOR PROJECTOR LAMPS AND ACCESSORIES** 

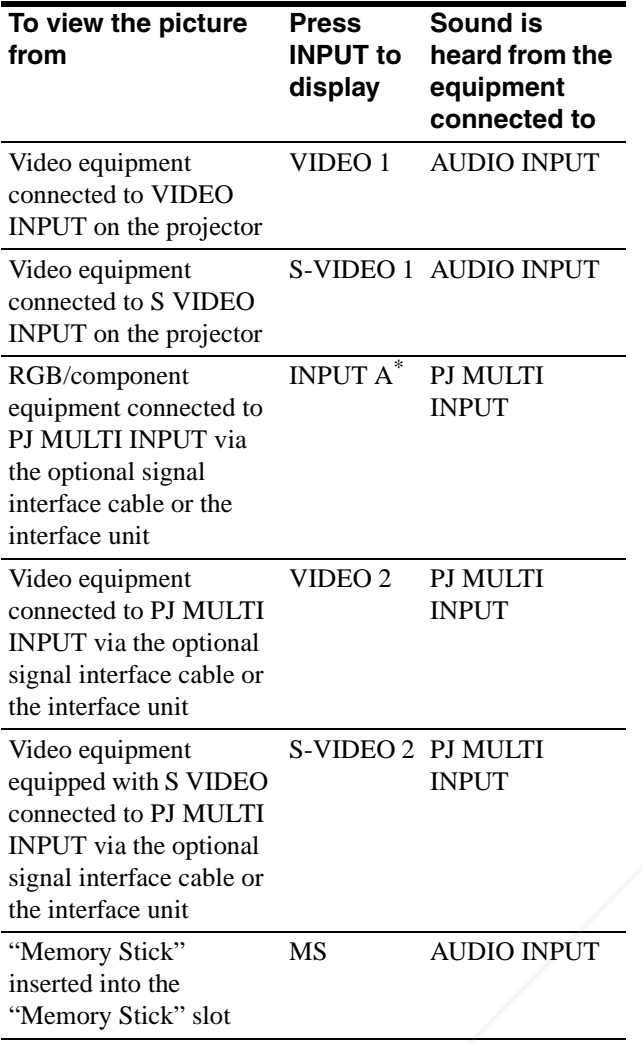

\* Set the INPUT-A setting in the SET SETTING  $\otimes$  menu according to the input signal. ( $\mathscr F$  page 20)

### **5 Move the zoom lever to adjust the size of the picture.**

FixYourDLP.c

### **6 Move the focus lever to adjust the focus.**

Adjust to obtain sharp focus.

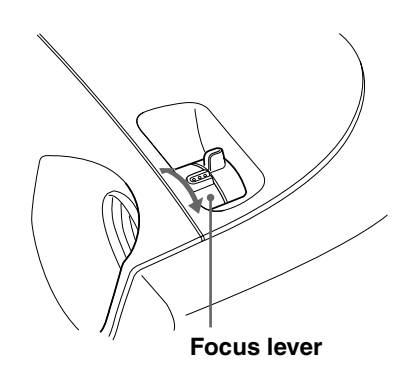

### **7 Press VOLUME + or – to adjust the volume.**

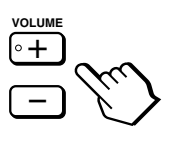

### **To turn off the power**

- **1 Press the** [**/**1 **(on/standby) switch.** A message "Power OFF?" appears on the screen.
- **2 Press the** [**/**1 **switch again.** The ON/STANDBY indicator flashes in green and

Projecting the Picture on the Screen 15<br>Projecting the Picture on the Screen 15<br>Projecting the Picture of the Screen 15<br>Projecting the Picture of the Windows (15 GBP)<br>Projecting the Picture on the Screen 15<br>Projecting the the fan continues to run to reduce the internal heat. Also, the ON/STANDBY indicator flashes quickly during which you will not be able to light up the ON/STANDBY indicator with the  $\mathbb{I}(\bigcup_{n=1}^{\infty}$  switch.

### **3 Unplug the AC power cord from the wall outlet after the fan stops running and the ON/STANDBY indicator lights in red.**

You can turn off the projector by holding the  $\mathbf{I}/\mathbf{U}$  (on/ standby) switch for about one second, instead of performing the above steps.

**Zoom lever** RCE FOR PROJECTOR LAMPS AND ACCESSORIES

### **Selecting the Picture Viewing Mode**

You can select the picture viewing mode that best suits the type of program or room condition.

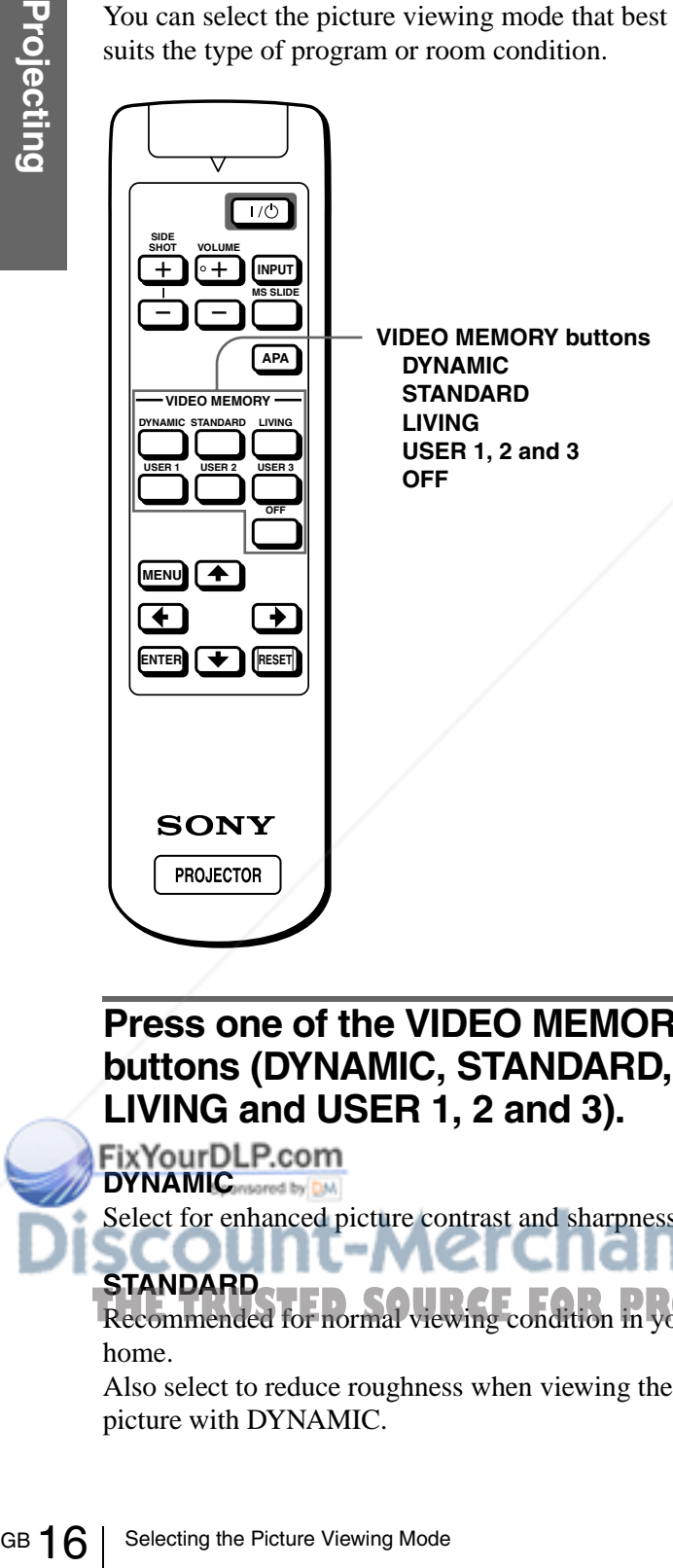

### **LIVING**

Select for soft, film-like picture.

### **USER 1, 2 and 3**

You can adjust the quality of the picture to suit your taste and store the settings into the selected memory of the projector. Press one of the USER 1, 2 and 3 buttons, then adjust the picture by using the menus. The settings are stored, and you can view the picture with the adjusted picture quality by pressing the button. ( $\mathscr{F}$  page 20)

### **OFF**

Select for the setting stored in each input that can be selected with the INPUT button, or each input signal.

### **Tip**

You can select the picture viewing mode using the VIDEO MEMORY button on the projector. Each press of the button selects the above item.

∴com (800) 281-8860

**Press one of the VIDEO MEMORY buttons (DYNAMIC, STANDARD, LIVING and USER 1, 2 and 3).**

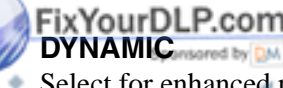

Select for enhanced picture contrast and sharpness.

**STANDARD** Recommended for normal viewing condition in your **ECTOR LAMPS AND ACCESSORIES** 

home.

Also select to reduce roughness when viewing the picture with DYNAMIC.

### **Using the Menus**

This section describes how to make various adjustments and settings using the menus.

### **Operation through the Menus**

### **1 Press MENU.**

The menu appears.

The menu presently selected is shown as a yellow button.

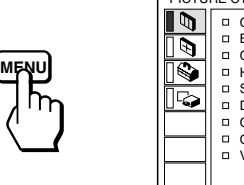

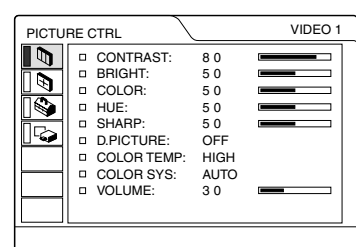

### **2** Press  $\uparrow$  or  $\downarrow$  to select a menu, and press  $\rightarrow$  or ENTER.

The selected menu appears.

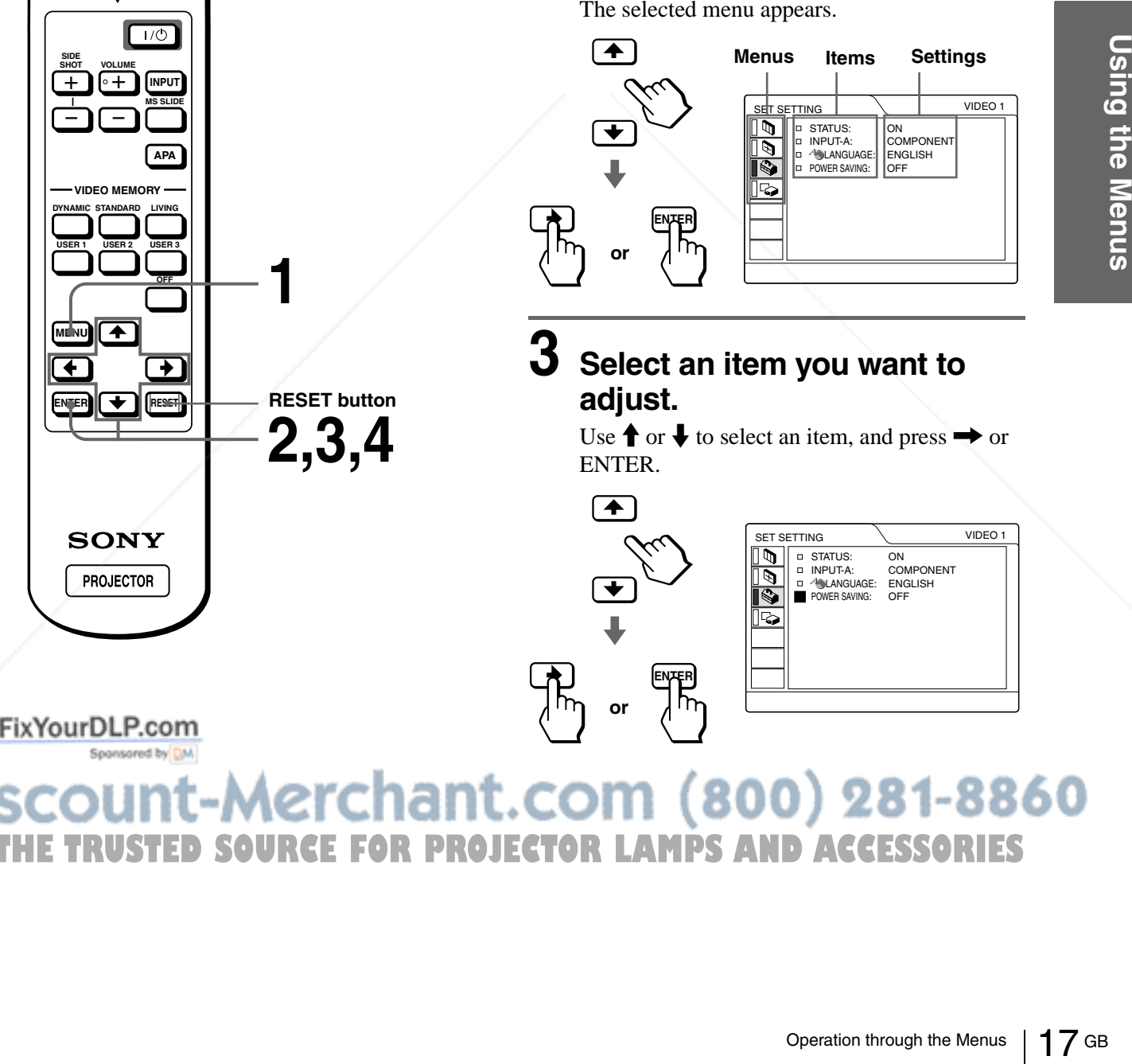

**RCE FOR PROJECTOR LAMPS AND ACCESSORIES** 

### **4 Make the setting or adjustment on an item.**

### **When changing the adjustment level**

To increase the value, press  $\uparrow$  or  $\rightarrow$ . To decrease the value, press  $\bigtriangledown$  or  $\bigtriangledown$ . Press ENTER to restore the original screen.

### **When changing the setting**

Press  $\uparrow$  or  $\downarrow$  to change the setting. Press  $\leftarrow$  or ENTER to restore the original screen.

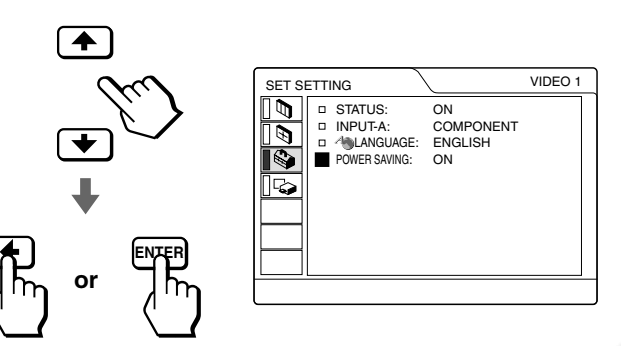

### **To clear the menu**

Press MENU.

### **To reset items that have been adjusted**

Select the item you want to reset, then press RESET. "Complete!" appears on the screen and the setting is reset to its factory preset value.

Items that can be reset are:

- CONTRAST, BRIGHT, COLOR, HUE, SHARP and RGB ENHANCER in the PICTURE CTRL menu
- DOT PHASE, SIZE H and SHIFT in the INPUT SETTING menu
- DIGIT KEYSTONE in the INSTALL SETTING menu

### **Menu Configurations**

The projector is equipped with four menu pages. The items that can be adjusted in each menu are described on pages 19 and 20.

### **PICTURE CTRL menu**

The PICTURE CTRL menu is used for adjusting the picture. You can also adjust the volume with this menu.

### **INPUT SETTING menu**

The INPUT SETTING menu is used to adjust the input signal. You can adjust the size and position, etc. of the picture.

### **SET SETTING menu**

The SET SETTING menu is used for changing the settings of the projector.

### **INSTALL SETTING menu**

The INSTALL SETTING menu is used for correcting distortion. You can change the display position, intensity of the background picture, etc., of the menu screen.

# GB 18 | Menu Configurations<br>
GB 28 | Menu Configurations<br>
GB 28 | Menu Configurations<br>
GB 28 | Menu Configurations<br>
GB 18 | Menu Configurations<br>
GB 18 | Menu Configurations<br>
GB 18 | Menu Configurations<br>
GB 18 | Menu Config **TRUSTED SOURCE FOR PROJECTOR LAMPS AND ACCESSORIES**

### **Menu Items**

Ĭ

Adjustable items are limited according to the input signals. Items that cannot be adjusted are not displayed in the menu. ( $\circledast$  page 42)

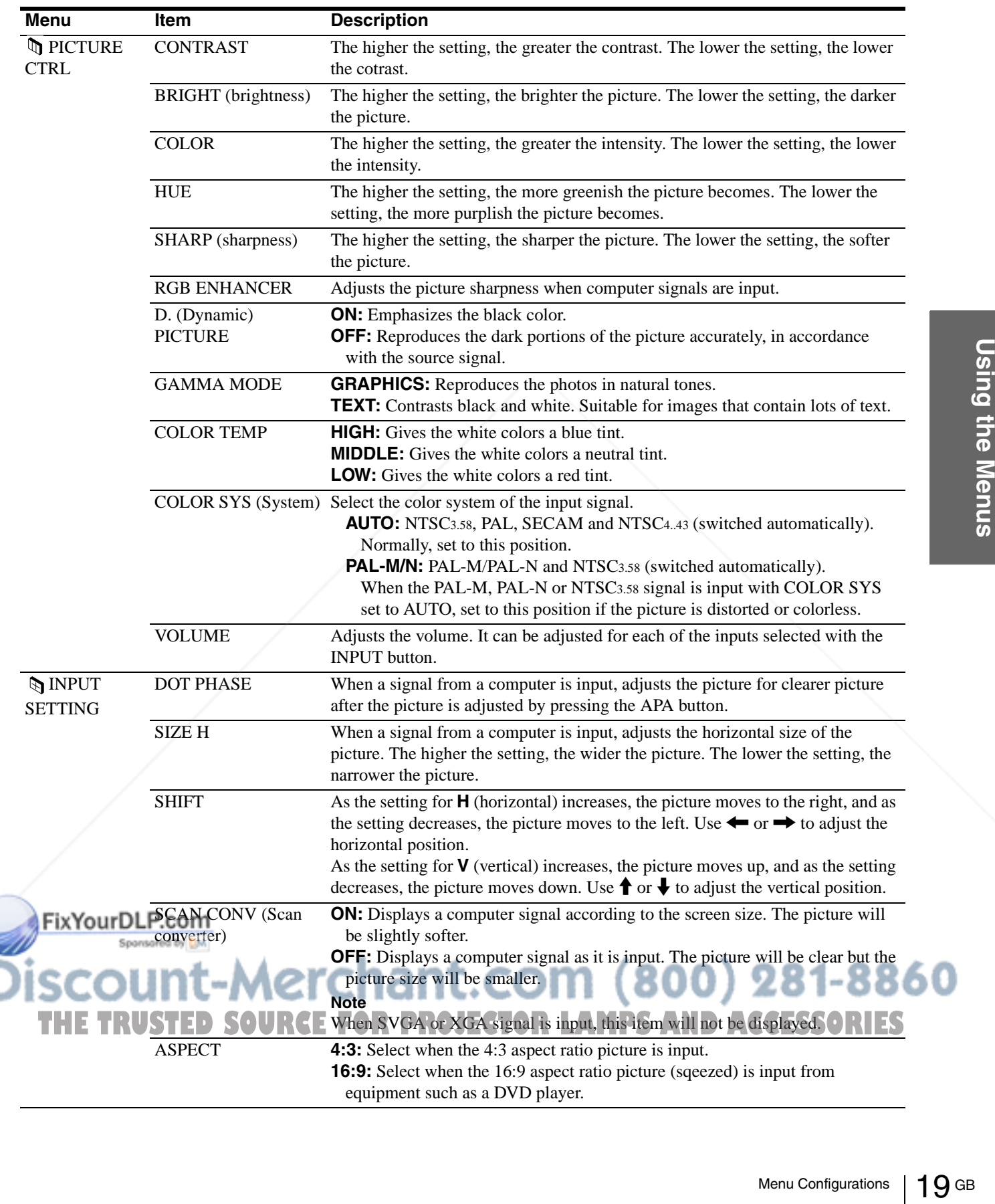

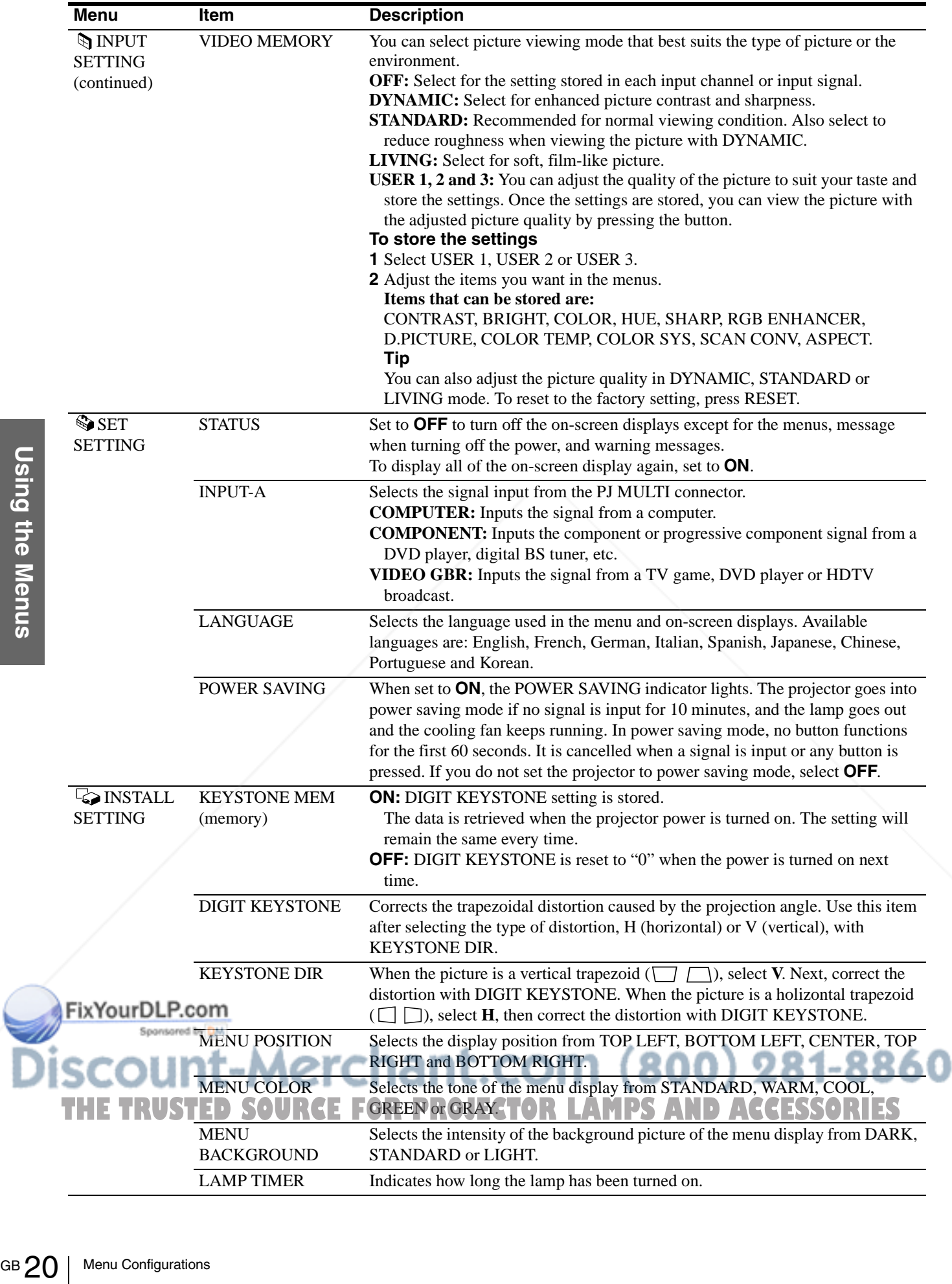

### **About the Preset Memory No.**

This projector has 32 types of preset data for input signals (the preset memory). When the preset signal is input, the projector automatically detects the signal type and recalls the data for the signal from the preset memory to adjust it to an optimum picture. The memory number and signal type of that signal are displayed in the INPUT SETTING menu.

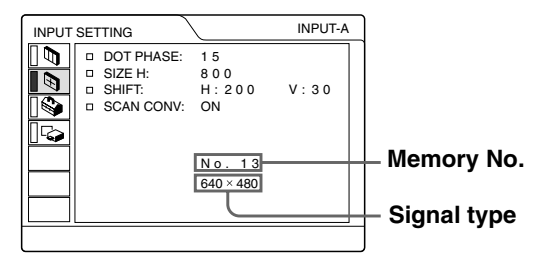

You can also adjust the preset data through the INPUT SETTING menu.

This projector also has 20 types of user memories for INPUT-A into which you can save the setting of the adjusted data for an unpreset input signal.

When an unpreset signal is input for the first time, a memory number is displayed as 0. When you adjust the data of the signal in the INPUT SETTING menu, it will be registered to the projector. If more than 20 user memories are registered, the newest memory always overwrites the oldest one.

See the chart on page 43 to find if the signal is registered to the preset memory.

Since the data is recalled from the preset memory about the following signals, you can use these preset data by adjusting SIZE H. Make fine adjustment by adjusting SHIFT.

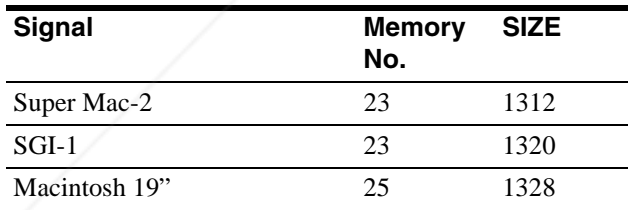

**Note**

hen the aspect ratio of input signal is other than 4:3, a part of the  $\ell$ reen is displayed in black.

Menu Configurations 21 GBUSING<br>
Menu Configurations 21 GBUSING<br>
Menu Configurations 21 GBUSING TRUSTED SOURCE FOR PROJECTOR LAMPS AND ACCESSORIES

### **Adjusting Picture Quality of a Signal from the Computer**

You can automatically adjust to obtain the clearest picture when projecting a signal from the computer.

### **1 Project a still picture from the computer.**

### **2 Press the APA button.**

When the picture is adjusted properly, "complete" appears on the screen.

### **Notes**

- Press the APA button when the full image is displayed on the screen. If there are black edges around the image, the APA function will not function properly and the image may extend beyond the screen.
- If you switch the input signal or re-connect a computer, press the APA button again to get the suitable picture.
- To restore the original screen, press the APA button again during the adjustment.
- The picture may not be adjusted properly depending on the kinds of input signals.
- Adjust the items in the INPUT SETTING menu when you adjust the picture manually. ( $\circledast$  page 19)

### **Using a "Memory Stick"**

This section describes how to view the still images that are recorded by a digital camera and stored in a "Memory Stick." You can make a slide show using the images, display an index screen of the images, etc.

### **About a "Memory Stick"**

### **On "Memory Stick"s**

"Memory Stick" is a new compact, portable and versatile IC recording medium with a data capacity that exceeds a floppy disk. "Memory Stick" is specially designed for exchanging and sharing digital data among "Memory Stick" compatible products. Because it is removable, "Memory Stick" can also be used for external data storage.

### **Types of "Memory Stick"s**

Wemory Stick"s the MagicGate copyright<br>
magicGate copyright<br>
"Memory Stick" with<br>
because your project<br>
MagicGate standards<br>
Stick" is not subject<br>
protection.<br> **On MagicGate**<br>
MagicGate is copyrig<br>
uses encryption technol There are two types of "Memory Stick"s: MagicGate "Memory Stick"s that are equipped with the MagicGate copyright protection technology and general "Memory Stick"s. You can use both types of "Memory Stick" with your projector. However, because your projector does not support the MagicGate standards, data recorded in the "Memory Stick" is not subject to MagicGate copyright protection.

### **On MagicGate**

MagicGate is copyright protection technology that uses encryption technology.

### **Format that can be displayed with this projector**

Image data recorded with a digital camera and recorded on a Memory Stick in the following format: Images (DCF-compatible) compressed in the JPEG (Joint Photographic Experts Group) format (extension: .jpg) **Experimental computation of the Structure of the Structure of the "Memory Stick" must be a formulation of the Constanting Computer, the "Memory Stick" must be a formulation of the case of data** 

### **Before using a "Memory Stick"**

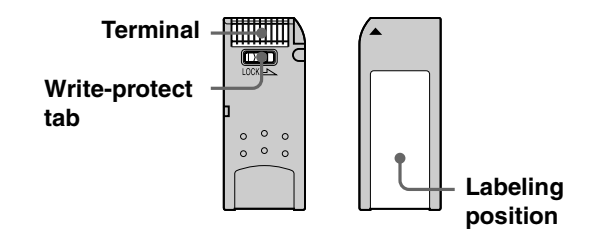

- You cannot rotate or erase still images when the write-protect tab on the "Memory Stick" is set to LOCK.
- We recommend backing up important data.
- Image data may be damaged in the following cases:
	- If you remove the "Memory Stick," turn the power off, or detach the battery for replacement when the access lamp is flashing.
	- If you use a "Memory Stick" near static electricity or magnetic fields.

### **Notes**

- Prevent metallic objects or your finger from coming into contact with the metal parts of the connecting section.
- Do not attach any other material than the supplied label onto the label space.
- Attach the label to the prescribed labeling position. Make sure the label is attached to the labeling position properly.
- Do not bend, drop or apply strong shock to a "Memory Stick."
- Do not disassemble or modify a "Memory Stick."
- Do not let the "Memory Stick" get wet.
- Do not use or keep a "Memory Stick" in locations that are: – Extremely hot such as in a car parked in the sun or under the scorching sun.
	- Under direct sunlight.
	- Very humid or subject to corrosive gases.
- When you carry or store a "Memory Stick," put it in its case.

### **About formatting "Memory Stick"s**

When "Memory Stick"s are shipped from the factory, they are already formatted to a special standard format. When you format "Memory Stick"s, we recommend formatting them on this unit.

### **Caution when formatting "Memory Stick"s on a personal computer**

Pay attention to the following points when formatting "Memory Stick"s on the personal computer, for example, that you are using.

Operation of "Memory Stick"s formatted on the personal computer is not guaranteed on this unit. To use a "Memory Stick" that has been formatted on the reformatted on this unit. Note that in this case all data stored on the "Memory Stick" will be lost.

### **Access Lamp**

If the access lamp is turned on or is flashing, data is being read from or written to the "Memory Stick." Do not shake the projector or subject it to shock. Do not turn off the power of the projector or remove the "Memory Stick." This may damage the data.

### **Notes**

Corporation.

- To prevent data loss, make backup of data frequently. In no event will Sony be liable for any loss of data.
- Unauthorized recording may be contrary to the provisions of copyright law.
- The "Memory Stick" application software may be modified or changed by Sony without prior notice.

..................................................................................... • "Memory Stick" and  $\frac{d}{d}$  are trademarks of Sony

Corporation. • "MagicGate Memory Stick" and  $\frac{1}{\sqrt{2}}$  are trademarks of Sony **Preparing for Viewing the Still Picture Stored in a "Memory Stick"**

### **Inserting a "Memory Stick"**

Insert the "Memory Stick" into the "Memory Stick" slot on the front of the projector.

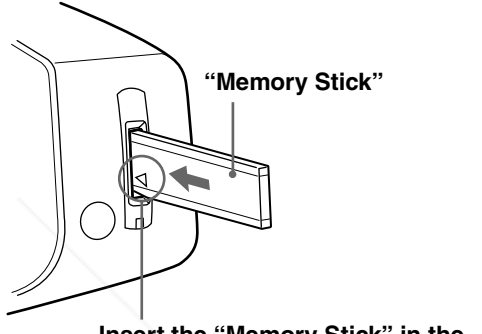

**Insert the "Memory Stick" in the direction of the arrow until it clicks.** 

### **To remove the "Memory Stick"**

When the access lamp is turned off, press the "Memory Stick" and remove your hand. As the lock is released, remove the "Memory Stick."

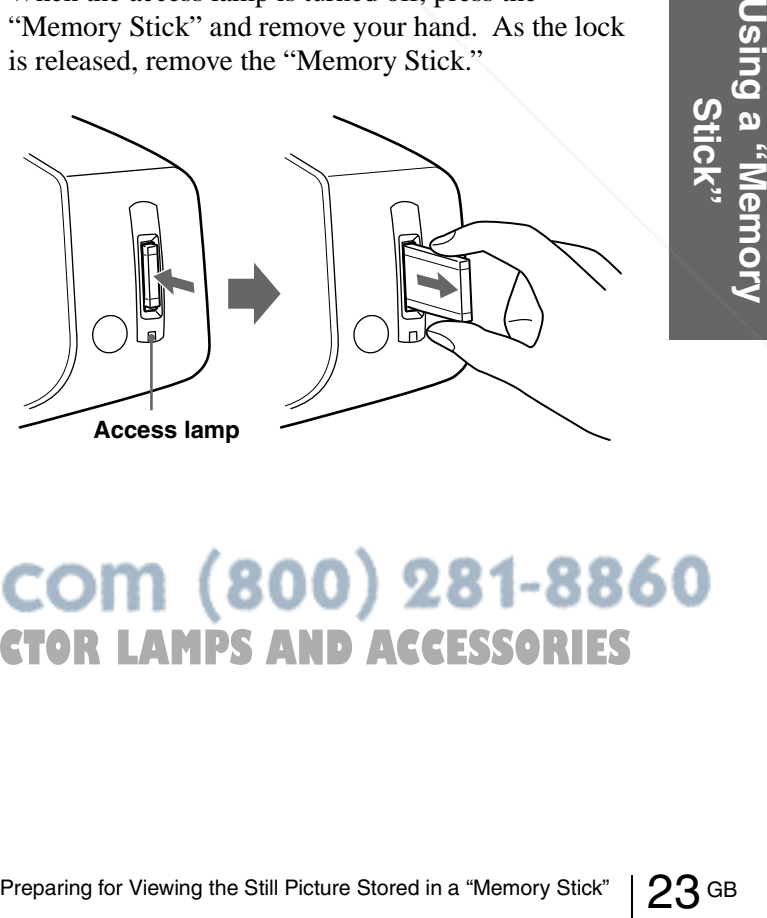

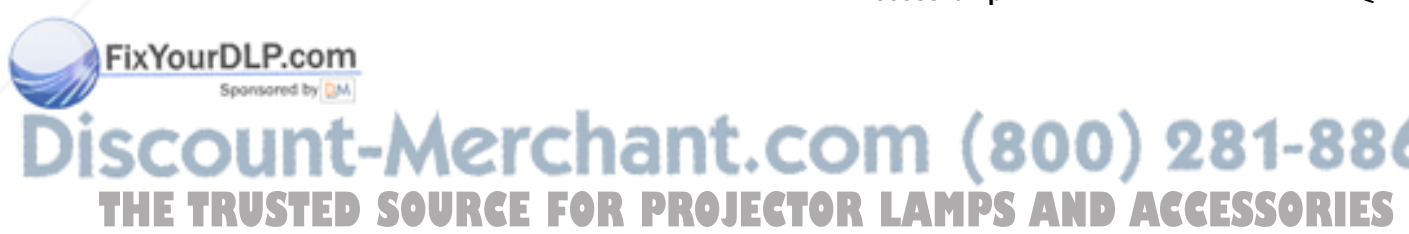

### **Using the MS ("Memory Stick") Home**

The initial display on the screen is MS Home when you select MS with the INPUT button. The MS home display is used for executing an event (e.g., slide show with JPEG Viewer), setting the Startup and initializing a "Memory Stick." The guide for the button operation is displayed at the bottom of the MS home display. The selected item is displayed in yellow.

### **Press INPUT to select MS.**

MS home appears.

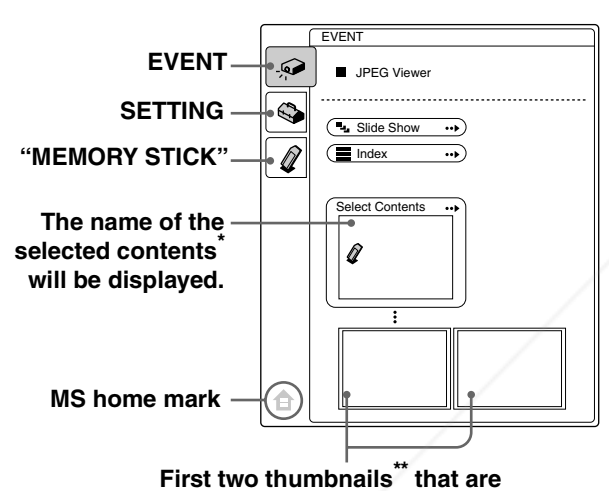

### **included in the selected contents will appear.**

- \* Multiple still pictures are included in the contents. The contents may include individual still pictures and other contents. You must select contents when you are viewing a still picture stored in a "Memory Stick."
- \*\* Several small pictures included in the contents can be displayed at one time. They are called thumbnails.

### **Viewing Still Images in Sequence — Slide Show**

You can run a slide show by using still pictures (DCFcompatible) of the JPEG format recorded by a digital camera. You can advance a slide automatically or manually.

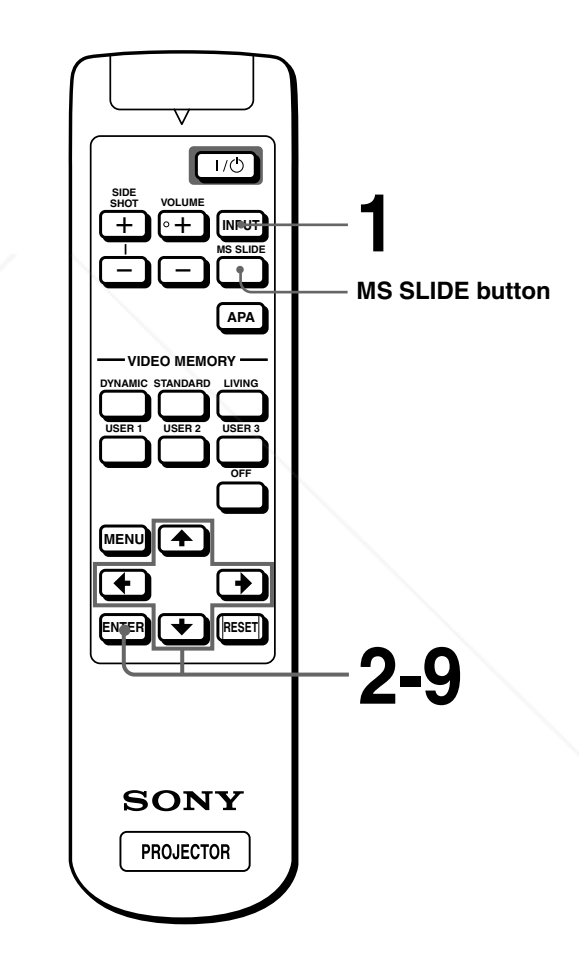

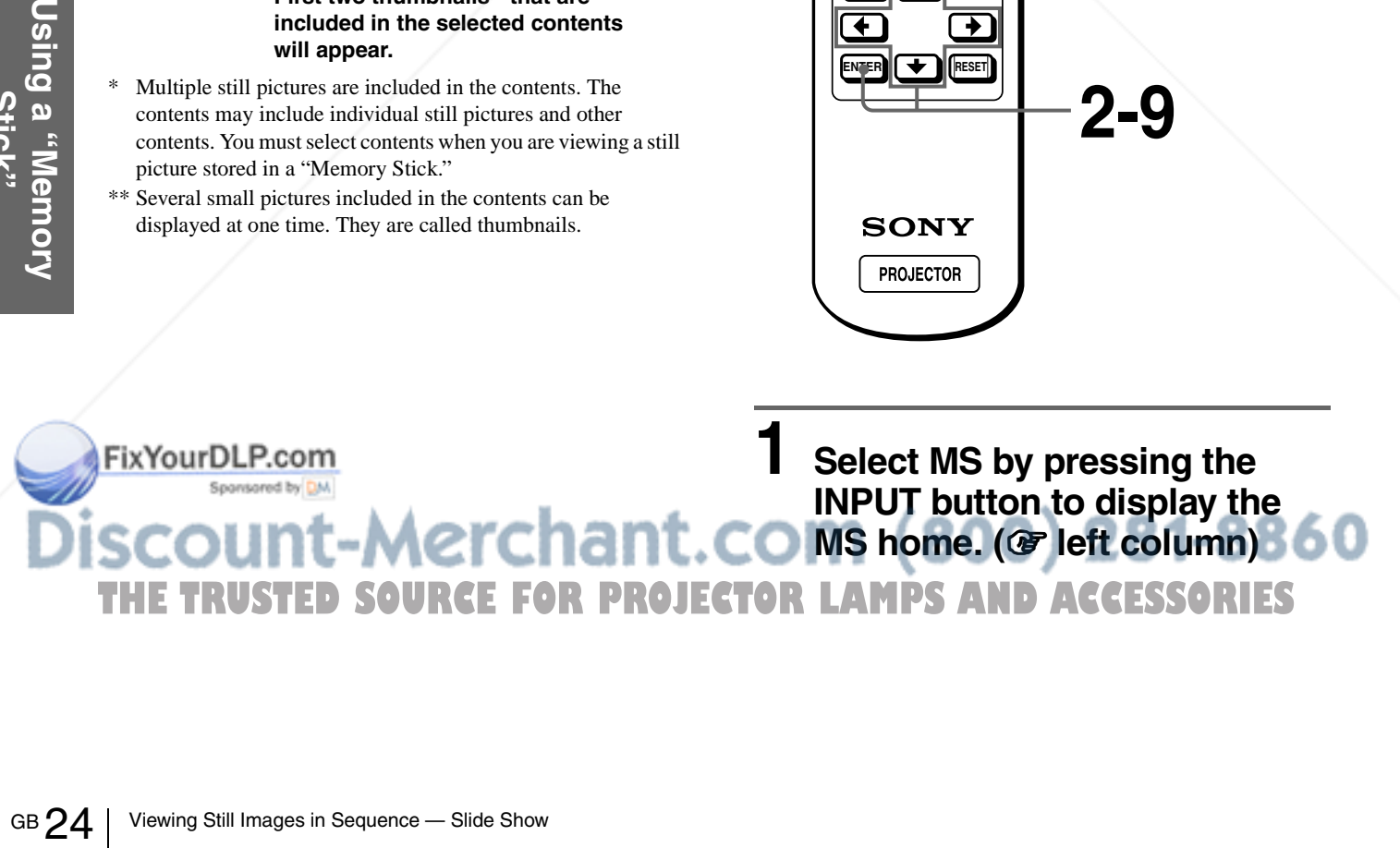

### **2 Press ↑ or ↓ to select EVENT** *C*, and press ENTER.

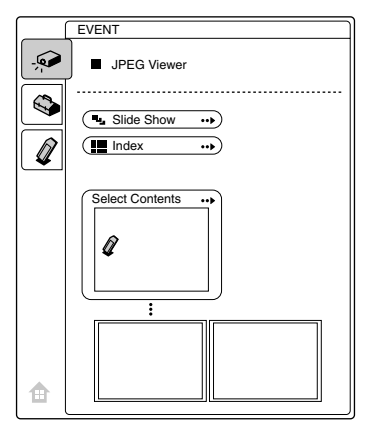

### **3** Press ↑ or ↓ to select "Select **Contents," and press ENTER.**

The sub menu for selecting the contents appears.

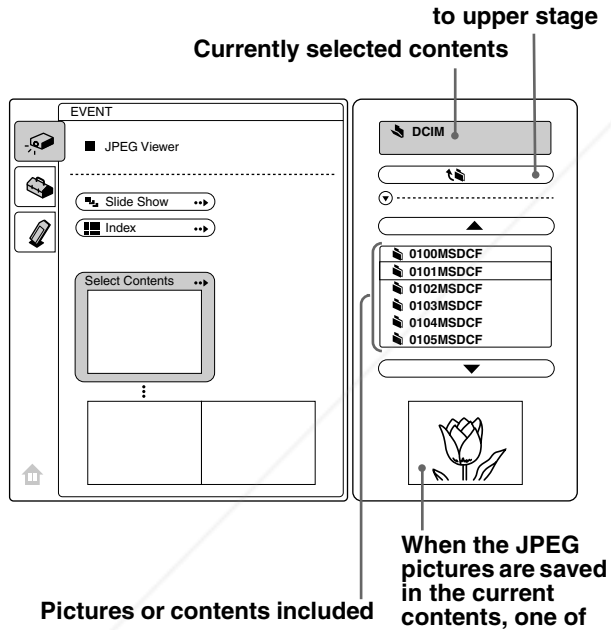

**in the current contents**

**Note**

The contents are sorted numerically and alphabetically up to 256 contents. The later contents will not be sorted.

### **4 Press** M **or** m **to select the contents you want to use for your slide show, and press ENTER. THETRUSTEDSOURCEFORPROJECTORLAMPSANDACCESSORIES**

**them is displayed.**

When you want to select contents other than those displayed on the menu, select  $\triangle$  or  $\nabla$ , then press ENTER.

### **5 Press ENTER.**

The selected contents name and the first two thumbnails are displayed.

When you want to view all of the pictures in the selected contents, select "Index" and press ENTER.

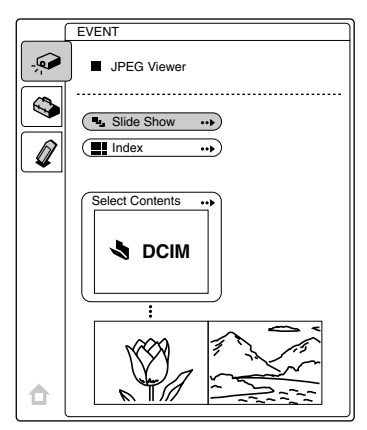

### **6 Press ↑ or ↓ to select "Slide Show," and press ENTER.**

The sub menu for setting the following items appears.

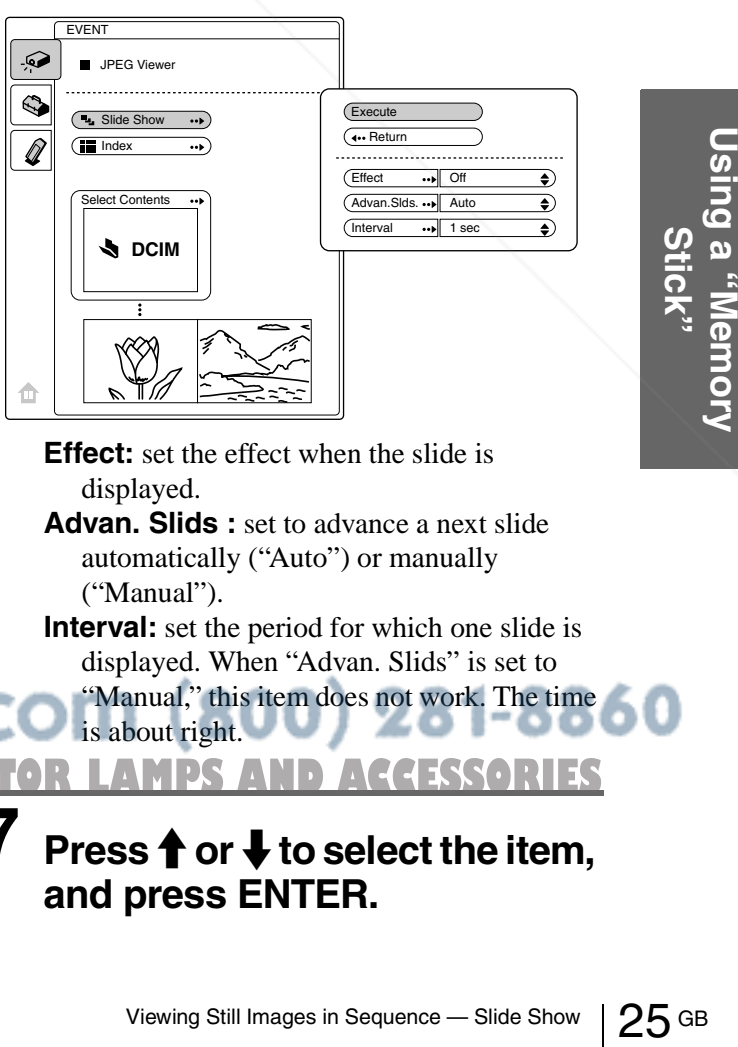

**Effect:** set the effect when the slide is displayed.

**Advan. Slids :** set to advance a next slide automatically ("Auto") or manually ("Manual").

**Interval:** set the period for which one slide is displayed. When "Advan. Slids" is set to

"Manual," this item does not work. The time

is about right.

**Press ↑ or ↓ to select the item, and press ENTER.**

### **8** Press  $\uparrow$  or  $\downarrow$  to set the **selected item, and press ENTER.**

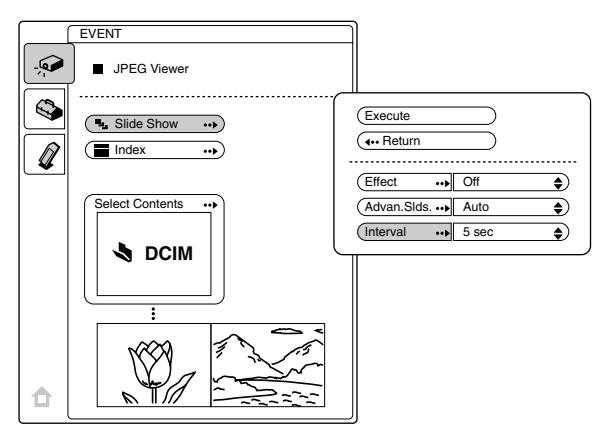

### **9 After setting all the items, press**  $\uparrow$  **or**  $\downarrow$  **to select "Execute" and press ENTER.**

When you set "Advan. Slids" to "Auto," the slide show starts automatically. When you set to "Manual," use the  $\leftarrow$  or  $\downarrow$ 

button to advance a next slide. To return to the previous slide, use the  $\rightarrow$  or  $\uparrow$  button.

### **To end the slide show**

Press MS SLIDE or ENTER.

### **To return to the MS home before executing the slide show**

Select "Return" in step **9** above.

### **Executing the Slide Show Promptly**

As the settings are stored even if you change the input after performing steps **1** to **8**, press MS SLIDE just as you start the slide show. The input is changed to MS and the slide show starts promptly.

### **Displaying Index Pictures on the Full Screen**

You can display 9 index pictures (thumbnail pictures) contained in the selected contents at one time.

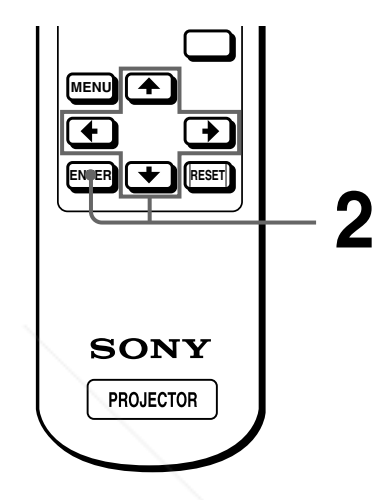

**1 Perform steps 1 through 5 in "Viewing Still Images in Sequence — Slide Show." (**1 **page 24)**

### **2 Press ↑ or ↓ to select "Index," and press ENTER.**

The index screen appears, and 9 index pictures of the selected contents are displayed.

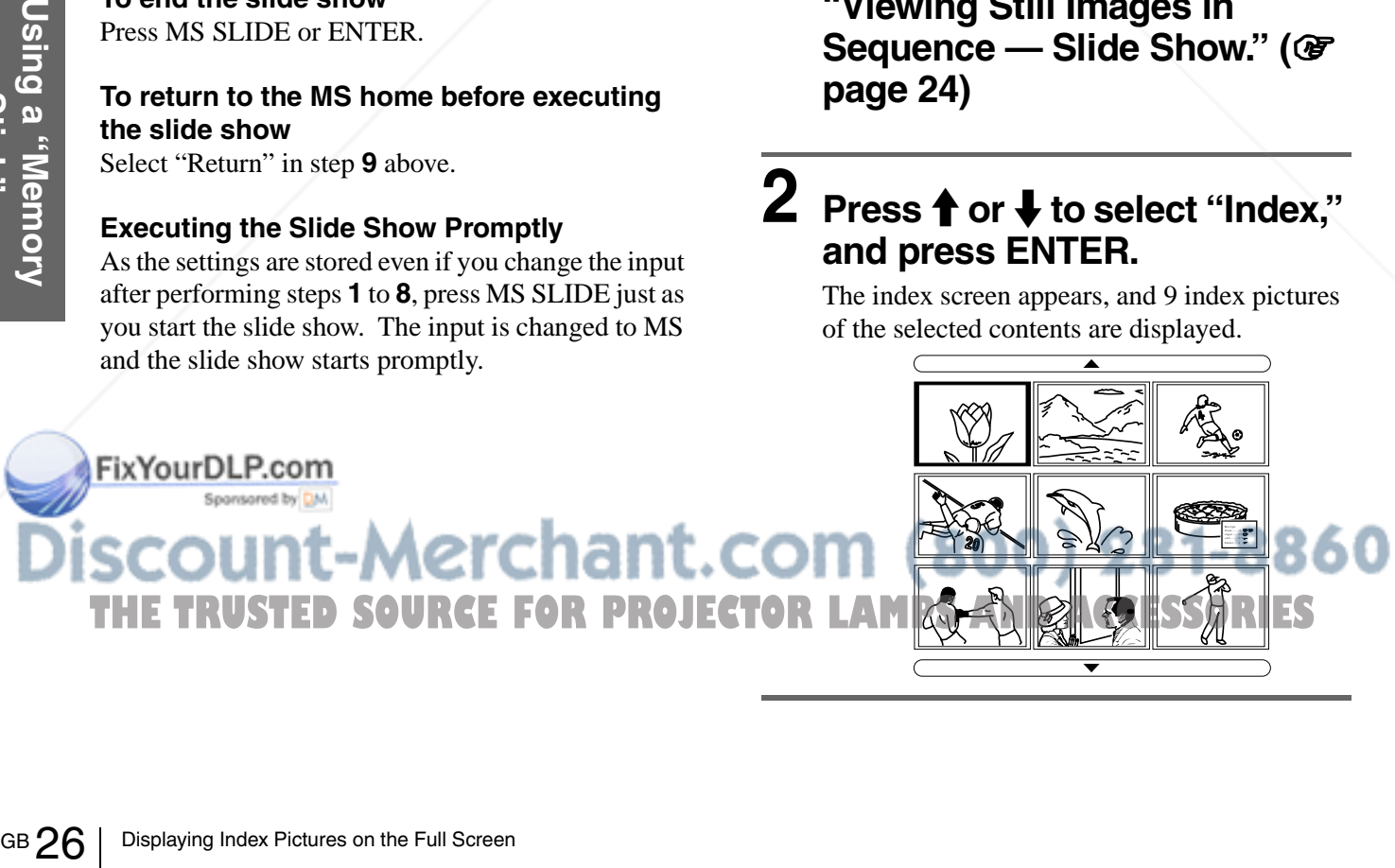

### **When more than 9 pictures are contained in the contents**

You can display the pictures other than the displyed ones by pressing  $\triangle$  (previous 9 pictures) or  $\nabla$  (next 9 pictures) and ENTER.

### **To start a slide show with the index screen**

Press  $\uparrow, \downarrow, \leftarrow$  or  $\rightarrow$  to select a picture from which a slide show starts, then press MS SLIDE.

### **Note**

The index pictures are sorted numerically and alphabetically up to 256 pictures. The later pictures will not be sorted.

### **Displaying the Index Menu**

Press  $\uparrow, \downarrow, \leftarrow$  or  $\rightarrow$  to select a picture, and press ENTER.

The index menu for the selected picture is displayed. With this menu you can make various settings for each picture. ( $\mathcal{F}$  pages 27 to 32)

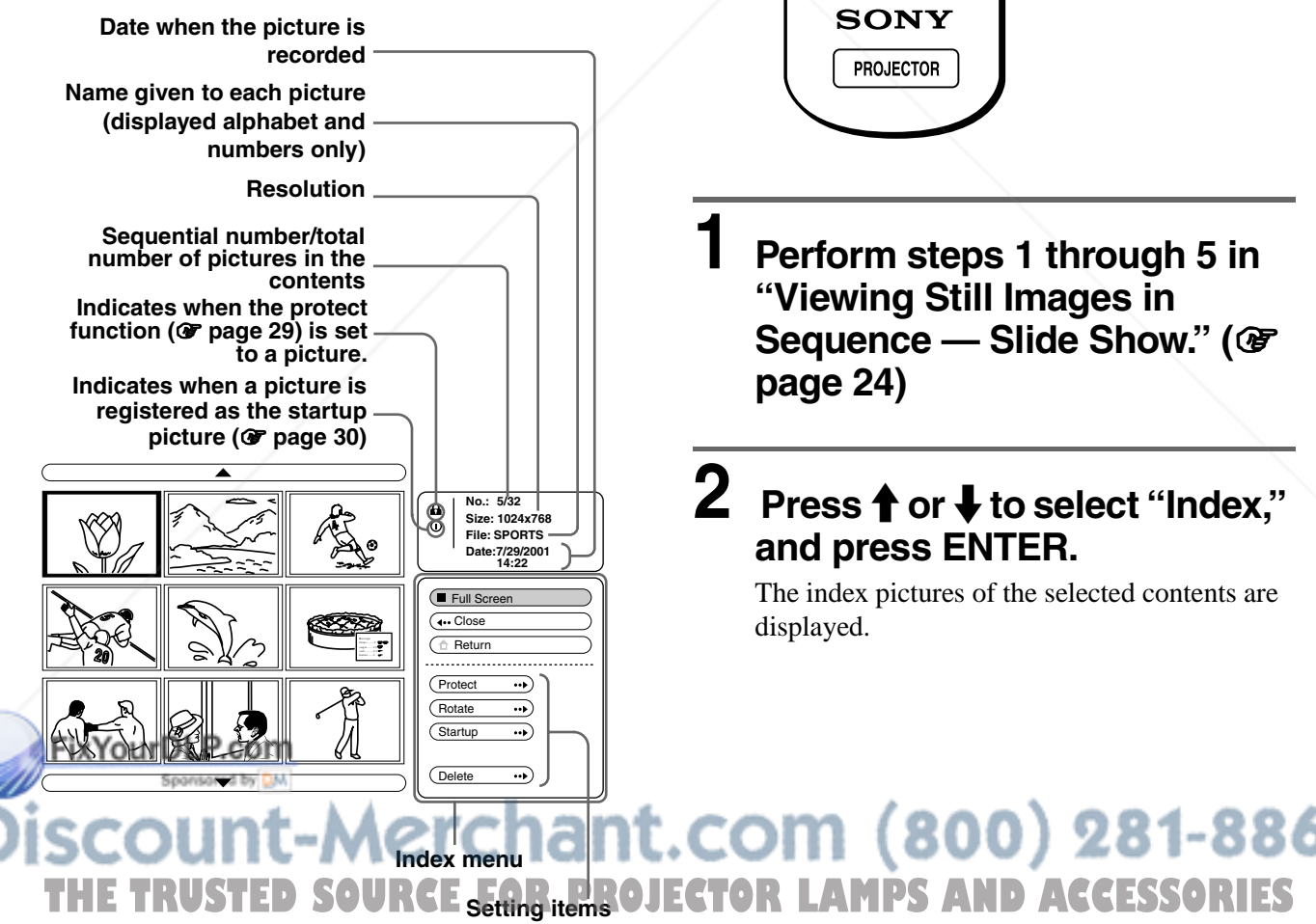

### **Displaying a Full-Screen Picture**

You can project one of the index pictures on the full screen.

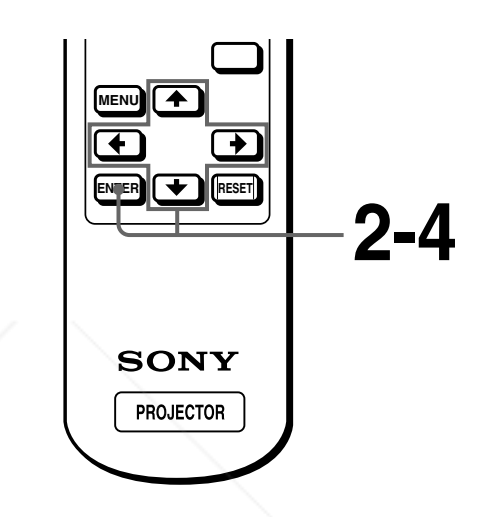

Displaying a Full-Screen Picture 27 GB<br>Displaying a Full-Screen Picture 27<br>Displaying a Full-Screen Picture 27 GB **1 Perform steps 1 through 5 in "Viewing Still Images in Sequence — Slide Show." (**1 **page 24)**

### **2 Press ↑ or ↓ to select "Index," and press ENTER.**

The index pictures of the selected contents are displayed.

**To return to the MS home** Select "Return" and press ENTER.

### $3$  Press  $\uparrow$ ,  $\downarrow$ ,  $\leftarrow$  or  $\rightarrow$  to select **the picture you want to display on the full screen, and press ENTER.**

The Index menu appears.

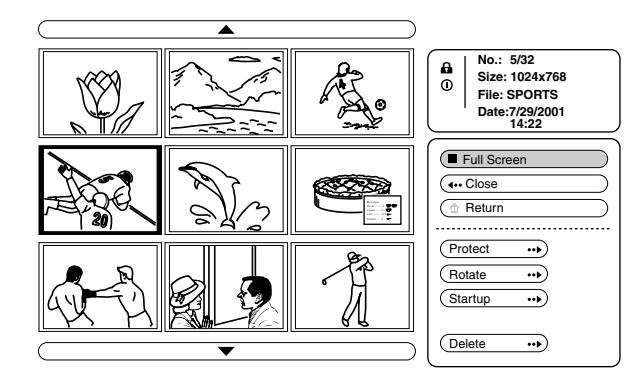

### **4 Press ↑ or ↓ to select "Full Screen," and press ENTER.**

The selected picture is projected to fit the screen.

### **To display a previous or next slide**

To display the next slide, press  $\rightarrow$  or  $\downarrow$ . To return to the previous slide, press  $\leftarrow$  or  $\uparrow$ .

### **To return to the Index screen**

Press MS SLIDE or ENTER.

### **Rotating a Still Picture**

You can rotate a still picture in 90 $^{\circ}$  steps.

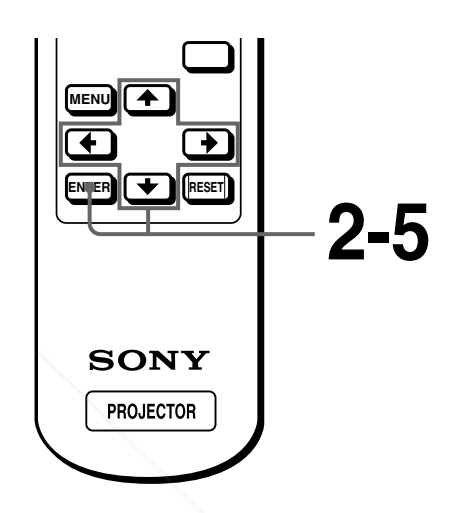

**1 Perform steps 1 through 5 in "Viewing Still Images in Sequence — Slide Show." (**1 **page 24)**

### **2 Press ↑ or ↓ to select "Index," and press ENTER.**

The index pictures of the selected contents are displayed.

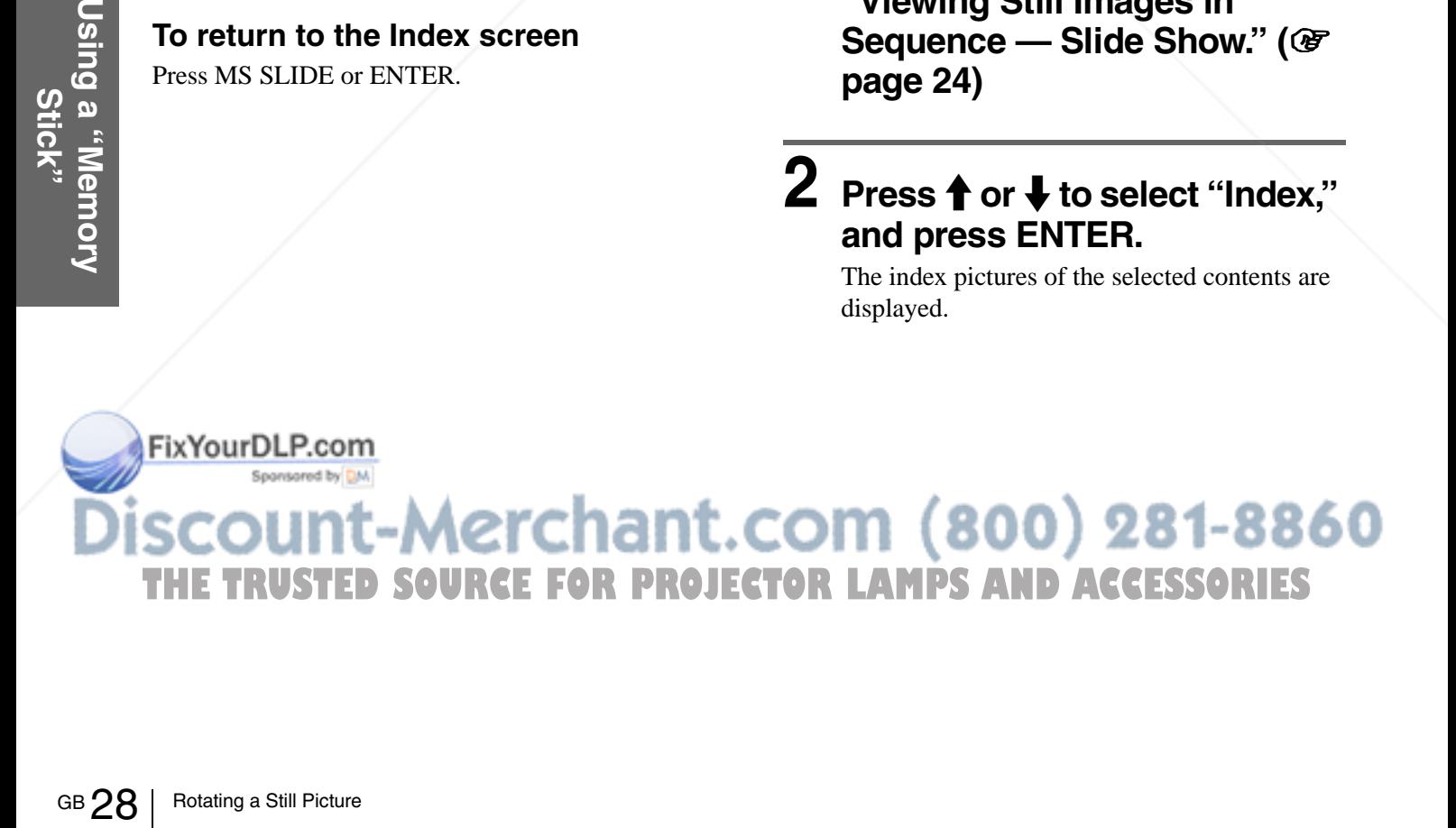

### $3$  Press  $\uparrow$ ,  $\downarrow$ ,  $\leftarrow$  or  $\rightarrow$  to select **the picture you want to rotate, and press ENTER.**

The Index menu appears.

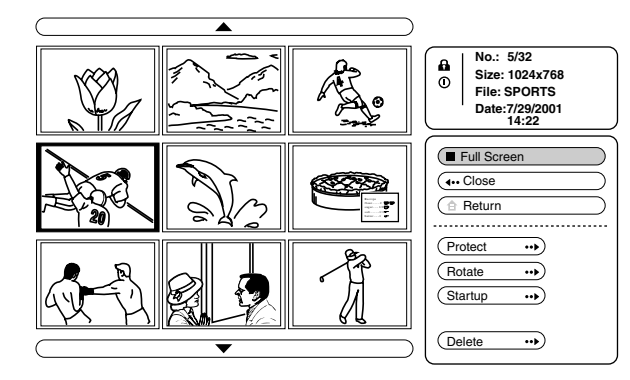

**4 Press ↑ or ↓ to select "Rotate," and press ENTER.**

### **5** Press  $\uparrow$  or  $\downarrow$  to select the **direction of rotation, (clockwise) or (counterclockwise), and press ENTER.**

The picture rotates 90° every pressing of the ENTER button.

### **Notes**

• You cannot rotate a picture which is protected. ( $\mathscr F$  right column)

To rotate it, release the protection on that picture.

• When the write-protect tab on the "Memory Stick" is set to LOCK, you cannot rotate the pictures stored in that "Memory Stick."

### **Protecting an Important Still Picture**

You can protect a still picture to prevent it from accidental erasure.

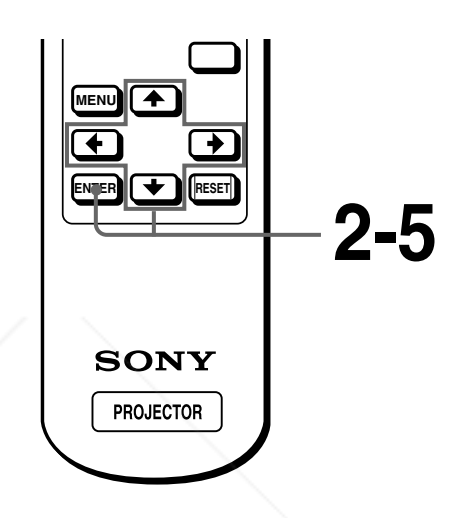

**1 Perform steps 1 through 5 in "Viewing Still Images in Sequence — Slide Show." (**1 **page 24)**

### **2 Press ↑ or ↓ to select "Index," and press ENTER.**

The index pictures of the selected contents are displayed.

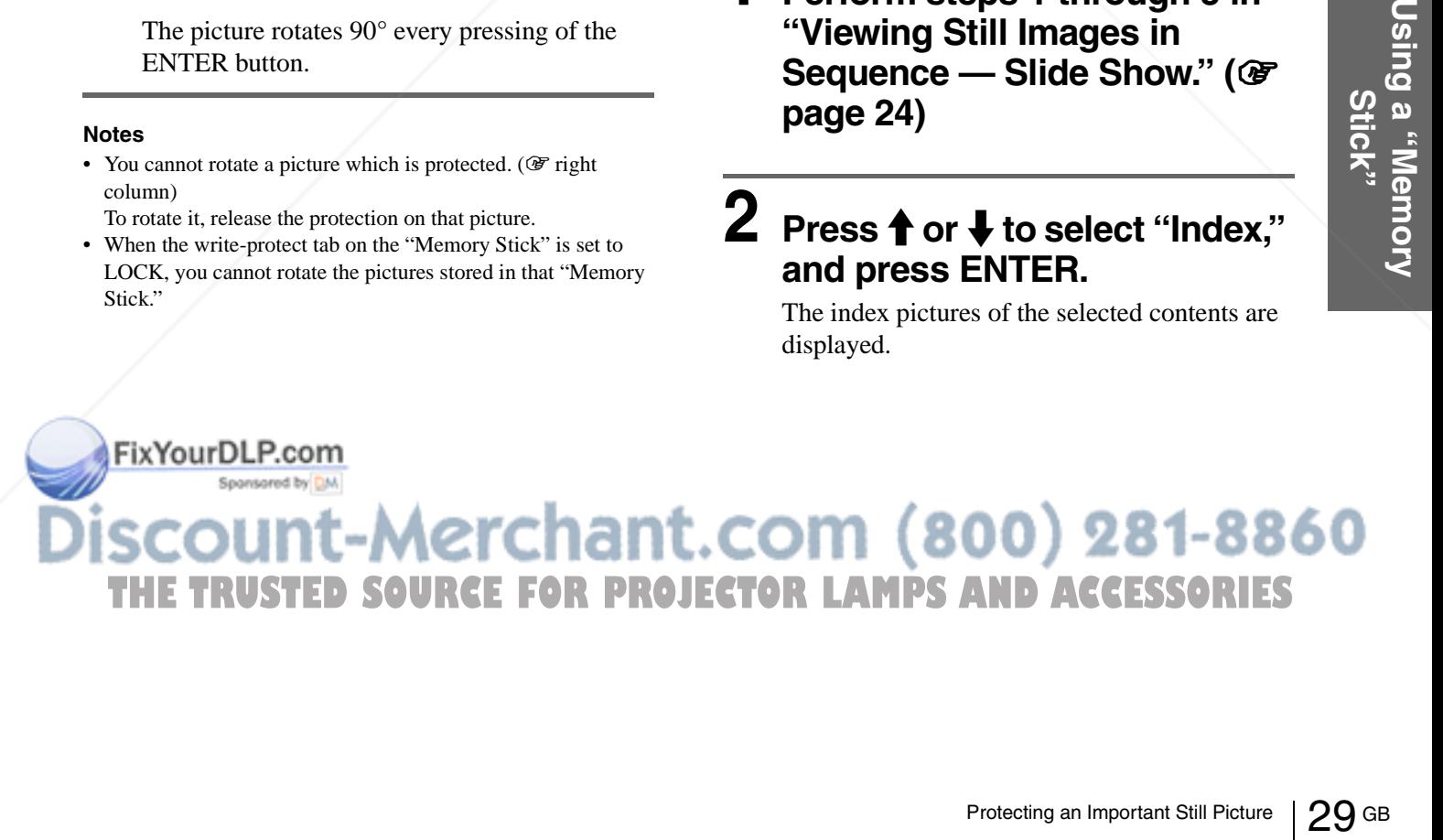

### **3** Press  $\uparrow$ ,  $\downarrow$ ,  $\leftarrow$  or  $\rightarrow$  to select **the picture you want to protect, and press ENTER.**

The Index menu appears.

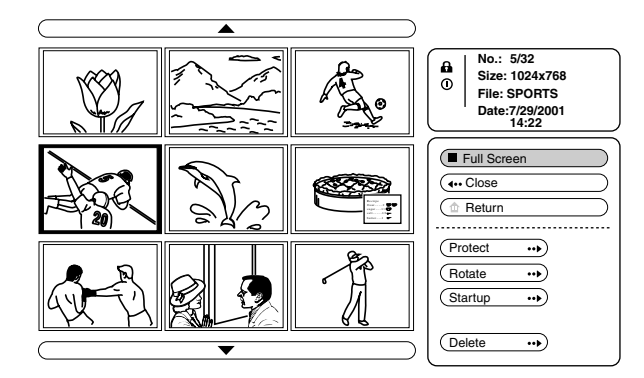

### **4** Press ↑ or ↓ to select **"Protect," and press ENTER.**

### **5** Press ↑ or ↓ to select "On" or **"All on," and press ENTER.**

**On:** A picture selected on the Index screen is protected.

**All on:** All the pictures in the selected contents are protected.

The protect mark appears in the Index menu for the protected picture.

### **To release protection**

Select "Off" or "All off" in step **5**. Selecting "Off" releases the protection for the selected picture. Selecting "All off" releases the protection for all the pictures in the selected contents.

### **Projecting a Selected Picture When the Power Is Turned On — Startup**

When the projector is turned on, the specific still picture stored in the projector is projected automatically for about one minute, even if no signal is input. You can change this still picture to the one you prefer.

### **Registering a Still Picture as the Startup Picture**

When you want to use a picture stored in your "Memory Stick" as the startup picture, register the picture in the "Memory Stick."

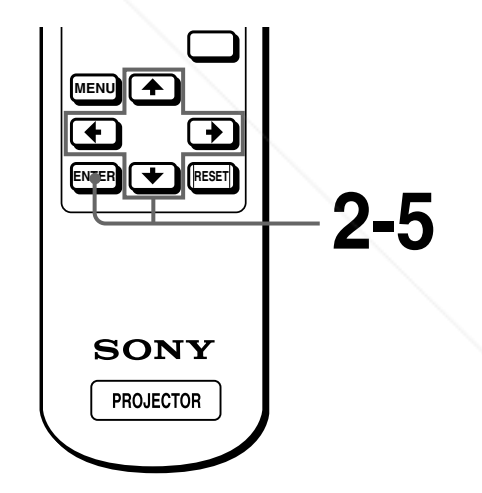

**1 Perform steps 1 through 5 in "Viewing Still Images in Sequence — Slide Show." (**1 **page 24)**

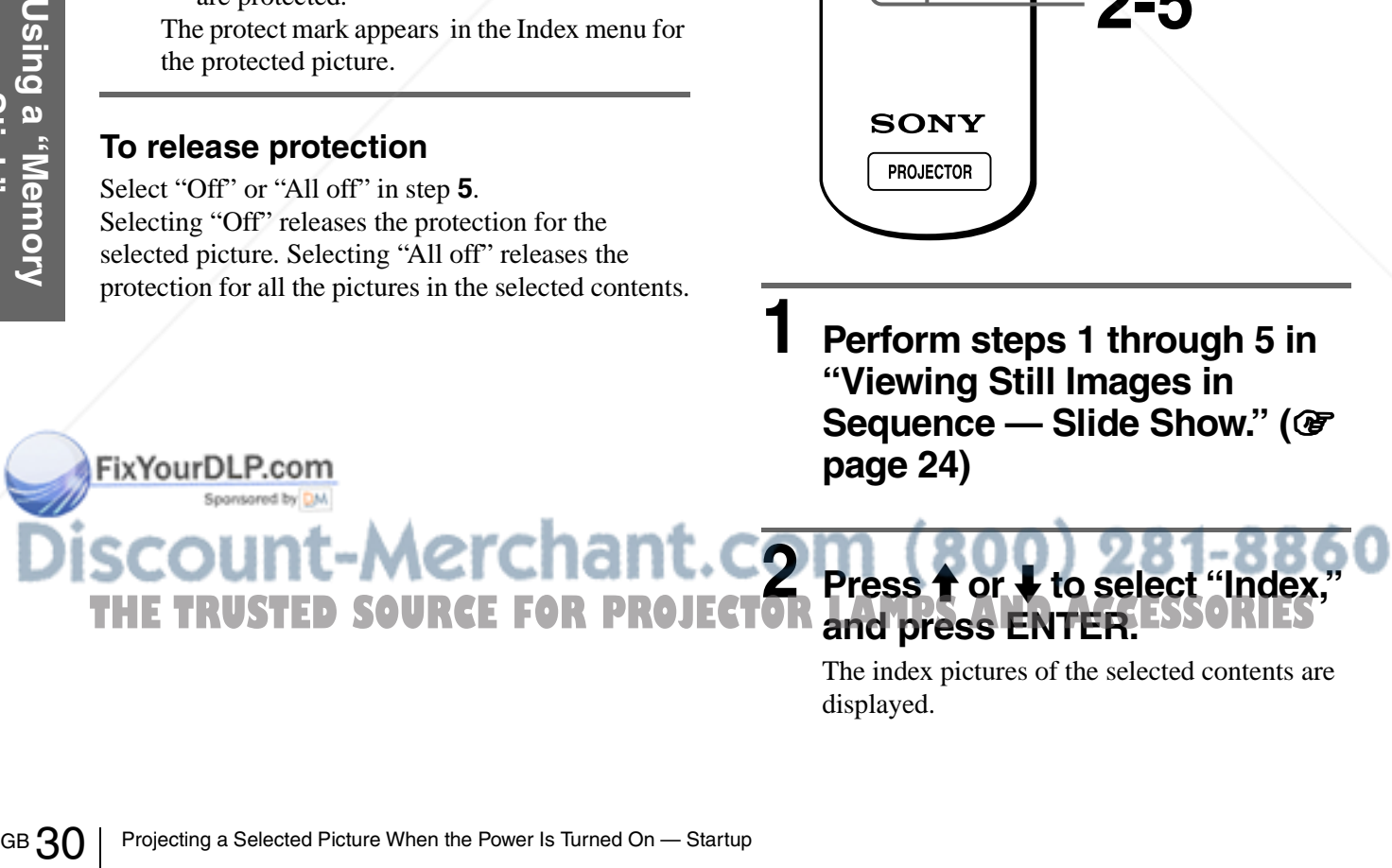

The index pictures of the selected contents are displayed.

 $3$  Press  $\uparrow$ ,  $\downarrow$ ,  $\leftarrow$  or  $\rightarrow$  to select **the picture you want to use as the startup picture, and press ENTER.**

The Index menu appears.

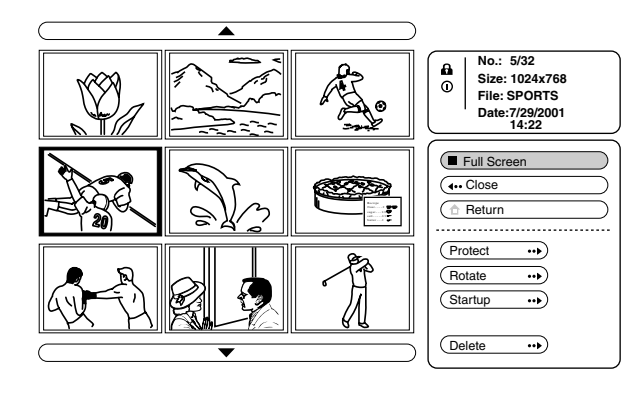

**4 Press ↑ or ↓ to select "Str. up," and press ENTER.**

### **5 Press ↑ or ↓ to select "Entry," and press ENTER.**

FixYourDLP.com

Spansared by DM

The startup mark is displayed in the Index menu. You can register one picture used for the startup picture, per one "Memory Stick."

### **Setting the Startup Picture**

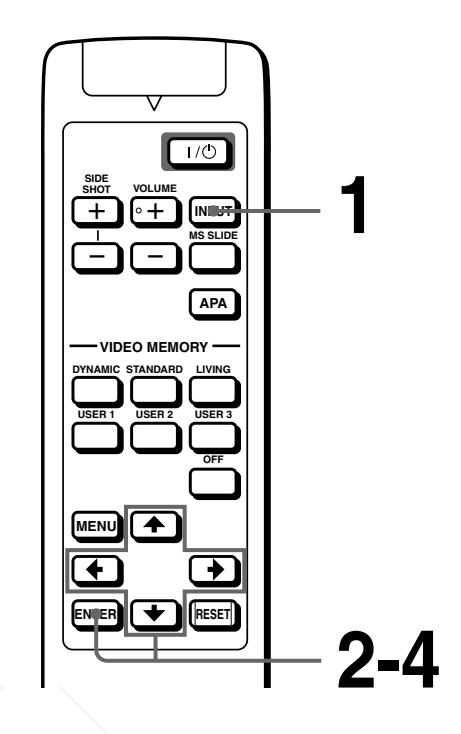

- **1 Select MS by pressing the INPUT button to display MS home. (**1 **page 24)**
- **2 Press ↑ or ↓ to select SETTING S**, and press **ENTER.**

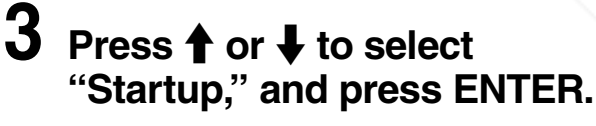

RCE FOR PROJECTOR L**IAMPS AND AC**CESSO

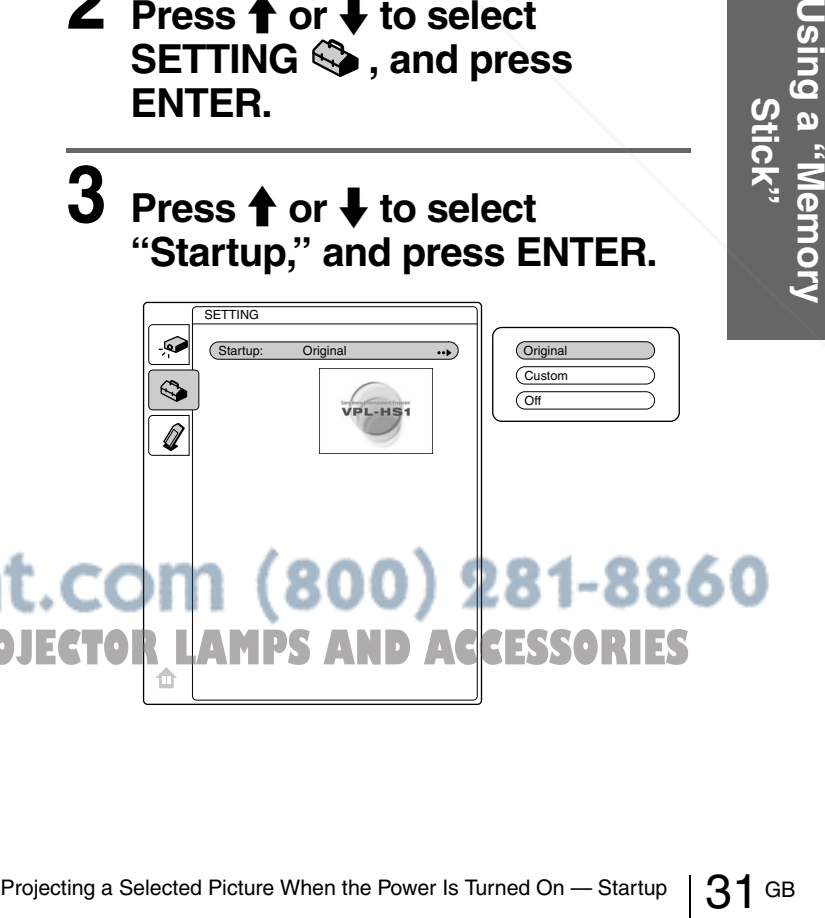

### **4 Press ↑ or ↓ to select the item used for startup picture, and press ENTER.**

**Original:** Select to use the original picture stored in the projector. This is the factory setting.

**Custom:** Select to use the picture registered in the index screen and stored in the "Memory Stick." ( $\mathcal{F}$  page 30)

**Off:** Select when you do not set the startup.

### **Notes**

**Stick "**

- When you want to clear the startup screen while displaying it, press  $\hat{\mathbf{T}}/\frac{1}{\mathbf{V}}$   $\longleftrightarrow$ , or ENTER.
- When you are using the registered picture, insert the "Memory Stick" where the registered picture is saved into the projector, then turn on the power.

### **Deleting a Still Picture**

You can delete unnecessary picture from the

### ERRES CONTROLLER CONTROLLER CONTROLLER CONTROLLER CONTROLLER CONTROLLER CONTROLLER CONTROLLER CONTROLLER CONTROLLER CONTROLLER CONTROLLER CONTROLLER CONTROLLER CONTROLLER CONTROLLER CONTROLLER CONTROLLER CONTROLLER CONTROL **"Memory**  "Memory Stick." **1 Perform steps 1 through 5 in THE Viewing Still Images in: PROJECTOR LAMPS AND ACCESSORIES Sequence — Slide Show." (**1 **page 24) "Delete," and press ENTER.**  $\bf 5$  Press  $\bf \hat{+}$  or  $\bf \hat{+}$  to select the item **you want, then press**  $\uparrow$  **to delete the picture(s). Sel. Img.:** delete the selected picture **All Img.:** delete all pictures of the selected contents **Close:** when you do not delete the picture **Notes** • You cannot delete the picture which is protected. ( $\mathscr{F}$  page 29) To delete it, release the protection on that picture. • When the write-protect tab on the "Memory Stick" is set to LOCK, you cannot delete the pictures from that "Memory Stick." **MENU ENESET 2-5 2-4**

### **2 Press ↑ or ↓ to select "Index," and press ENTER.**

The index pictures of the selected contents are displayed.

 $3$  Press  $\uparrow$ ,  $\downarrow$ ,  $\leftarrow$  or  $\rightarrow$  to select **the picture you want to delete from the "Memory Stick," and press ENTER.**

The Index menu appears.

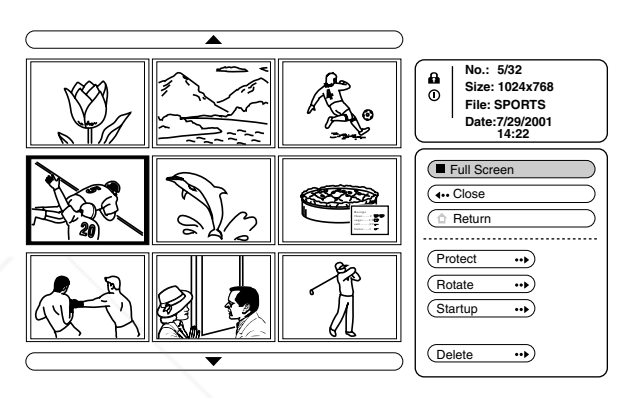

**Press ↑ or ↓ to select** 

### **Initializing a "Memory Stick"**

When a "Memory Stick" cannot be used, initialize it by the projector.

All the data stored in a "Memory Stick" is cleared when the "Memory Stick" is initialized.

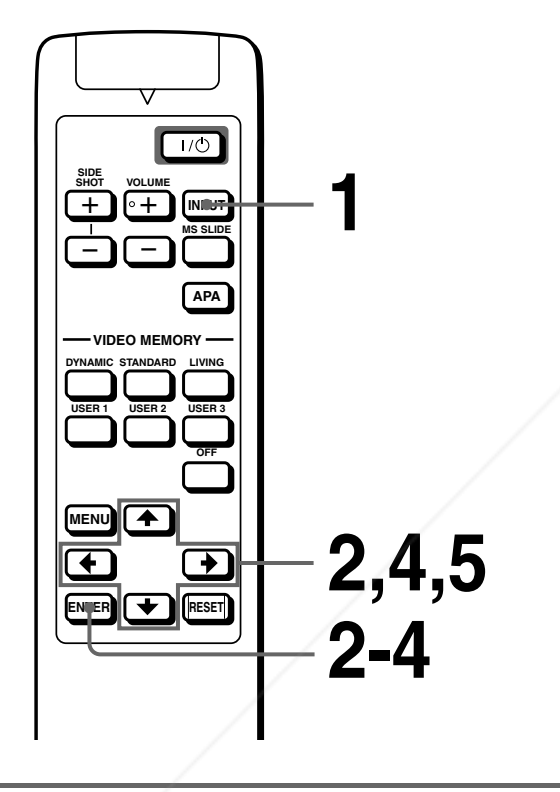

**1 Select MS by pressing the INPUT button to display the MS home. (** $\mathcal{F}$  **page 24)** 

### **3 Press ENTER again.**

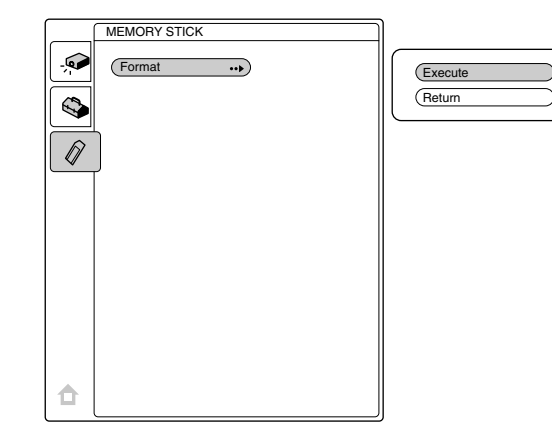

**4 Press ↑ or ↓ to select "Execute," and press ENTER.**

### $\bf{5}$  Press  $\bf{\hat{t}}$  to start initializing.

### **To return to the MS home before initializing the "Memory Stick"**

Select "Return," and press ENTER in step **4**.

### **Notes**

- When the "Memory Stick" is initialized, the protected picture is also cleared.
- When the "Memory Stick" with the write-protect tab set to LOCK is initialized, the message "MEMORY STICK locked" is displayed.
- While initializing the "Memory Stick," you cannot use the buttons for operation in MS home.

# ialized, the protected picture<br>
the write-protect tab set to<br>
"MEMORY STICK locked"<br>
Sitick," you cannot use the<br>
e.<br> **CELSSORIES**<br>
ACCESSORIES **2 Press** M **or** m **to select MEMORY STICK**  $\mathscr Q$  **, and press ENTER. THETRUSTEDSOURCEFORPROJECTORLAMPSANDACCESSORIES**

### **Others**

This section describes how to solve the problems, how to replace a lamp and air filter, etc.

**Troubleshooting**

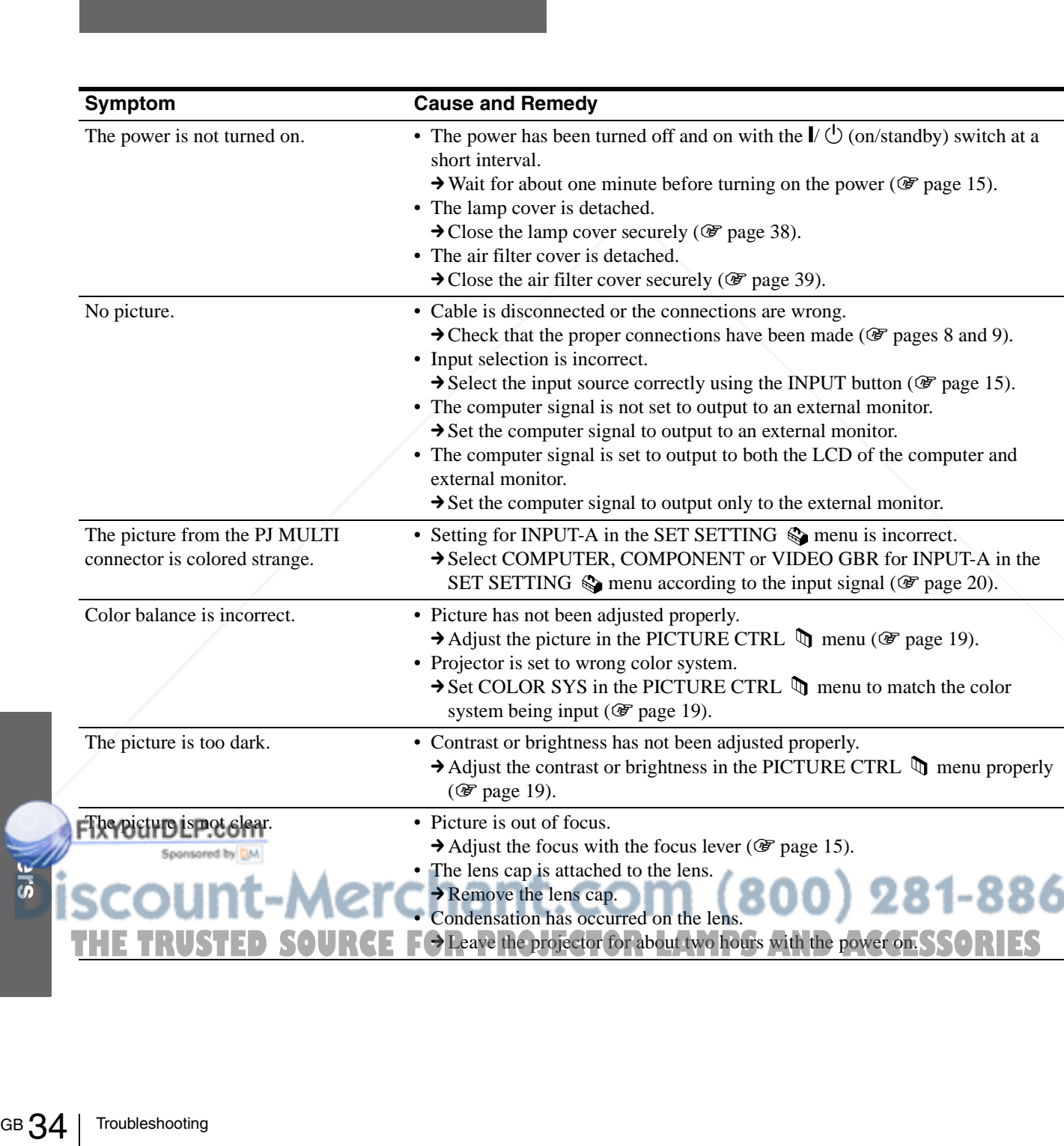

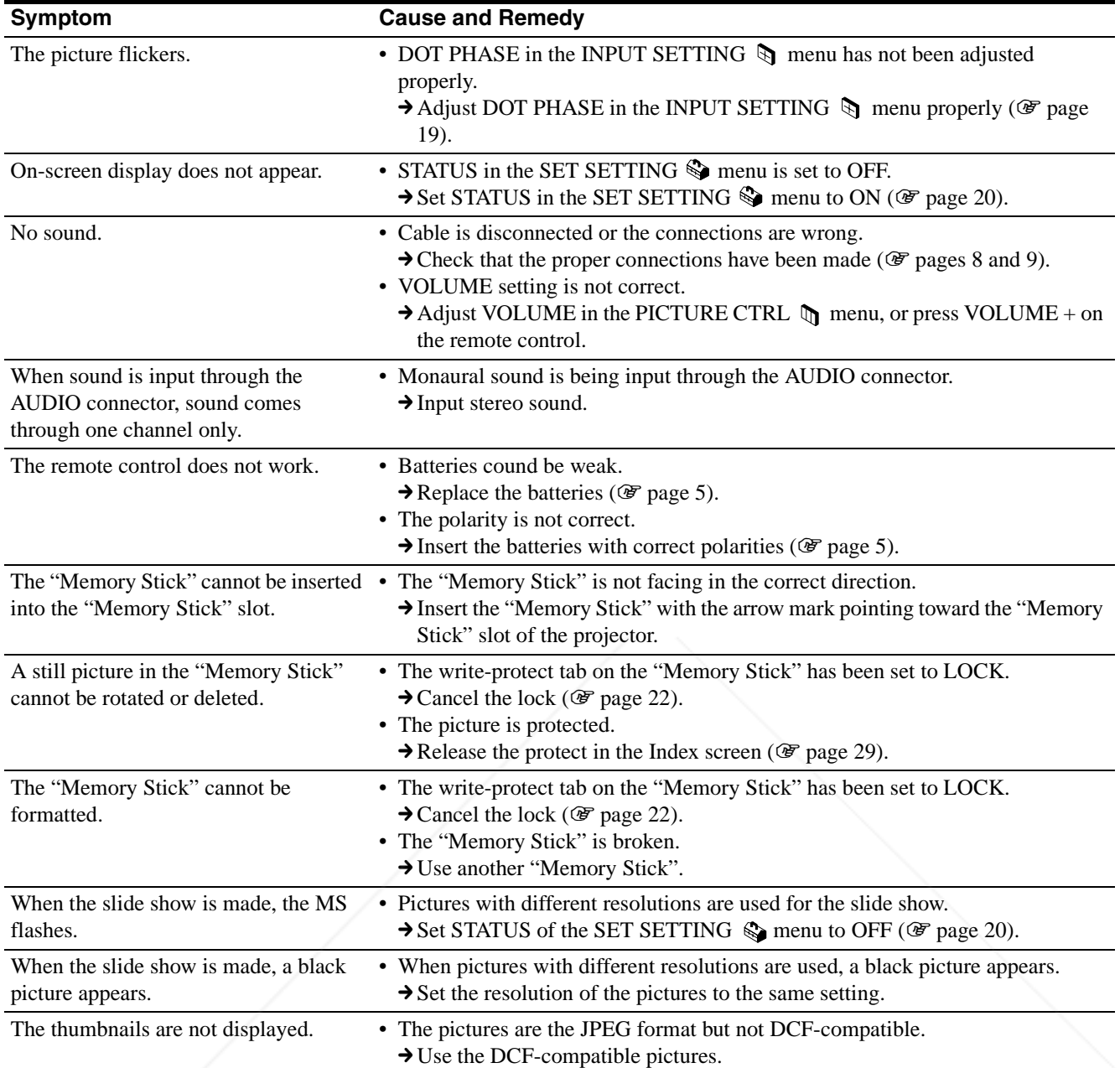

### FixYourDLP.com nsored by DM **SCOUNT-Merchant.com (800) 281-886**<br>THE TRUSTED SOURCE FOR PROJECTOR LAMPS AND ACCESSORIES ЯÌ
#### **Indicators**

The LAMP/COVER or TEMP/FAN indicator on the control panel lights up or flashes if there is any trouble with your projector.

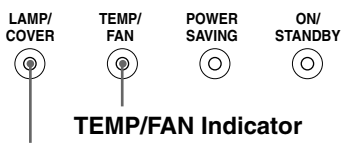

**LAMP/COVER Indicator**

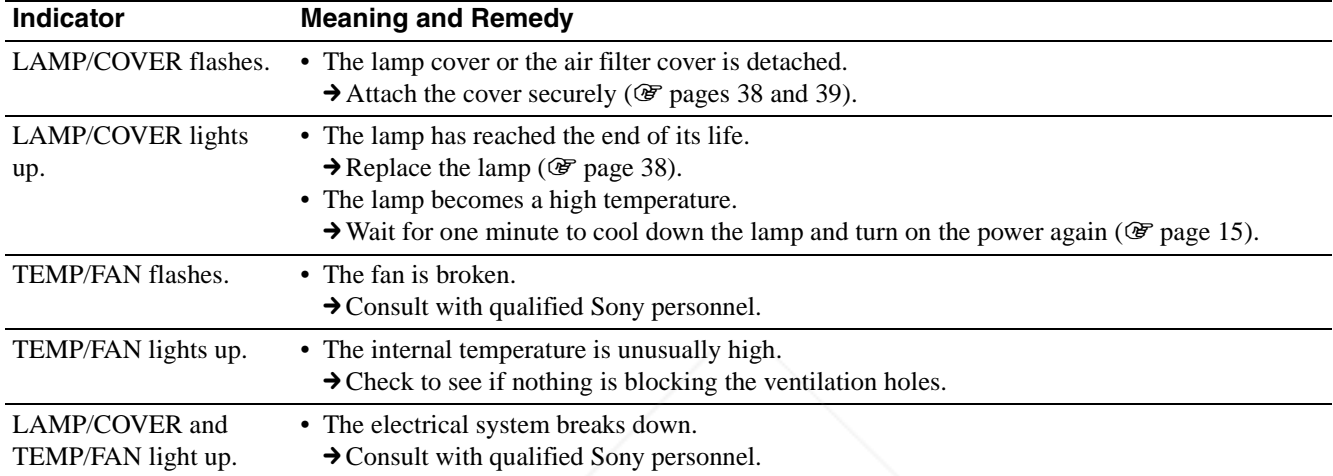

#### **Warning Messages**

Use the list below to check the meaning of the messages displayed on the screen.

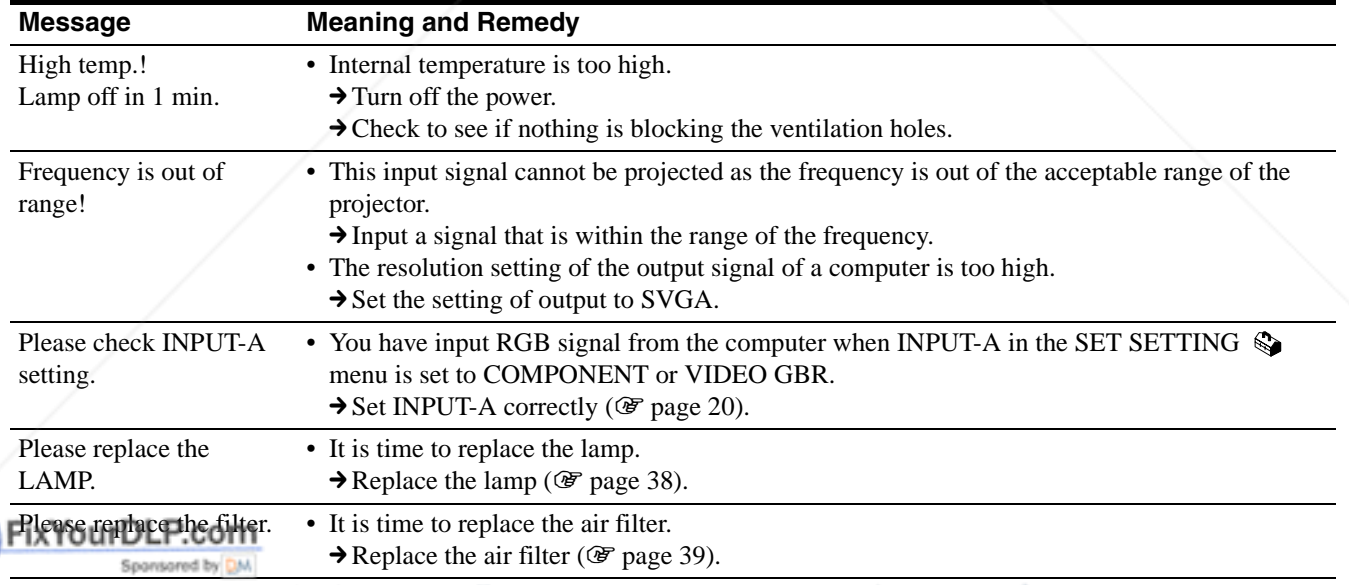

# FRETRUS<br>
THE TRUS<br>
GB 36 | Troubleshooting THE TRUSTED SOURCE FOR PROJECTOR LAMPS AND ACCESSORIES

#### **Caution Messages**

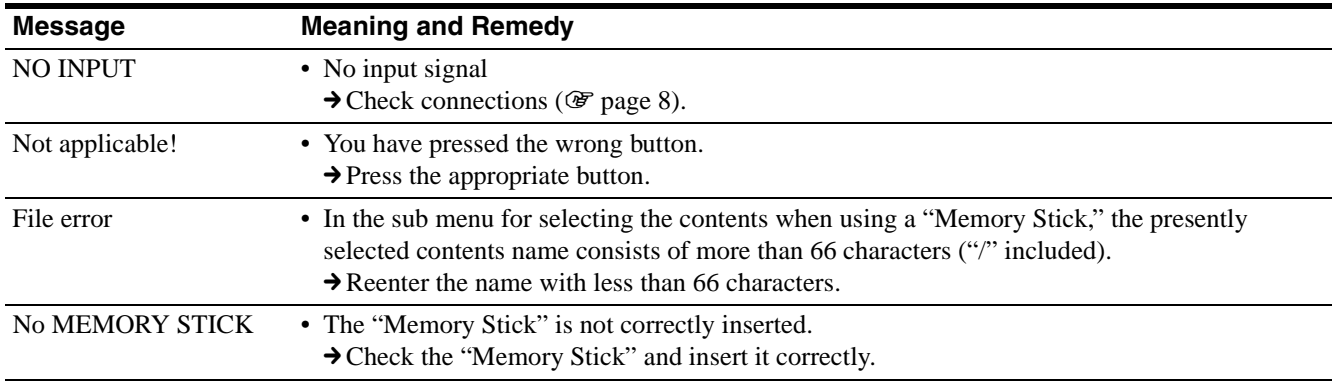

Use the list below to check the meaning of the messages displayed on the screen.

#### **Caution displays while you are using the "Memory Stick"**

When the following display appears on the screen, you cannot use this "Memory Stick." Use another one.

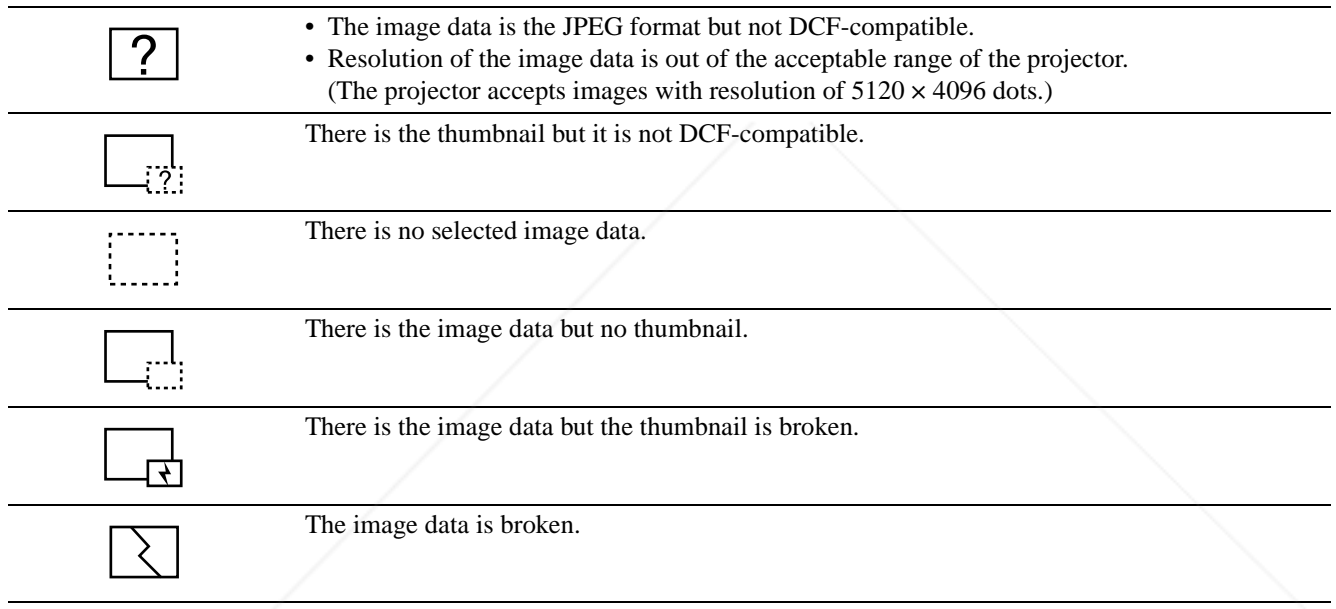

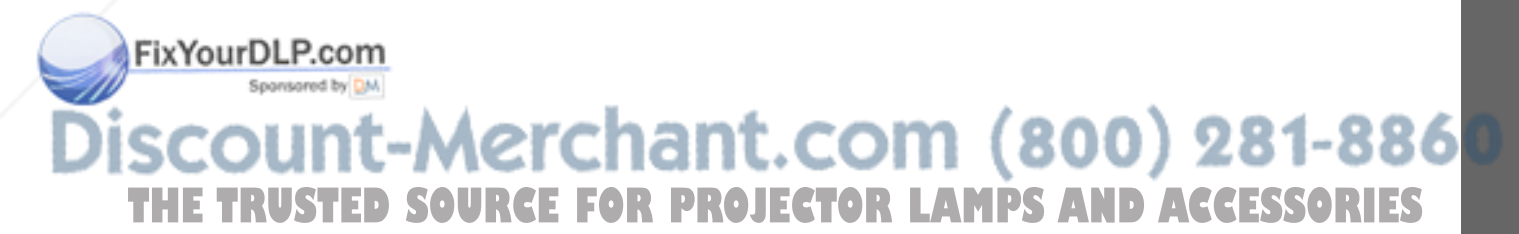

# **Replacing the Lamp**

The lamp used for the light source has a certain life. When the lamp dims, the color balance of the picture becomes strange, or "Please replace the LAMP." appears on the screen, the lamp is exhausted. Replace the lamp with a new one (not supplied). Use LMP-H120 Projector Lamp as the replacement lamp.

#### **When replacing the lamp after using the projector**

Turn off the projector, then unplug the power cord. Wait for at least an hour for the lamp to cool.

#### **Caution**

The lamp becomes a high temperature after turning off the projector with the  $\mathbf{I} \backslash \mathbf{O}$  (on/standby) switch. If you touch the lamp, you may scald your finger. When you replace the lamp, wait for at least an hour for the lamp to cool.

- **1 Place a protective sheet (cloth) beneath the projector. Turn the projector over so you can see its underside.**
	- **Note**

Be sure that the projector is stable after turning it over.

**2 Slide the release lever on the adjuster outward and turn the adjuster clockwise to remove the adjuster.**

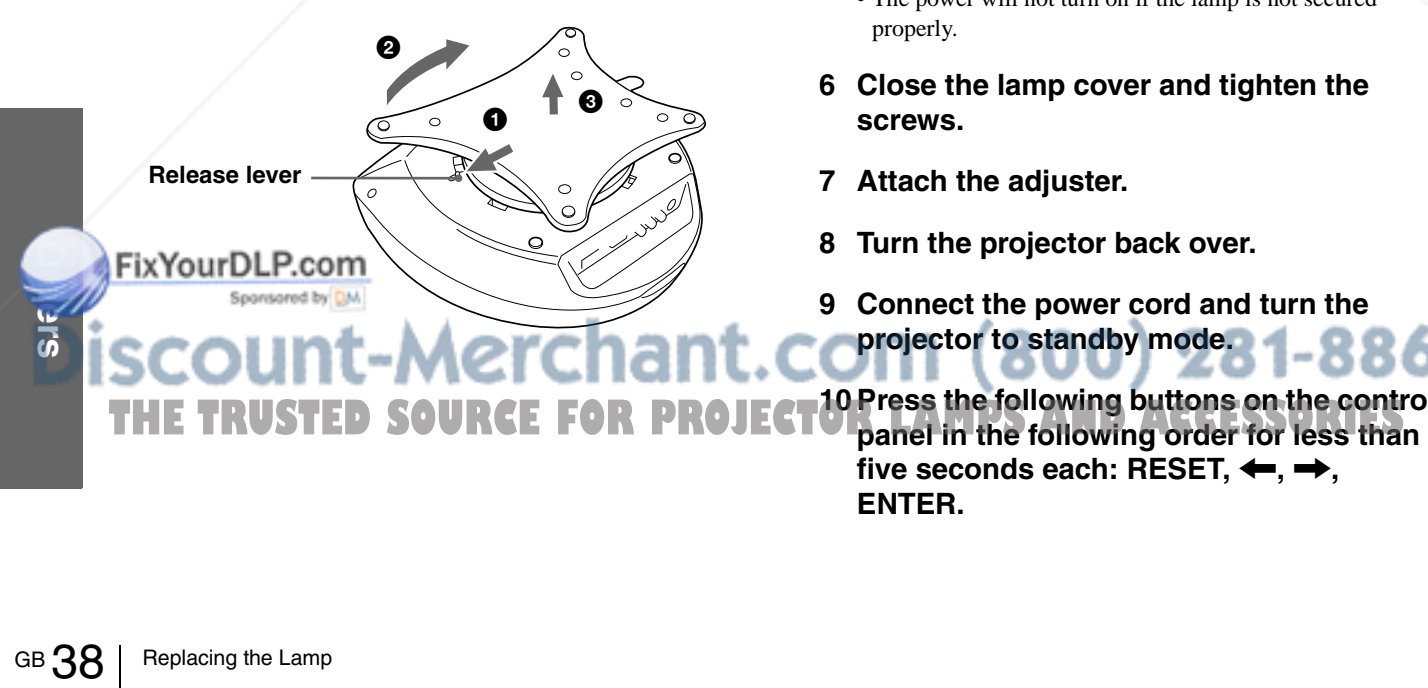

**3 Open the lamp cover by loosening a screw with the Philips screwdriver.**

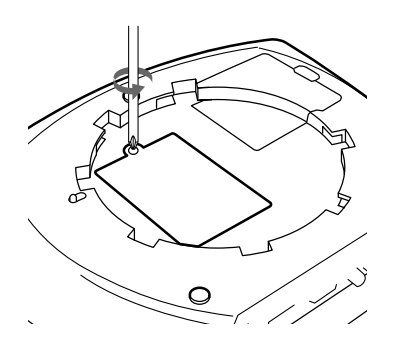

**4 Loosen the two screws on the lamp unit with the Philips screwdriver. Pull out the lamp unit by the handle.**

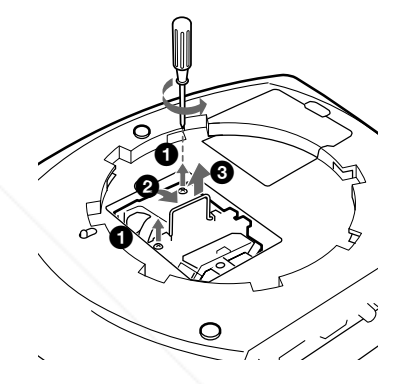

**5 With the lamp surface facing toward the rear of the projector, insert the new lamp all the way in until it is securely in place. Tighten the two screws. Fold up the handle.**

#### **Notes**

- Be careful not to touch the glass surface of the lamp. • The power will not turn on if the lamp is not secured
- **6 Close the lamp cover and tighten the screws.**
- **7 Attach the adjuster.**
- **8 Turn the projector back over.**
- **9 Connect the power cord and turn the**
- **projector to standby mode.**

**10 Press the following buttons on the control five seconds each: RESET, ←, →, ENTER.**

#### **Notes**

- Do not put your hands into the lamp replacement spot, or not fall any liquid or object into it to avoid electrical shock or fire.
- Be sure to use the LMP-H120 Projector Lamp for replacement. If you use lamps other than LMP-H120, the projector may cause a malfunction.
- Be sure to turn off the projector and unplug the power cord before replacing the lamp.

#### **Disposal of used projector lamp**

As the materials used in this lamp are similar to those of a fluorescent lamp, you should dispose of a used projector lamp in the same way as a fluorescent lamp.

# **Replacing the Air Filter**

The air filter should be replaced periodically. When "Please replace the filter." appears on the screen, replace the air filter immediately.

#### **Notes**

- Replacing the air filter is very important to maintain the high efficiency of the projector and to prevent a malfunction. When the replacement message appears on the screen, replace the air filter without delay.
- When removing the air filter from the projector, be careful that no dust or object gets into the inside of the projector.
- **1 Place a protective sheet (cloth) beneath the projector. Turn the projector over so you can see its underside.**

#### **Note**

Be sure that the projector is stable after turning it over.

**2 Slide the release lever on the adjuster outward and turn the adjuster clockwise to remove the adjuster.**

**3 Push the knob on the filter cover to remove the filter cover.**

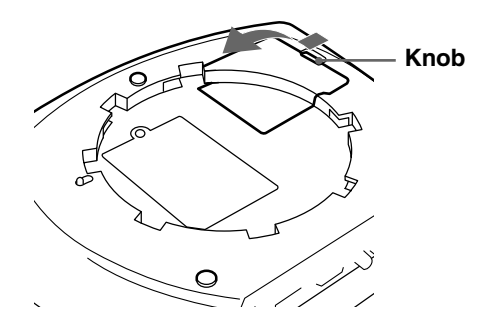

- **4 Remove the filter holder.**
- **5 Remove the air filter from the filter holder by holding the tab on the air filter.**

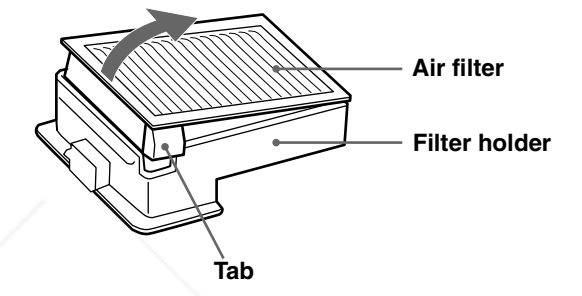

- **6 Insert the new air filter into the filter holder with the white surface up, then replace it in the projector.**
- **7 Replace the filter cover.**
- **8 Attach the adjuster.**

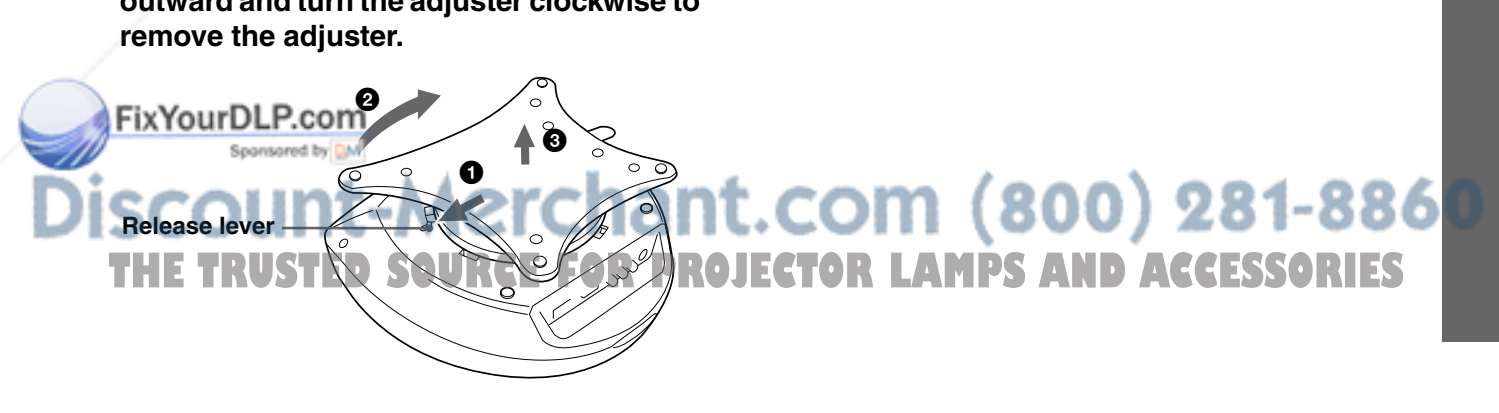

# **Specifications**

#### **System**

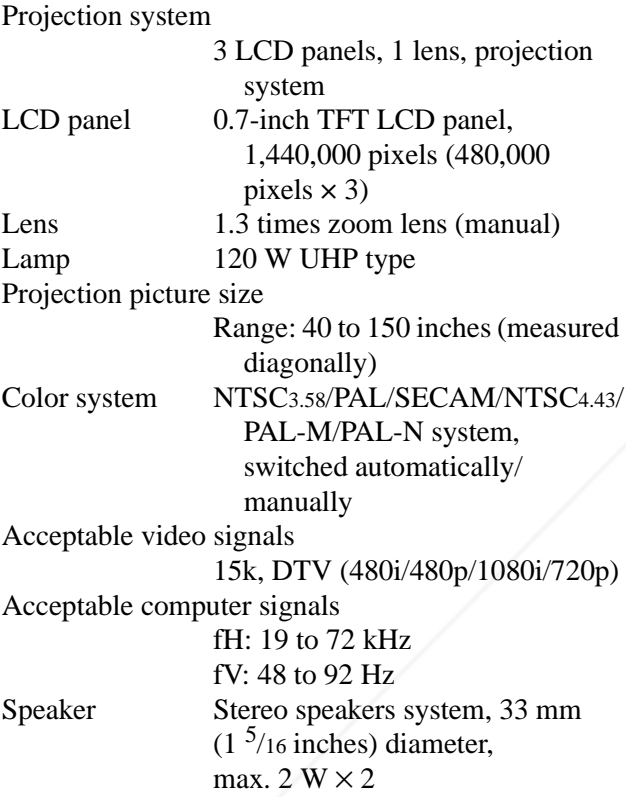

#### **Input/Output**

FixYour DL<br>
SCOU<br>
THE TRU<br>
AUDIO<br>
GB 40 | Specifications Video input VIDEO: phono type Composite video:  $1 \text{ Vp-p} \pm 2 \text{ dB}$ sync negative (75 ohms terminated) S VIDEO: Y/C mini DIN 4-pin type (male) Y (luminance): 1 Vp-p ±2 dB sync negative (75 ohms FixYourDLP.com<sub>terminated</sub>) C (chrominance): burst 0.286  $Vp-p \pm 2$  dB (NTSC) (75 ohms terminated), burst  $0.3 \text{ Vp-p} \pm 2 \text{ dB}$  (PAL) (75 ohms terminated) AUDIO Stereo minijack Size AA (R6) batteries (2) Signal interface cable SIC-HS10 (5 m) (1) AC power cord (1) Air filter (for replacement) (1) Lens cap (1) Operating Instructions (1) Design and specifications are subject to change  $\mathbf{^{28}$  without notice. **800** 281-8860 **THETRUSTEDSOURCEFORPROJECTORLAMPSANDACCESSORIES**

than 47 kilohms PJ MULTI 32-pin multi connector Analog RGB/component:  $R/CR$  (PR): 0.7 Vp-p  $\pm 2$  dB (75 ohms terminated) G:  $0.7 \text{ Vp-p } \pm 2 \text{ dB}$ (75 ohms terminated) G with sync/Y:  $1 \text{ Vp-p } \pm 2 \text{ dB}$ sync negative (75 ohms terminated)  $B/CB$  (PB): 0.7 Vp-p  $\pm 2$  dB (75 ohms terminated) SYNC/HD: Composite sync input: 1-5 Vp-p high impedance, positive/ negative Horizontal sync input: 1-5 Vp-p high impedance, positive/ negative VD: Vertical sync input: 1-5 Vp-p high impedance, positive/ negative

500 mVrms, impedance more

"Memory Stick" slot 1

#### **General**

Dimensions  $340 \times 154 \times 300$  mm  $(13^{1/2} \times 6^{1/8} \times 11^{7/8} \text{ inches})$  $(w/h/d)$ Mass Approx. 3.9 kg (8 lb 10 oz) Power requirements AC 100 to 240 V, 1.9-0.8 A, 50/60 Hz Power consumption Max. 190 W (Standby mode: 5 W) Supplied accessories Remote control RM-PJHS1 (1)

#### **Optional accesories**

Signal interface unit IFU-HS1 Projector stand SU-HS1 Signal interface cable

SIC-HS10 (5 m) SIC-HS20 (5 m) SIC-HS30 (5 m) SIC-HS40 (5 m)

Projector Lamp LMP-H120 (for replacement) Air filter PK-HS1FL (for replacement)

#### **Projection Distances for a 720p format signal, computer's signal, etc.**

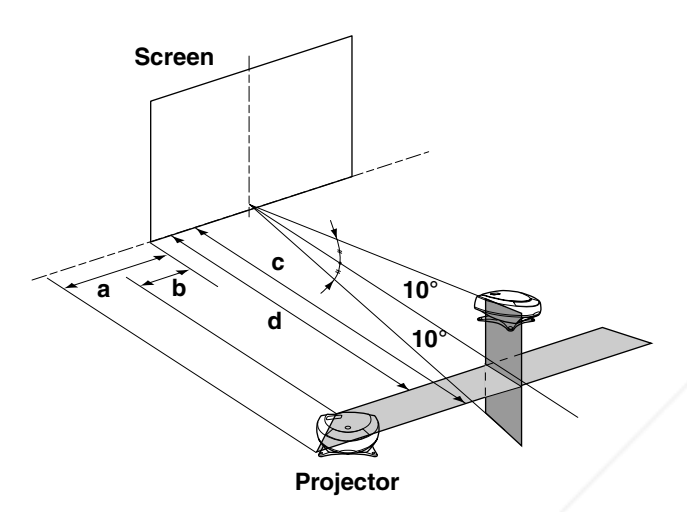

#### **When projecting a 720p format signal**

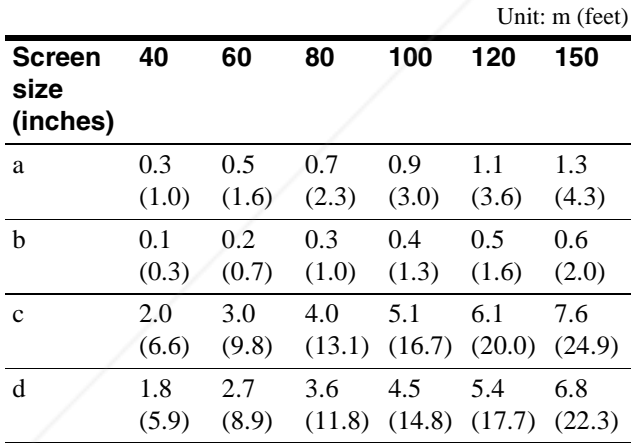

FixYourDLP.com

#### **When projecting a computer's signal or data stored in a "Memory Stick"**

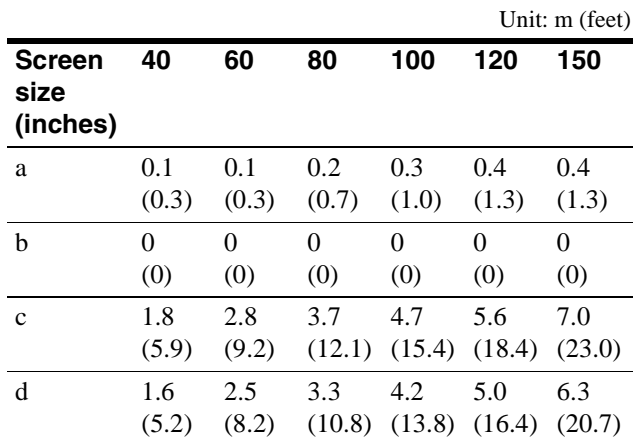

Sponsored by DM count-Merchant.com (800) 281-886 THE TRUSTED SOURCE FOR PROJECTOR LAMPS AND ACCESSORIES

#### **Input signals and adjustable/setting items**

Some of the items in the menus cannot be adjusted depending on the input signal.

#### **PICTURE CTRL menu**

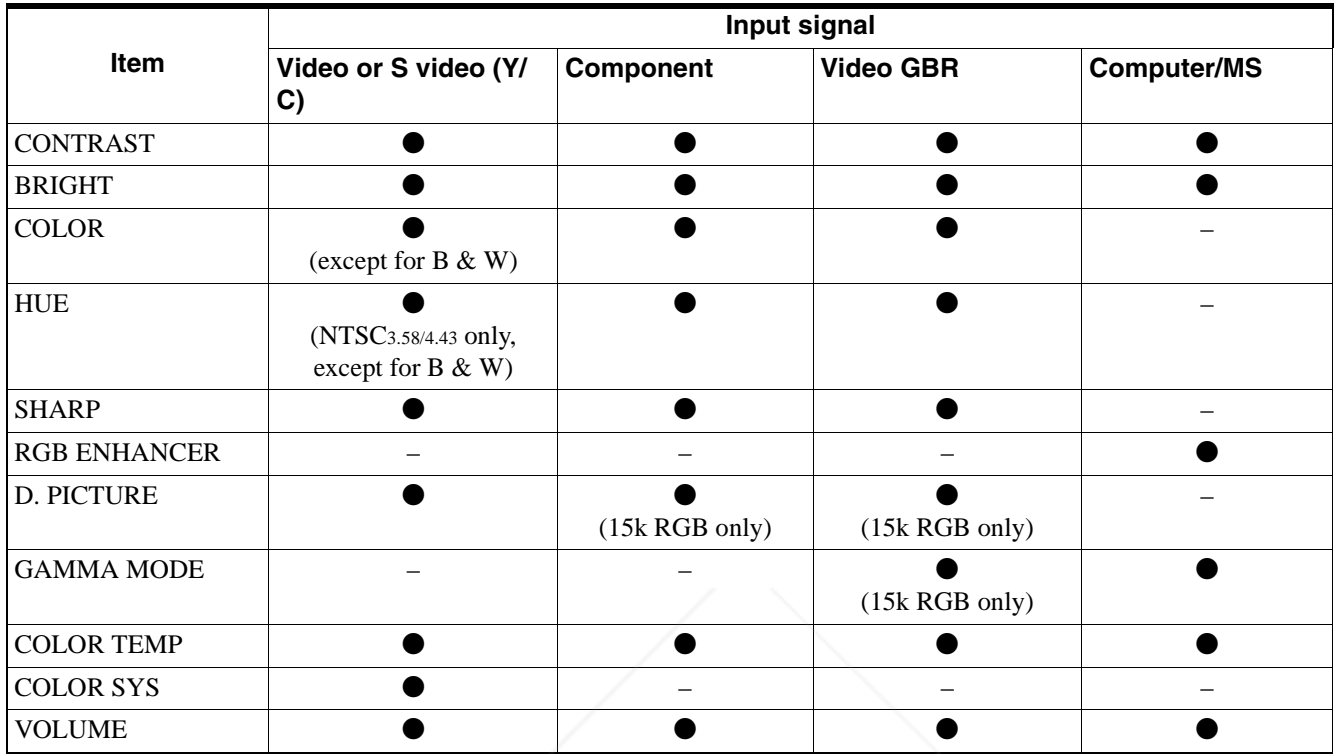

 $\bullet$  : Adjustable/can be set

– : Not adjustable/cannot be set

#### **INPUT SETTING menu**

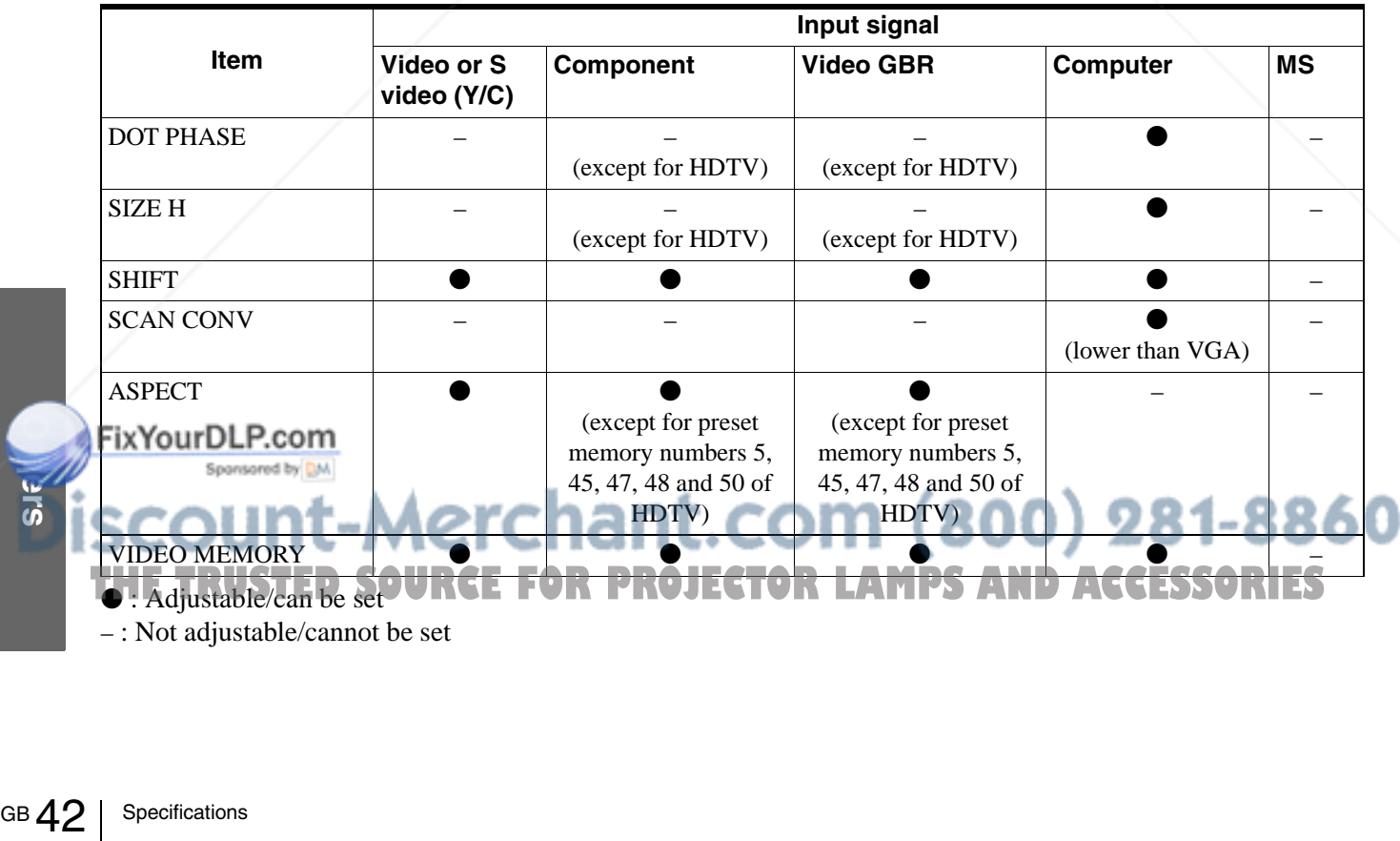

– : Not adjustable/cannot be set

#### **Preset Signals**

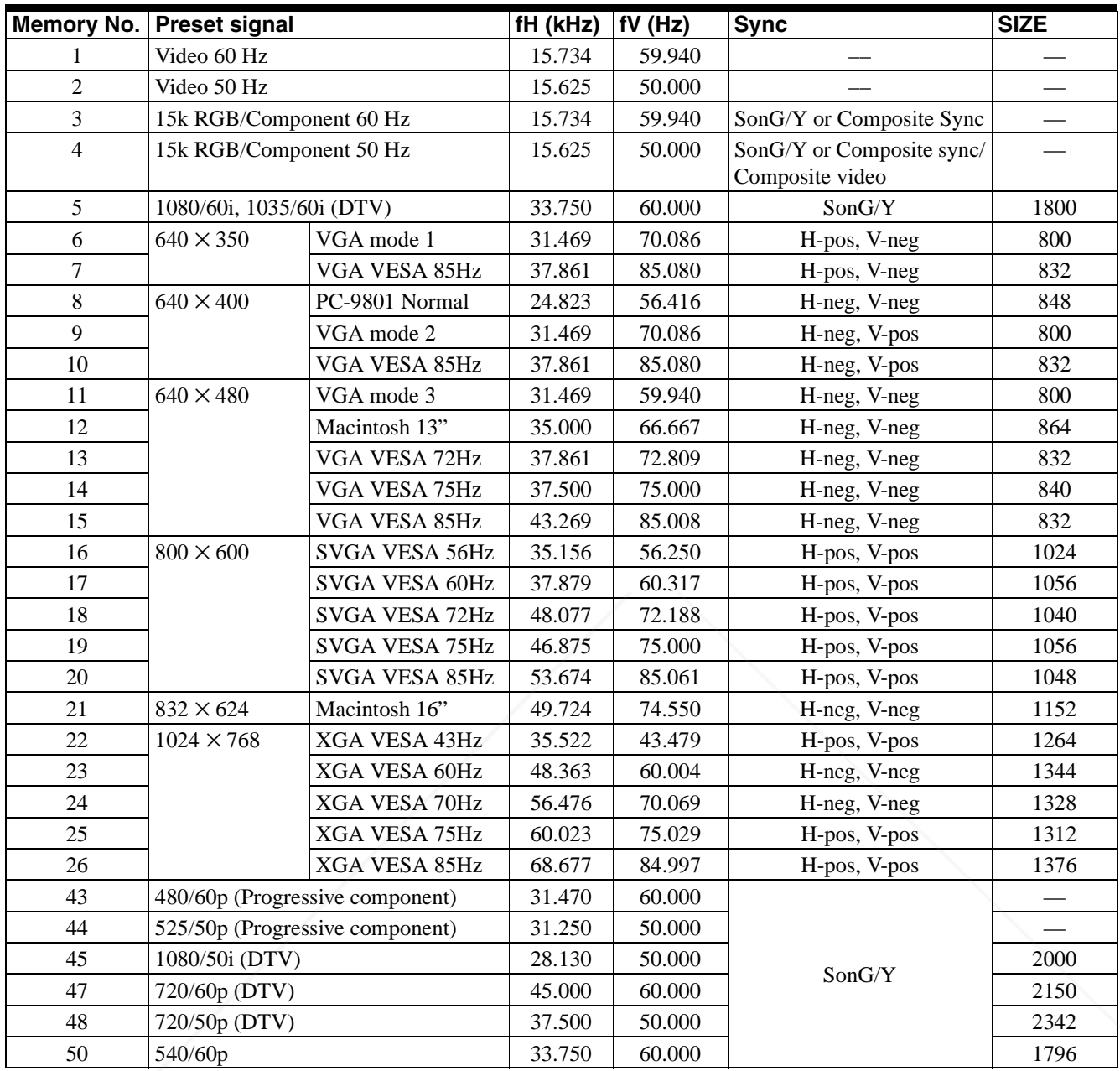

#### **Notes**

• Whan a signal other than the preset signals shown above is input, the picture may not appear properly.

• The signal from the Memory Stick is displayed as No. 53 to 60.

#### **Warning on power connection**

Use a proper power cord for your local power supply.

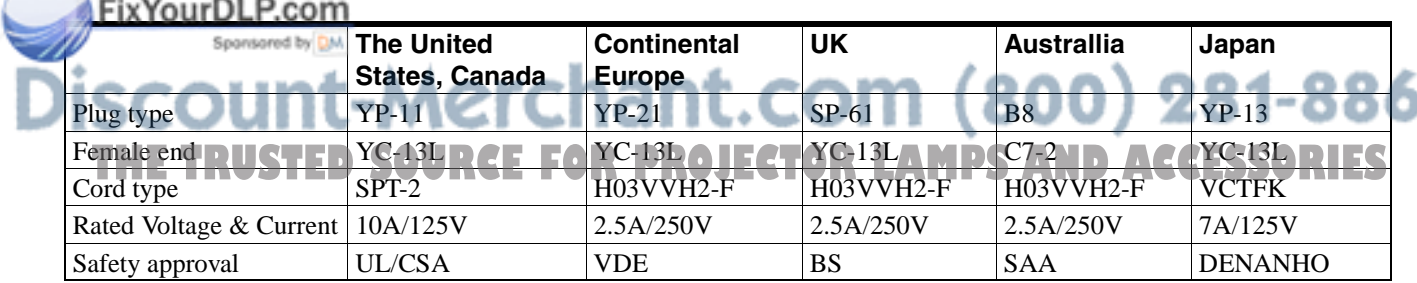

# **Location of Controls**

## **Front**

You can use the buttons on the control panel with the same names as those on the remote control to operate the projector.

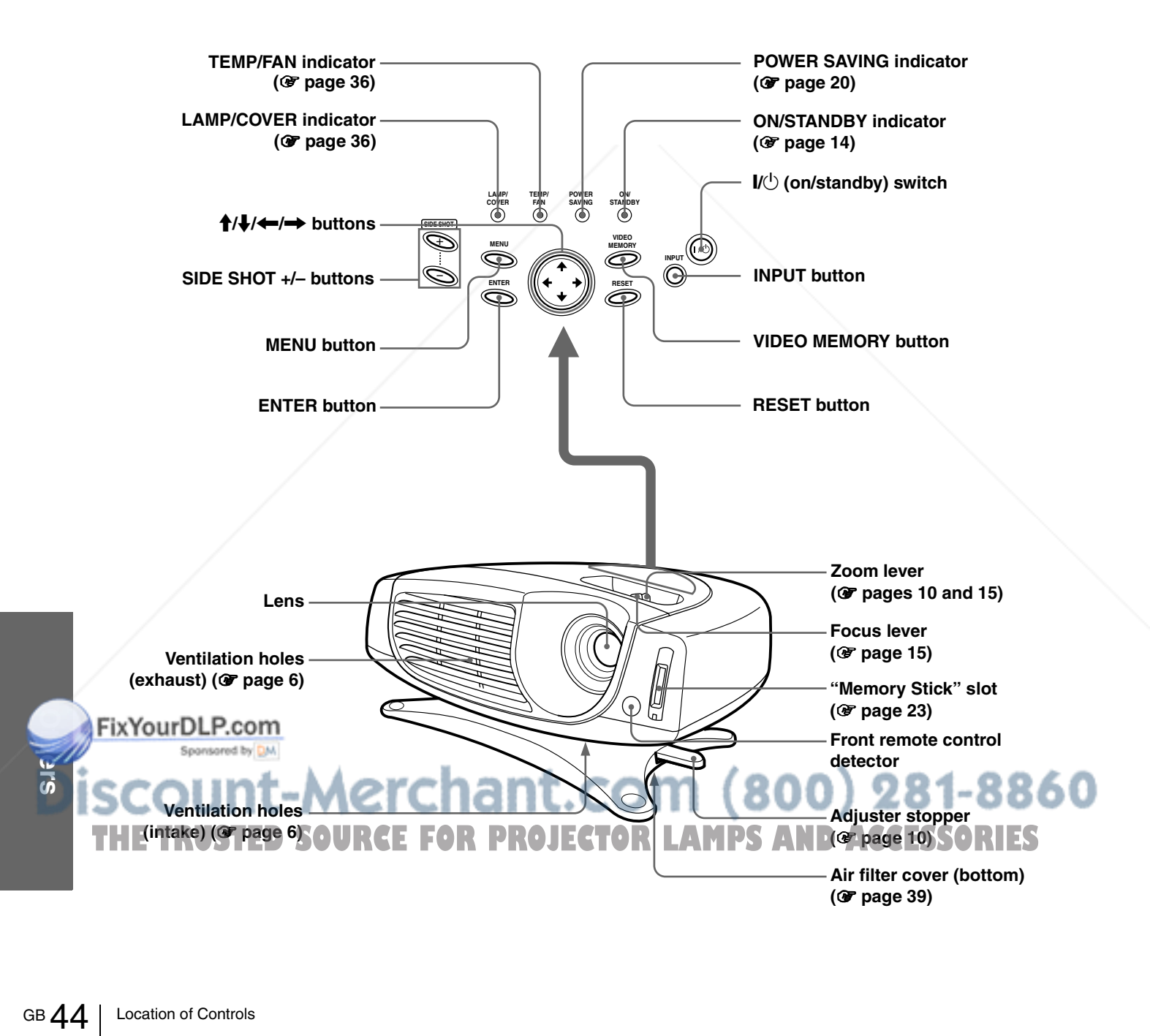

#### **Rear**

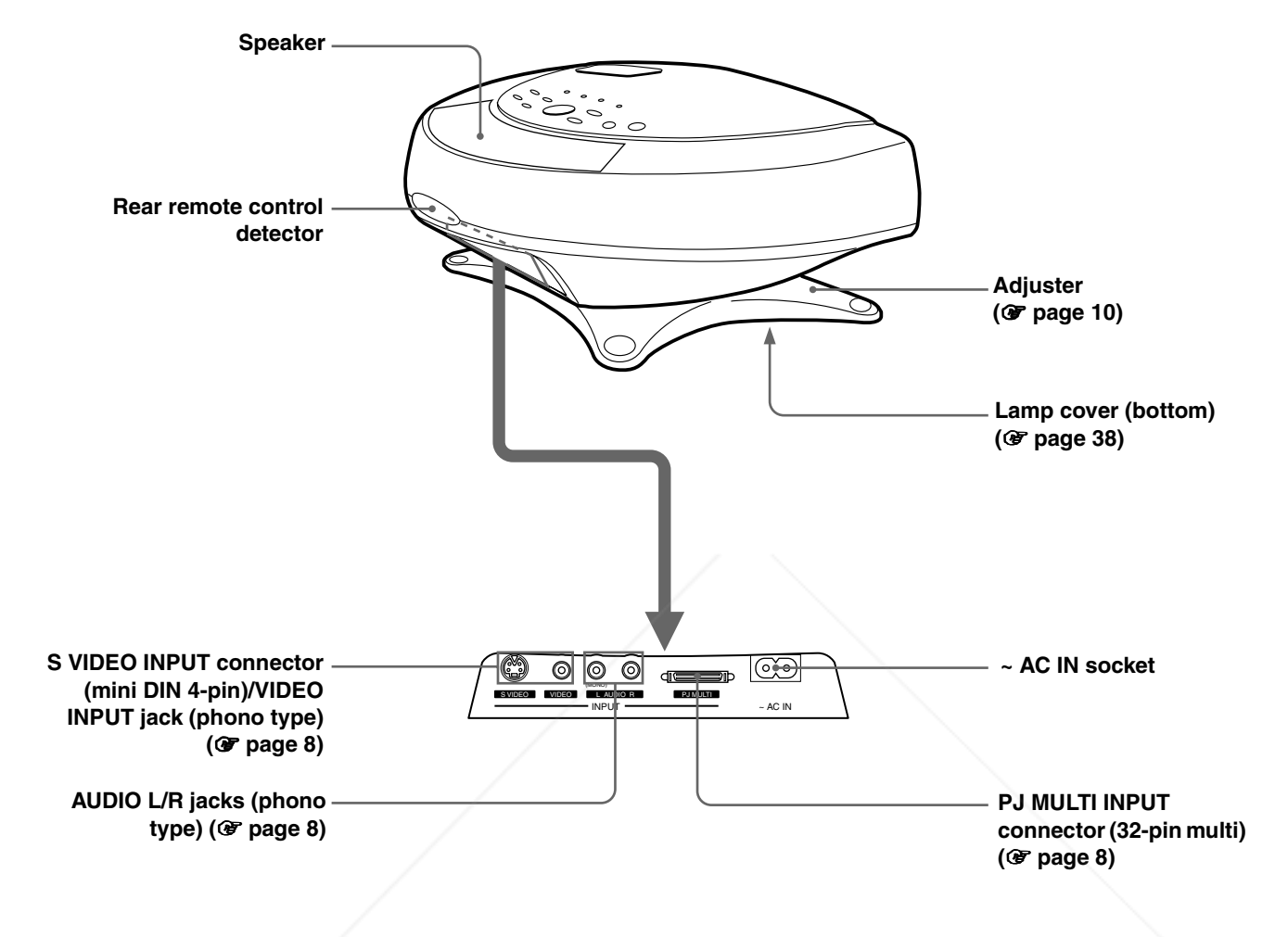

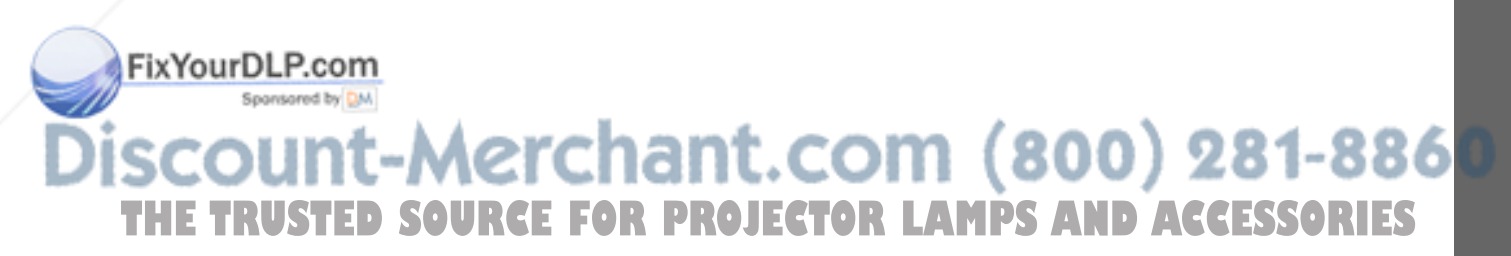

**Others**

#### **Remote control**

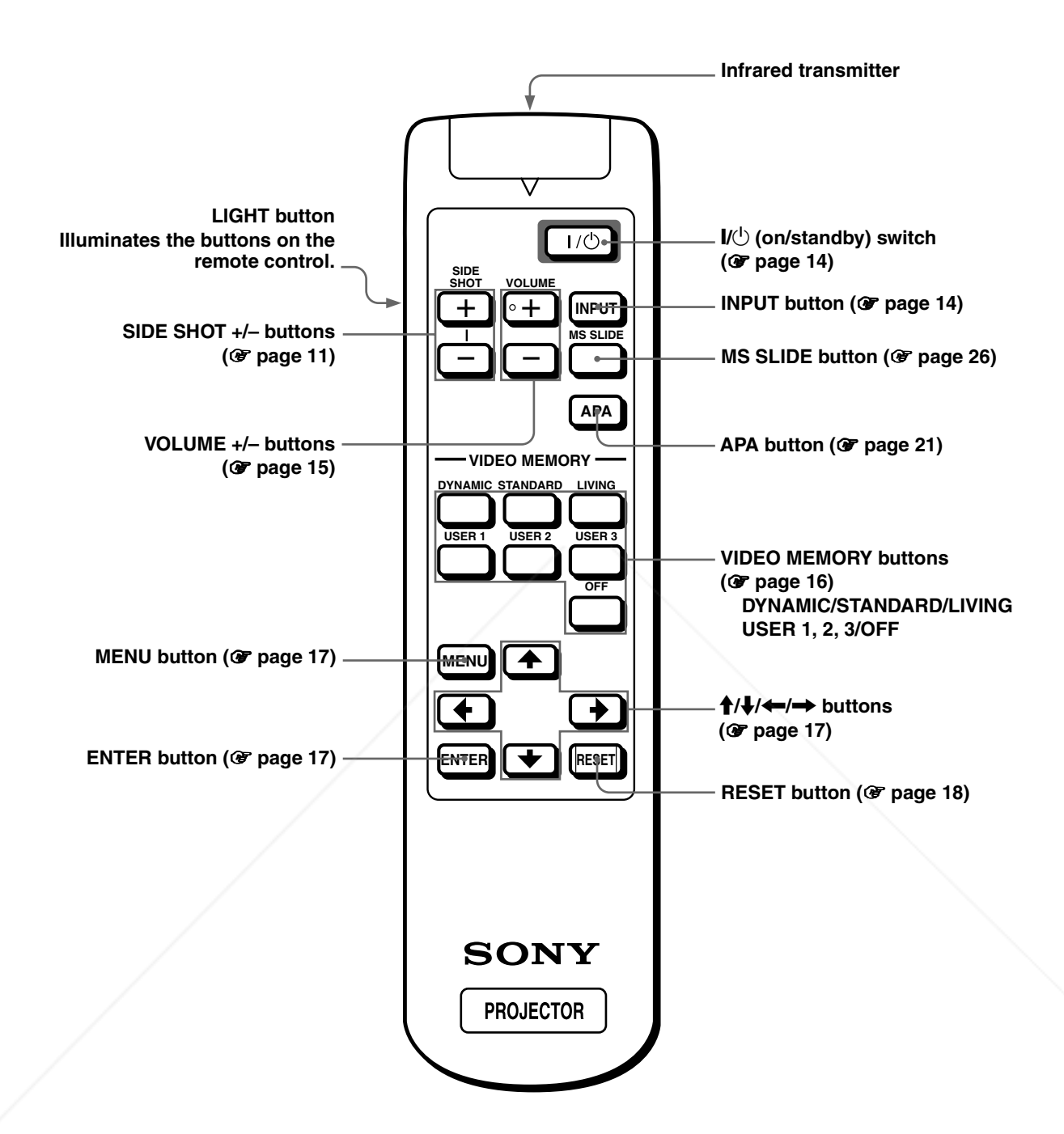

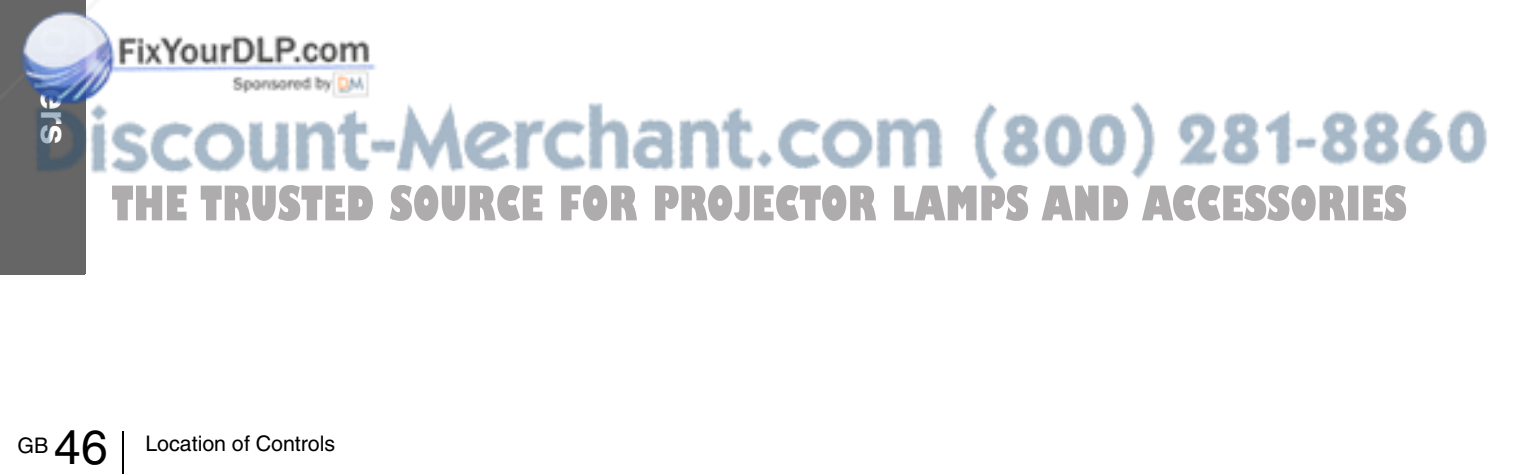

# **Index**

#### **A**

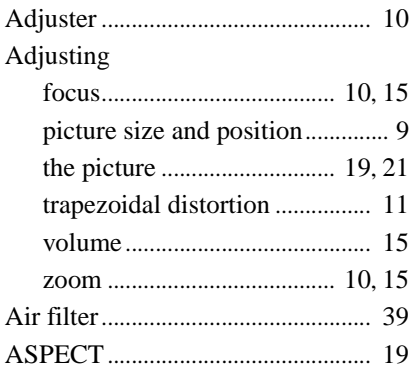

#### **B**

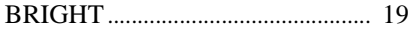

## **C**

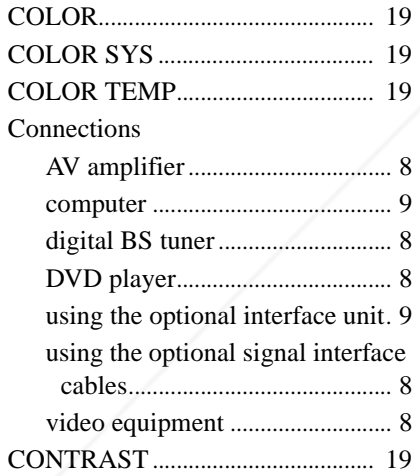

# **D**

## FICTONE DLP.com DIGIT KEYSTONE........................ 20 DOT PHASE .................................... 19 **GTHE TRUSTED SOURCEFORE PROJECTOR LAMPS AND ACCESSORIES** GAMMA MODE............................. 19

## **H**

## HUE.................................................... 19 **I**

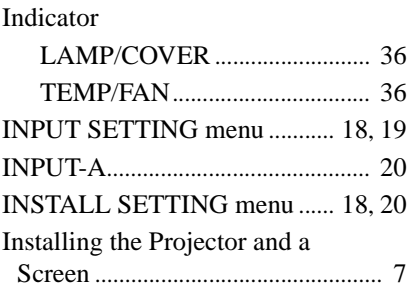

#### **K**

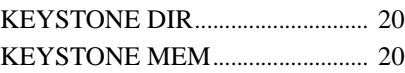

#### **L**

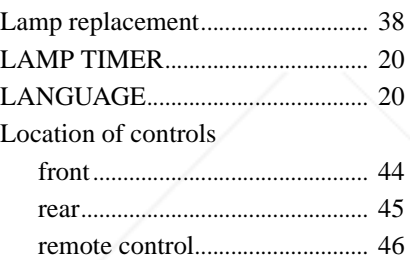

#### **M**

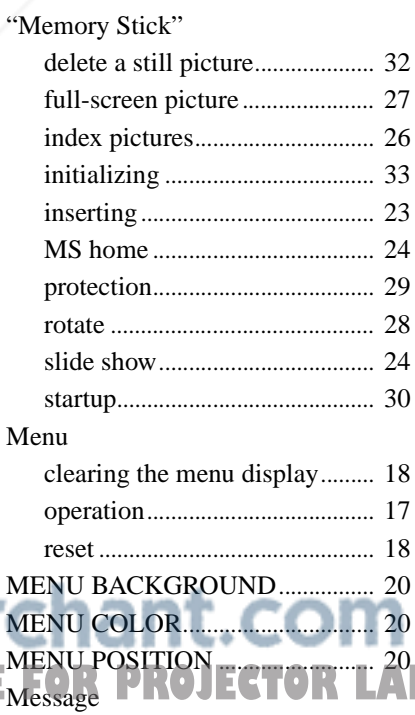

#### caution.......................................... 37 caution display ("Memory Stick").................... 37

#### warning ........................................ 36

#### **O**

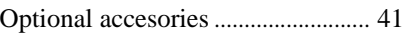

## **P**

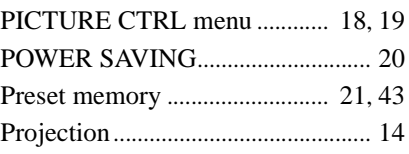

## **R**

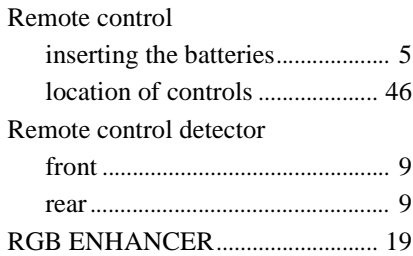

## **S**

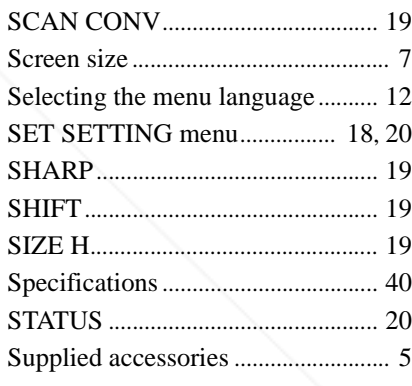

### **T**

Troubleshooting ................................ 34

#### **V**

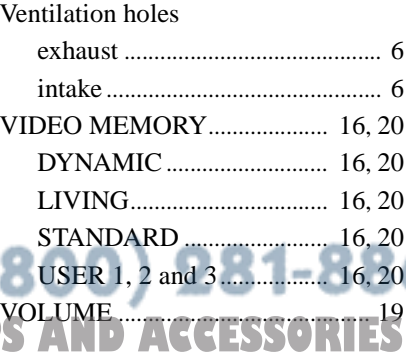

## **AVERTISSEMENT**

**Afin d'éviter tout risque d'incendie ou d'électrocution, n'exposez pas cet appareil à la pluie ou à l'humidité.**

**Afin d'éviter tout risque d'électrocution, n'ouvrez pas le châssis. Confiez l'entretien uniquement à un personnel qualifié.** 

**Pour les utilisateurs au Canada** Cet appareil numérique de la classe B est conforme à la norme NMB-003 du Canada

La prise doit être près de l'appareil et facile d'accès.

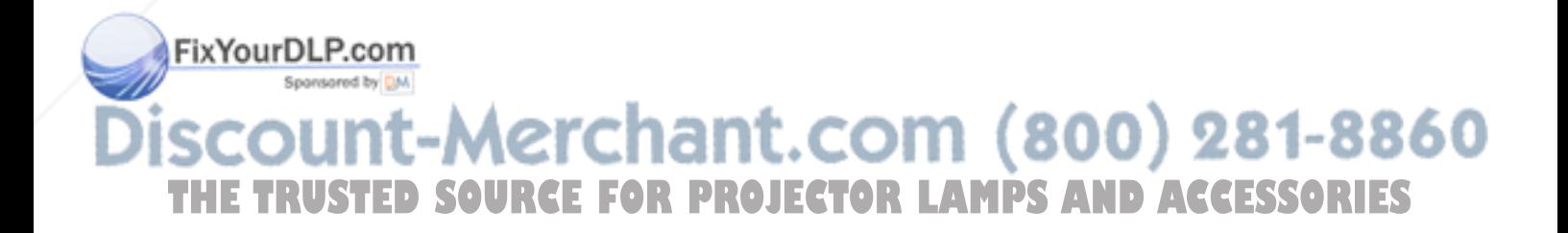

# **Table des Matieres**

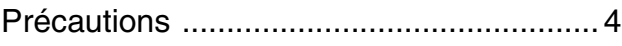

## **Raccordements et préparatifs**

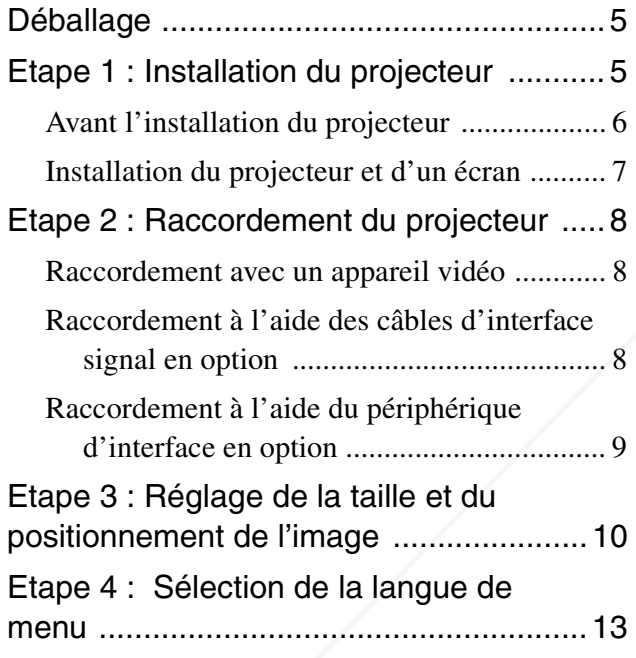

# **Projection**

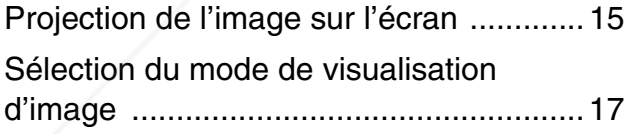

### **Utilisation des menus**

Spansared by DM

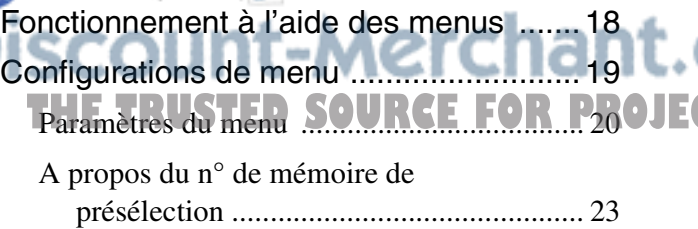

Réglage de la qualité de l'image d'un signal en provenance d'un ordinateur ......23

# **Utilisation d'un "Memory Stick"**

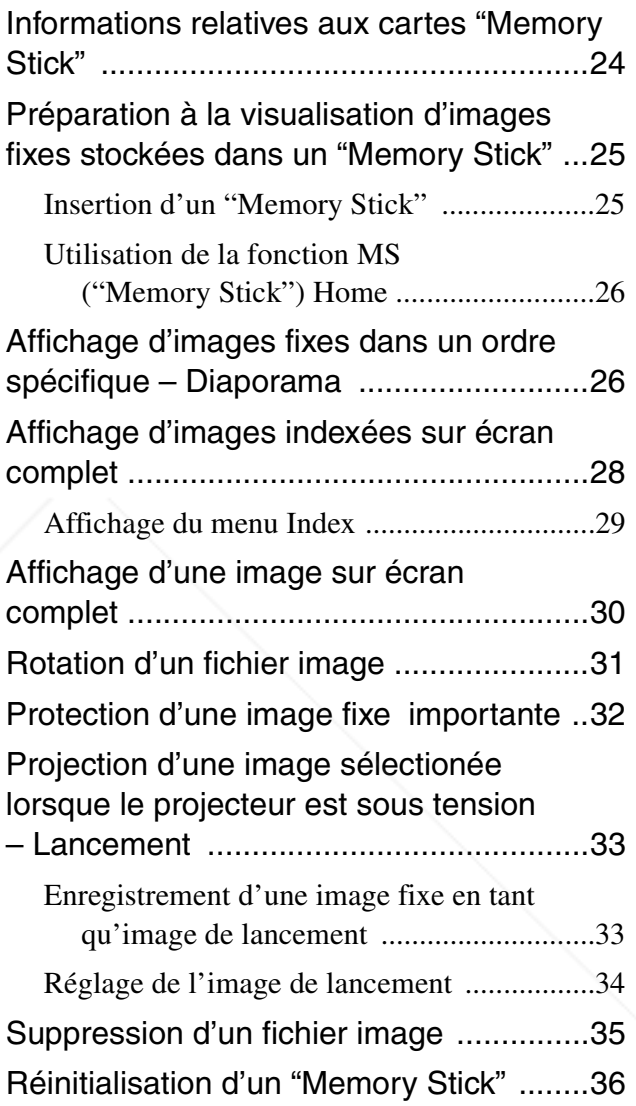

## **Autres**

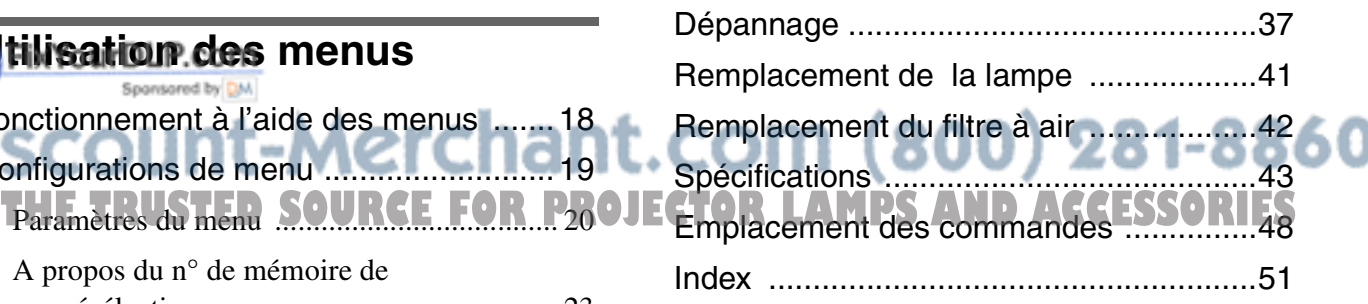

# **Précautions**

#### **Sécurité**

- Assurez-vous que la tension de service de votre appareil est identique à la tension secteur locale.
- Si du liquide ou un objet quelconque venait à pénétrer dans le châssis, débranchez l'appareil et faites-le vérifier par un technicien qualifié avant de le remettre en service.
- Débranchez l'appareil de la prise murale si vous n'avez pas l'intention d'utiliser le projecteur pendant plusieurs jours.
- Pour débrancher le cordon, saisissez-le par la fiche. Ne tirez jamais sur le cordon proprement dit.
- La prise murale doit se trouver à proximité de l'appareil et être facile d'accès.
- L'appareil n'est pas déconnecté de la source d'alimentation (secteur) tant qu'il reste branché à la prise murale, même s'il a été mis hors tension.
- Ne regardez pas vers l'objectif lorsque la lampe est allumée.
- Ne placez pas la main ou d'autres objets à proximité des orifices de ventilation. L'air expulsé est brûlant.

#### **Prévention de la surchauffe interne**

Après avoir mis l'appareil hors tension au moyen de la touche  $1/\sqrt{ }$  (marche/veille), ne débranchez pas l'appareil de la prise secteur tant que le ventilateur de refroidissement tourne.

#### **Attention**

Le projecteur est équipé d'orifices de ventilation (prise d'air) et d'orifices de ventilation (sortie d'air). N'obstruez pas ces orifices et ne placez rien à proximité car vous risqueriez de provoquer une surchauffe interne pouvant entraîner une altération de l'image ou des dommages au projecteur.

#### **Emballage**

Conservez le carton d'emballage et les matériaux de conditionnement d'origine, car ils constituent une protection idéale si vous êtes amené à transporter l'appareil. Pour une protection optimale, remballez votre appareil comme il a été emballé à l'origine en usine.

# scount-Merchant.com (800) 281-8860 **THE TRUSTED SOURCE FOR PROJECTOR LAMPS AND ACCESSORIES**

#### *Raccordements et préparatifs*

Cette section indique comment installer le projecteur et l'écran, comment raccorder l'appareil à partir duquel vous souhaitez projeter l'image, etc.

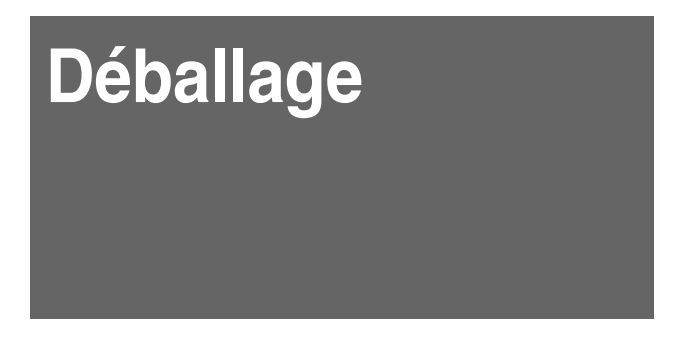

Assurez-vous que le carton d'emballage contient les éléments suivants :

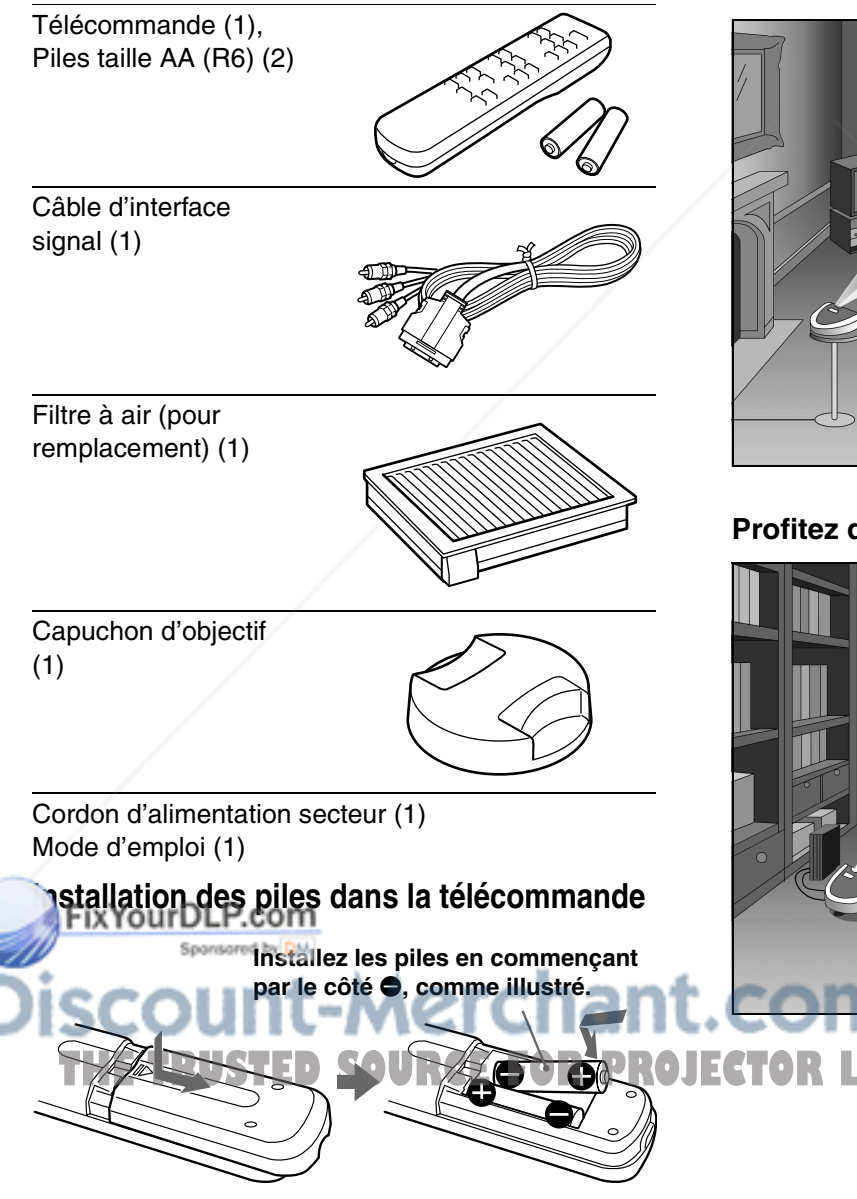

# **Etape 1 : Installation du projecteur**

Vous pouvez obtenir une bonne qualité de l'image même lorsque la projection de l'image s'effectue par le côté de l'écran ("SIDE SHOT") ( $\circledast$  page 7). Ce projecteur vous permet de profiter pleinement d'animations audiovisuelles à domicile dans de nombreuses situations.

#### **Profitez du cinéma-maison**

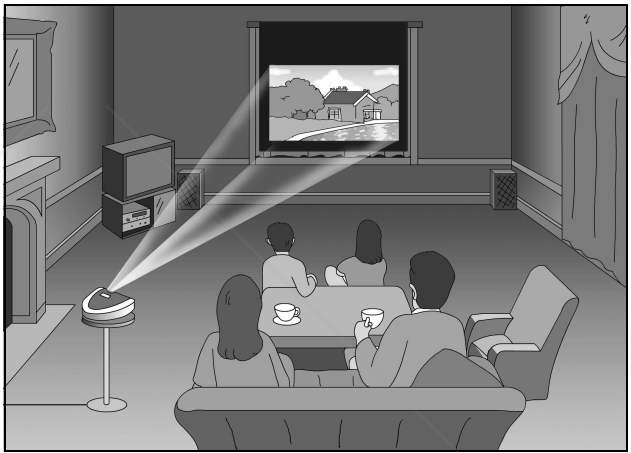

#### **Profitez des jeux vidéo sur écran géant**

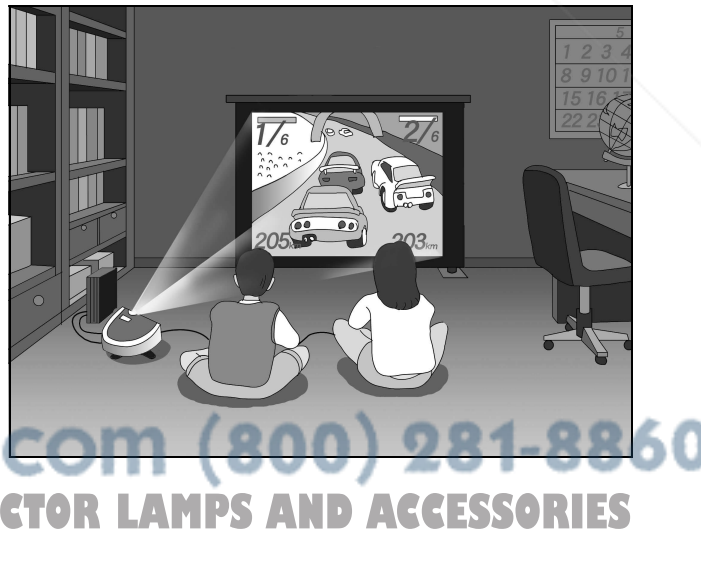

#### **Regardez le sport, etc. avec vos amis**

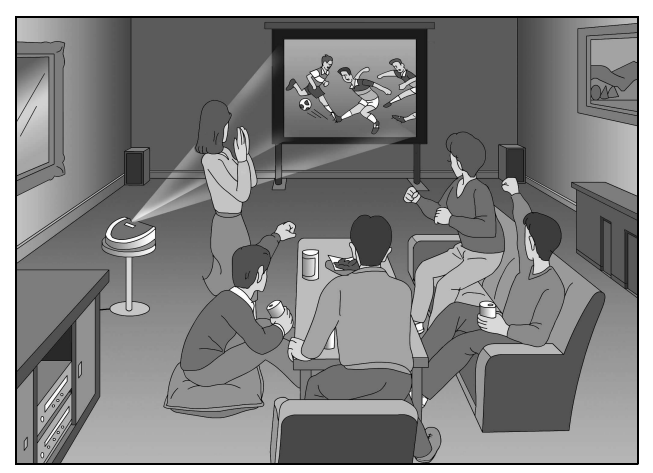

**Visualisez des images, enregistrées à l'aide d'un appareil photo numérique et stockées dans le "Memory Stick", sur écran géant.**

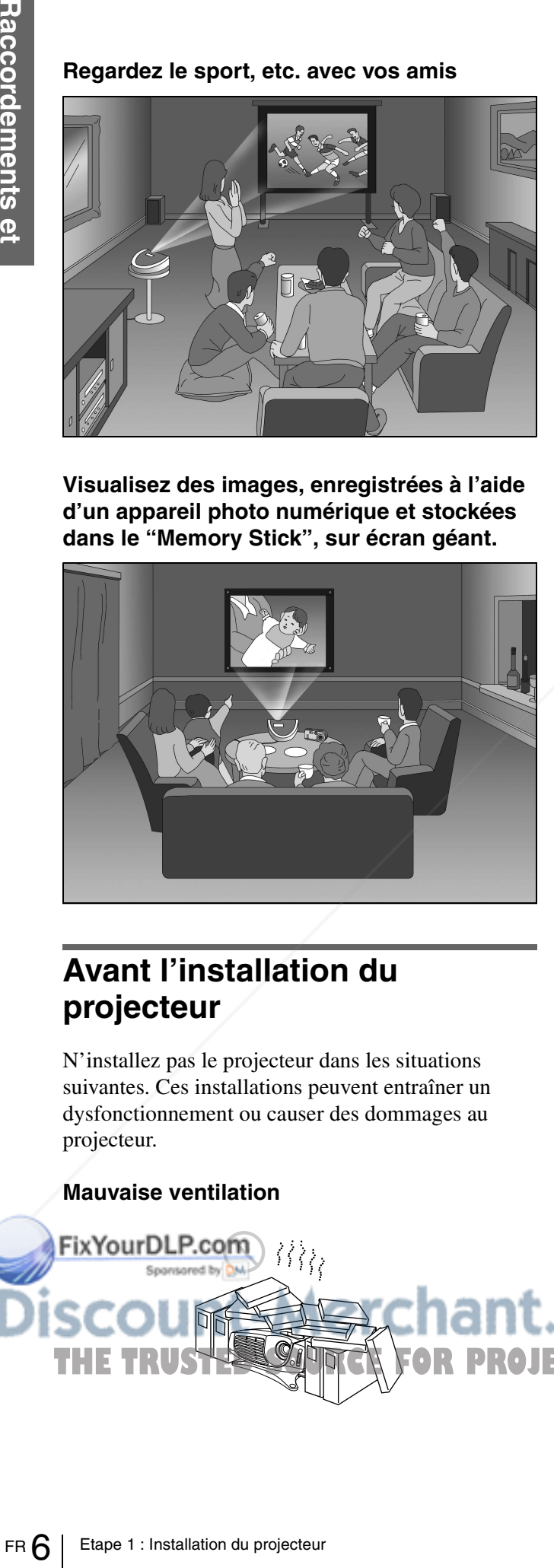

## **Avant l'installation du projecteur**

N'installez pas le projecteur dans les situations suivantes. Ces installations peuvent entraîner un dysfonctionnement ou causer des dommages au projecteur.

#### **Mauvaise ventilation**

#### **Exposition à la chaleur et à l'humidité**

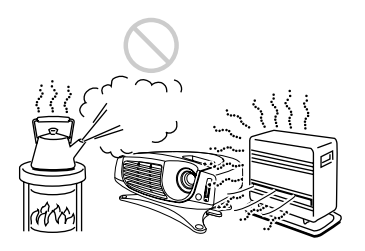

#### **Endroit très poussiéreux**

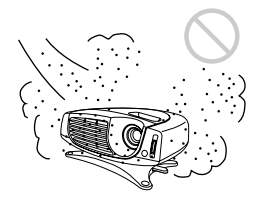

N'utilisez pas le projecteur dans les situations suivantes.

**Inclinaison de l'appareil en dehors des limites du support réglable**

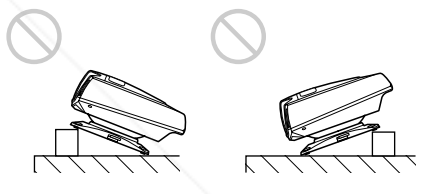

#### **Dégagez les orifices de ventilation**

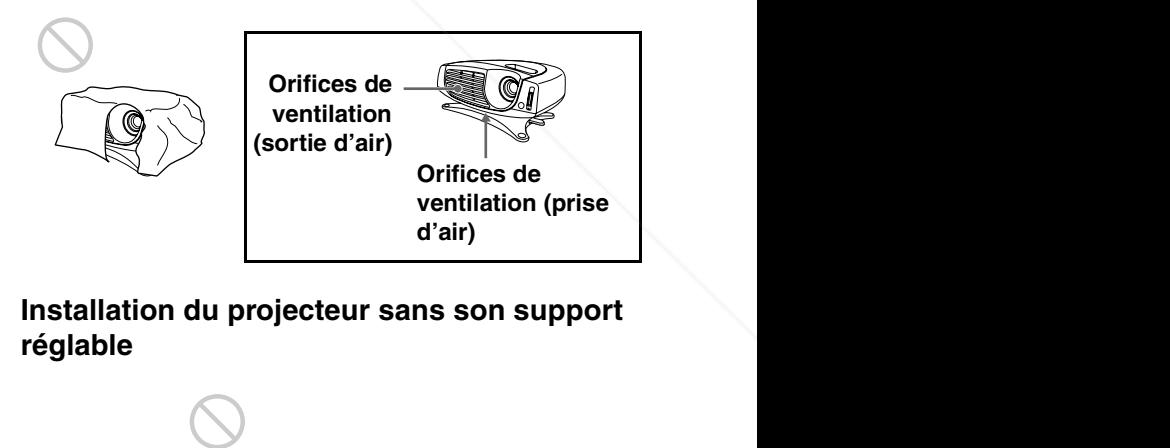

**Installation du projecteur sans son support réglable**

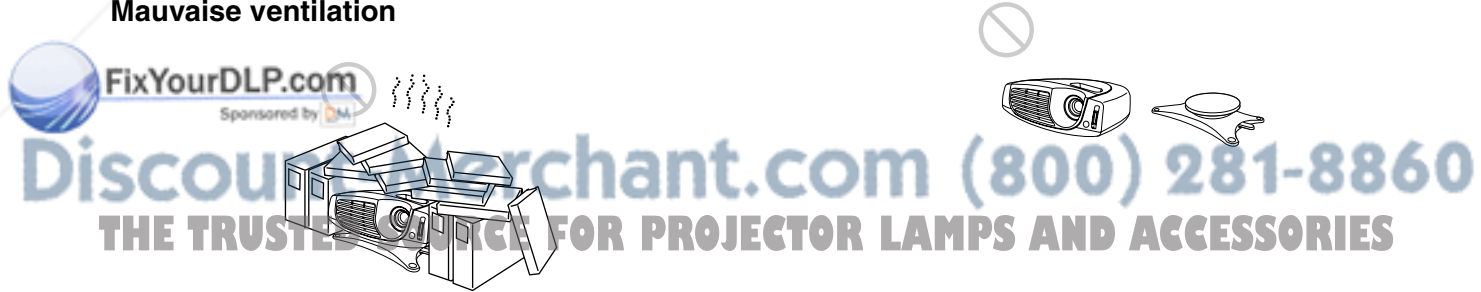

### **Installation du projecteur et d'un écran**

La distance d'installation entre le projecteur et l'écran varie suivant la taille de l'écran.

### **1 Détermination de la position d'installation du projecteur et de l'écran.**

#### **Projection par le côté (SIDE SHOT)**

Positionnez le projecteur de sorte que l'extrémité de l'objectif se trouve dans la zone de l'illustration, en utilisant les valeurs **a**, **b**, **c** et **d** du tableau suivant comme référence. Alignez la partie inférieure du support réglable du projecteur sur l'extrémité inférieure de l'écran.

#### **Projection par le centre**

Vous pouvez modifier l'angle de projection à l'aide du support réglable.

Positionnez le projecteur de sorte que l'extrémité de l'objectif se trouve dans la zone

de l'illustration, en utilisant les valeurs **c** et **d**.

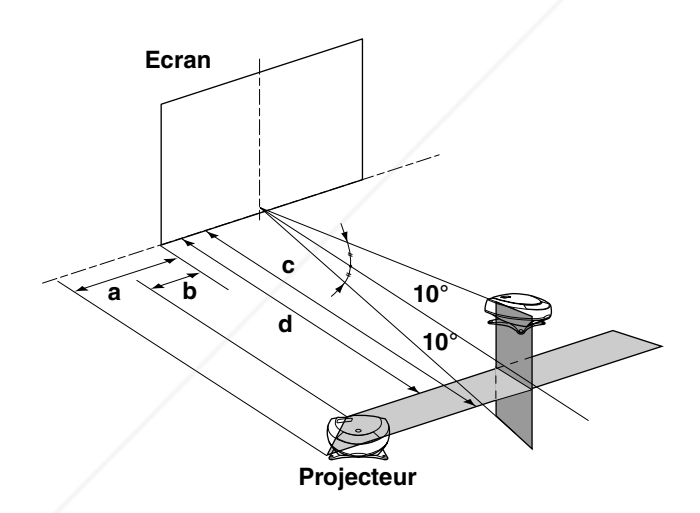

**a :** Distance horizontale maximum entre Fix Yolex Dérmité droite / gauche de l'écran et le centre de l'objectif du projecteur lorsque le projecteur est installé sur le côté (pour

THE TRUSTED SOURCE FOR PROJECTOR LAMPS AND ACCESS

"SIDE SHOT")

- **b :**Distance horizontale minimum entre l'extrémité droite / gauche de l'écran et le centre de l'objectif lorsque le projecteur est installé sur le côté (pour "SIDE SHOT")
- **c :**Distance de projection maximum entre l'écran et le centre de l'objectif du projecteur lorsque vous choisissez la distance horizontale **a** ou lorsque vous installez le projecteur de sorte que le centre de l'écran et le centre de l'objectif sont alignés.
- **d :** Distance de projection minimum entre l'écran et le centre de l'objectif lorsque vous choisissez la distance horizontale **b** ou lorsque vous installez le projecteur de sorte que le centre de l'écran et le centre de l'objectif sont alignés.

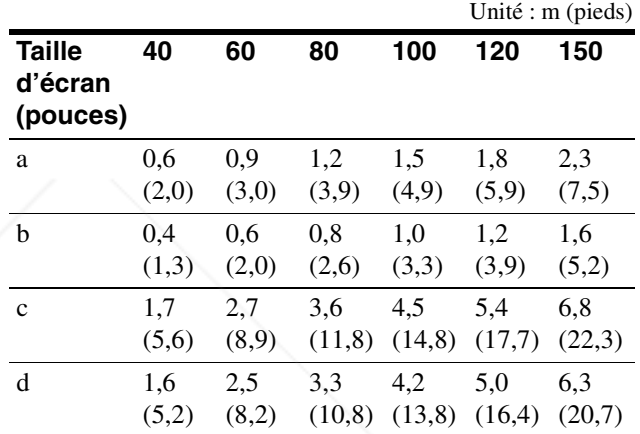

#### **Projection d'un signal au format 720p, d'un signal d'ordinateur, etc.**

Le tableau indique les distances à respecter pour la projection de signaux vidéo classiques. Les distances applicables pour la projection d'un signal au format 720p, d'un signal d'ordinateur et de données enregistrées dans le "Memory Stick" sont indiquées à la page 44.

# **2 Projection d'une image sur l'écran et réglage de l'image aux dimensions de l'écran.**

Pour projeter une image, raccordez l'équipement vidéo au projecteur. (F page 8) **pr éparatifs**

# **Etape 2 : Raccordement du projecteur**

#### **Lors de la réalisation des raccordements, veuillez respecter les consignes suivantes :**

- Mettez tous les appareils hors tension avant tout raccordement.
- Utilisez les câbles appropriés pour chaque raccordement.
- Branchez correctement les fiches des câbles ; des fiches incomplètement enfichées sont souvent à l'origine de parasites. Pour débrancher un câble, saisissez-le par la fiche, ne tirez pas sur le câble proprement dit.
- Lorsque vous raccordez votre projecteur à l'entrée PJ MULTI, sélectionnez le signal d'entrée à l'aide du paramètre ENT. A du menu REGLAGE S (F page 22).

**Arrière du projecteur**

## **Raccordement avec un appareil vidéo**

## **Raccordement à l'aide des câbles d'interface signal en option**

**Raccordement avec un lecteur DVD équipé de connecteurs vidéo composant / d'un syntoniseur BS numérique**

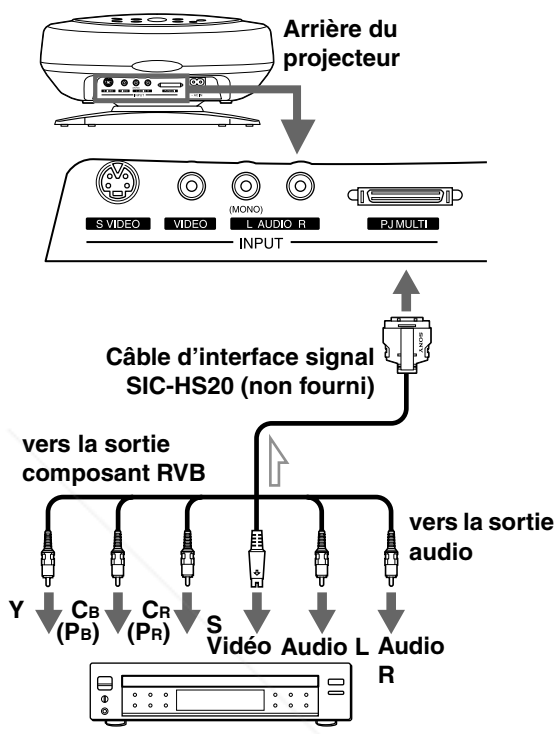

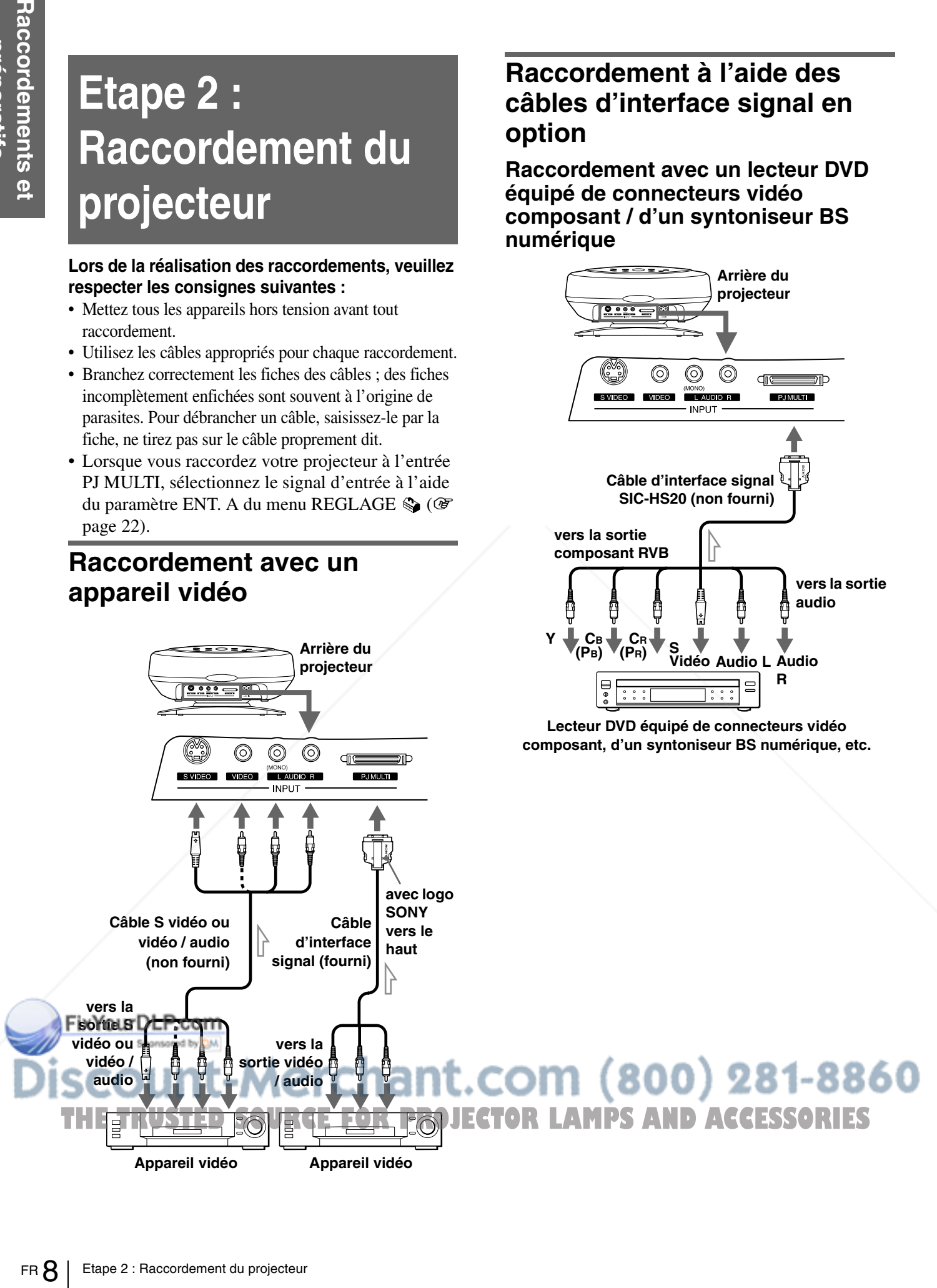

#### **Raccordement avec un amplificateur AV**

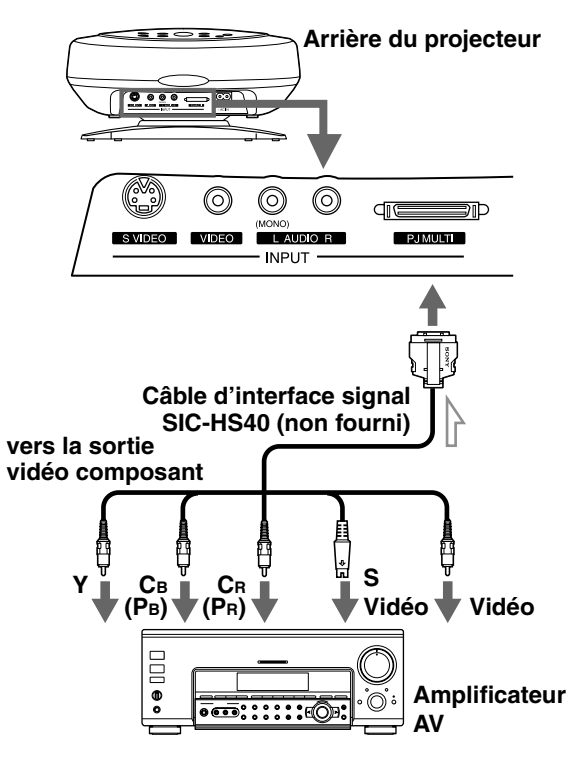

#### **Raccordement avec un ordinateur**

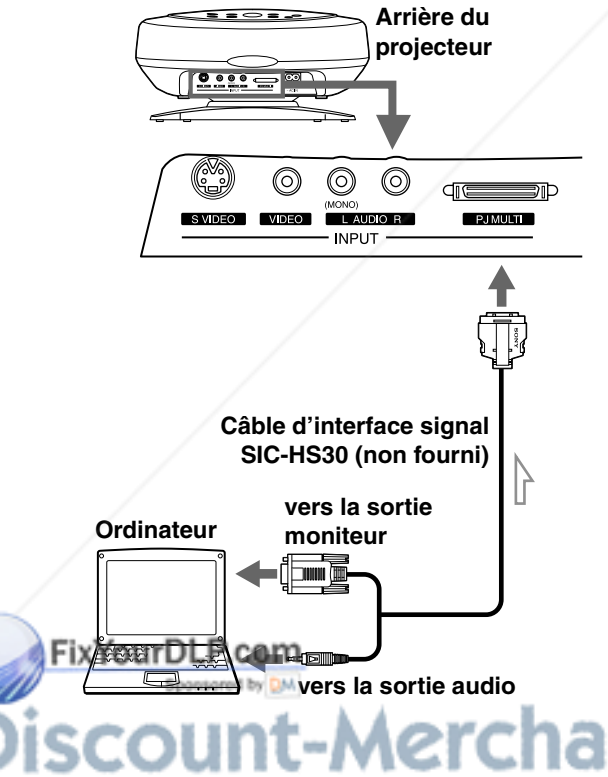

## **Raccordement à l'aide du périphérique d'interface en option**

L'utilisation du périphérique d'interface en option vous permet de raccorder plusieurs appareils vidéo et de transférer la sortie sur le projecteur ou la télévision à partir de l'appareil raccordé en appuyant tout simplement sur la touche.

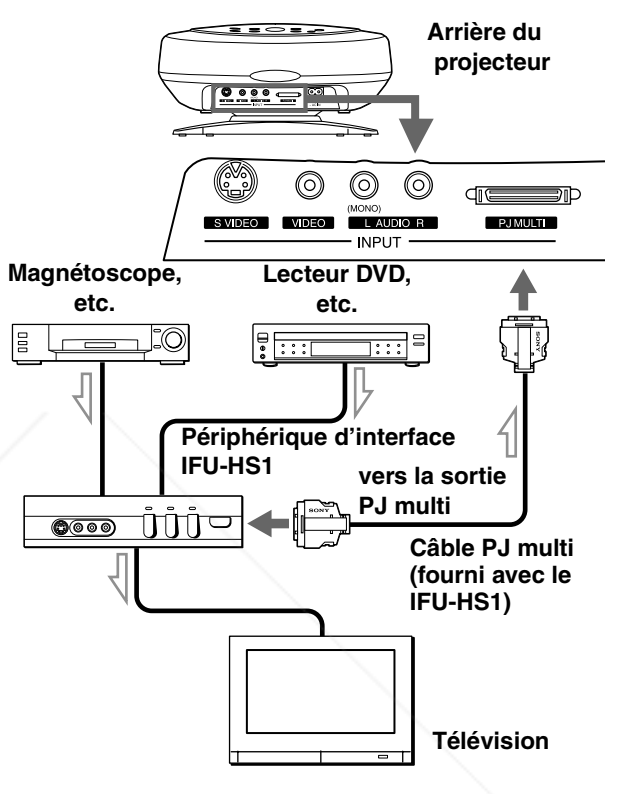

# chant.com (800) 281-8860 **OR PROJECTOR LAMPS AND ACCESSORIES**

# **Etape 3 : Réglage de la taille et du positionnement de l'image**

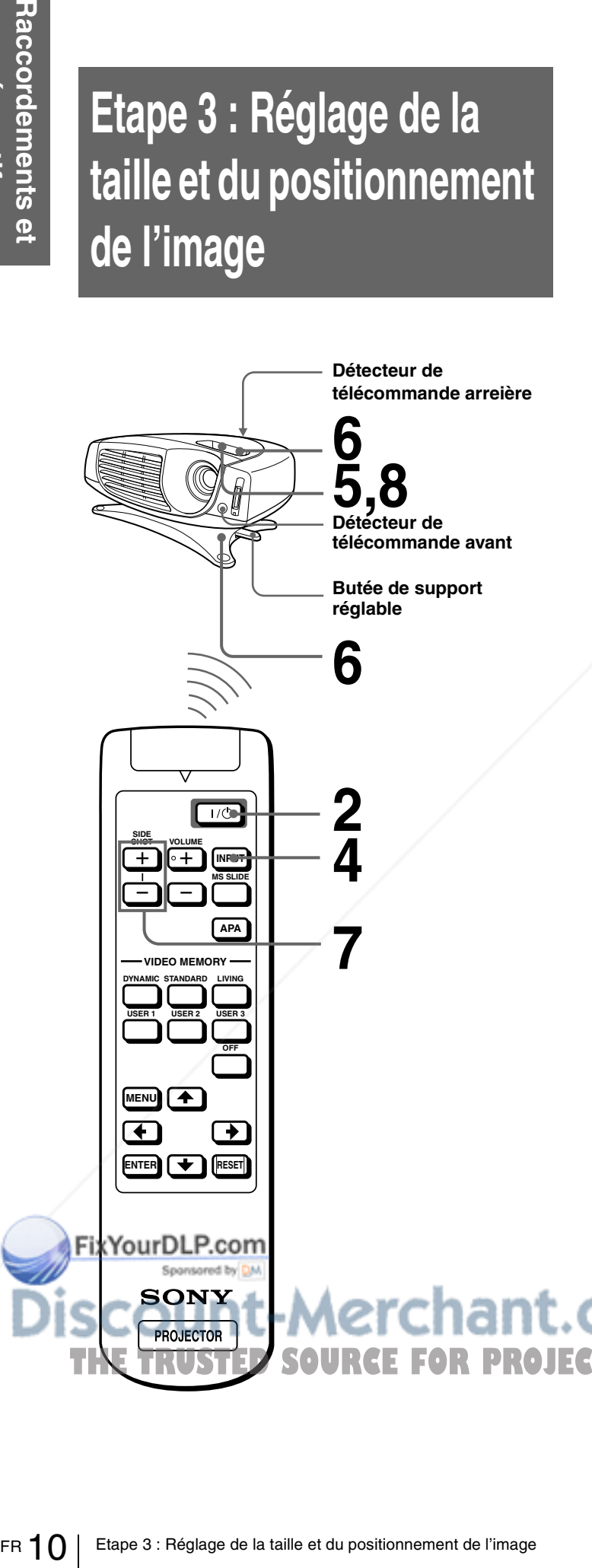

## **1 Branchez le cordon d'alimentation secteur dans une prise murale.**

L'indicateur ON/STANDBY s'allume en rouge et le projecteur passe en mode de veille.

> **ON/ STANDBY Eclairage rouge.**

# **2 Appuyez sur la touche** [ **/** <sup>1</sup> **(marche/veille) pour mettre le projecteur sous tension.**

L'indicateur ON/STANDBY s'allume en vert.

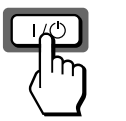

**ON/ STANDBY Eclairage vert.**

#### **3 Mettez sous tension l'appareil raccordé au projecteur.**

Reportez-vous au mode d'emploi de l'appareil relié.

# **4 Appuyez sur INPUT pour projeter l'image sur l'écran.**

A chaque pression de cette touche, l'indication d'entrée change. ( $\mathscr{F}$  page 16)

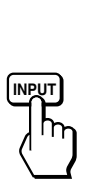

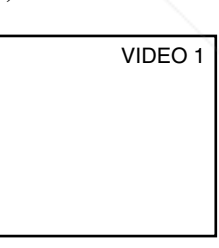

# **PROJECTOR LAMPS AND ACCESSORIES**

**5 Effectuez une mise au point approximative à l'aide du levier de mise au point.**

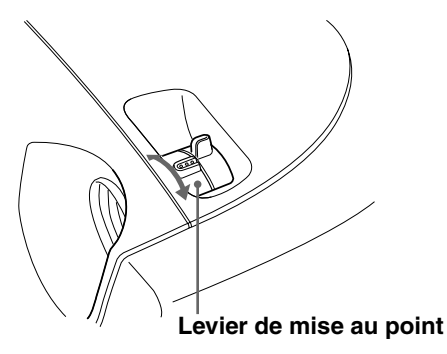

#### **6 Réglez la taille et le positionnement de l'image aux dimensions de l'écran à l'aide du levier de zoom et du support réglable.**

Tournez le levier de zoom pour ajuster la taille de l'image.

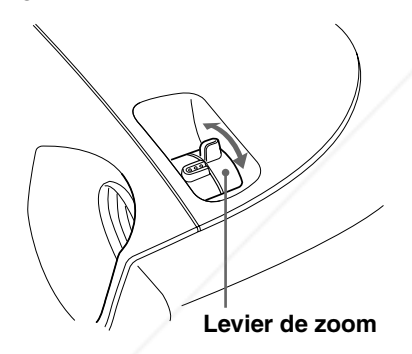

Utilisez le support réglable pour régler le positionnement de l'image. Maintenez enfoncée et faites glisser vers la droite la butée de support réglable, déplacez le projecteur, puis replacez la butée.

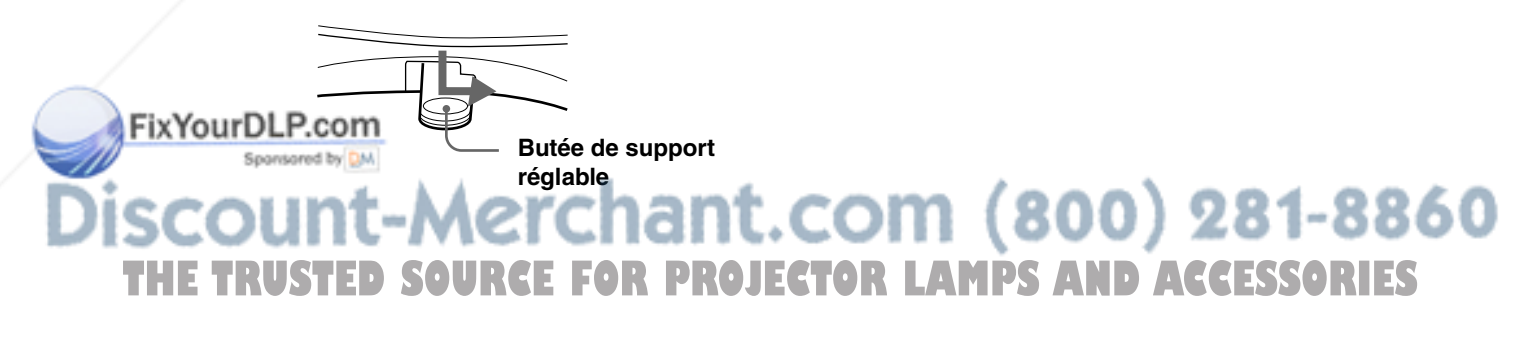

Vous pouvez déplacer le projecteur à la verticale et à l'horizontale dans les limites suivantes :

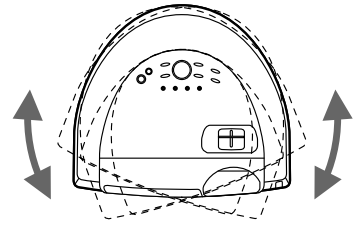

**Jusqu'à 20° dans chaque direction pour l'angle horizontal**

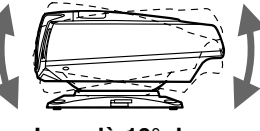

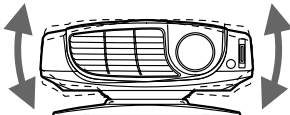

**Jusqu'à 10° dans chaque direction pour l'angle** 

**Jusqu'à 2° dans chaque direction pour l'angle** 

**Projection par le côté Projection par le centre**

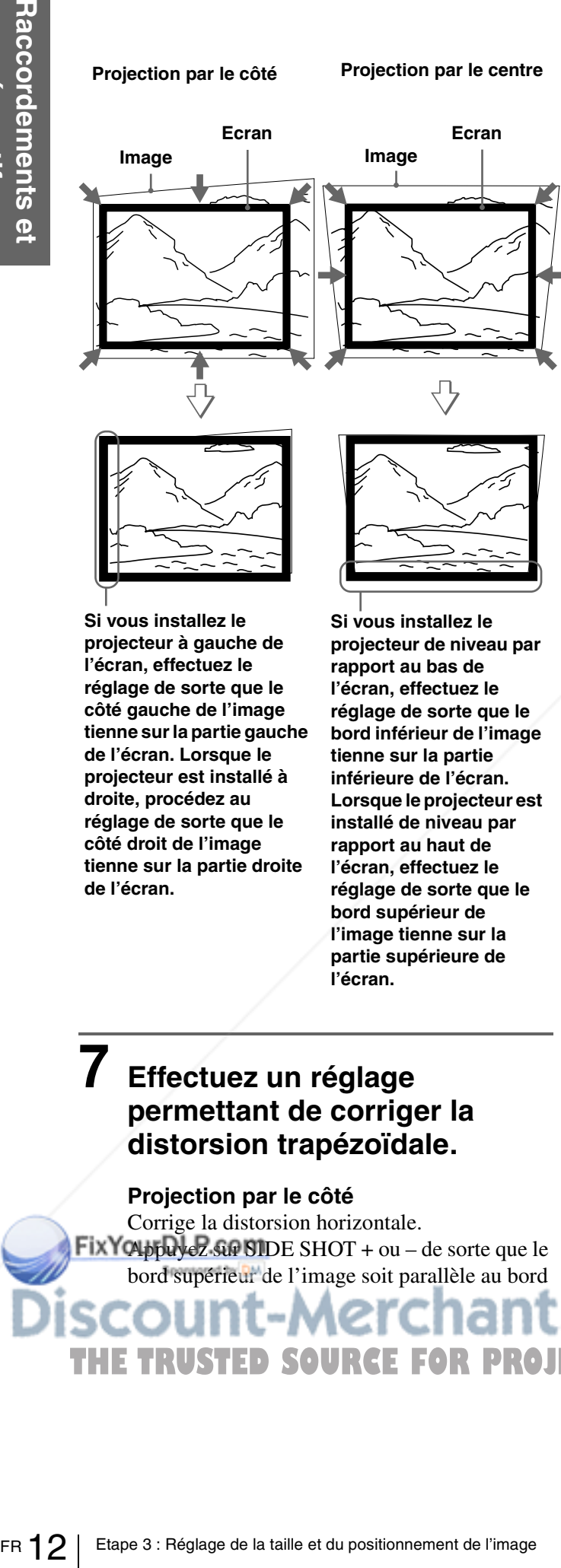

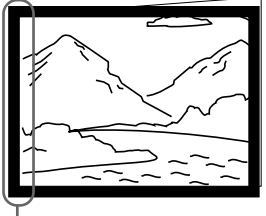

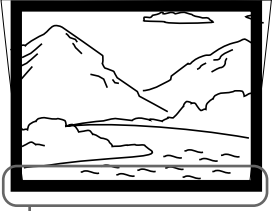

**Si vous installez le projecteur à gauche de l'écran, effectuez le réglage de sorte que le côté gauche de l'image tienne sur la partie gauche de l'écran. Lorsque le projecteur est installé à droite, procédez au réglage de sorte que le côté droit de l'image tienne sur la partie droite de l'écran.**

**Si vous installez le projecteur de niveau par rapport au bas de l'écran, effectuez le réglage de sorte que le bord inférieur de l'image tienne sur la partie inférieure de l'écran. Lorsque le projecteur est installé de niveau par rapport au haut de l'écran, effectuez le réglage de sorte que le bord supérieur de l'image tienne sur la partie supérieure de l'écran.**

inférieur. Si le côté gauche est plus long que le droit, appuyez sur SIDE SHOT –.

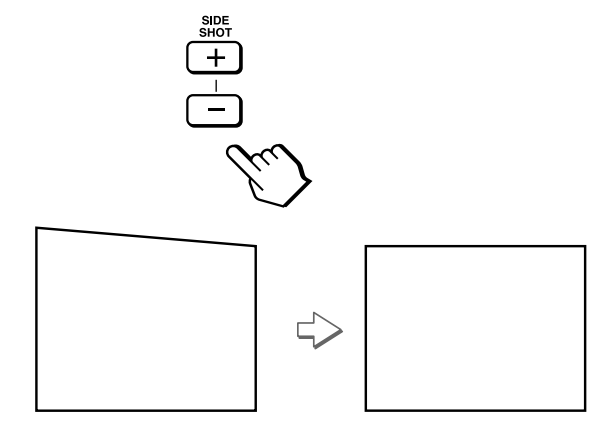

Utilisez SIDE SHOT + si le côté droit est plus long.

Pour corriger la distorsion avec encore plus de précision, appuyez sur  $\uparrow$  ou  $\downarrow$ .

#### **Projection par le centre**

Corrige la distorsion verticale. Accédez au menu. Sélectionnez V (vertical) avec le paramètre CORR TRAPEZE du menu REGL. INSTAL.  $\mathbb{Q}$ . Ensuite, réglez avec le paramètre TRAPEZ NUMER de sorte que le côté gauche de l'image soit parallèle au côté droit. ( $\mathcal{F}$  page 22)

Si le bord supérieur de l'image est plus long que le bord inférieur, réglez à une valeur plus élevée.

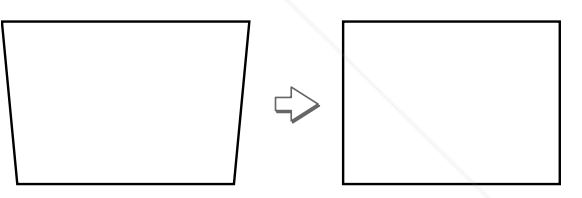

Si le bord inférieur de l'image est plus long que le bord supérieur, réglez à une valeur plus faible.

## **7 Effectuez un réglage permettant de corriger la distorsion trapézoïdale.**

#### **Projection par le côté**

Corrige la distorsion horizontale.  $Fix Y$ Q  $b\overline{b}$  $\overline{w}$  $\overline{c}$ .  $\overline{a}$   $\overline{a}$  SIDE SHOT + ou – de sorte que le **8 Effectuez de nouveau une mise au point à l'aide du levier de mise au point.**

bord supérieur de l'image soit parallèle au bord<br>CUNL-MCICHANT.COM (800) 281-8860 **THE TRUSTED SOURCE FOR PROJECTOR LAMPS AND ACCESSORIES** 

# **Etape 4 : Sélection de la langue de menu**

Vous pouvez sélectionner l'une des neuf langues de menu et d'affichage sur écran. Le réglage par défaut est l'anglais.

# **2 Appuyez sur la touche** [ **/** <sup>1</sup> **(marche/veille) pour mettre le projecteur sous tension.**

L'indicateur ON/STANDBY s'allume en vert.

# **3 Appuyez sur MENU.**

L'écran de menu s'affiche. Le menu actuellement sélectionné est indiqué par un bouton jaune.

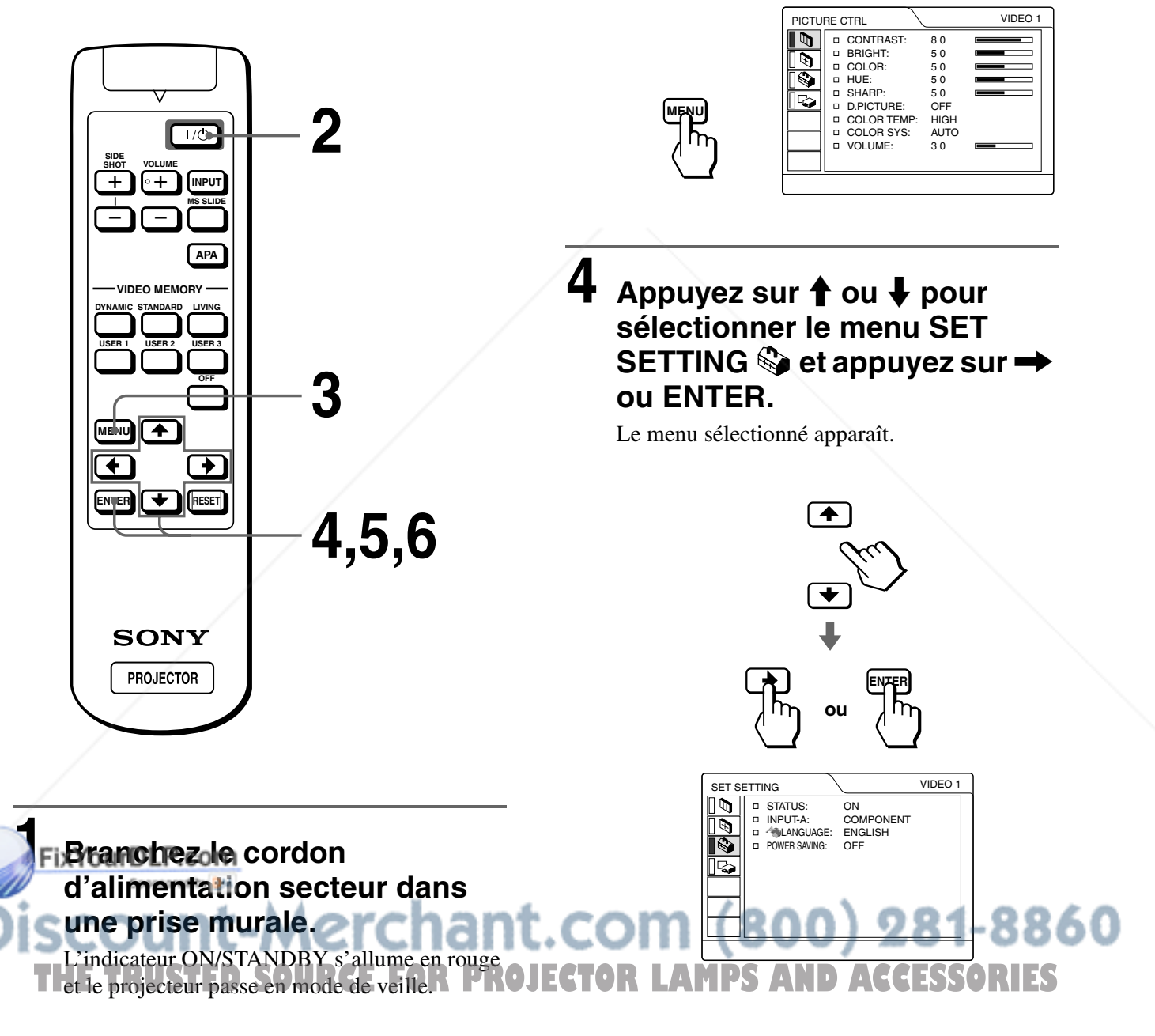

# **5** Appuyez sur ↑ ou ↓ pour **sélectionner LANGUAGE et**  appuyez sur  $\rightarrow$  ou ENTER.

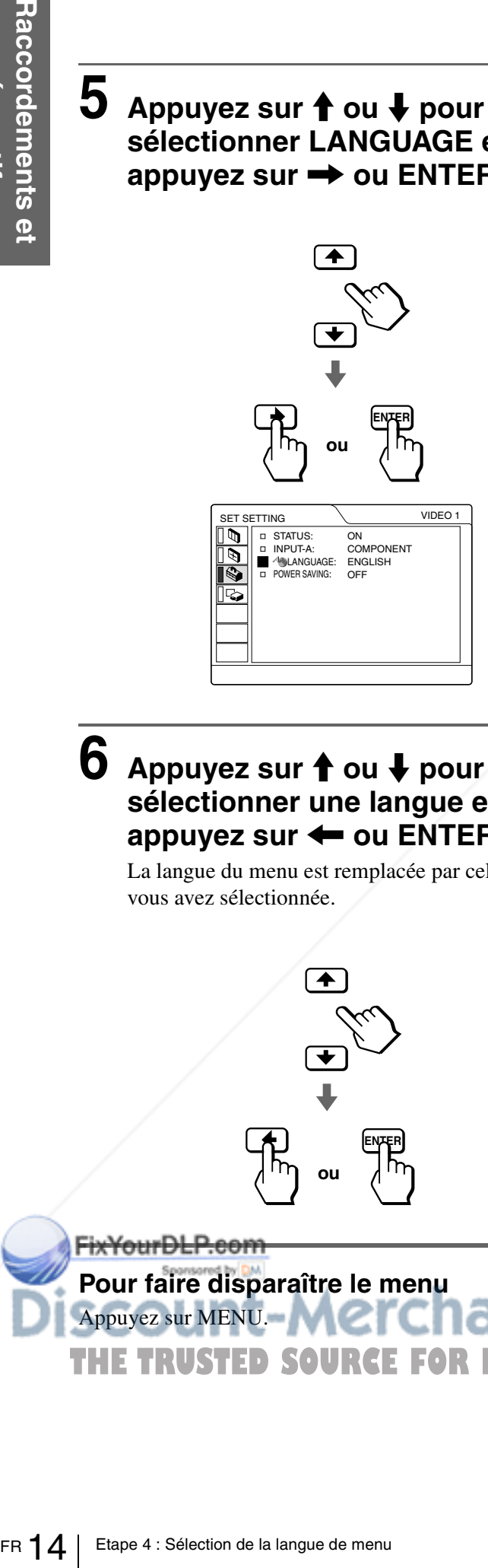

# **6** Appuyez sur **1** ou  $\frac{1}{2}$  pour **sélectionner une langue et appuyez sur** < **ou ENTER.**

La langue du menu est remplacée par celle que vous avez sélectionnée.

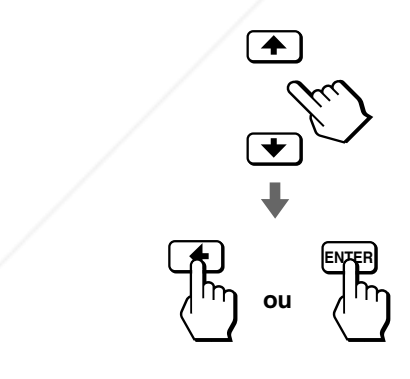

**Pour faire disparaître le menu**

ant.com (800) 281-8860 Appuyez sur MENU. **THE TRUSTED SOURCE FOR PROJECTOR LAMPS AND ACCESSORIES** 

#### *Projection*

Cette section indique comment utiliser le projecteur pour visionner l'image à partir d'un appareil raccordé au projecteur. Elle indique également comment régler la qualité de l'image à votre convenance.

# **Projection de l'image sur l'écran**

**VOLUME**

+ –

**DYNAMIC STANDARD LIVING**

**VIDEO MEMO** 

**USER 2 USER 3 OFF**

**USER 1**

 $\bigtriangledown$ 

FixYourDLP.com

**SIDE SHOT** +

**MENU**<sub>1</sub>

**ENTER RESET**

**SONY PROJECTOR** 

Spansared by DM

**MS SLIDE**

– **4**

**2**

**7**

**INPUT**

 $1/C$ 

**APA**

ቕ

#### **1 Branchez le cordon d'alimentation secteur dans une prise murale.**

L'indicateur ON/STANDBY s'allume en rouge et le projecteur passe en mode de veille.

> **ON/ STANDBY Eclairage rouge.**

## **2 Appuyez sur la touche** [ **/** <sup>1</sup> **(marche/veille) pour mettre le projecteur sous tension.**

L'indicateur ON/STANDBY s'allume en vert.

**ON/ STANDBY**

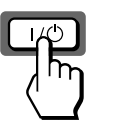

**Eclairage vert.**

# **3 Mettez sous tension l'appareil raccordé au projecteur.**

Reportez-vous au mode d'emploi de l'appareil relié.

# **Example 17 Change Sur l'écran 16 FR Projection de l'image sur l'écran 16 Projection de l'image sur l'écran 16 Projection de l'image sur l'écran 16 Projection de l'image sur l'écran 16 Projection de l'image sur l'écran 16 4 Appuyez à plusieurs reprises sur INPUT pour sélectionner l'entrée que vous souhaitez projeter sur l'écran.**

Affichez l'intitulé de l'entrée désirée.

**INPUT**

THE TRUSTED SOURCE FOR PROJECTOR LAM<del>P</del>S ANDLACCESSORIES

erchant.cor

**Exemple :** Pour visionner l'image à partir de l'appareil vidéo raccordé au connecteur VIDEO INPUT.

VIDEO 1

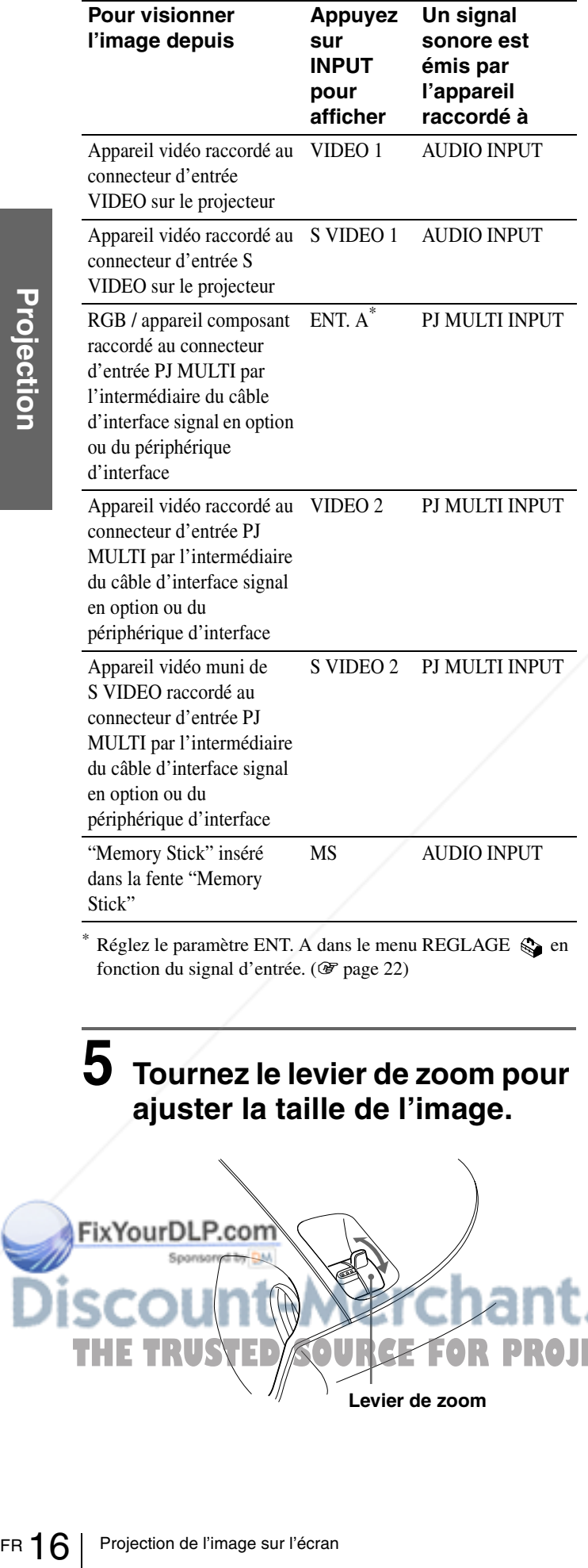

Réglez le paramètre ENT. A dans le menu REGLAGE  $\otimes$  en fonction du signal d'entrée. ( $\mathcal{F}$  page 22)

# **5 Tournez le levier de zoom pour ajuster la taille de l'image.**

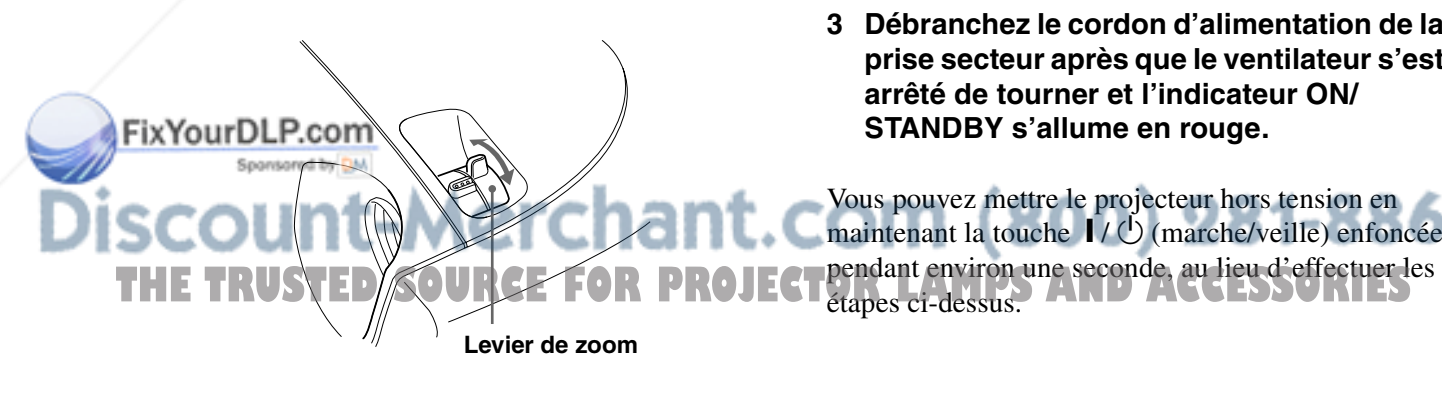

# **6** Tournez le levier de mise au **point pour régler la netteté de l'image.**

Régler pour obtenir une image nette.

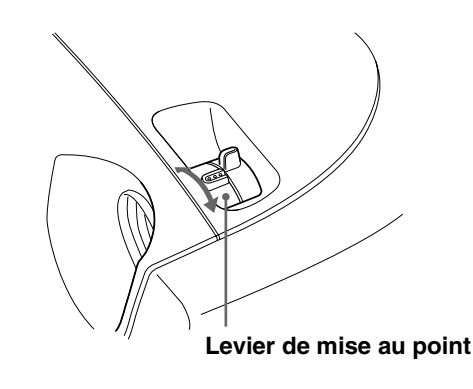

## **7 Appuyez sur VOLUME + ou – pour régler le volume.**

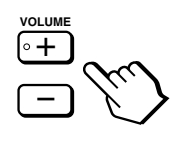

#### **Pour mettre le projecteur hors tension**

**1 Appuyez sur la touche** [ **/** 1 **(marche/ veille).**

Le message "METRE HORS TENSION?" s'affiche sur l'écran.

- **2** Appuyez de nouveau sur la touche  $\mathbf{I} / \mathbf{I}$ . L'indicateur ON/STANDBY clignote en vert et le ventilateur continue de tourner pour réduire la chaleur interne. Par ailleurs, l'indicateur ON/STANDBY clignote rapidement pendant une durée au cours de laquelle vous ne pouvez pas allumer l'indicateur ON/STANDBY à l'aide de la touche  $\mathbf{I}/\mathbf{I}$ .
- **3 Débranchez le cordon d'alimentation de la prise secteur après que le ventilateur s'est arrêté de tourner et l'indicateur ON/ STANDBY s'allume en rouge.**

Vous pouvez mettre le projecteur hors tension en maintenant la touche  $\mathbf{I} / \mathbf{O}$  (marche/veille) enfoncée étapes ci-dessus.

# **Sélection du mode de visualisation d'image**

Vous pouvez choisir le mode de visualisation d'image le mieux adapté au type de programme ou aux conditions environnantes.

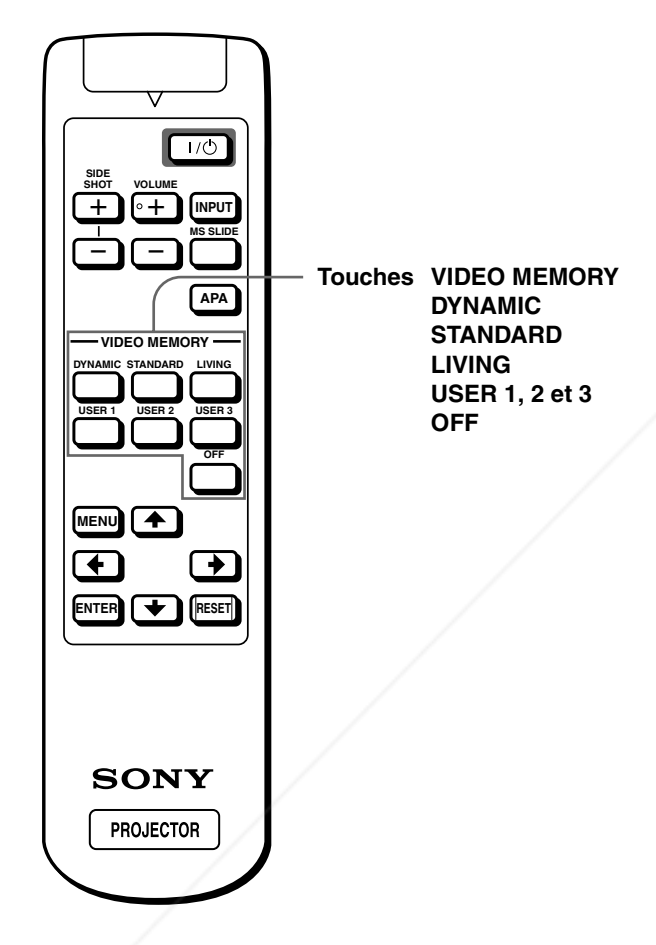

#### **STANDARD**

Fonction recommandée pour les conditions normales de visualisation à votre domicile.

Sélectionnez également ce paramètre afin de réduire la rugosité de l'image lors de la visualisation avec la fonction DYNAMIC.

#### **LIVING (VIVANT)**

Sélectionnez ce paramètre pour les images peu contrastées de type cinématographique.

#### **USER 1, 2 et 3 (UTILTISATEUR 1, 2 ET 3)**

**Selection du mode de visualisation d'image (17 FR (17 FR (17 FR AND ACCESSORIES)**<br>
Sélection du mode du mode surver de prometres du projecteur que vous aurez choisie.<br>
partir des menus. Les paramètres<br>
partir des menus. L Vous avez la possibilité de régler la qualité de l'image à votre convenance et d'enregistrer ces paramètres dans la mémoire du projecteur que vous aurez choisie. Appuyez sur l'une des touches USER 1, 2 ou 3, puis réglez l'image à partir des menus. Les paramètres sont enregistrés et vous pouvez visionner l'image avec la qualité d'image souhaitée en appuyant sur la touche correspondante. ( $\mathcal{F}$  page 21)

#### **OFF (ARRET)**

Sélectionnez cette touche pour le paramètre enregistré sur chaque entrée, pouvant être sélectionné à l'aide de la touche INPUT, ou pour chaque signal d'entrée.

#### **Note**

Vous pouvez choisir le mode de visualisation d'image à l'aide de la touche VIDEO MEMORY du projecteur. A chaque pression de cette touche, l'élément ci-dessus peut être sélectionné.

# **Appuyez sur l'une des touches de VIDEO MEMORY (DYNAMIC, STANDARD, LIVING et USER 14 2 et 3<sup>1</sup> hant.com (800) 281-8860**

DYNAMIC (DYNAMIQUE**) URGE FOR PROJECTOR LAMPS AND ACCESSORIES** Sélectionnez ce paramètre pour renforcer le contraste et la netteté de l'image.

#### *Utilisation des menus*

 $1/()$ 

Cette section indique comment effectuer divers ajustements et réglages à l'aide des menus.

# **Fonctionnement à l'aide des menus**

# **1 Appuyez sur MENU.**

L'écran de menu s'affiche. Le menu actuellement sélectionné est indiqué par un bouton jaune.

CTRL IMAGE

ø

D CONTRASTE:

VIDEO 1

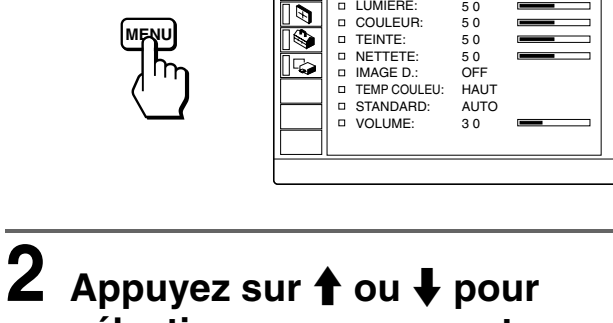

# **sélectionner un menu et**  appuyez sur  $\rightarrow$  ou ENTER.

Le menu sélectionné apparaît.

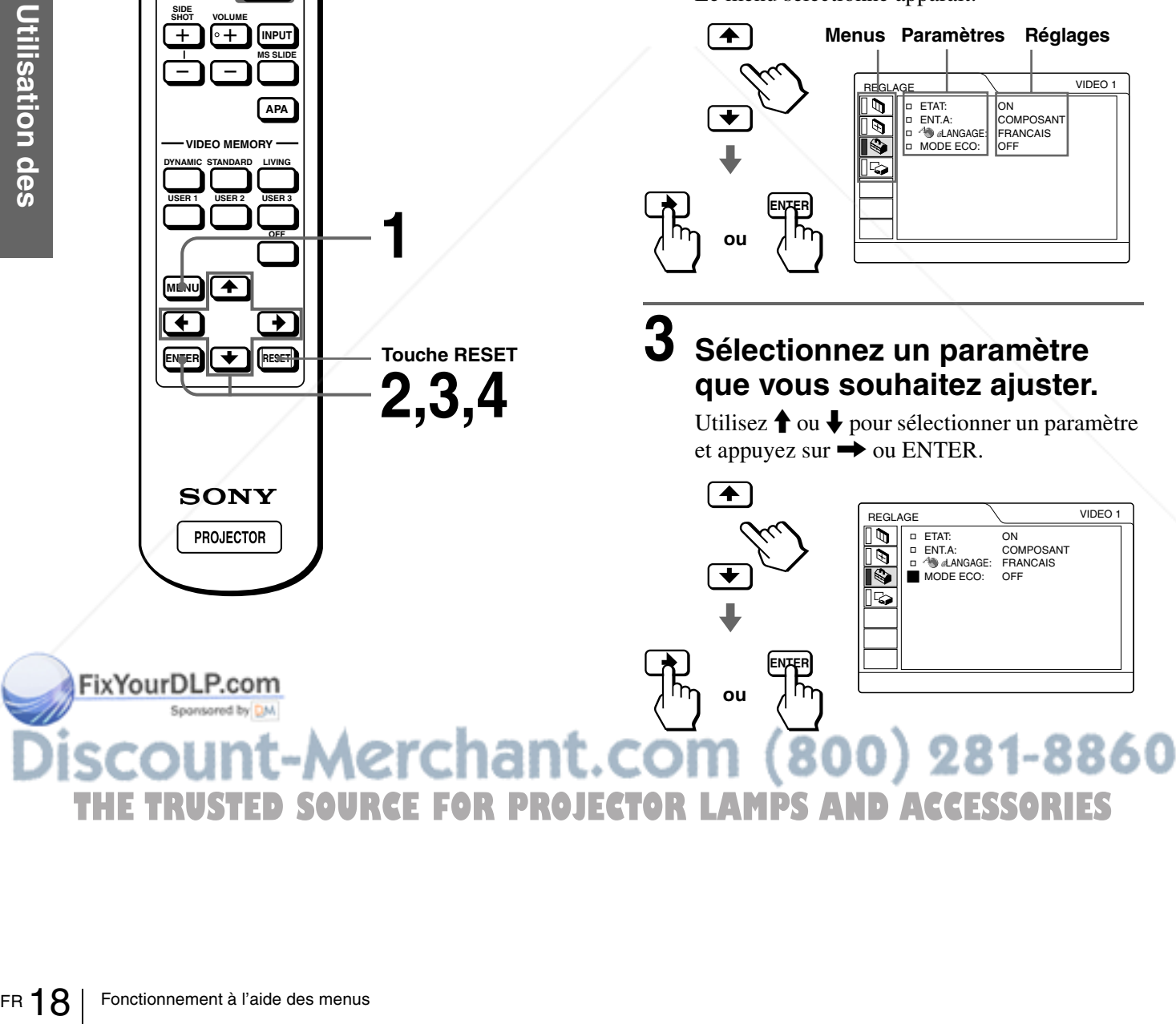

# **Utilisation des**  Utilisation des menus **menus**

# **4 Procédez au réglage ou à l'ajustement d'un paramètre.**

#### **Lors de la modification d'un niveau de réglage**

Pour augmenter la valeur, appuyez sur  $\uparrow$  ou  $\rightarrow$ . Pour réduire la valeur, appuyez sur  $\bigtriangledown$  ou  $\bigtriangledown$ . Appuyez sur ENTER pour revenir à l'écran d'origine.

#### **Lors de la modification du réglage**

Appuyez sur  $\uparrow$  ou  $\downarrow$  pour modifier le réglage. Appuyez sur  $\leftarrow$  ou ENTER pour revenir à l'écran d'origine.

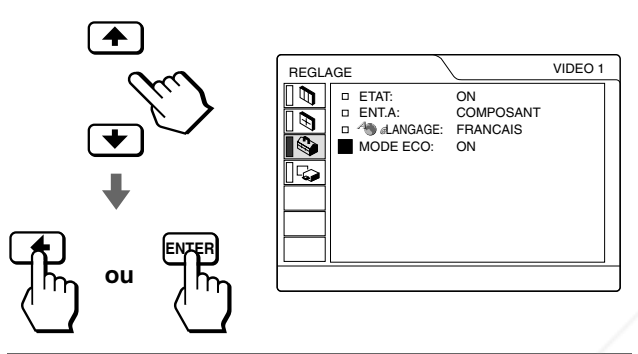

#### **Pour faire disparaître le menu**

Appuyez sur MENU.

#### **Pour réinitialiser les paramètres qui viennent d'être réglés**

Sélectionnez l'élément que vous souhaitez réinitialiser, puis appuyez sur RESET. "Effectué!" apparaît à l'écran et les réglages sont restaurés à leur valeur par défaut.

Les paramètres pouvant être réinitialisés sont :

- CONTRASTE, LUMIERE, COULEUR, TEINTE, NETTETE et OPTIMISEUR RVB dans le menu CTRL IMAGE
- PHASE, AMPL H et DEPL, dans le menu REGL ENTREE
- TRAPEZ NUMER dans le menu REGL. INSTAL.

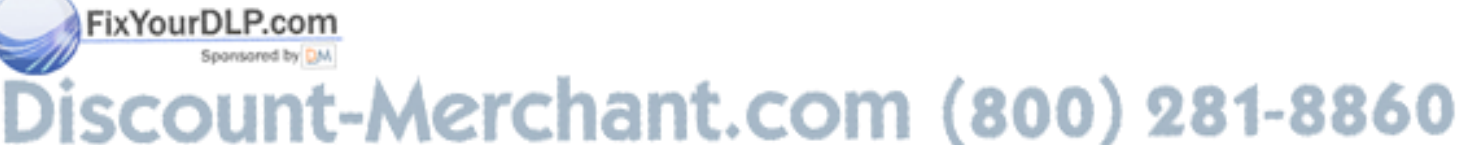

# **Configurations de menu**

Le projecteur possède quatre pages de menu. Les paramètres pouvant être réglés dans chaque menu sont décrits sur les pages 20 et 22.

#### **Menu CTRL IMAGE**

Le menu CTRL IMAGE permet d'ajuster l'image. Vous avez égalementla possibilité de régler le volume par le biais de ce menu.

#### **Menu REGL ENTREE**

Le menu REGL ENTREE sert au réglage du signal d'entrée. Vous pouvez régler la taille et le positionnement, etc. de l'image.

## **Menu REGLAGE**

*GURCE FOR PROJECTOR LAMPS AND ACCESSORIES* 

Le menu REGLAGE est utilisé pour changer les réglages du projecteur.

# **Wenu REGL. INSTAL.**

Le menu REGL. INSTAL. permet de corriger les distorsions. Vous pouvez modifier la position d'affichage, l'intensité de l'arrière-plan, etc., de l'écran de menu.

## **Paramètres du menu**

Les paramètres réglables sont limités en fonction des signaux d'entrée. Les paramètres ne pouvant pas être modifiés n'apparaissent pas dans le menu. ( $\mathcal{F}$  page 45)

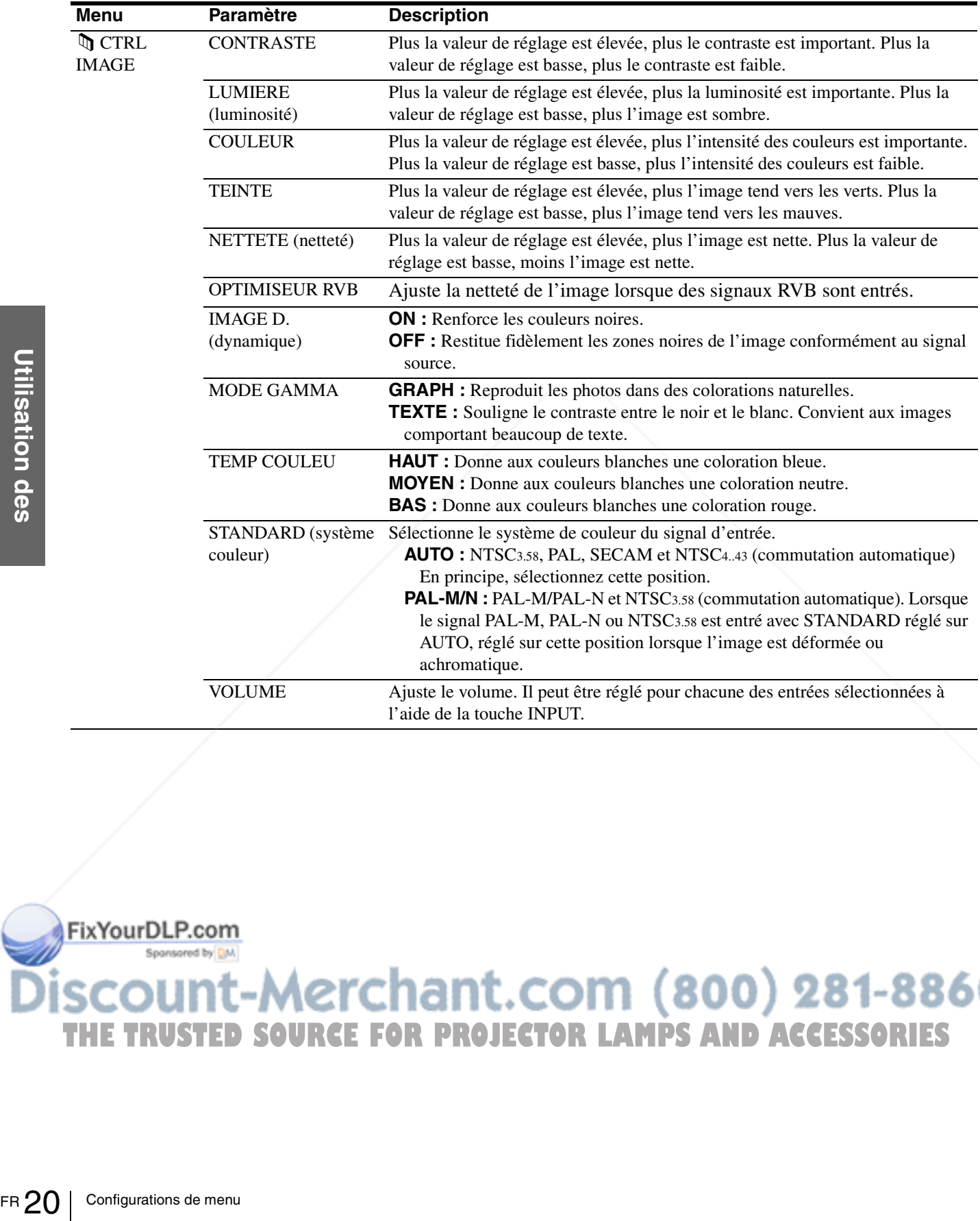

**menus**

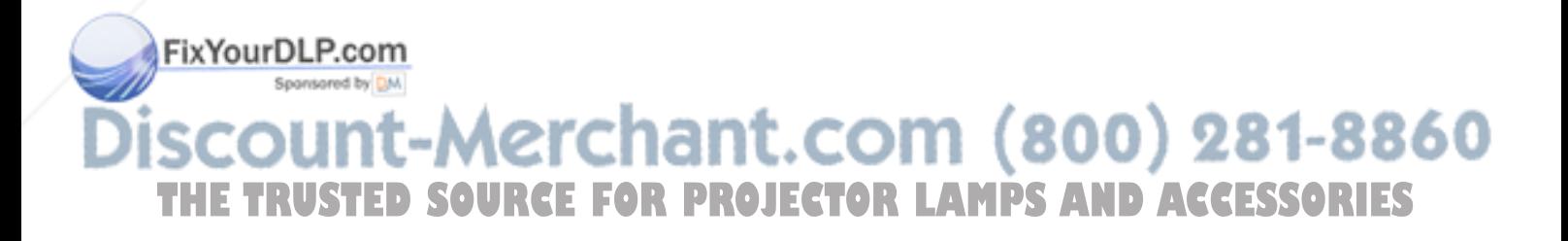

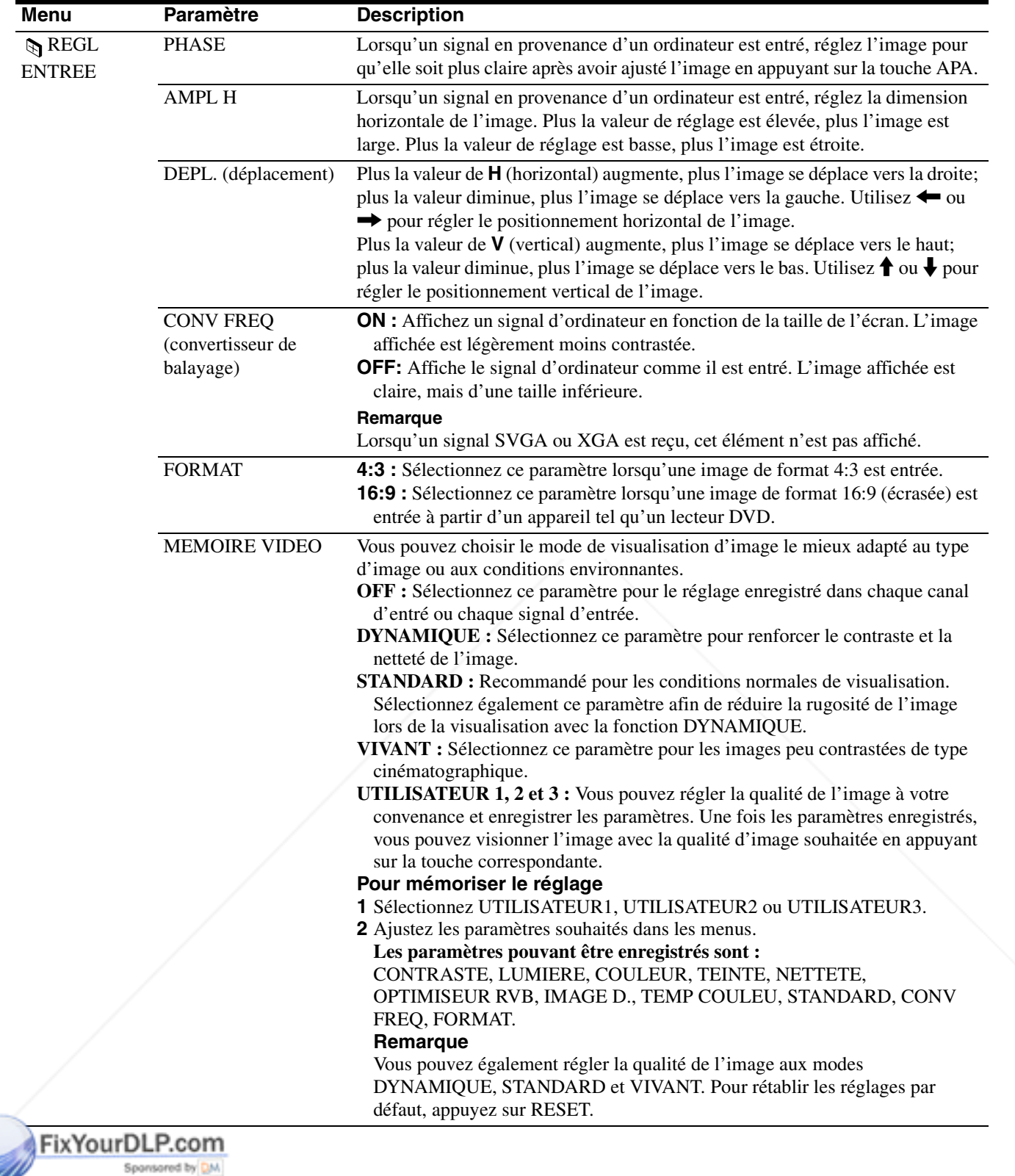

1t-Merchant.com (800) 281-8860 İs Jľ **THE TRUSTED SOURCE FOR PROJECTOR LAMPS AND ACCESSORIES** 

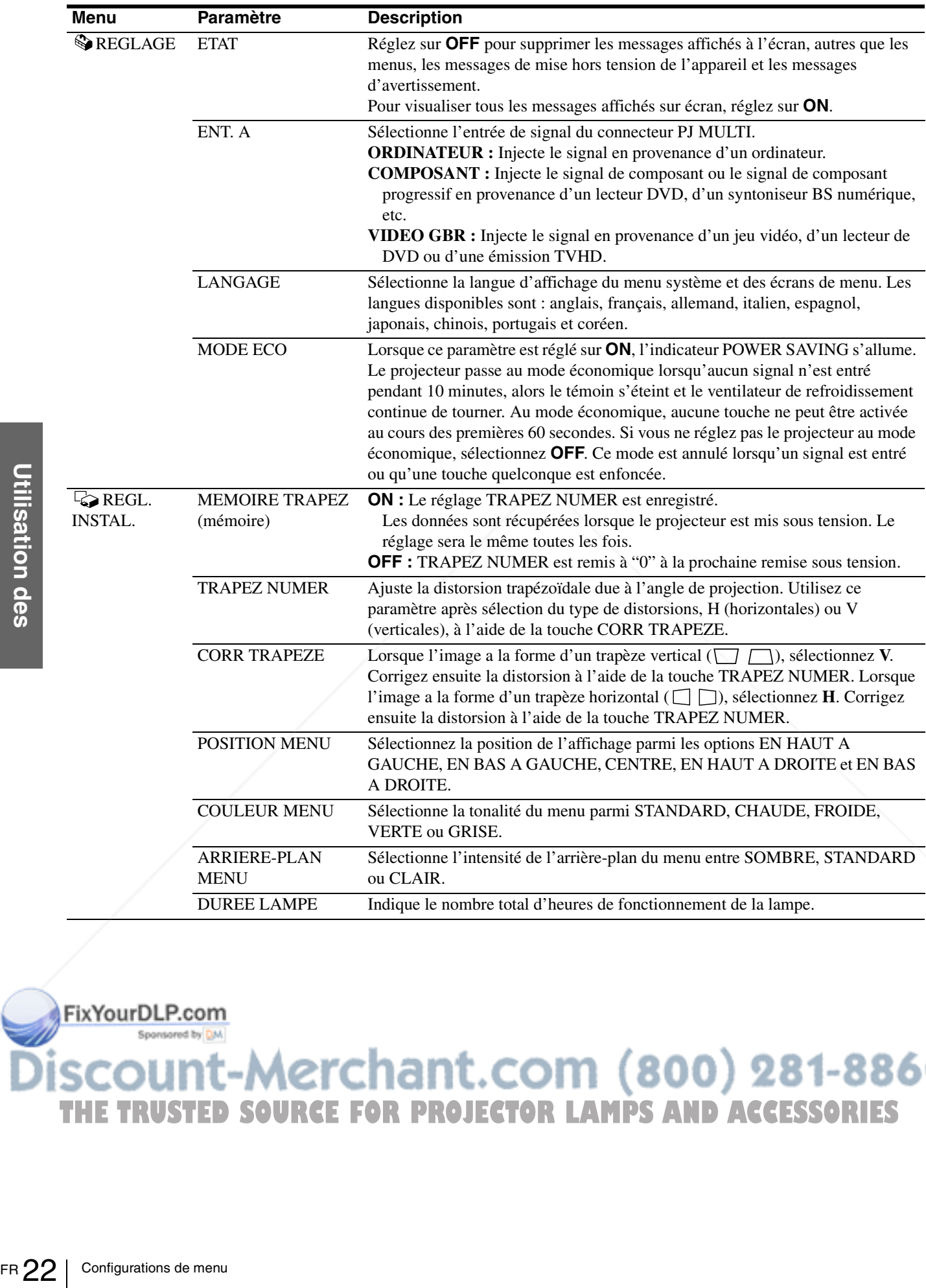

# **THE TRUSTED SOURCE FOR PROJECTOR LAMPS AND ACCESSORIES**

## **A propos du n° de mémoire de présélection**

Ce projecteur est doté de 32 types de données de présélection pour les signaux d'entrée (la mémoire de présélection). Le projecteur détecte automatiquement le type de signal et récupère les informations relatives au signal dans la mémoire de présélection lorsque le signal de présélection est entré. Le numéro de mémoire et le type de signal de ce signal sont affichés dans le menu REGL ENTREE.

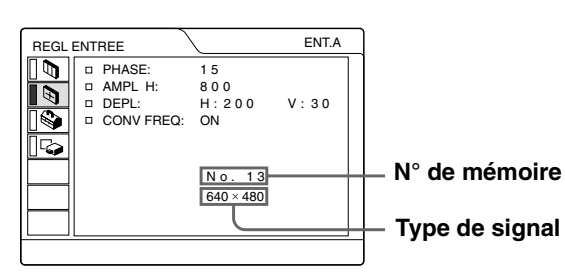

Vous pouvez également ajuster les données de présélection via le menu REGL ENTREE. Ce projecteur est également doté de 20 types de mémoires utilisateur pour ENT. A, dans lesquelles vous pouvez sauvegarder le réglage des données réglées pour un signal d'entrée non présélectionné. Lorsqu'un signal non présélectionné est entré pour la première fois, le numéro de mémoire 0 s'affiche. Si le signal d'entrée est ajusté dans le menu REGL ENTREE, il sera affecté au projecteur. Si plus de 20 mémoires utilisateur sont affectées, la mémoire la plus récente remplace toujours la plus ancienne. Reportez-vous au tableau de la page 46 pour savoir si le signal est enregistré dans la mémoire de présélection.

Comme les données sont rappelées de la mémoire de présélection pour les signaux suivants, vous pouvez utiliser ces données présélectionnées en ajustant AMPL H. Effectuez le réglage fin en ajustant DEPL.

## **Réglage de la qualité de l'image d'un signal en provenance d'un ordinateur**

Une fonction de réglage automatique vous permet d'obtenir l'image la plus nette possible lors de la projection d'un signal en provenance d'un ordinateur.

#### **1 Projetez une image fixe de l'ordinateur.**

#### **2 Appuyez sur la touche APA.**

Lorsque l'image est correctement réglée, "Effectué!" s'affiche à l'écran.

#### **Remarques**

- Appuyez sur la touche APA lorsque l'image entière est affichée à l'écran. S'il y a des bords noirs autour de l'image, la fonction APA ne fonctionnera pas correctement et l'image risque de déborder de l'écran.
- Si vous commutez le signal d'entrée ou si vous rebranchez un ordinateur, appuyez de nouveau sur la touche APA pour obtenir une image adéquate.
- Pour revenir à l'écran d'origine, appuyez de nouveau sur la touche APA au cours du réglage.
- Il se peut que l'image ne soit pas réglée correctement en fonction des types de signaux entrés.
- Réglez les paramètres dans le menu REGL ENTREE lorsque vous ajustez l'image manuellement. (@ page 21)

#### Signal N° de **AMPL mémoire (dimension hori-**FixYourDLP.com **zontale)** Sponsored by DM Super Mac-2 23 1312<br>SGI-1 23 1320 t.com (800) 281-8860  $SGI-1$   $1320$ **OJECTOR LAMPS AND ACCESSORIES** Macintosh 19" USTED SO25 RCE F1328

#### **Remarque**

Lorsque le format de l'image du signal d'entrée est différent de 4:3, une partie de l'écran s'affiche en noir.

#### *Utilisation d'un "Memory Stick"*

Cette section indique comment visionner les à l'aide d'un appareil photo numérique et stockés dans une carte "Memory Stick". Vous pouvez réaliser un diaporama à partir des fichiers, afficher un écran d'index du fichier, etc.

# **Informations relatives aux cartes "Memory Stick"**

#### **Informations relatives aux cartes "Memory Stick"**

Le "Memory Stick" est un nouveau support d'enregistrement IC extrêmement compact, facile à transporter et ergonomique, avec une capacité de stockage de données supérieure à celle d'une disquette. Ce support est conçu pour l'échange et le partage de données numériques avec des produits compatibles "Memory Stick". De plus, étant amovible, il peut également être utilisé pour le stockage de données externes.

#### **Types de "Memory Stick" disponibles**

FR 24 | Informations relatives aux cartes "Memory Stick"<br> **Types de "Memory Stick" dis**<br>
Il existe deux types de "Memory Stick" intension de diversion de diversion des droits d'au<br>
MagicGate et les cartes "Memory Stick"<br>
C Il existe deux types de "Memory Stick" : les cartes "Memory Stick" MagicGate, disposant de la technologie de protection des droits d'auteur MagicGate et les cartes "Memory Stick" génériques. Ce logiciel accepte les deux types de "Memory Stick". Cependant, étant donné que ce logiciel ne gère pas les normes MagicGate, les informations enregistrées sur la carte "Memory Stick" ne sont pas soumises à la protection des droits d'auteur MagicGate.

#### **Informations relatives au MagicGate**

La technologie de protection des droits d'auteur MagicGate utilise la technique de cryptage des données.

#### **Format d'affichage compatible avec ce projecteur**

Les données image enregistrées à l'aide d'un appareil photo numérique et mémorisées sur un Memory Stick au format suivant :

Fichiers image (compatibles DCF) compressés au format JPEG (Joint Photographic Experts Group) avec l'extension .jpg.

#### **Avant d'utiliser un "Memory Stick"**

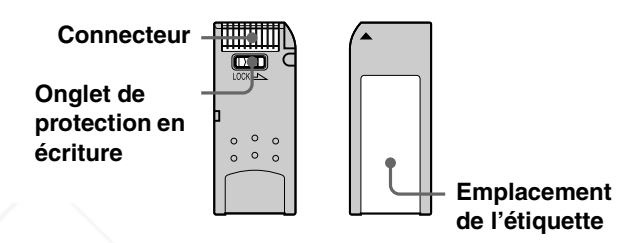

- Vous ne pouvez pas tourner ni effacer des images fixes lorsque l'onglet de protection en écriture est réglé sur LOCK.
- Nous vous conseillons de faire une copie de sauvegarde des données importantes.
- Les données image peuvent être endommagées dans les cas suivants :
	- Si vous retirez le "Memory Stick", mettez le projecteur hors tension ou retirez la pile pour la remplacer lorsque le témoin d'accès clignote.
	- Si vous utilisez un "Memory Stick" à proximité de champs électriques ou magnétiques.

#### **Remarques**

- Evitez de toucher les parties métalliques de la pièce de raccordement ou de les laisser en contact avec d'autres objets métalliques.
- Ne fixez sur l'espace réservé à l'étiquette aucun autre élément que l'étiquette fournie.
- Fixez l'étiquette sur l'emplacement prévu à cet effet. Assurezvous qu'elle est parfaitement positionnée.
- Evitez de déformer, de laisser tomber ou de soumettre à des chocs le "Memory Stick".
- Ne démontez pas et ne modifiez pas le "Memory Stick".
- Evitez tout contact du "Memory Stick" avec des liquides.
- N'utilisez pas ou ne conservez pas le "Memory Stick" dans des endroits : 60. o

extrêmement chauds tels qu'une voiture garée en plein soleil. THE TRUSTED SOURCE FOR PROJECTORDunis à la lumière directe du soleil. ESSORIES

- rès humides ou soumis à des gaz corrosifs.
- Transportez ou conservez le "Memory Stick" dans son boîtier.

#### **A propos du formatage des "Memory Stick"**

Les "Memory Stick" sont formatés dans un format standard spécifique à leur sortie d'usine. Nous vous recommandons de formater les "Memory Stick" sur cet appareil.

#### **Avertissement concernant le formatage des "Memory Stick" sur un ordinateur**

Prenez bien en compte les points suivants lors du formatage de "Memory Stick" sur un ordinateur, par exemple sur celui que vous utilisez.

Le fonctionnement des "Memory Stick" formatés sur un ordinateur n'est pas garanti sur cet appareil. Pour utiliser un "Memory Stick" formaté sur un ordinateur, le "Memory Stick" doit être reformaté sur cet appareil. Notez que, dans ce cas, toutes les données mémorisées sur le "Memory Stick" sont perdues.

#### **Témoin d'accès**

Si le témoin d'accès est allumé ou clignote, des données sont en cours de lecture ou d'écriture sur le "Memory Stick". Ne secouez pas le projecteur et ne le soumettez pas à des chocs. Ne mettez pas le projecteur hors tension, ne retirez pas la carte "Memory Stick." Vous risqueriez d'altérer les données.

#### **Remarques**

- Pour éviter de perdre des données, nous vous conseillons de faire souvent des copies de sauvegarde. Dans aucun cas Sony ne peut être tenu responsible d'une perte de données.
- Certains enregistrements non autorisés peuvent être contraires aux dispositions de la loi sur les droits d'auteur.
- Sony se réserve le droit de changer ou de modifier le logiciel d'application "Memory Stick" et cela sans préaviso.

..................................................................................... "Memory Stick" et  $\sum_{\text{non-}$ sont des marques déposées de Sony Corporation.

• "MagicGate Memory Stick" et  $\frac{1}{\sqrt{2}}$  sont des marques déposées de Sony Corporation.

FixYourDLP.com

# **Préparation à la visualisation d'images fixes stockées dans un "Memory Stick"**

# **Insertion d'un "Memory Stick"**

Insérez le "Memory Stick" dans la fente prévue à cet effet sur l'avant du projecteur.

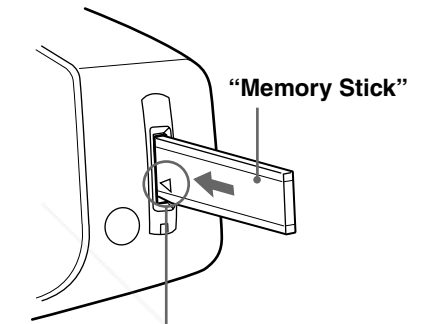

**Insérez le "Memory Stick" dans le sens indiqué par la flèche et poussez jusqu'au déclic** 

#### **Pour retirer le "Memory Stick"**

Si le témoin d'accès est éteint, appuyez sur le "Memory Stick" et retirez votre main. Lorsque le verrou se débloque, retirez le "Memory Stick".

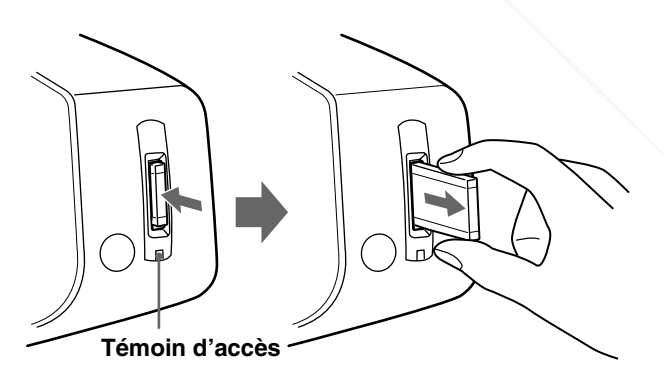

# Sponsored by DM scount-Merchant.com (800) 281-8860 **OURCE FOR PROJECTOR LAMPS AND ACCESSORIES**
#### **Utilisation de la fonction MS ("Memory Stick") Home**

L'affichage initial sur l'écran est MS Home lorsque vous sélectionnez MS à l'aide de la touche INPUT. L'affichage MS home permet l'exécution d'une action (par ex. diaporama avec visualiseur JPEG), la configuration du démarrage et l'initialisation d'un "Memory Stick". Le guide d'utilisation des touches est affiché en bas de l'affichage MS home. Le paramètre sélectionné est affiché en jaune.

#### **Appuyez sur INPUT pour sélectionner MS.**

La fonction MS home s'affiche.

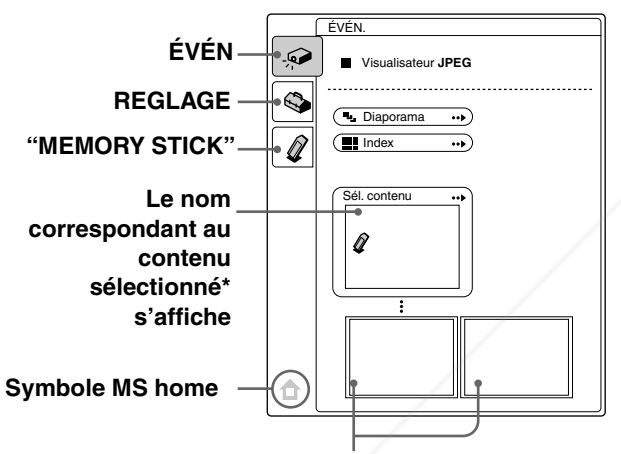

**Les deux premières vignettes\*\* du contenu sélectionné s'affichent.**

- Des images fixes multiples sont inclues dans le contenu. Le contenu peut comporter des images fixes individuelles et d'autres types de fichiers. Vous devez sélectionner contenu lorsque vous visualisez une image fixe mémorisée sur un "Memory Stick".
- \*\* Plusieurs petites images inclues dans le contenu peuvent être affichées en même temps. On les appelle des vignettes.

# **Affichage d'images fixes dans un ordre spécifique – Diaporama**

Vous pouvez utiliser le diaporama en utilisant des images fixes (compatible DCF) au format JPEG enregistré par un appareil photo numérique. Vous pouvez avancer une diapositive automatiquement ou manuellement.

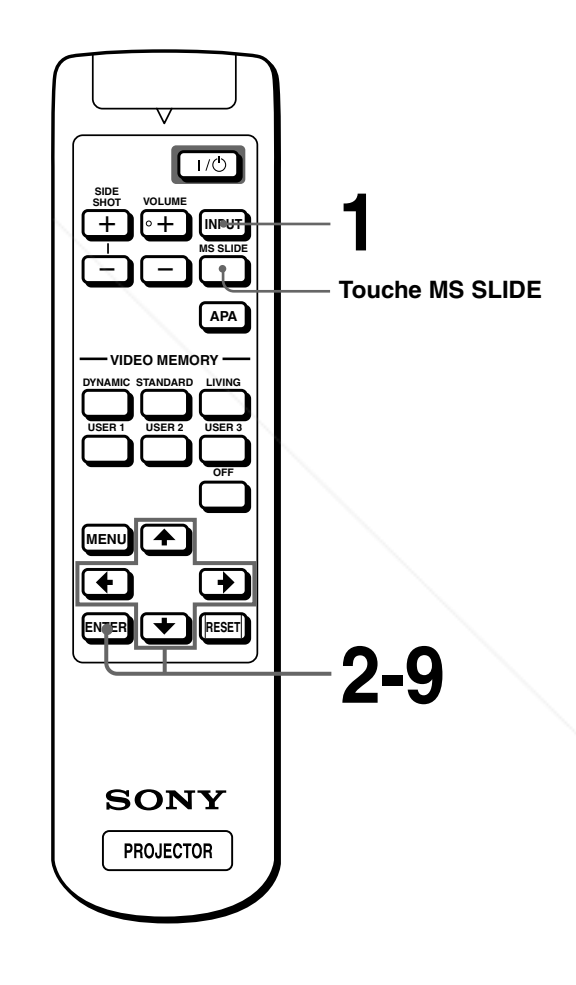

FR 26 Affichage d'images fixes dans un ordre spécifique – Diaporama FR 26 Affichage d'images fixes dans un ordre spécifique – Diaporama PR 26 Affichage d'images fixes dans un ordre spécifique – Diaporama **USS 200 MMCHALL P 1 Sélectionnez MS en appuyant<br>
<b>1.2 Desur la touche INPUT pour la forme sur la touche INPUT pour afficher la fonction MS home. THE TRUSTED SOURCE FOR PROJECTOR** (@ colonne de gauche) RIES

**2** Appuyez sur  $\bigstar$  ou  $\bigstar$  pour sélectionner ÉVÉN  $\bullet$  et **appuyez sur ENTER.**

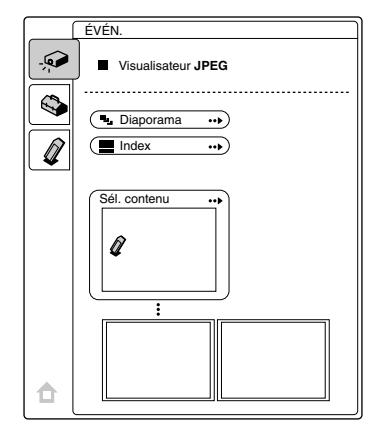

#### $3$  Appuyez sur  $\uparrow$  ou  $\downarrow$  pour **sélectionner "Sél. contenu" et appuyez sur ENTER.**

Le sous-menu de sélection du contenu s'affiche.

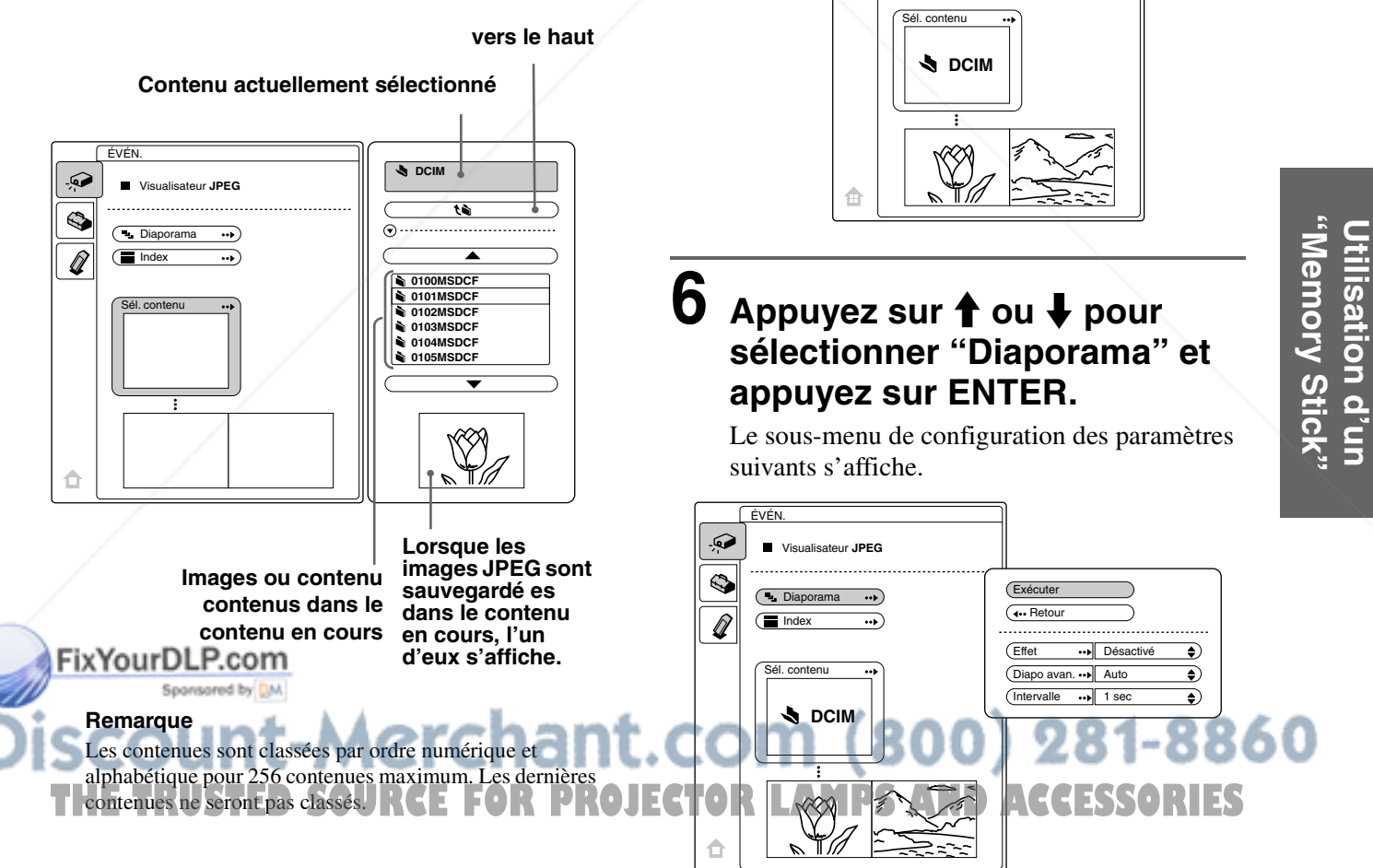

**4** Appuyez sur ↑ ou ♦ pour **sélectionner le contenu que vous souhaitez utiliser pour le diaporama et appuyez sur ENTER.**

Si vous voulez sélectionner un dossier autre que ceux affichés dans le menu, sélectionnez ▲ ou ▼ et appuyez sur ENTER.

### **5 Appuyez sur ENTER.**

Le nom du contenu sélectionné et les deux premières vignettes s'affichent. Si vous voulez visualiser l'ensemble des images du contenu sélectionné, sélectionnez "Index" et

appuyez sur ENTER.

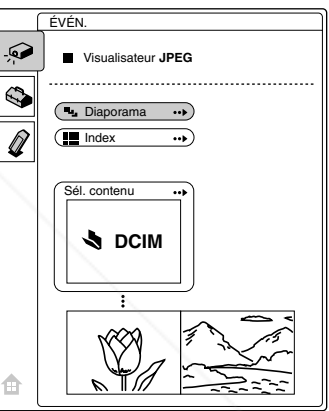

#### Affichage d'images fixes dans un ordre spécifique – Diaporama  $|27$  FR

**Utilisation d'un** 

- **Effet :** réglage de l'effet lorsque la diapositive est affichée.
- **Diapo avan :** réglage permettant de passer à la diapositive suivante automatiquement ("Auto") ou manuellement ("Manuel").
- **Intervalle :** réglage du temps d'affichage d'une diapositive. Lorsque "Diapo avan." est réglé sur "Manuel", ce paramètre ne fonctionne pas. L'indication de la durée est approximative.

#### **7** Appuyez sur ↑ ou ♦ pour **sélectionner le paramètre et appuyez sur ENTER.**

**8** Appuyez sur  $\uparrow$  ou  $\downarrow$  pour **enregistrer le paramètre sélectionné et appuyez sur ENTER.**

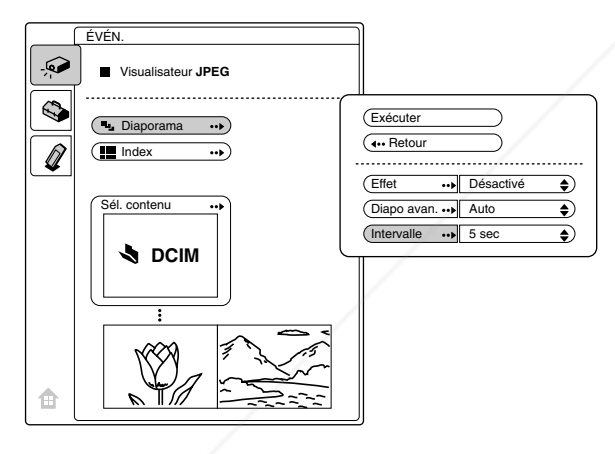

FR 28 | Affichage d'images indexées sur écran complet The Affichage d'images indexées sur écran complet The Affichage d'images indexées sur écran complet The Affichage d'images indexées sur écran complet The Affichage d'im **9 Après le réglage de tous les paramètres, appuyez sur**  $\uparrow$  **ou** m **pour sélectionner "Exécuter" et appuyez sur ENTER.**

Fix Yoursque vous réglez "Diapo avan." sur "Auto", le diaporama commence automatiquement. Lorsque vous le réglez sur "Manuel", utilisez la touche  $\leftarrow$  ou  $\bigarrow$  pour passer à la diapositive

suivante. Pour revenir à la diapositive précédente, utilisez la touche  $\rightarrow$  ou  $\uparrow$ .

#### **Pour terminer le diaporama**

Appuyez sur MS SLIDE ou ENTER.

#### **Pour restaurer la fonction MS home avant de lancer le diaporama**

Sélectionnez "Retour" à l'étape **9** ci-dessus.

#### **Lancement rapide du diaporama**

Puisque les réglages sont mémorisés même si vous modifiez l'entrée après exécution des étapes **1** à **8**, appuyez sur la touche MS SLIDE au début du diaporama. L'entrée est paramétrée sur MS et le diaporama commence rapidement.

# **Affichage d'images indexées sur écran complet**

Vous pouvez afficher 9 images indexées (vignettes) d'un contenu sélectionné en une seule fois.

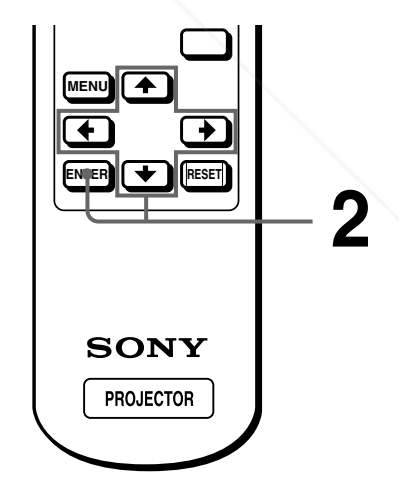

**1 Effectuez les étapes 1 à 5 du paragraphe "Affichage d'images fixes dans un ordre spécifique - Diaporama". (**1 **page 26) THETRUSTEDSOURCEFORPROJECTORLAMPSANDACCESSORIES**

#### $2$  Appuyez sur  $\uparrow$  ou  $\downarrow$  pour **sélectionner "Index" et appuyez sur ENTER.**

L'écran d'index apparaît et 9 images indexées du contenu sélectionné s'affichent.

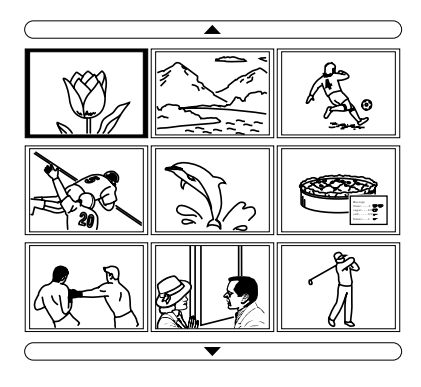

#### **Si le contenu compte plus de 9 images**

Vous pouvez afficher des images autres que celles actuellement à l'écran en appuyant sur  $\triangle$  (9 images précédentes) ou  $\nabla$  (9 images suivantes) et sur ENTER.

#### **Pour commencer un diaporama avec l'écran d'index**

Appuyez sur  $\uparrow, \downarrow, \leftarrow, \text{ou} \rightarrow$  pour sélectionner une image image par lequelle commence un diaporama, puis appuyez sur MS SLIDE.

#### **Remarque**

Le contenu est classé par ordre numérique et alphabétique pour 256 éléments maximum. Les derniers éléments ne seront pas classés.

#### **Affichage du menu Index**

Appuyez sur  $\uparrow$ ,  $\downarrow$ ,  $\leftarrow$  ou  $\rightarrow$  pour sélectionner une image et appuyez sur ENTER.

Le menu index de l'image sélectionnée s'affiche. Ce menu vous permet d'effectuer plusieurs réglages pour chaque image. ( $\mathcal{F}$  pages 30 à 35)

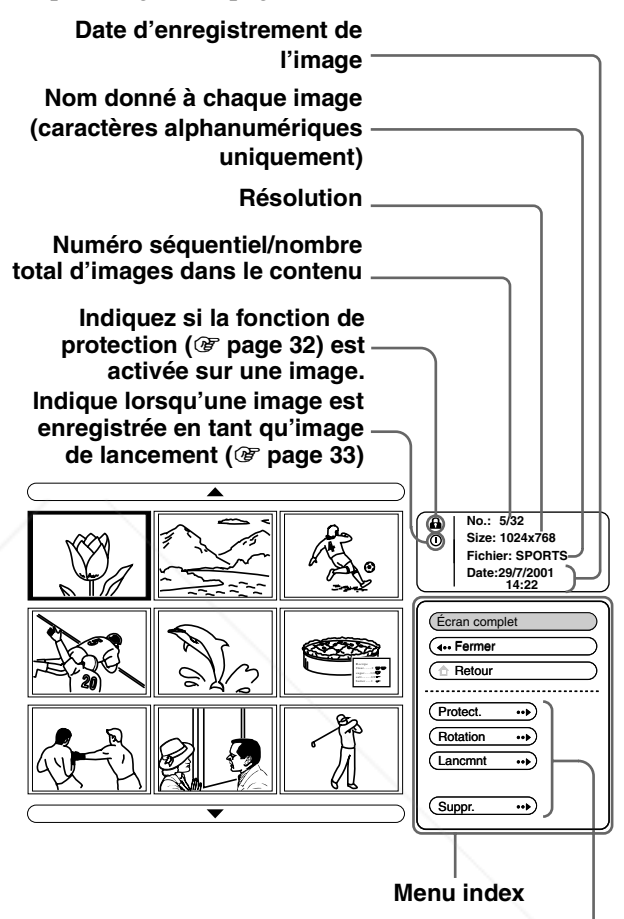

**Paramètres de réglage**

#### **Pour revenir à la fonction MS home**

Sélectionnez "Retour" et appuyez sur ENTER.

#### FixYourDLP.com Spansared by DM t-Merchant.com (800) 281-8860 **URCE FOR PROJECTOR LAMPS AND ACCESSORIES**

# **Affichage d'une image sur écran complet**

Vous pouvez projeter une des images indexées sur écran complet.

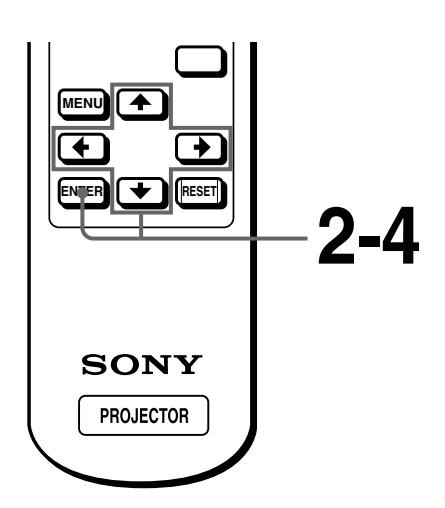

**1 Effectuez les étapes 1 à 5 du paragraphe "Affichage d'images fixes dans un ordre spécifique – Diaporama". (**1 **page 26)**

#### **2** Appuyez sur  $\uparrow$  ou  $\downarrow$  pour **sélectionner "Index" et appuyez sur ENTER.**

Les images indexées du contenur sélectionné s'affichent.

#### **3** Appuyez sur  $\uparrow$ ,  $\downarrow$ ,  $\leftarrow$  ou  $\rightarrow$ **pour sélectionner l'image que vous souhaitez afficher sur écran complet et appuyez sur ENTER.**

Le menu Index apparaît.

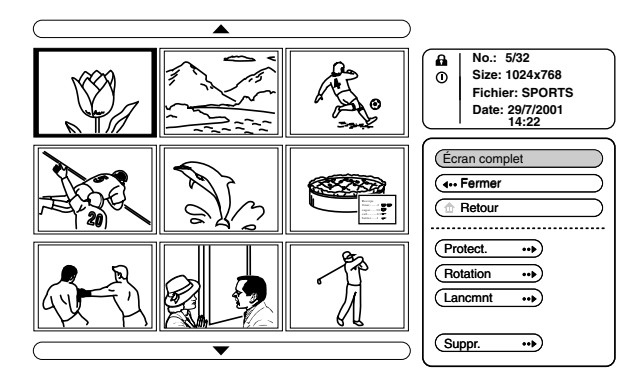

#### **4** Appuyez sur ↑ ou ♦ pour **sélectionner "Ecran complet" et appuyez sur ENTER.**

L'image sélectionnée est projetée aux dimensions de l'écran.

#### **Pour afficher la diapositive précédente ou suivante**

Pour afficher la diapositive suivante, appuyez sur  $\rightarrow$ ou **↓**. Pour revenir à la diapositive précédente , appuyez sur  $\leftarrow$  ou  $\uparrow$ .

#### **Pour revenir à l'écran d'index**

Appuyez sur MS SLIDE ou ENTER.

# FR 30 | Affichage d'une image sur écran complet **TE FOR PROJECTOR LAMPS AND ACCESSORIES**

# **Rotation d'un fichier image**

Vous pouvez faire pivoter une image par incréments de 90° .

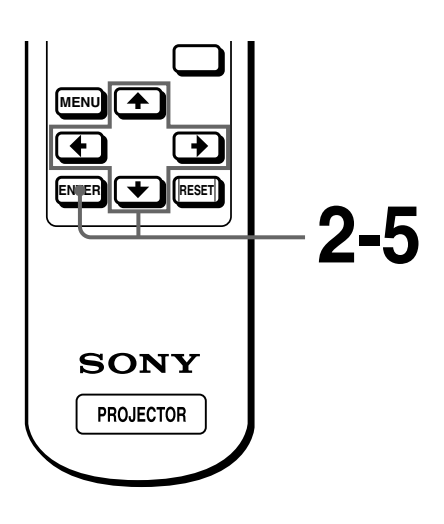

- - **1 Effectuez les étapes 1 à 5 du paragraphe "Affichage d'images fixes dans un ordre spécifique – Diaporama". (**1 **page 26)**

#### **2** Appuyez sur ↑ ou ♦ pour **sélectionner "Index" et appuyez sur ENTER.**

Les images indexées du contenu sélectionné s'affichent. FixYourDLP.com

#### **3** Appuyez sur  $\uparrow$ ,  $\downarrow$ ,  $\leftarrow$  ou  $\rightarrow$ **pour sélectionner l'image que vous souhaitez faire pivoter et appuyez sur ENTER.**

Le menu Index apparaît.

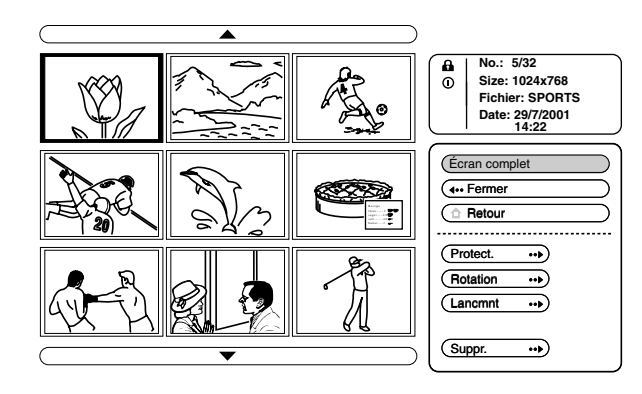

**Appuyez sur**  $\uparrow$  **ou**  $\downarrow$  **pour sélectionner "Rotation" et appuyez sur ENTER.**

 $5$  Appuyez sur  $\uparrow$  ou  $\downarrow$  pour **sélectionner le sens de**  rotation,  $\dot{\phantom{a}}$  (dans le sens des **aiguilles d'une montre) ou (dans le sens inverse des aiguilles d'une montre) et appuyez sur ENTER.**

> L'image pivote de 90° à chaque fois que vous appuyez sur la touche ENTER.

#### **Remarques**

- Vous ne pouvez pas tourner une image protégée. ( $\mathscr F$  page 32). Pour tourner une telle image, supprimez la protection de cette image.
- Vous ne pouvez pas tourner les images d'un "Memory Stick" lorsque l'onglet de protection en écriture est réglé sur LOCK.

Sponsored by DM erchant.com (800) 281-8860 THE TRUSTED SOURCE FOR PROJECTOR LAMPS AND ACCESSORIES

# **Protection d'une image fixe importante**

Vous pouvez protéger une image fixe afin d'éviter tout effacement accident.

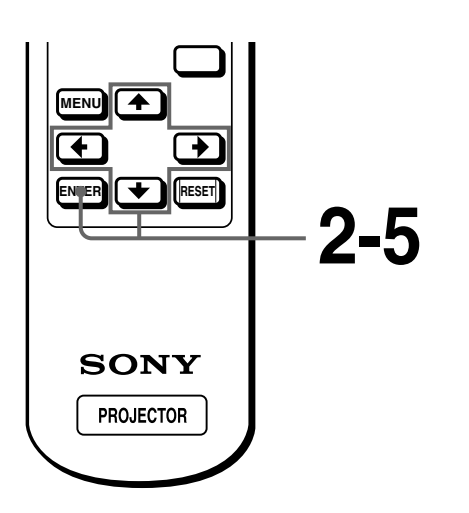

**1 Effectuez les étapes 1 à 5 du paragraphe "Affichage d'images fixes dans un ordre spécifique – Diaporama". (**1 **page 26)**

#### **2** Appuyez sur  $\uparrow$  ou  $\downarrow$  pour **sélectionner "Index" et appuyez sur ENTER.**

Les images indexées du contenu sélectionné s'affichent.

#### $3$  Appuyez sur  $\uparrow$ ,  $\downarrow$ ,  $\leftarrow$  ou  $\rightarrow$ **pour sélectionner l'image que vous souhaitez protéger et appuyez sur ENTER.**

Le menu Index apparaît.

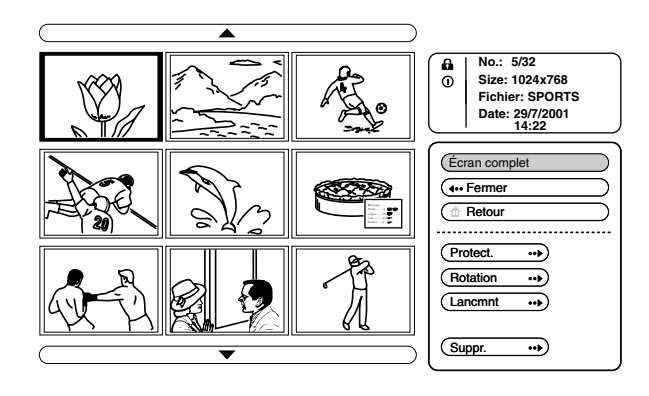

**Appuyez sur ↑ ou ↓ pour sélectionner "Protect." et appuyez sur ENTER.**

#### $5$  Appuyez sur  $\uparrow$  ou  $\downarrow$  pour **sélectionner "Act" ou "Tt act" et appuyez sur ENTER.**

**Act :** Une image sélectionnée dans l'écran Index est protégé.

- **Tt act :** Taites les images du contenu sélectionné sont protégés.
- Le symbole de protection s'affiche dans le menu Index pour l'image protégée.

#### **Pour supprimer la protection**

Sélectionnez "Dés" ou "Tt dés" à l'étape **5**. La sélection du paramètre "Dés" supprime la protection de l'image sélectionnée. La sélection du paramètre "Tt dés" supprime la protection de toutes les images du contenu sélectionné.

FR 32 Protection d'une image fixe importante **CE FOR PROJECTOR LAMPS AND ACCESSORIES** 

# **Projection d'une image sélectionée lorsque le projecteur est sous tension – Lancement**

A la mise sous tension du projecteur, l'image fixe spécifique stockée sur le projecteur est projetée automatiquement pendant environ une minute et ce, même lorsqu'aucun signal n'est entré. Vous pouvez changer cette image fixe pour sélectionner celle que vous préférez

#### **Enregistrement d'une image fixe en tant qu'image de lancement**

Lorsque vous souhaitez qu'une image stockée dans votre "Memory Stick" devienne l'image de lancement, mémorisez l'image dans le "Memory Stick".

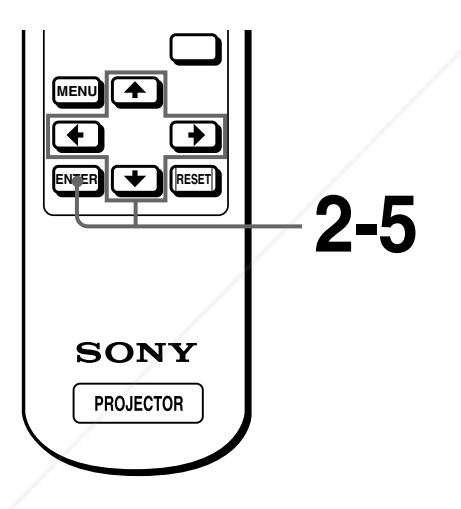

**1 Effectuez les étapes 1 à 5 du** 

#### **2** Appuyez sur ↑ ou ♦ pour **sélectionner "Index" et appuyez sur ENTER.**

Les images indexées du contenu sélectionné s'affichent.

**3** Appuyez sur  $\uparrow$ ,  $\downarrow$ ,  $\leftarrow$  ou  $\rightarrow$ **pour sélectionner l'image que vous souhaitez utiliser comme image de lancement et appuyez sur ENTER.**

Le menu Index apparaît.

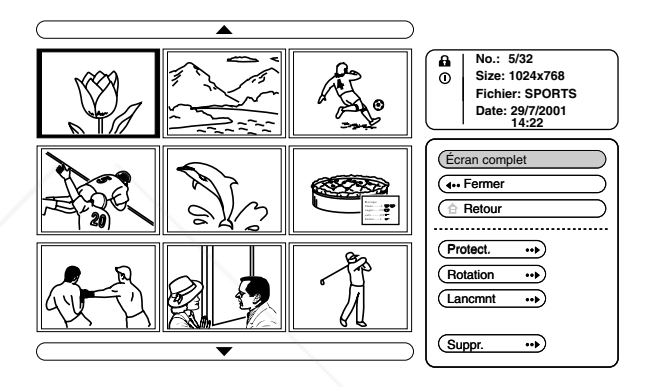

**Appuyez sur ↑ ou ↓ pour sélectionner "Lancmnt" et appuyez sur ENTER.**

#### **5** Appuyez sur ↑ ou ♦ pour **sélectionner "Entrée" et appuyez sur ENTER.**

Le symbole de lancement s'affiche dans le menu Index.

Vous pouvez sélectionner une image de lancement pour chaque "Memory Stick".

**paragraphe "Affichage d'images fixes dans un ordre**  t.com (800) 281-8860 **spécifique – Diaporama". (**1 **page 26) THETRUSTEDSOURCEFORPROJECTORLAMPSANDACCESSORIES**

#### **Réglage de l'image de lancement**

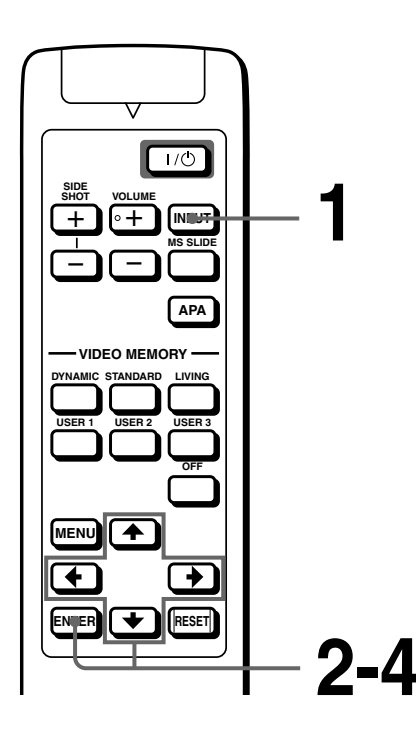

**1 Sélectionnez MS en appuyant sur la touche INPUT pour afficher la fonction MS home. (**1 **page 26)**

**"Memory Stick "**

**2** Appuyez sur **1** ou  $\frac{1}{2}$  pour sélectionner RÉGLAGE Set **appuyez sur ENTER.**

#### $3$  Appuyez sur  $\uparrow$  ou  $\downarrow$  pour **sélectionner "Lancmnt" et appuyez sur ENTER.**

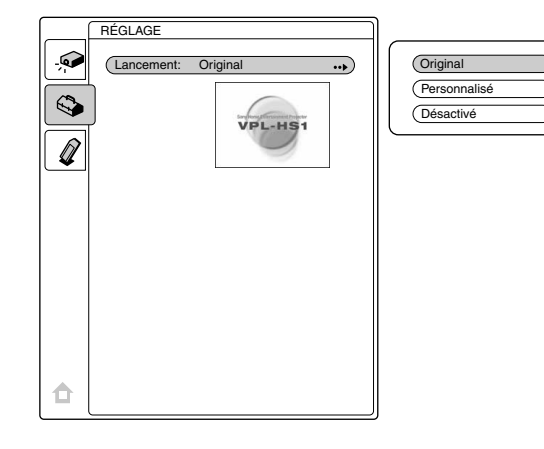

**Appuyez sur**  $\uparrow$  **ou**  $\downarrow$  **pour sélectionner le paramètre utilisé pour l'image de lancement et appuyez sur ENTER.**

- **Original :** Sélectionnez ce paramètre pour utiliser l'image d'origine enregistrée dans le projecteur. Il s'agit du réglage par défaut.
- **Personnalisé :** Sélectionnez ce paramètre pour utiliser l'image enregistré dans l'écran d'index et stocké dans le "Memory Stick". ( $\circledcirc$  page 33)
- **Désactivé :** Sélectionnez ce paramètre lorsqu'aucun lancement n'est réglé.

#### **Remarques**

- Si vous voulez effacer l'écran de lancement tandis qu'il est affiché, appuyez sur  $\bigoplus$  /  $\bigoplus$  /  $\bigoplus$  /  $\bigoplus$  ou sur ENTER.
- Si vous souhaitez utiliser l'image enregistrée, insérez le "Memory Stick" là où l'image enregistrée est sauvegardé dans le projecteur, puis mettez l'appareil sous tension.

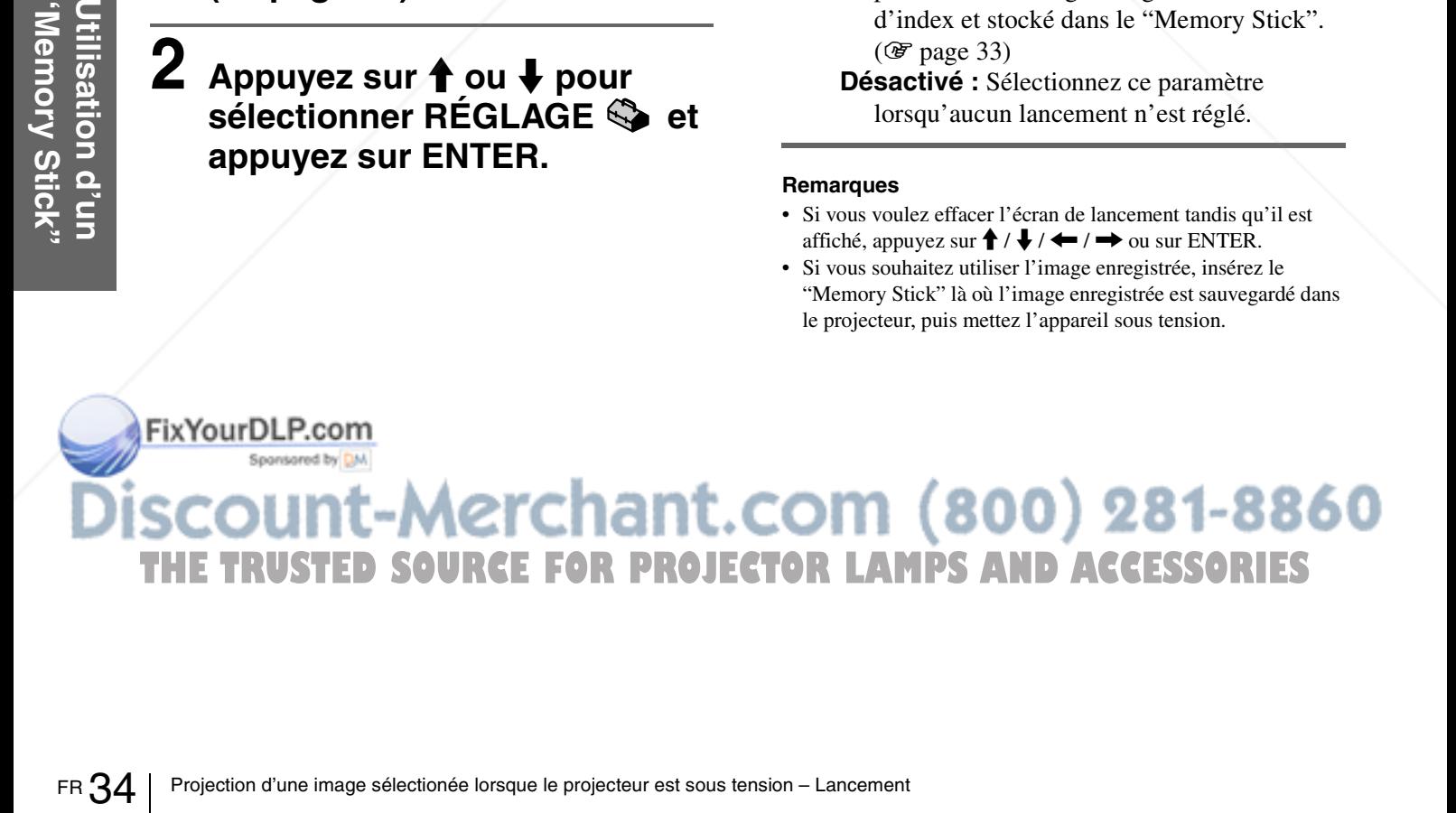

# **Suppression d'un fichier image**

Vous pouvez supprimer les images inutiles de votre "Memory Stick".

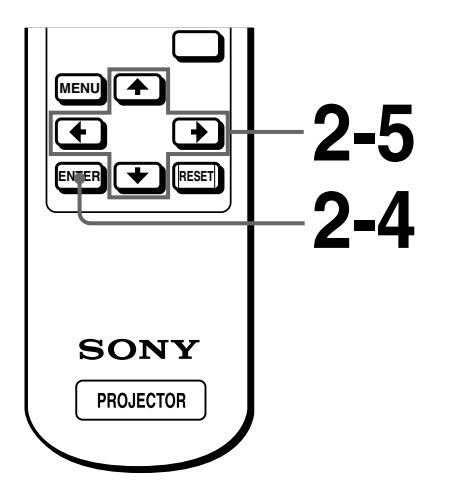

**1 Effectuez les étapes 1 à 5 du paragraphe "Affichage d'images fixes dans un ordre spécifique – Diaporama". (**1 **page 26)**

#### **2** Appuyez sur ↑ ou ♦ pour **sélectionner "Index" et appuyez sur ENTER.**

Les images indexées du contenu sélectionné s'affichent.

**30 Provincia Appurez sur ↑, ↓, ← ou →** pour sélectionner l'image que **1t**. COM (800) 281-8860 **vous souhaitez effacer du "Memory Stick" et appuyez sur ENTER. AMPS AND ACCESSORIES** 

#### Le menu Index apparaît.

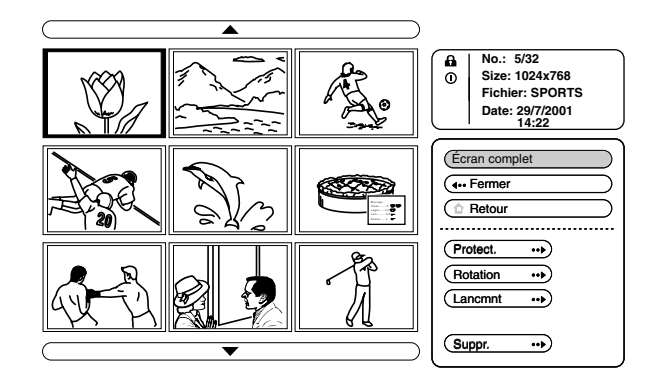

**Appuyez sur ↑ ou ↓ pour sélectionner "Suppr." et appuyez sur ENTER.**

#### $5$  Appuyez sur  $\uparrow$  ou  $\downarrow$  pour **sélectionner l'élément**  souhaité et appuyez sur <sup>1</sup> **pour supprimer le(s) image(s).**

**Img sél. :** suppression de l'image sélectionnée **Tts imgs :** suppression de toutes les images des contenus sélectionnées

**Fermer :** si vous ne supprimez pas l'image

#### **Remarques**

- Vous ne pouvez pas supprimer les images protégées. ( $\circledast$  page 32) Pour effacer une telle image, supprimez la protection de ceùe image.
- Vous ne pouvez pas effacer les fichiers d'un "Memory Stick" lorsque l'onglet de protection en écriture est réglé sur LOCK.

# **Réinitialisation d'un "Memory Stick"**

Si un "Memory Stick" ne peut pas être utilisé, réinitialisez-le à l'aide du projecteur. Toutes les données stockées dans un "Memory Stick" sont effacées lors de sa réinitialisation.

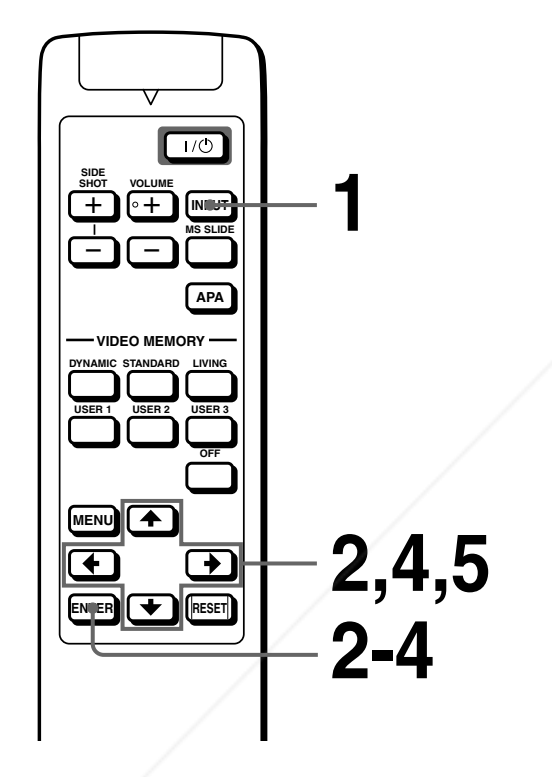

**"Memory Stick "**

**1 Sélectionnez MS en appuyant sur la touche INPUT pour afficher la fonction MS home. (**1 **page 26)**

#### **3 Appuyez de nouveau sur ENTER.**

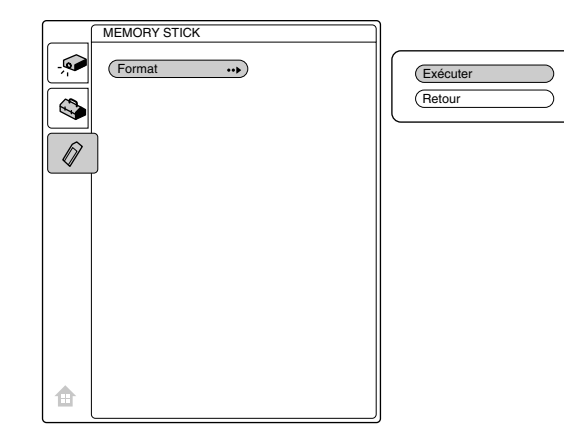

**4** Appuyez sur ↑ ou ♦ pour **sélectionner "Exécuter" et appuyez sur ENTER.**

**5** Appuyez sur  $\uparrow$  pour démarrer **la réinitialisation.**

#### **Pour restaurer la fonction MS home avant la réinitialisation du "Memory Stick"**

Sélectionnez "Retour" et appuyez sur ENTER à l'étape **4**.

#### **Remarques**

- Lorsque le "Memory Stick" est réinitialisé, le fichier image protégé est également supprimé.
- Lorsqu'un "Memory Stick" dont l'onglet de protection en écriture est réglé sur LOCK est réinitialisé, l'indication "MEMORY STICK verrouillé" s'affiche.
- Lors de la réinitialisation du "Memory Stick", il vous est impossible d'utiliser les touches de commande de la fonction MS home.

FR 36 Perintialisation d'un "Memory Stick" **2** Appuyez sur † ou ↓ pour<br>2 Appuyez sur † ou ↓ pour 1t.com (800) 281-8860 **sélectionner MEMORY STICK et appuyez sure LAMPS AND ACCESSORIES ENTER.**

#### *Autres*

Cette section indique comment résoudre les incidents, comment remplacer une lampe ou le filtre à air, etc.

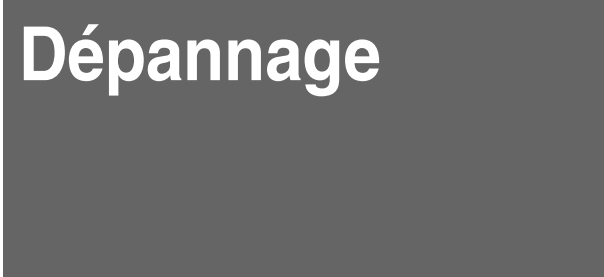

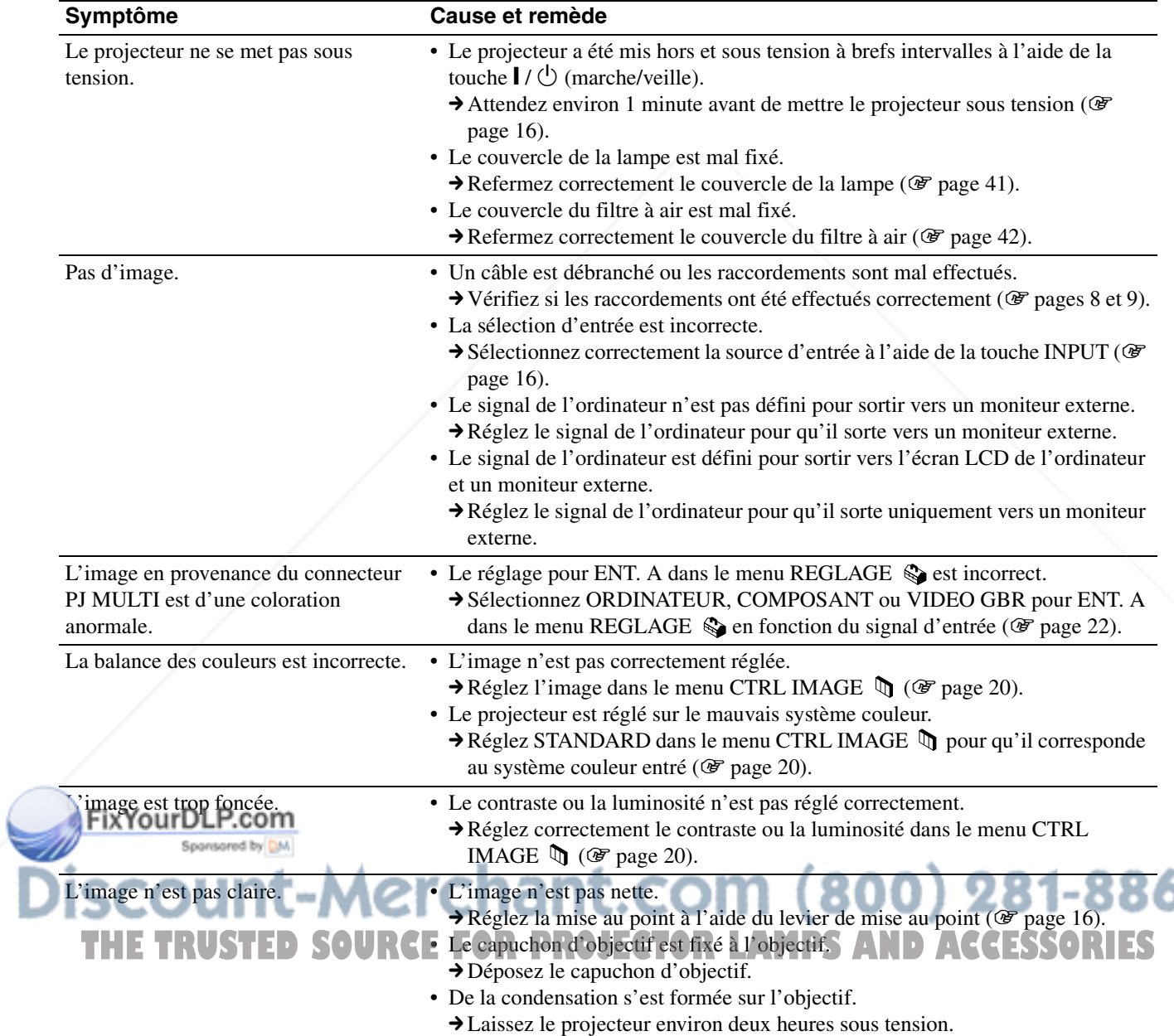

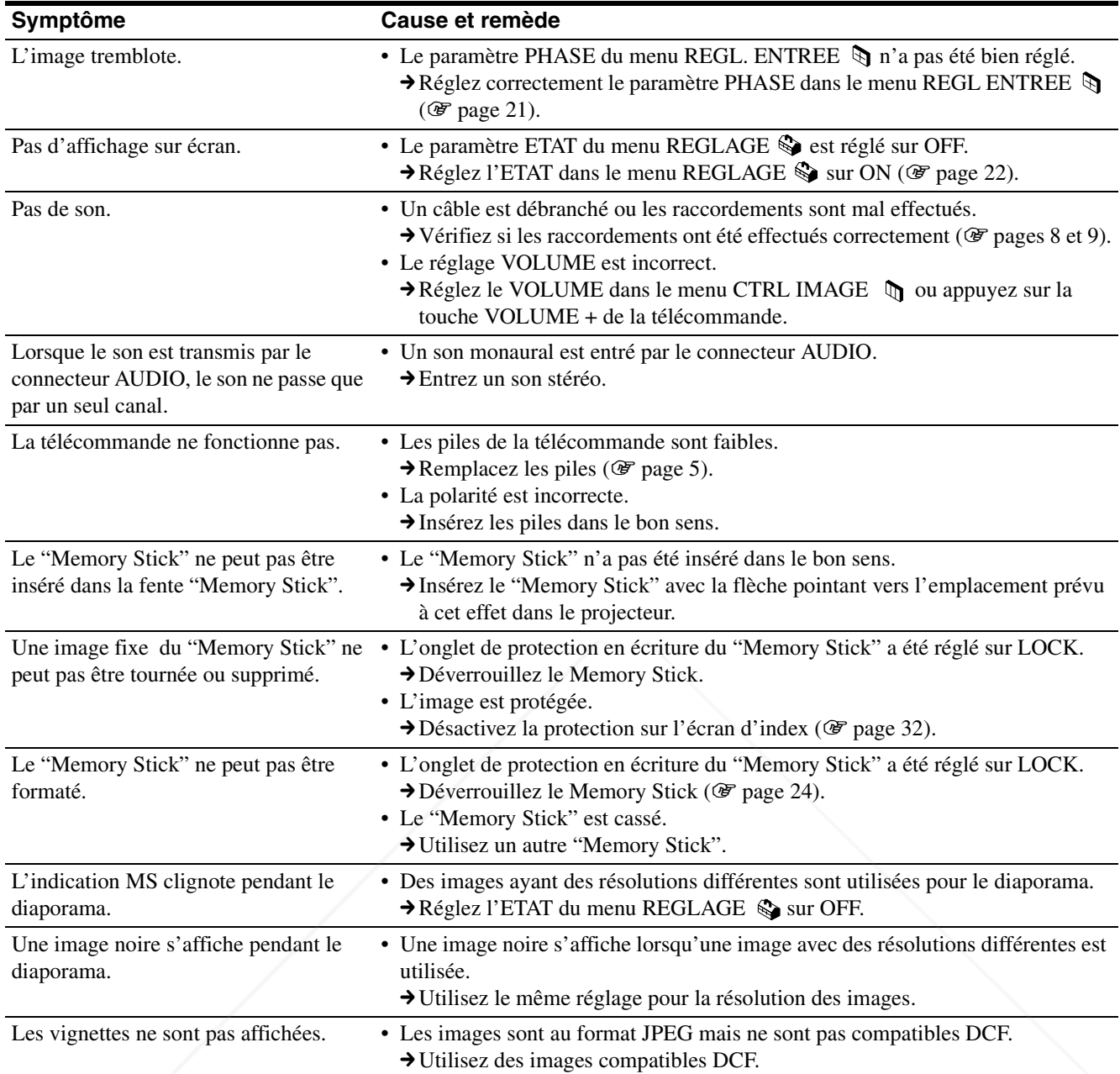

# FixYourD<br> **AUTRE TRI**<br>
FR 38 | Dépannage **SCOUNT-Merchant.com (800) 281-8860**<br>THE TRUSTED SOURCE FOR PROJECTOR LAMPS AND ACCESSORIES

#### **Témoins**

Le témoin LAMP/COVER ou TEMP/FAN du panneau de commande s'allume ou clignote en cas de dysfonctionnement de votre projecteur.

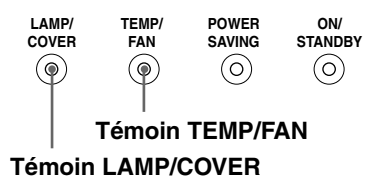

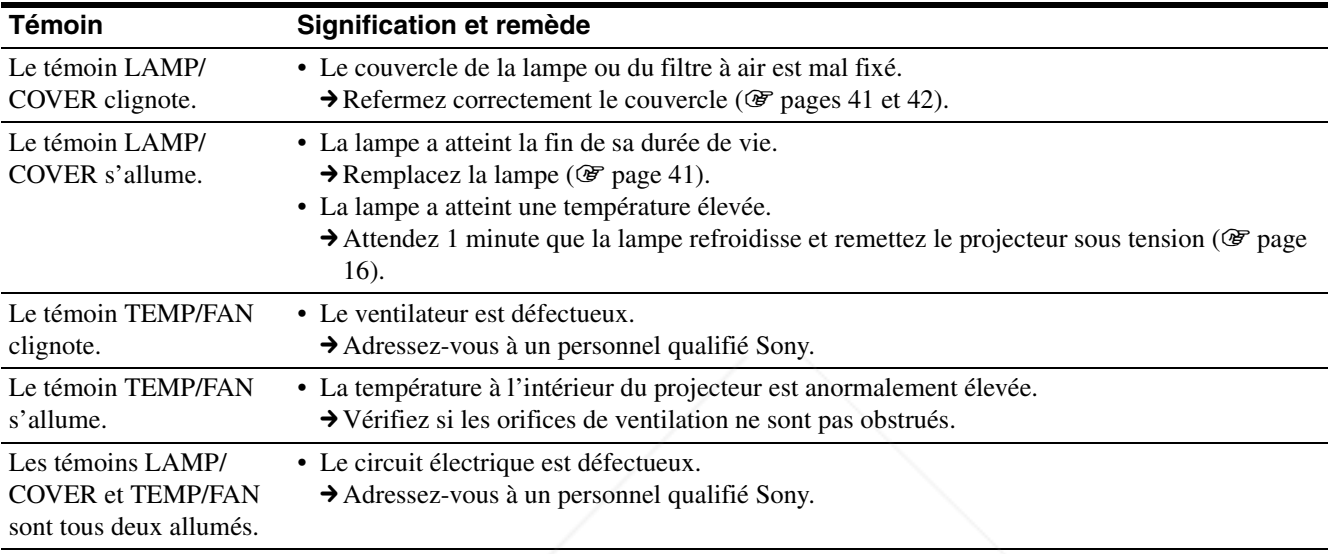

#### **Messages d'avertissement**

Consultez la liste ci-dessous pour connaître la signification des messages affichés à l'écran.

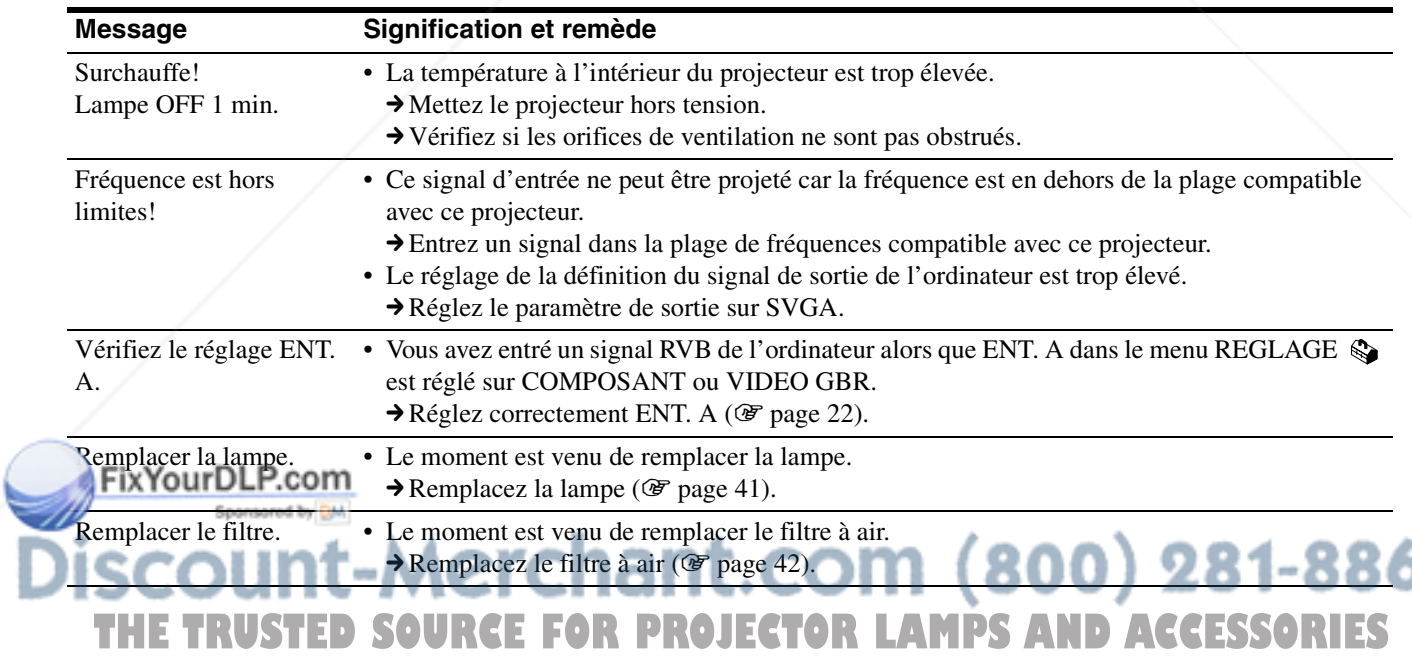

#### **Messages de précaution**

Consultez la liste ci-dessous pour connaître la signification des messages affichés à l'écran.

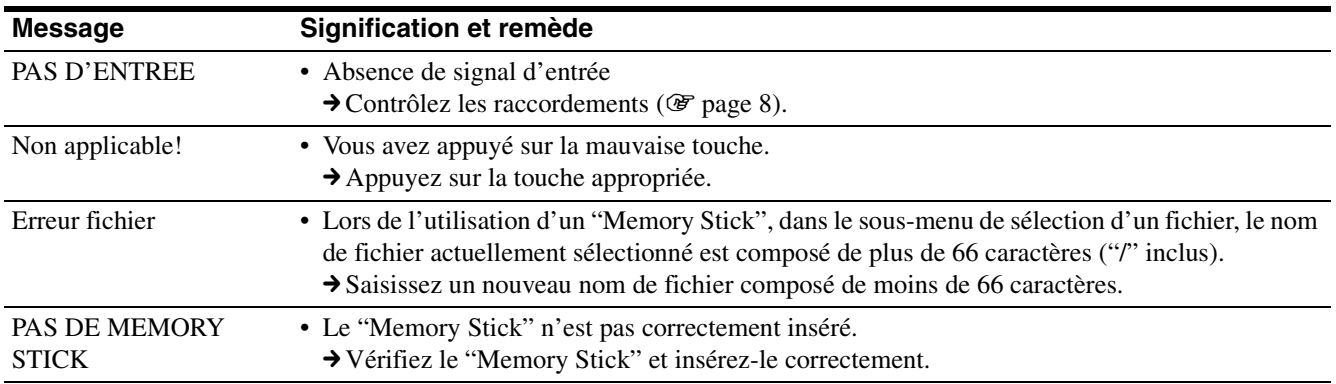

#### **Ecrans de mise en garde lors de l'utilisation du "Memory Stick"**

Lorsque l'affichage suivant apparaît sur l'écran, vous ne pouvez pas utiliser ce "Memory Stick". Utilisez-en un autre.

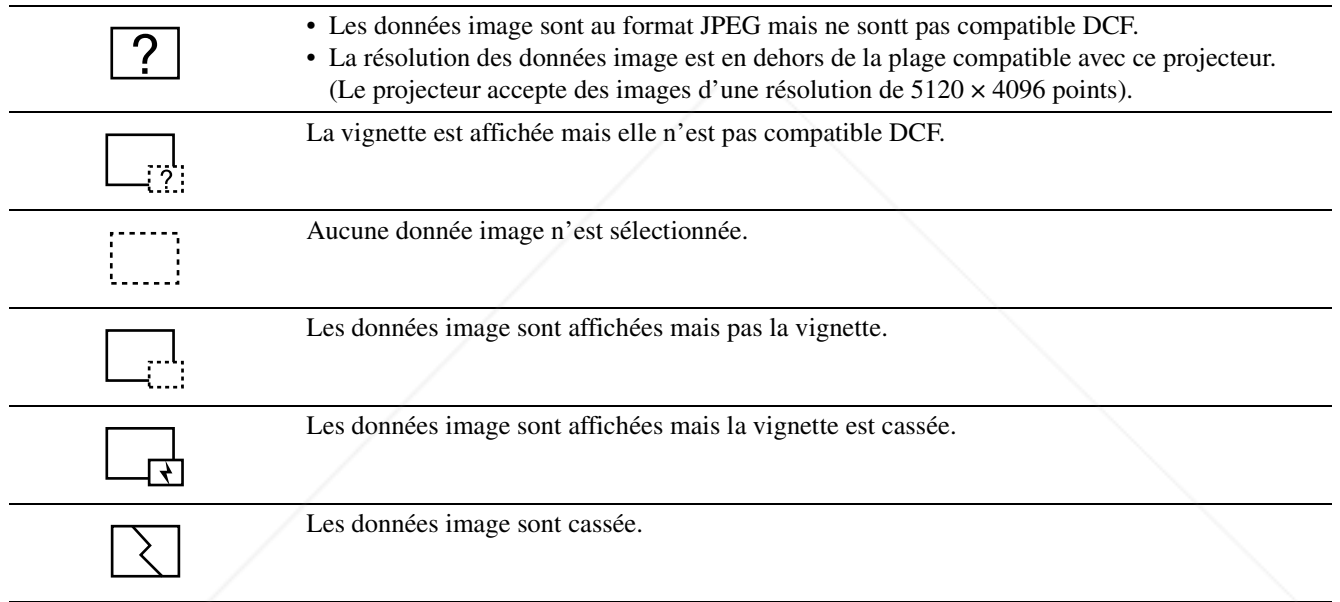

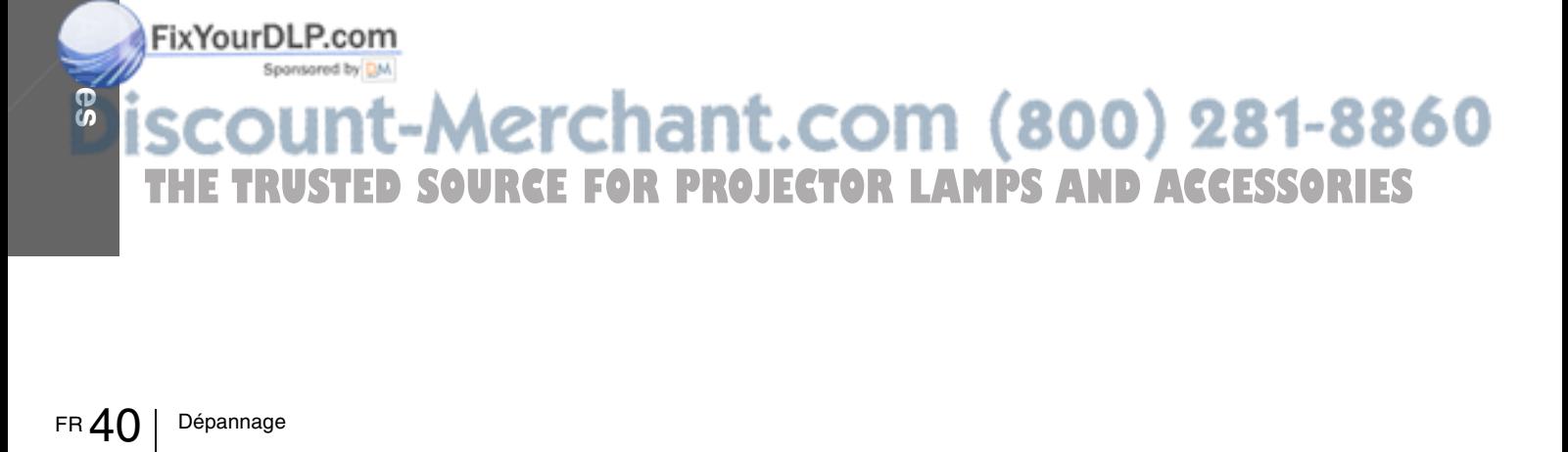

# **Remplacement de la lampe**

La lampe utilisée comme source de lumière possède une durée de vie limitée. Lorsque la lampe a perdu en luminosité, que l'équilibre des couleurs de l'image prend un aspect étrange ou que le message

"Remplacer la lampe" s'affiche à l'écran, la lampe est usée. Remplacez la lampe par une neuve (non fournie).

Utilisez la lampe pour projecteur LMP-H120 comme lampe de rechange.

#### **Pour remplacer la lampe après avoir utilisé le projecteur**

Mettez le projecteur hors tension et débranchez le cordon d'alimentation. Attendez au moins une heure que la lampe refroidisse.

#### **Attention**

La lampe atteint une température très élevée après la mise hors tension du projecteur avec la touche  $\mathsf{I}/\mathsf{U}$  (marche/veille). Si vous touchez la lampe, vous risquez de vous brûler les doigts. Pour remplacer la lampe, attendez au moins une heure que la lampe soit refroidie.

**1 Placez une feuille de protection (textile) sous le projecteur. Retournez le projecteur de façon à en voir le dessous.**

#### **Remarque**

Veillez à ce que le projecteur ne bascule pas après avoir été retourné.

**2 Faites glisser le levier de déverrouillage du support réglable vers l'extérieur et tournez le support réglable dans le sens des aiguilles d'une montre pour retirer celui-ci.**

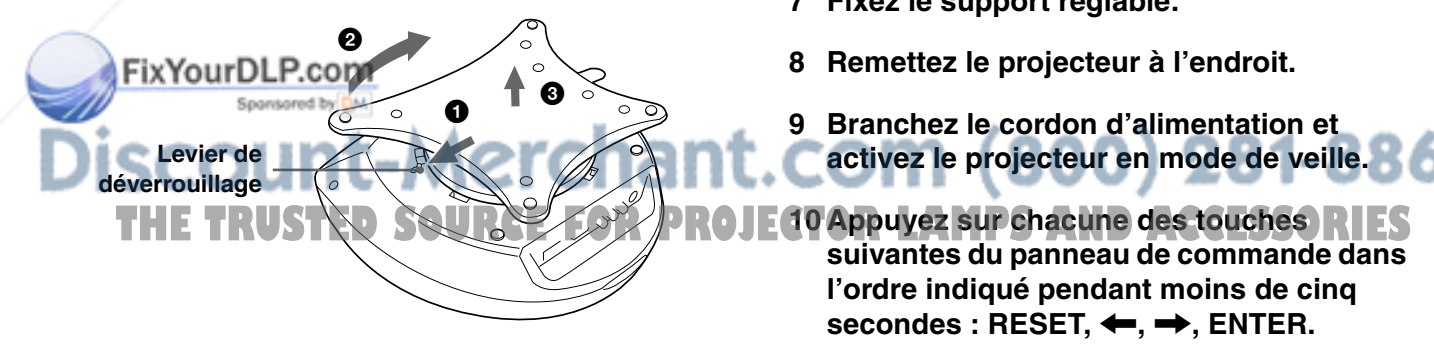

**3 Ouvrez le couvercle de lampe en desserrant une vis à l'aide du tournevis Philips.**

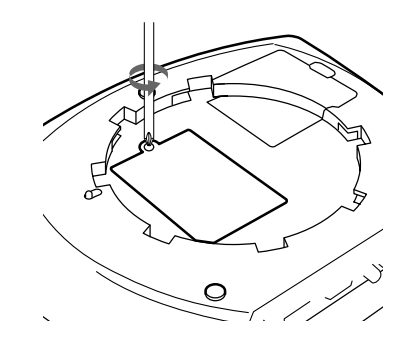

**4 Desserrez les deux vis du module de lampe à l'aide du tournevis Philips. Extrayez le module de lampe par la poignée.**

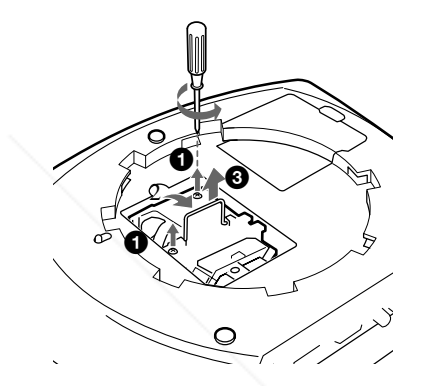

**5 Avec la surface de la lampe orientée vers l'arrière du projecteur, insérez à fond la nouvelle lampe jusqu'à ce qu'elle soit bien en place. Serrez les deux vis. Repliez la poignée.**

#### **Remarques**

- Veillez à ne pas toucher la surface en verre de la lampe.
- Le projecteur ne se met pas sous tension si la lampe n'est pas correctement installée.
- **6 Refermez le couvercle de la lampe et serrez les vis.**
- **7 Fixez le support réglable.**
- **8 Remettez le projecteur à l'endroit.**
- **9 Branchez le cordon d'alimentation et activez le projecteur en mode de veille.**

**suivantes du panneau de commande dans l'ordre indiqué pendant moins de cinq**  secondes : RESET, ←, →, ENTER.

#### **Remarques**

- N'introduisez pas les doigts à l'intérieur du logement de la lampe et veillez à ce qu'aucun liquide ou objet n'y pénètre de manière à prévenir tout risque d'électrocution ou d'incendie.
- Pour le remplacement, utilisez uniquement une lampe pour projecteur LMP-H120. Si vous utilisez une autre lampe, le projecteur risque de connaître une défaillance.
- Mettez le projecteur hors tension et débranchez le cordon d'alimentation avant de procéder au remplacement de la lampe.

#### **Mise au rebut d'une lampe de projecteur usagée**

Les matériaux utilisés dans cette lampe étant similaires à ceux d'une lampe fluorescente, vous devez toujours mettre au rebut les lampes de projecteur de la même manière que les lampes fluorescentes.

# **Remplacement du filtre à air**

Le filtre à air doit être régulièrement nettoyé. Lorsque le message "Remplacer le filtre." s'affiche à l'écran, remplacez immédiatement le filtre à air.

#### **Remarques**

- Le remplacement du filtre à air est très important pour préserver toute l'efficacité du projecteur et éviter des dysfonctionnements. Lorsque le message de remplacement s'affiche à l'écran, remplacez le filtre à air sans tarder.
- Lors de la dépose du filtre à air du projecteur, prenez garde d'éviter que de la poussière ou des objets ne pénètrent à l'intérieur du projecteur.

#### **1 Placez une feuille de protection (textile) sous le projecteur. Retournez le projecteur de façon à en voir le dessous.**

#### **Remarque**

FixYouripLP.com

Veillez à ce que le projecteur ne bascule pas après avoir été

**2 Faites glisser la poignée de déverrouillage du support réglable vers l'extérieur et tournez le support réglable dans le sens des aiguilles d'une montre pour retirer celui-ci.**

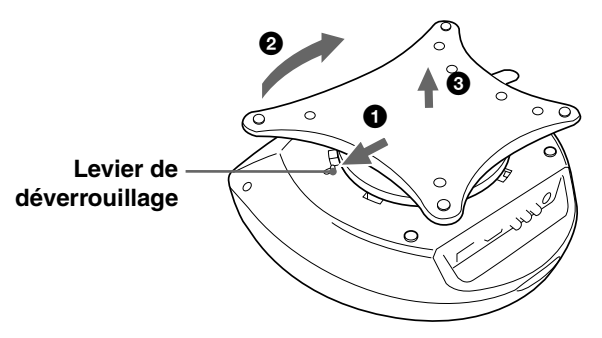

**3 Poussez la poignée du couvercle de filtre pour pouvoir déposer le couvercle de filtre.**

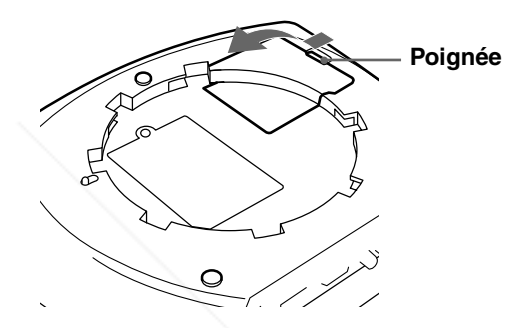

- **4 Déposez le support de filtre.**
- **5 Déposez le filtre à air du support de filtre en maintenant la languette du filtre à air.**

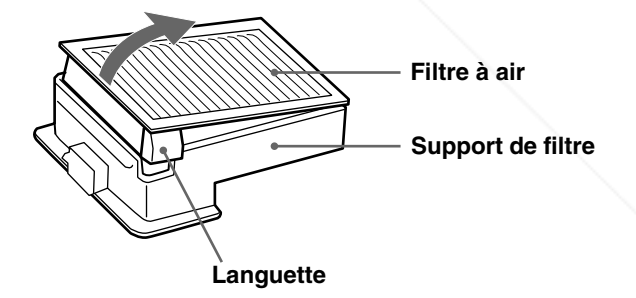

**6 Insérez le nouveau filtre à air dans le support de filtre, surface blanche orientée vers le haut, puis placez-le de nouveau dans le projecteur.**

Fix<sup>FourbLP.com</sup><br>
SCOUNT-<br>
THE TRUSTED S<br>
FR 42 | Remplacement du filtre à air **7 Replacez le couvercle de filtre.** erchant. **8 Fixez le support réglable.** RR60 **THE TRUSTED SOURCE FOR PROJECTOR LAMPS AND ACCESS** 

# **Spécifications**

#### **Système**

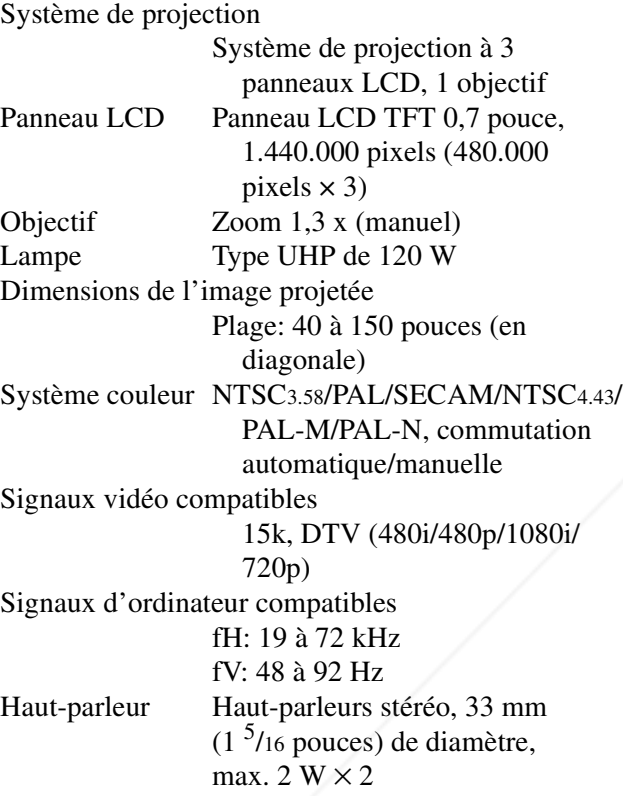

#### **Entrée/sortie**

Entrée vidéo VIDEO: type phono Vidéo composite:  $1$  Vcc  $\pm$  2 dB de synchro négative (terminaison à 75 ohms) S VIDEO: miniconnecteur DIN Y/ C à 4 broches (mâle) Y (luminance):  $1$  Vcc  $\pm 2$  dB de synchro négative (terminaison à 75 ohms) C (chrominance): salve 0,286 Vcc ±2 dB (NTSC) (terminaison à 75 ohms), **THE TRUSTEDS 0.3 Vcc ±2 dB (PAL) PROJECTOR LAMPS AND ACCESSORIES** (terminaison à 75 ohms) Accessoires fournis Piles de taille AA (R6) (2)  $(5 \text{ m}) (1)$ Capuchon d'objectif (1) Mode d'emploi (1) La conception et les spécifications sont sujettes à modification sans préavis.

500 mVrms, impédance supérieure à 47 kilohms PJ MULTI Connecteur multi 32 broches Composant/RVB analogique :  $R/CR (P_R) : 0.7 Vp-p \pm 2 dB$ (terminaison à 75 ohms)  $G: 0.7 Vp-p \pm 2 dB$ (terminaison à 75 ohms) G avec sync/Y :  $1 \text{ Vp-p} \pm 2 \text{ dB}$ sync négative (terminaison à 75 ohms)  $B/CB (PB) : 0,7 Vp-p \pm 2 dB$ (terminaison à 75 ohms) SYNC/HD : Entrée sync composite : 1-5 Vp-p haute impédance, tension positive/ négative Entrée sync horizontale : 1-5 Vp-p haute impédance, tension positive/négative VD : Entrée sync verticale : 1-5 Vp-p haute impédance, tension positive/négative "Memory Stick" fente 1

AUDIO Miniprise stéréo

#### **Généralités**

Dimensions  $340 \times 154 \times 300$  mm  $(13<sup>1</sup>/2 \times 6<sup>1</sup>/8 \times 11<sup>7</sup>/8$  pouces)  $(l/h/p)$ Poids Approx. 3,9 kg (8 lb 10 oz) Alimentation 100 à 240 V ca, 1,9–0,8 A, 50/60 Hz Consommation électrique Max. 190 W (Mode de veille: 5 W) Télécommande RM-PJHS1 (1) Câble d'interface signal SIC-HS10 Cordon d'alimentation secteur (1) Filtre à air (pour remplacement) (1)

#### **Accessoires en option**

Périphérique d'interface signal IFU-HS1 Support de projecteur SU-HS1 Câble d'interface signal SIC-HS10 (5 m) SIC-HS20 (5 m) SIC-HS30 (5 m) SIC-HS40 (5 m) Lampe pour projecteur LMP-H120 (pour remplacement) Filtre à air PK-HS1FL (pour remplacement)

#### **Distance de projection pour un signal au format 720p, signal d'ordinateur, etc.**

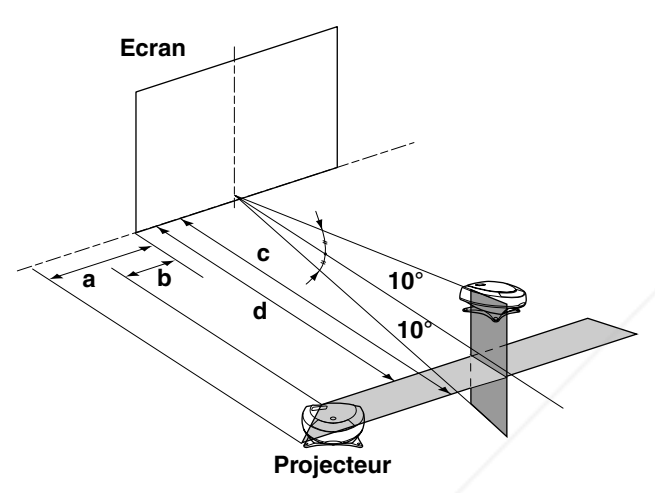

#### **Projection d'un signal d'ordinateur ou de données enregistrées dans le "Memory Stick"**

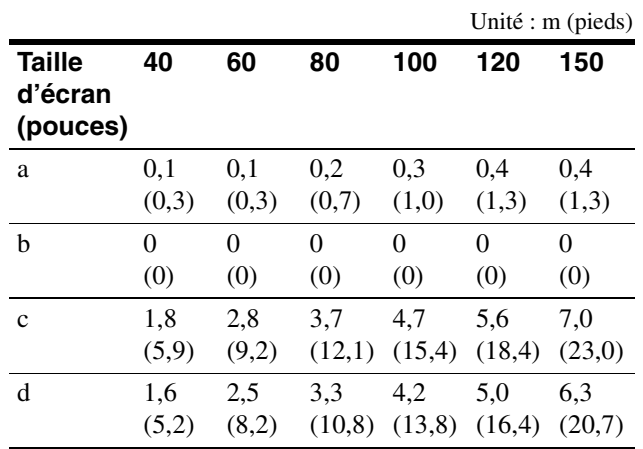

#### **Projection d'un signal au format 720p**

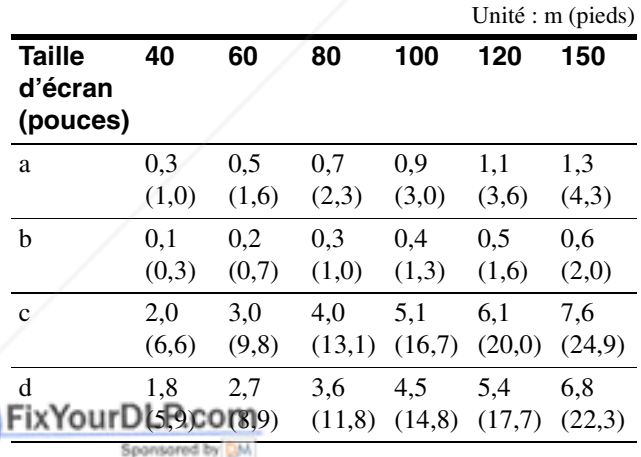

**Example 18 Secount-Merchant.com (800) 281-8860**<br>THE TRUSTED SOURCE FOR PROJECTOR LAMPS AND ACCESSORIES<br>FR44 | Spécifications **THE TRUSTED SOURCE FOR PROJECTOR LAMPS AND ACCESSORIES** 

#### **Signaux d'entrée et paramètres réglables/de réglage**

Certains paramètres des menus ne peuvent pas être réglés en fonction du signal d'entrée.

#### **Menu CTRL IMAGE**

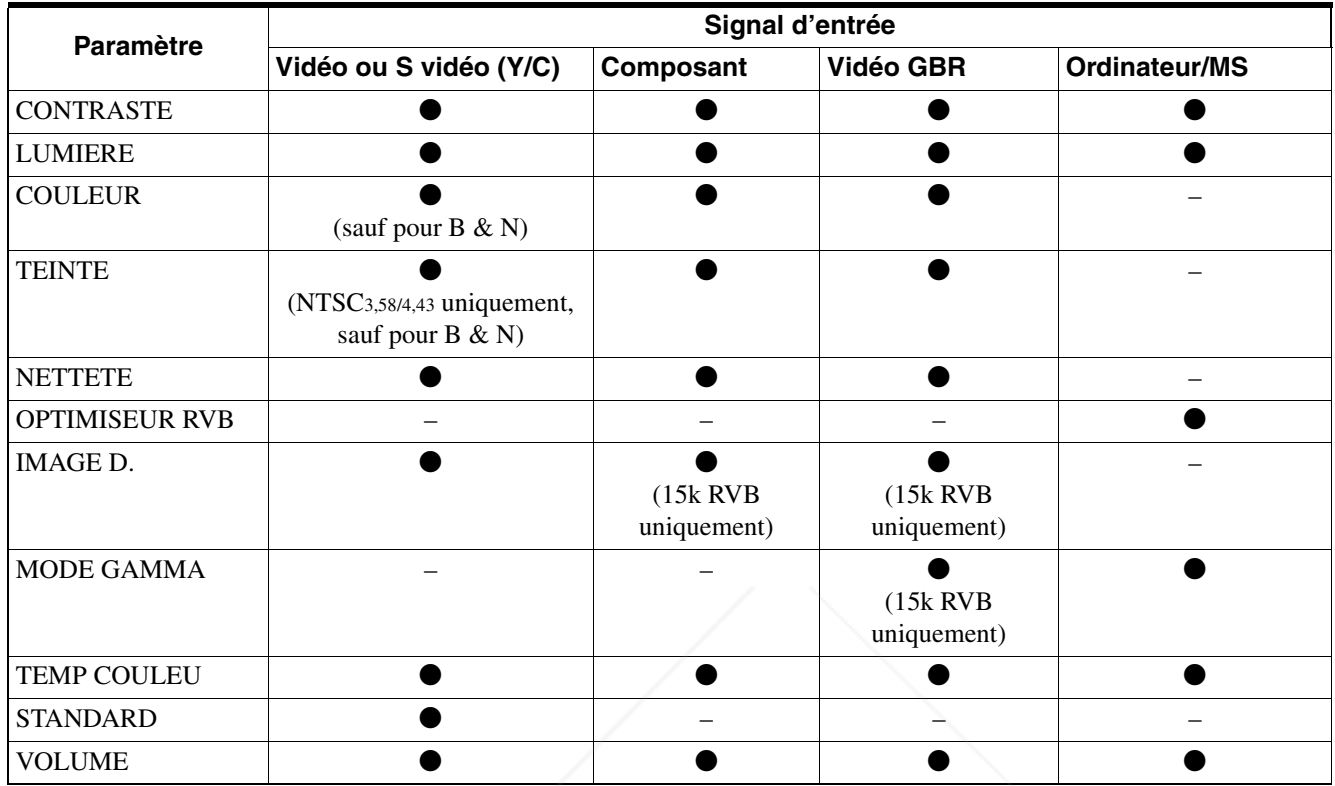

 $\bullet$  : Réglable/peut être réglé

– : Non réglable/ne peut être réglé

#### **Menu REGL ENTREE**

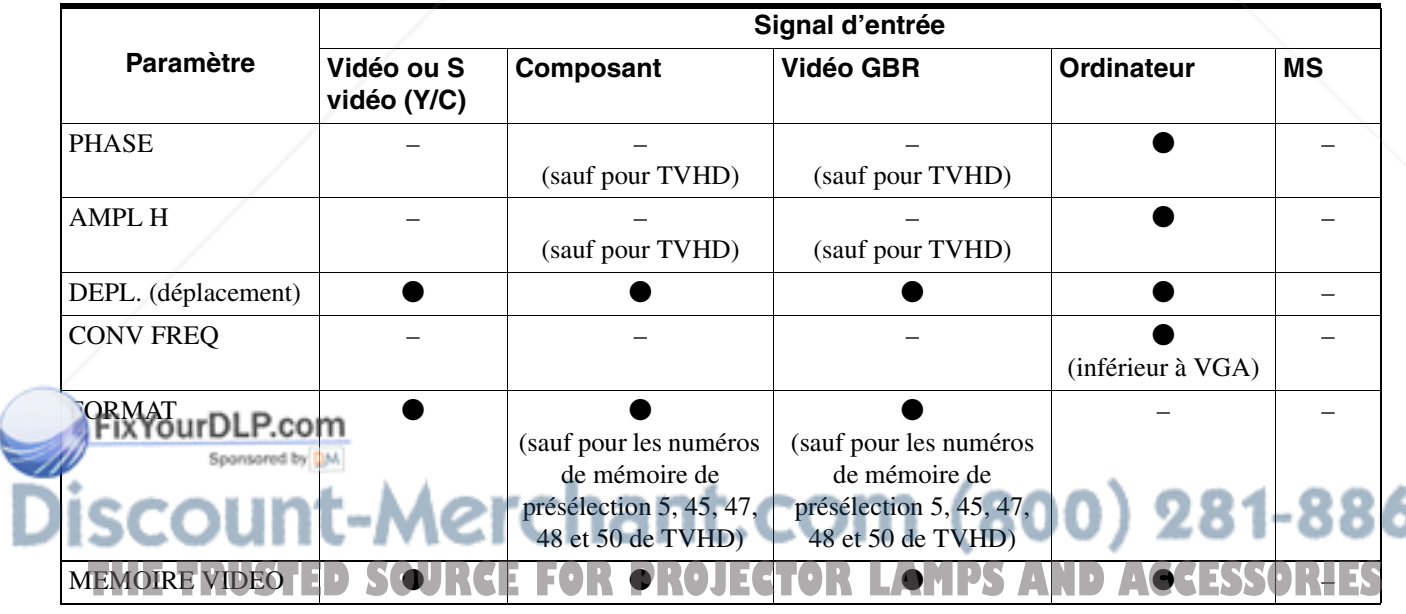

z : Réglable/peut être réglé

– : Non réglable/ne peut être réglé

6

#### **Signaux présélectionnés**

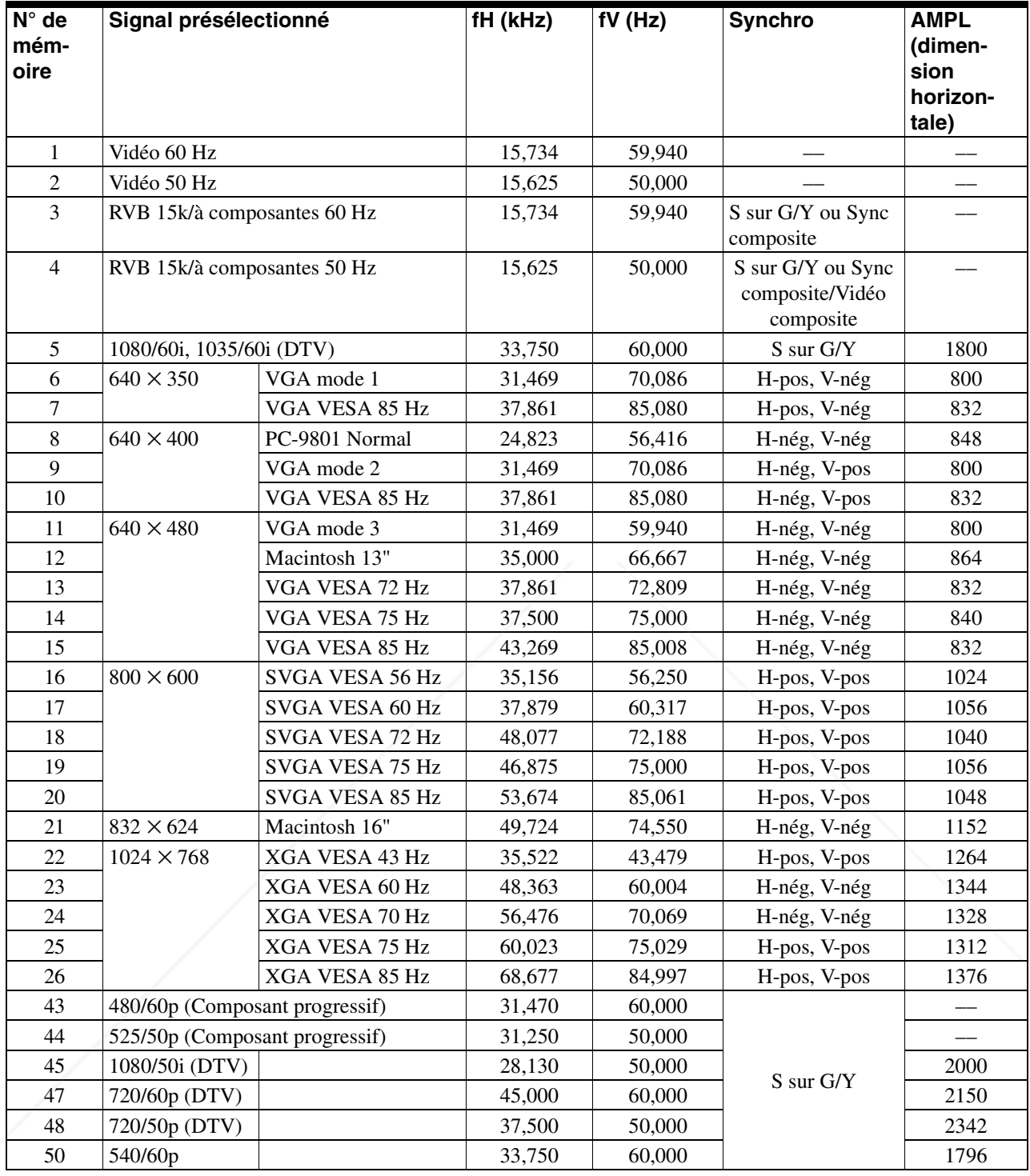

#### **Remagues** LP.com

• Lorsqu'un signal autre que l'un de ceux présentés ci-dessus est entré, l'image pourra ne pas apparaître correctement.

• Le signal provenant du Memory Stick s'affiche en tant que No. 53 à 60.

Fremanuel<br>
France Lorsqu'un signal<br>
FR 46 Spécifications (800) 281-8860 **THE TRUSTED SOURCE FOR PROJECTOR LAMPS AND ACCESSORIES** 

#### **Avertissement relatif au raccordement secteur**

Utilisez un cordon d'alimentation adéquat pour votre alimentation secteur locale.

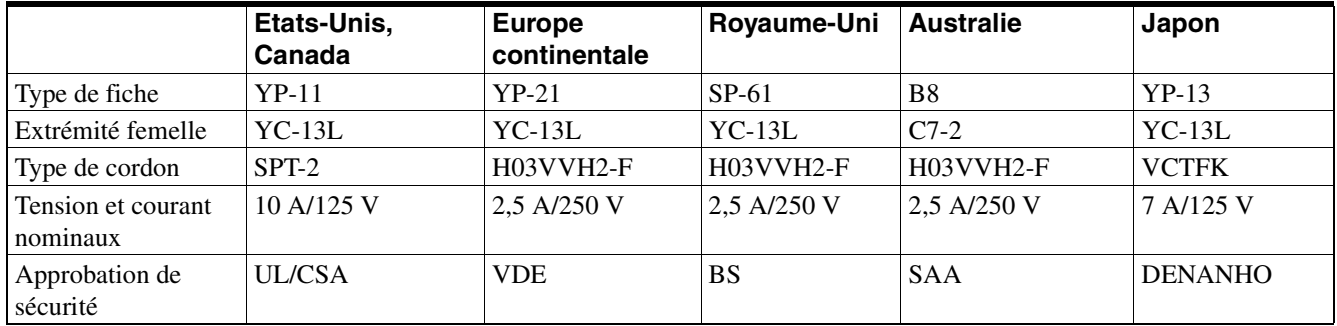

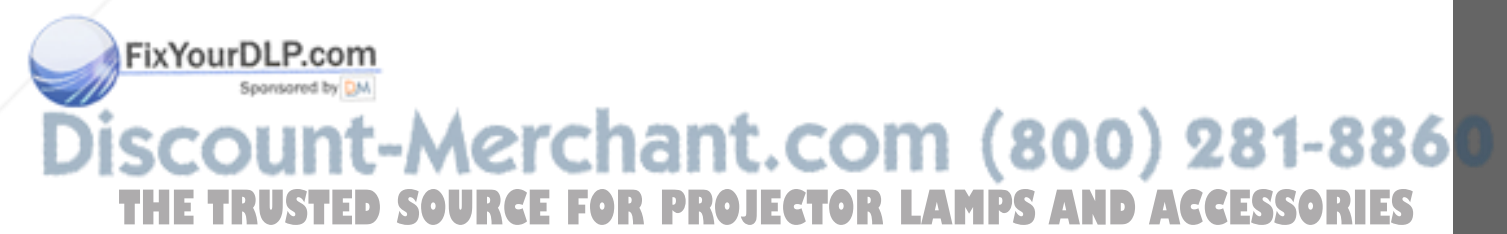

**Autres**

# **Emplacement des commandes**

#### **Avant**

Vous pouvez utilisez les touches du panneau de commande portant le même nom que les touches de la télécommande afin de faire fonctionner le projecteur.

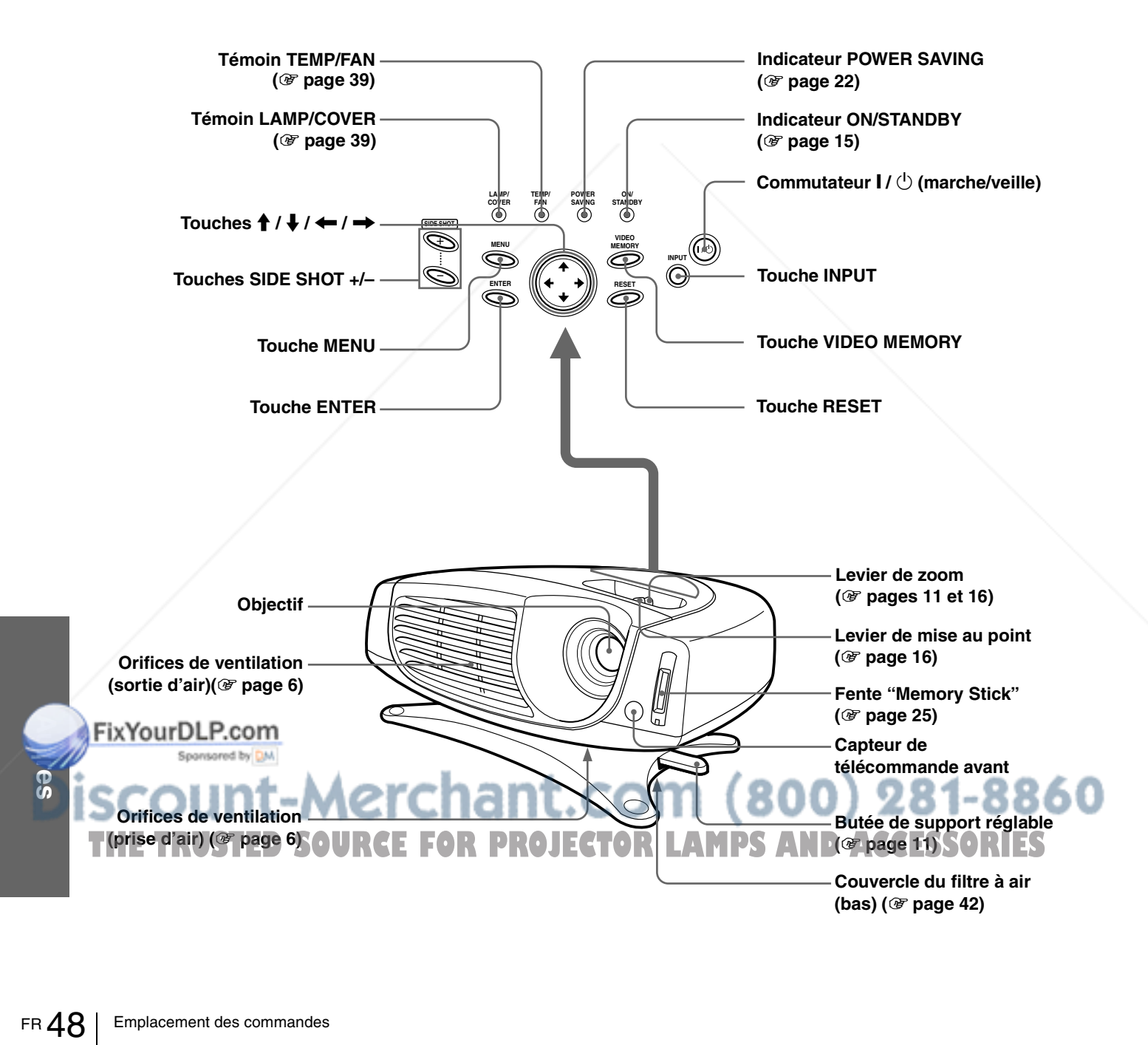

#### **Arrière**

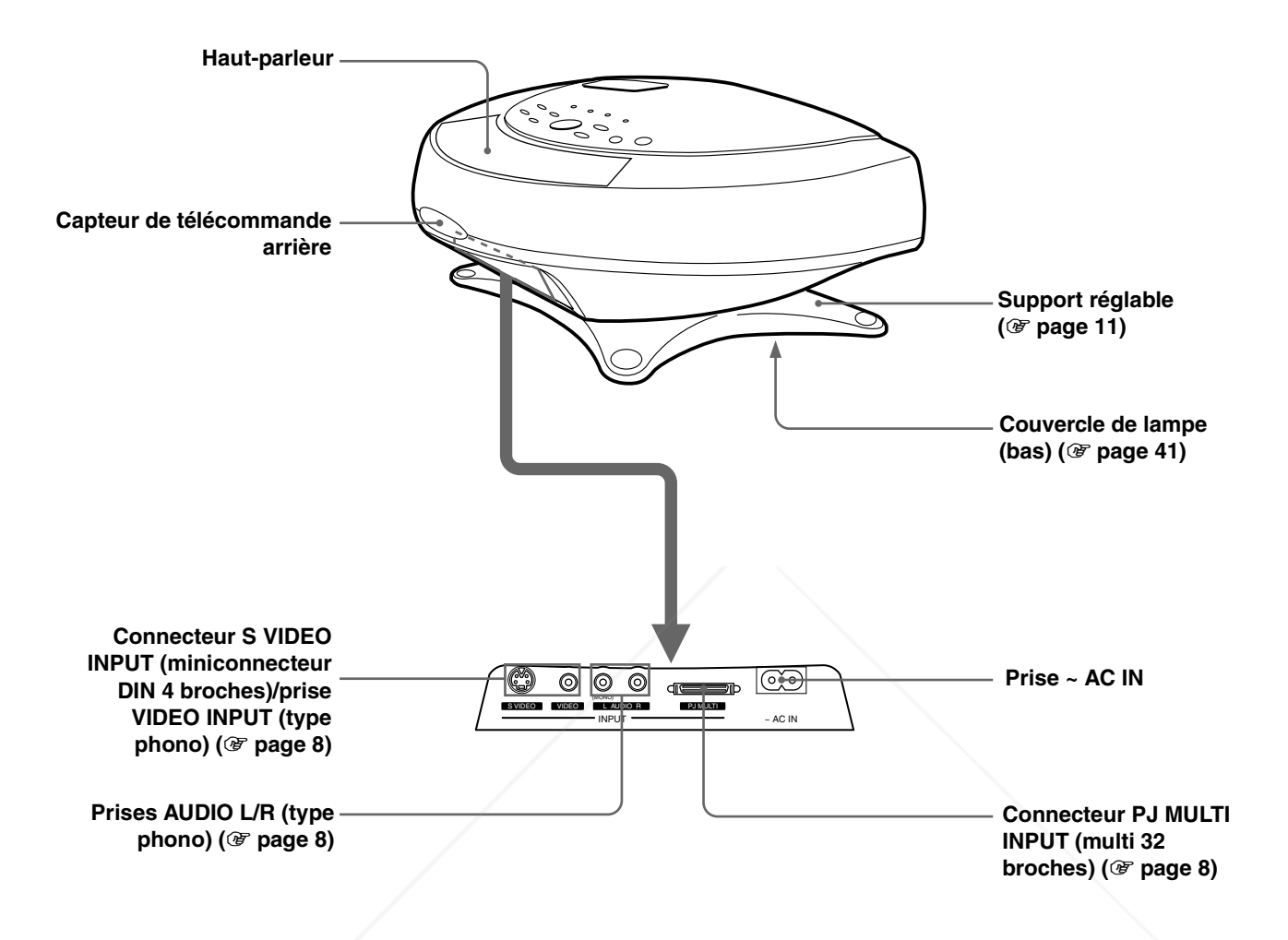

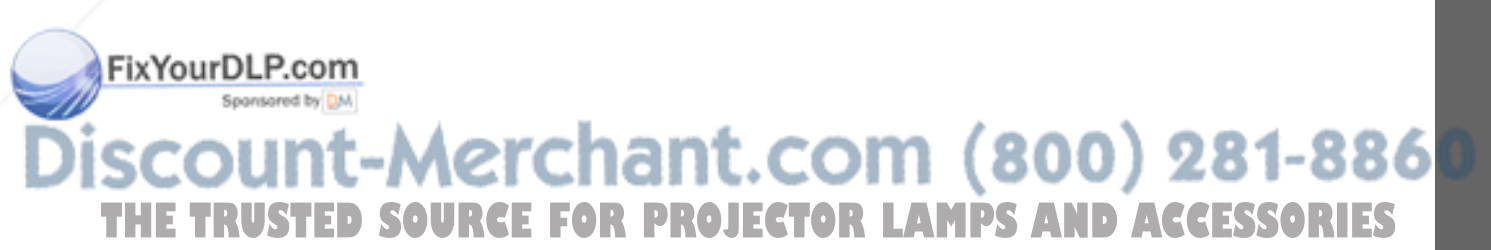

#### **Télécommande**

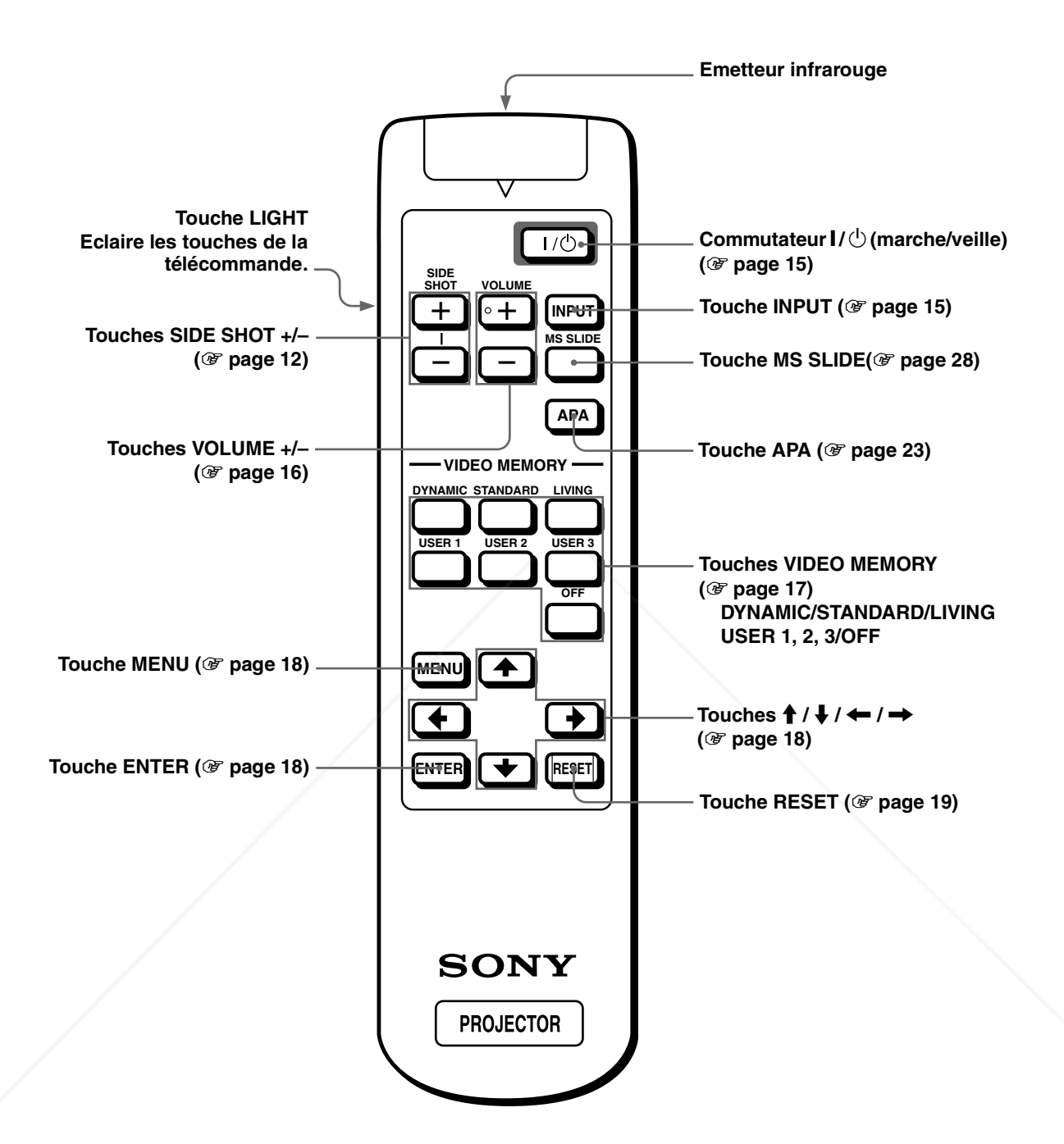

FixYourDLP.com<br>
SCOUNT-N<br>
THE TRUSTED SO<br>
FR 50 | Emplacement des commandes **SOURCE FOR PROJECTOR LAMPS AND ACCESSORIES** 

# **Index**

#### **A**

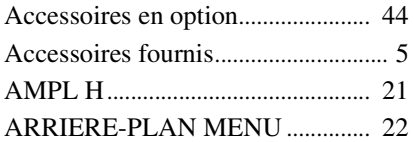

#### **C**

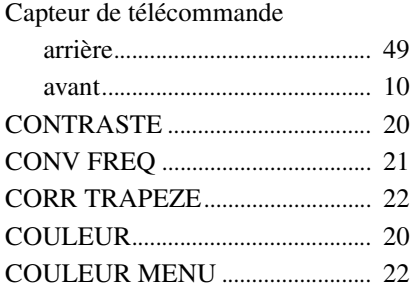

#### **D**

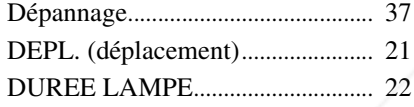

#### **E**

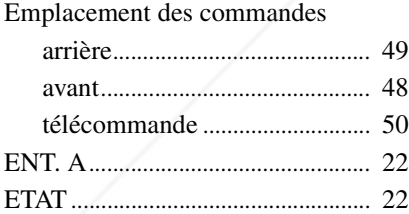

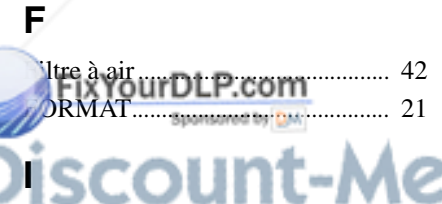

IMAGE D.......................................... 20 Installation du projecteur et d'un écran ................................................... 7 prise d'air ...................................... 6 **THETRUSTEDSOURCEFORPROJECTORLAMP**VOLUME **SAND**.......................................... **ACCESSORIE**20**S**

#### **L**

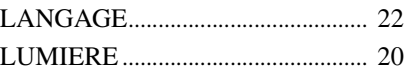

#### **M**

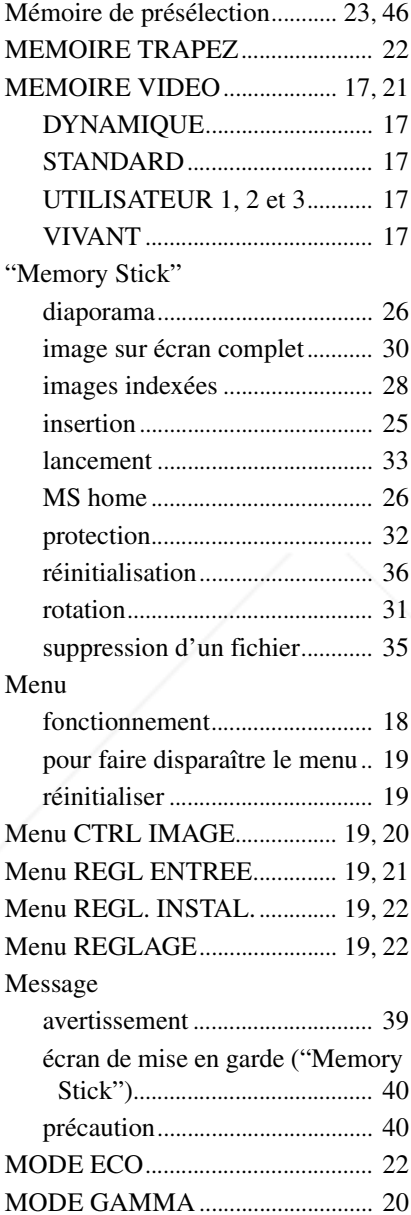

#### **N**

**O**

OPTIMISEUR RVB... Orifices de ventilation

NETTETE ......................................... 20

sortie d'air..................................... 6

#### **P**

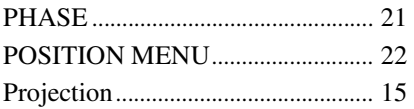

#### **R**

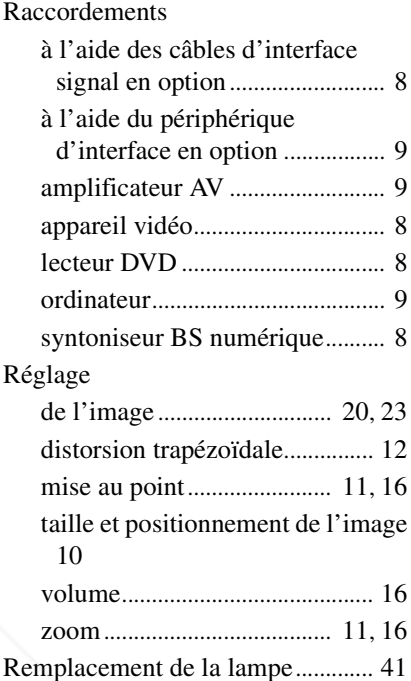

#### **S**

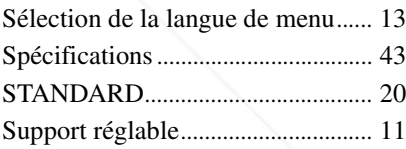

#### **T**

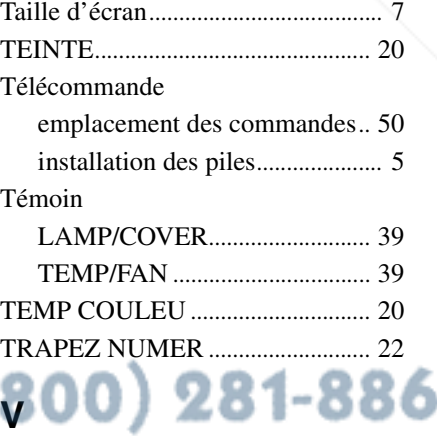

#### **ADVERTENCIA**

**Para evitar el riesgo de incendio o electrocución, no exponga la unidad a la lluvia ni a la humedad.**

**Para evitar recibir descargas eléctricas, no abra el aparato. Contrate exclusivamente los servicios de personal cualificado** 

La toma de corriente debe encontrarse cerca del equipo y ser de fácil acceso.

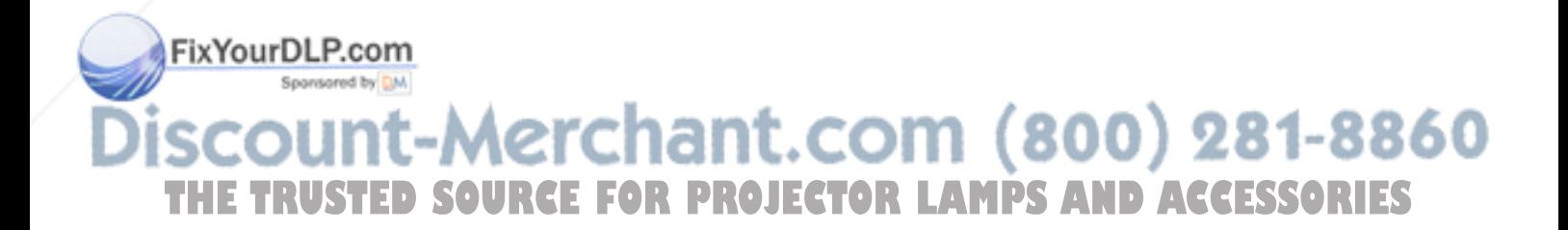

# **Índice**

#### Precauciones ............................................4

#### **Conexión y preparación**

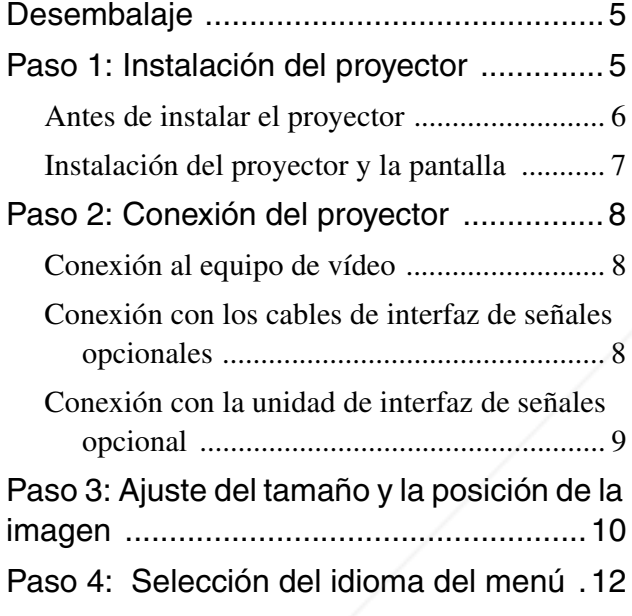

#### **Proyección**

Proyección de la imagen en la pantalla ..15 Selección del modo de visualización de la imagen ....................................................17

#### **Utilización de los menús**

FixYourDLP.com<br>uncionamiento por medio de los

menús .....................................................19 Configuraciones de menú Elementos de menú ...................................... 21

Acerca del nº de memoria predefinida ......... 24 Ajuste de la calidad de la imagen de una señal

procedente de un ordenador .....................24

#### **Uso de un "Memory Stick"**

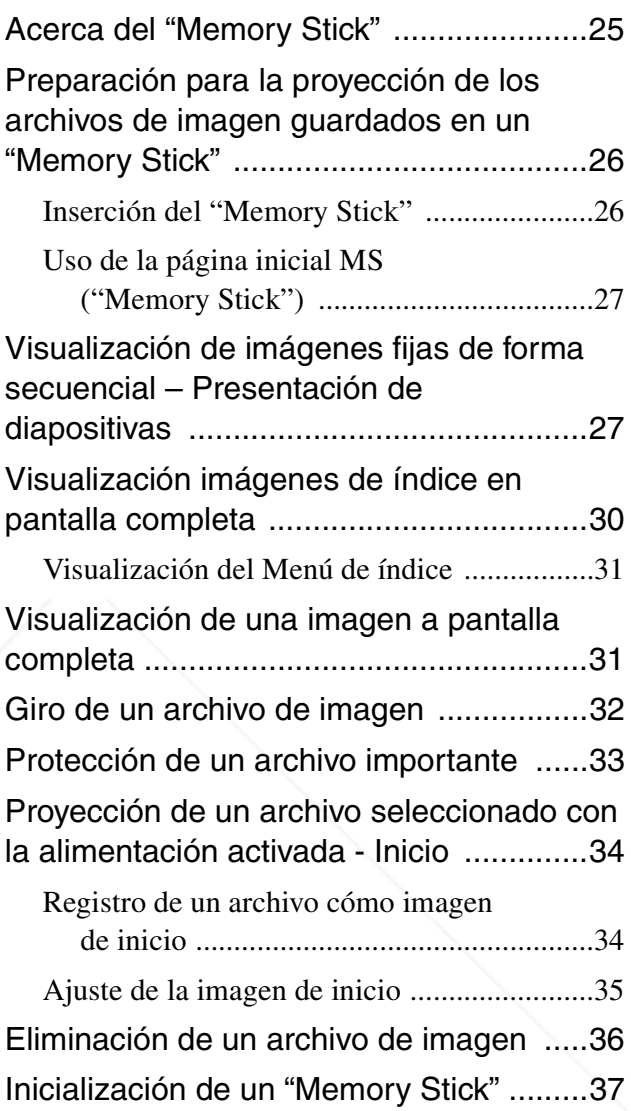

#### **Otros**

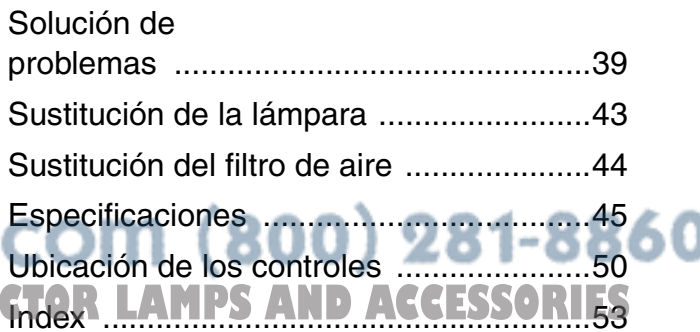

# **Precauciones**

#### **Seguridad**

- Compruebe que la tensión de funcionamiento de la unidad sea la misma que la del suministro eléctrico local.
- Si se introduce algún objeto sólido o líquido en la unidad, desenchúfela y haga que sea revisada por personal especializado antes de volver a utilizarla.
- Desenchufe la unidad de la toma mural cuando no vaya a utilizarla durante varios días.
- Para desconectar el cable, tire del enchufe. Nunca tire del propio cable.
- La toma mural debe encontrarse cerca de la unidad y ser de fácil acceso.
- La unidad no estará desconectada de la fuente de alimentación de CA (toma de corriente) mientras esté conectada a la toma mural, aunque haya apagado la unidad.
- No mire al objetivo mientras la lámpara esté encendida.
- No coloque la mano ni ningún objeto cerca de los orificios de ventilación, ya que el aire que sale es caliente.

#### **Prevención del calentamiento interno**

Después de desactivar la alimentación con la tecla I /  $\Diamond$ , no desconecte la unidad de la toma mural mientras el ventilador de refrigeración esté en funcionamiento.

#### **Precaución**

El proyector está equipado con orificios de ventilación de aspiración y de escape. No bloquee dichos orificios ni coloque nada cerca de ellos, ya que si lo hace puede producirse un recalentamiento interno, causando el deterioro de la imagen o daños al

THE TRUSTED SOURCE FOR PROJECTOR LAMPS AND ACCESSORIES

scount-Merchant.com (800) 281-8860

proyectors ponsored by DM

#### **Embalaje**

• Guarde la caja y los materiales de embalaje originales, ya que resultarán útiles cuando tenga que embalar la unidad. Para obtener una máxima protección, vuelva a embalar la unidad como se embaló originalmente en fábrica.

#### **Conexi ón y preparaci ó n**

#### *Conexión y preparación*

En esta sección se describe cómo instalar el proyector y la pantalla, cómo conectar el equipo desde el cual desea proyectar la imagen, etc..

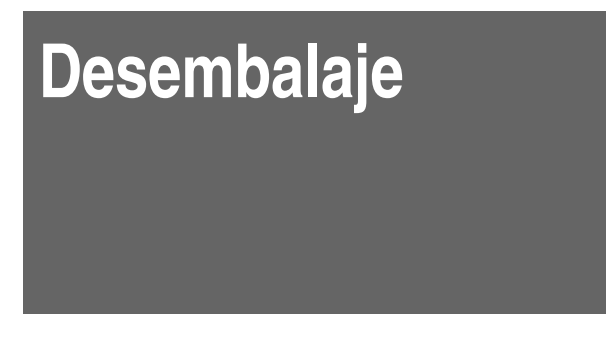

Compruebe que la caja contenga los siguientes elementos:

Mando a distancia, pilas tamaño AA (1) (R6) (2) Cable de interfaz de señales (1) Filtro de aire (para sustitución) (1) Tapa de objetivo (1) Cable de alimentación de CA (1) Manual de instrucciones (1)  **Introducción de las pilas en el mando**  distancia<sub>-P.com</sub> **Introduzca las pilas en el mando a distancia comenzando por el lado** E**, cómo se muestra en la ilustración.**

# **Paso 1: Instalación del proyector**

Se puede obtener una buena calidad de imagen incluso si la proyecta desde el lateral de la pantalla ("SIDE SHOT") ( $\circledast$  página 7). Este proyector se puede disfrutar en el hogar para diversas actividades recreativas.

#### **Ver películas con la familia**

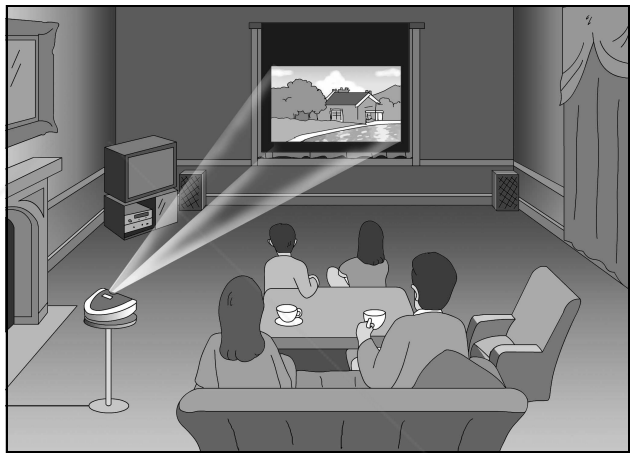

#### **Disfrutar de los vídeo juegos en pantalla grande**

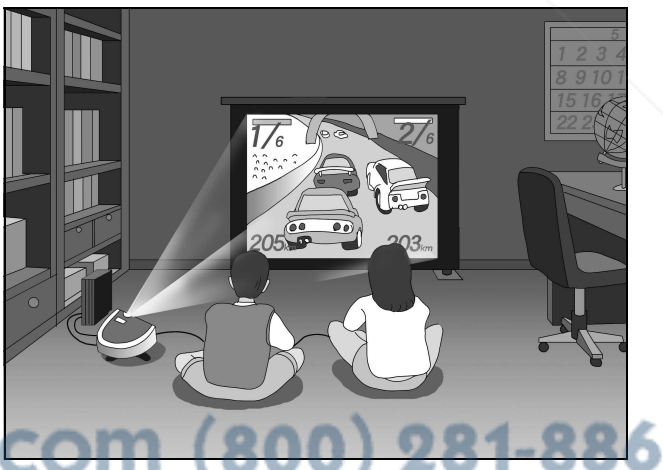

**AMPS AND ACCESSORIES** 

#### **Ver deportes, etc., con los amigos**

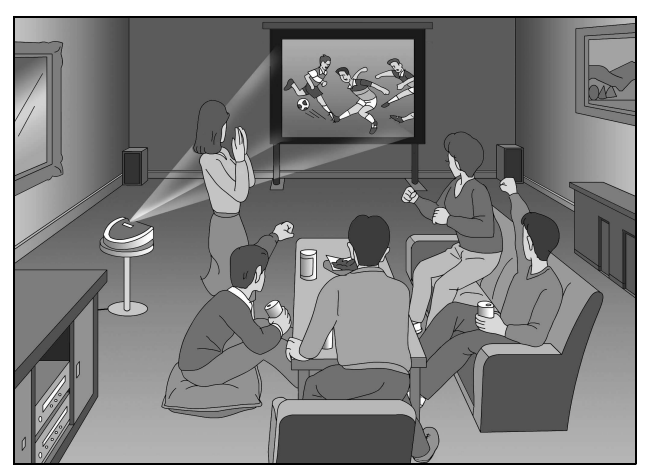

**Ver las imágenes grabadas con una cámara digital y guardadas en el "Memory Stick," en una pantalla grande**

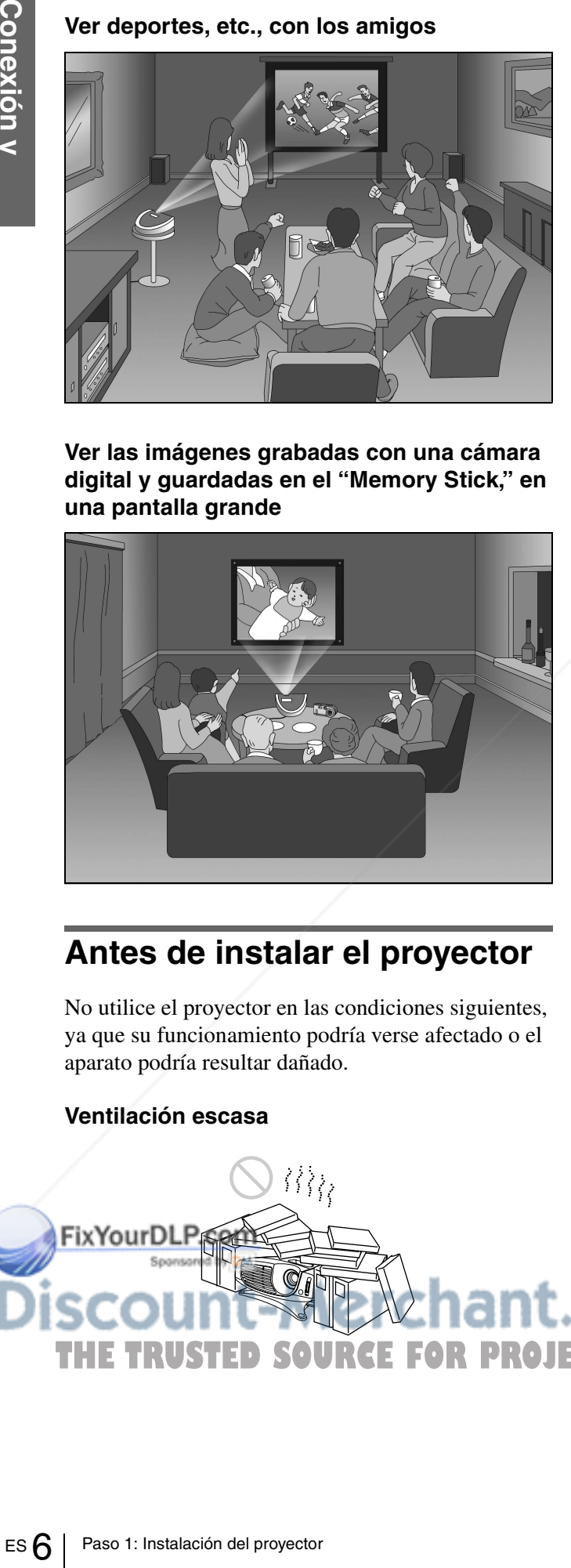

#### **Antes de instalar el proyector**

No utilice el proyector en las condiciones siguientes, ya que su funcionamiento podría verse afectado o el aparato podría resultar dañado.

#### **Calor y humedad excesivos**

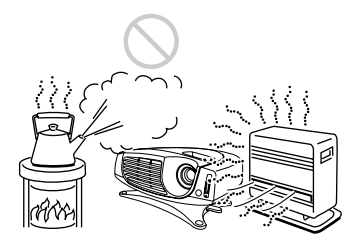

#### **Ambientes con mucho polvo en suspensión o mucho humo**

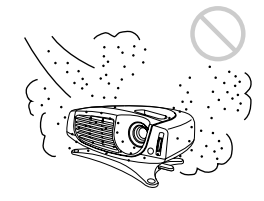

No emplee el proyector en las siguientes condiciones.

#### **Inclinando la unidad fuera del margen de regulación del ajustador**

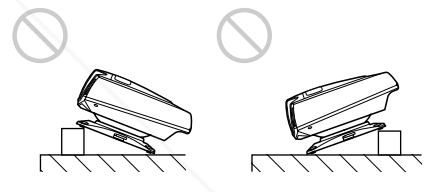

#### **Bloqueando los orificios de ventilación**

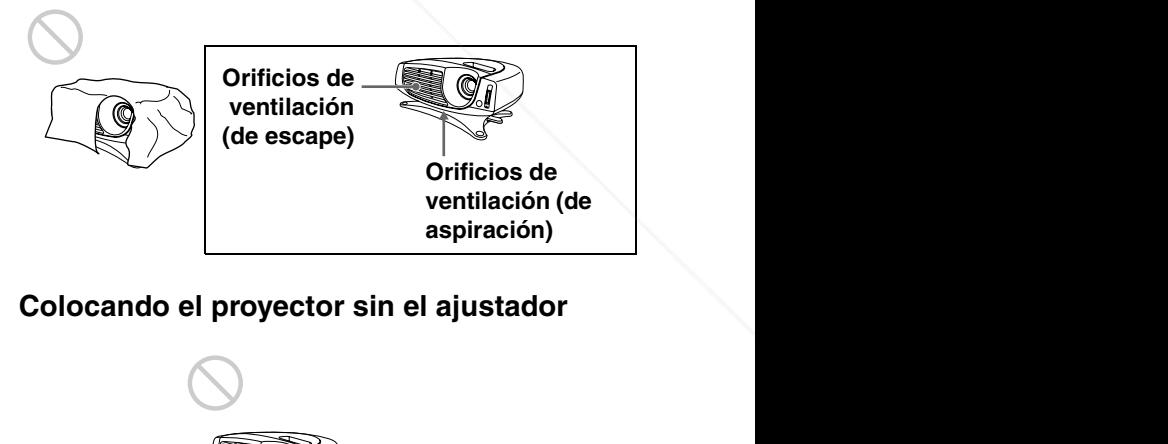

#### **Colocando el proyector sin el ajustador**

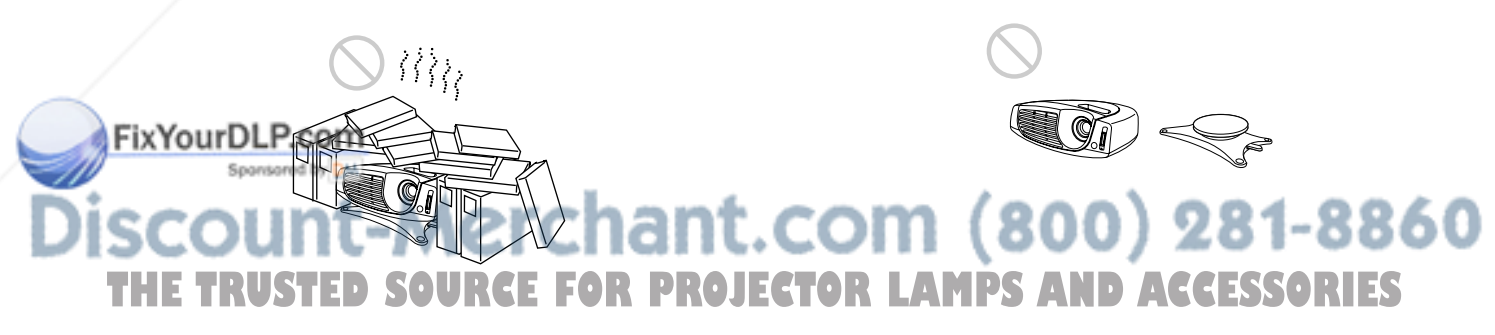

#### **Ventilación escasa**

#### **Instalación del proyector y la pantalla**

La distancia entre el proyector y la pantalla varía en función del tamaño de ésta.

#### **1 Disposición del proyector y la pantalla**

#### **Proyección desde el lado (SIDE SHOT)**

Coloque el proyector de forma que el objetivo se encuentre dentro del área sombreada de la ilustración, utilizando los valores **a**, **b**, **c** y **d** de la siguiente tabla como guía. Alinee la parte inferior del ajustador del proyector con el extremo inferior de la pantalla.

#### **Proyección desde el centro**

Puede cambiar el ángulo de proyección con el ajustador.

Coloque el proyector de forma que el objetivo se encuentre dentro del área sombreada de la ilustración, utilizando los valores **c** y **d**.

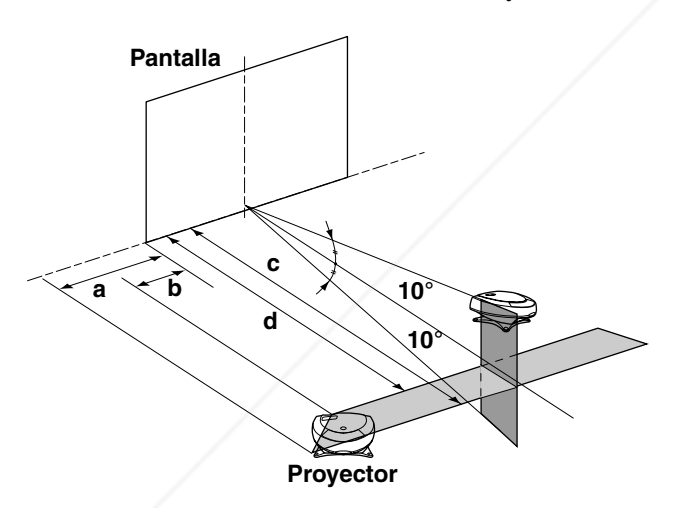

**a:** distancia máxima horizontal entre el extremo derecho/izquierdo de la pantalla y el centro del objetivo del proyector cuando el proyector está colocado a un lado (para FixYorPDE SHOT")

**b:** distancia mínima horizontal entre el extremo derecho/izquierdo de la pantalla y el centro del objetivo del proyector, cuando el proyector está colocado a un lado (para "SIDE SHOT")

- **c:** distancia de proyección máxima entre la pantalla y el centro del objetivo del proyector cuando se utiliza la distancia horizontal **a**, o cuando coloca el proyector de forma que el centro de la pantalla y el del objetivo quedan alineados.
- **d:** distancia de proyección mínima entre la pantalla y el centro del objetivo del proyector cuando se utiliza la distancia horizontal **b**, o cuando coloca el proyector de forma que el centro de la pantalla y el del objetivo queden alineados.

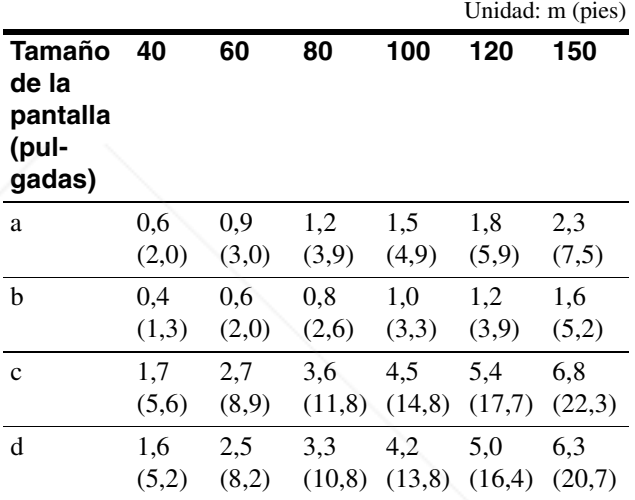

#### **Proyección de una señal de formato 720p, una señal de ordenador, etc.**

En la tabla se muestran las distancias que se deben utilizar para proyectar las señales de vídeo convencionales. Las distancias que se usan para proyectar una señal de formato 720p, una señal de ordenador, y los datos guardados en el "Memory Stick" se muestran en página 48.

#### **2 Proyección de una imagen en la pantalla y ajuste de la misma de forma que entre en la pantalla.**

**THE TRUSTED SOURCE FOR PROJECTOPara proyectar una imagen, conecte el equipo de** vídeo al proyector. ( $\circledast$  página 8)

**Conexión preparaci ó n**

# **Paso 2: Conexión del proyector**

#### **Cuando realice las conexiones, asegúrese de realizar lo siguiente:**

- Apague todos los equipos antes de realizar cualquier conexión.
- Utilice los cables apropiados para cada conexión.
- Introduzca los enchufes de los cables correctamente; si no se introducen por completo suelen producir ruido. Cuando desconecte un cable, asegúrese de tirar del enchufe, no del cable.
- Cuando conecte el proyector a PJ MULTI INPUT, seleccione la señal de entrada con el ajuste ENTRAD A del menú AJUSTE  $\mathcal{L}$ . ( $\mathcal{F}$  página 23)

**Parte trasera del proyector**

#### **Conexión al equipo de vídeo**

#### **Conexión con los cables de interfaz de señales opcionales**

**Conexión a un reproductor de DVD con conectores de vídeo o sintonizador digital de emisiones vía satélite**

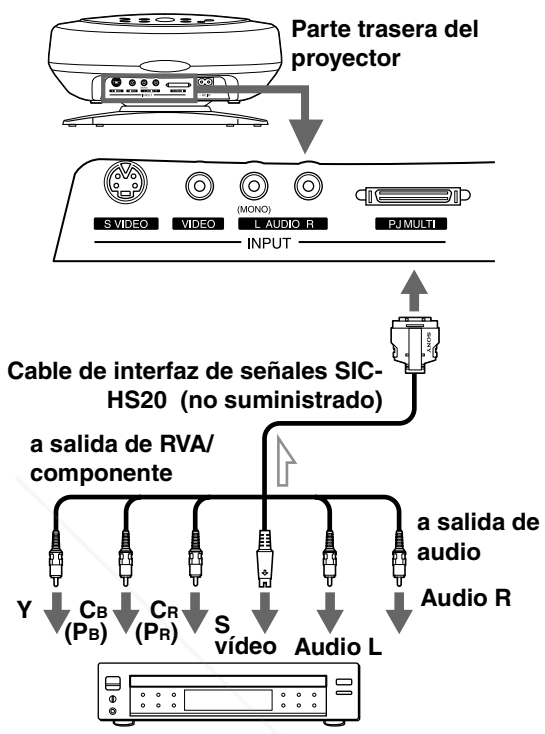

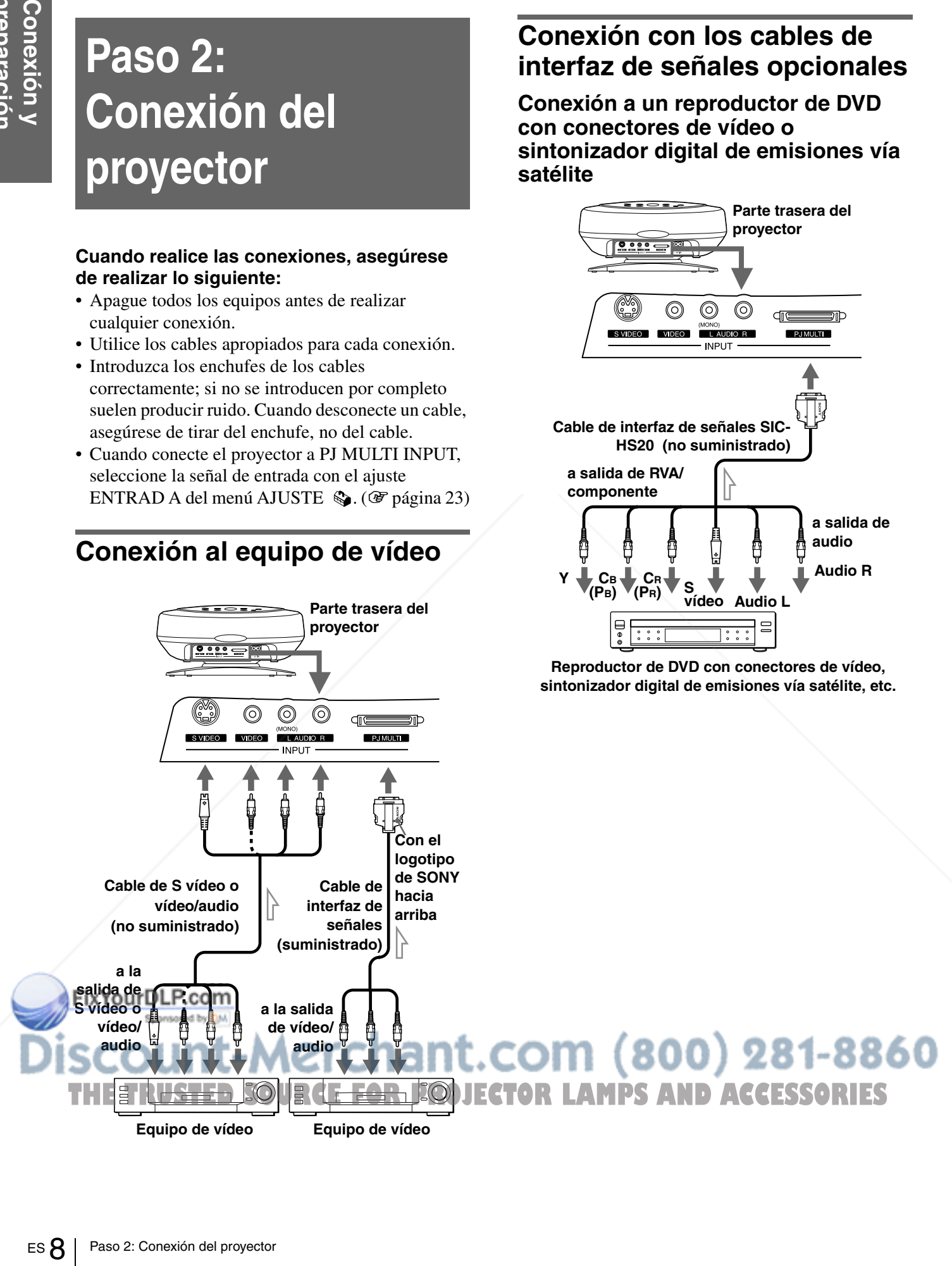

#### **Conexi ón y preparaci ó n**

#### **Conexión a un amplificador de AV**

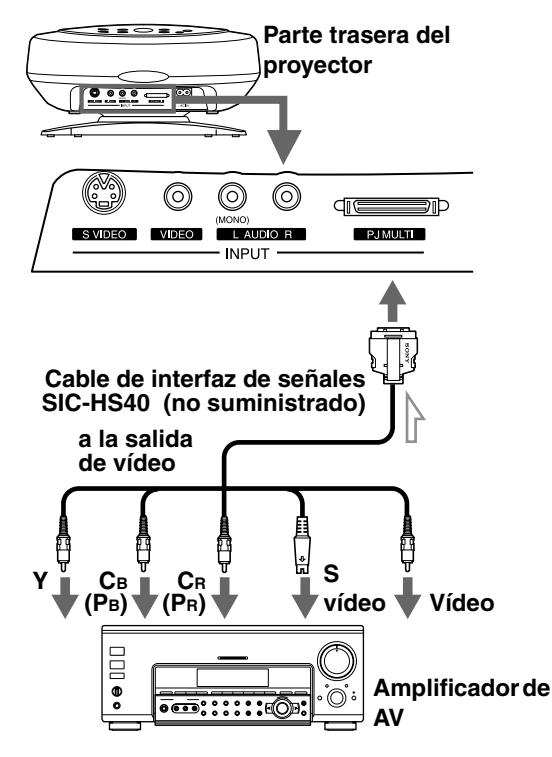

#### **Conexión a un ordenador**

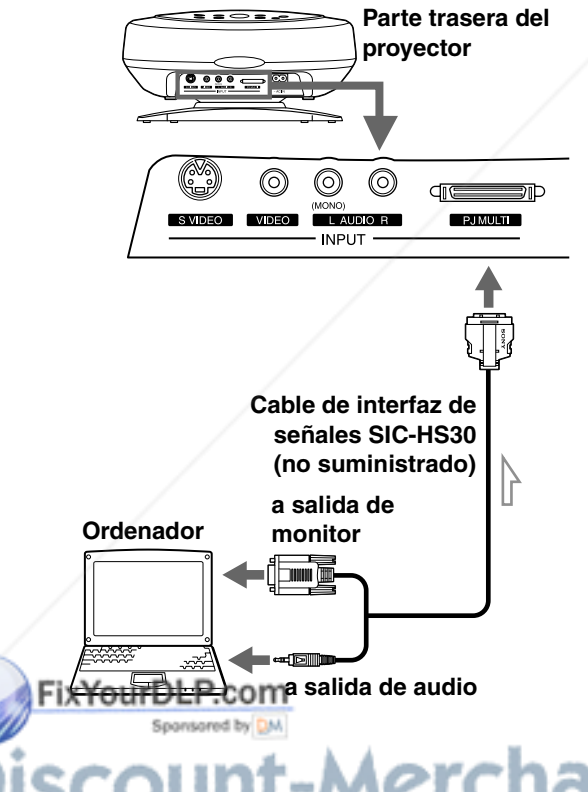

#### **Conexión con la unidad de interfaz de señales opcional**

La utilización de la unidad de interfaz de señales opcional le permite conectar varios equipos de vídeo, y seleccionar la señal de salida hacia el proyector o la televisión desde el equipo conectado, con solo pulsar el interruptor de selección de la unidad de interfaz.

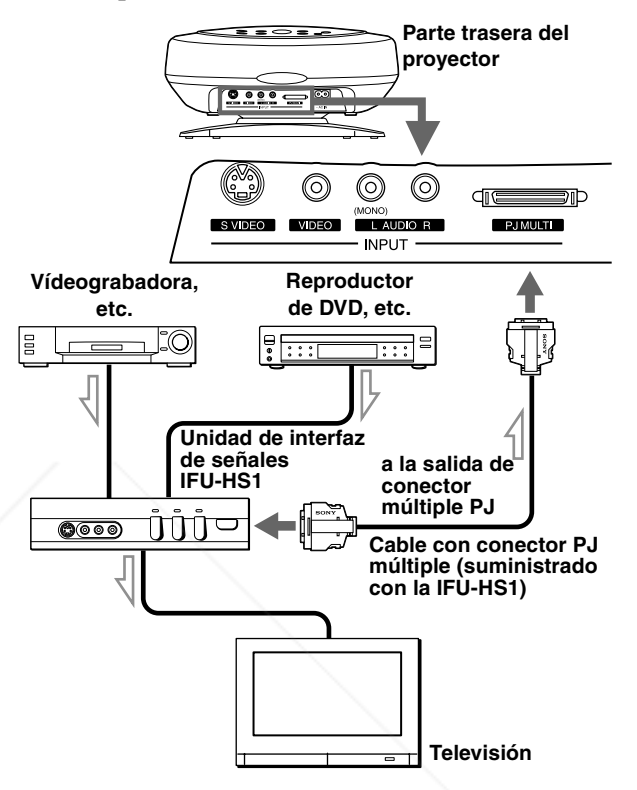

### erchant.com (800) 281-8860 **CE FOR PROJECTOR LAMPS AND ACCESSORIES**

# Paso 3: Ajuste del<br>
de la imagen<br>
de la imagen<br>
Conexi de la imagen<br>
Conexi de la imagen<br>
Conexi de la imagen<br>
Conexi de la imagen<br>
Conexi de la image<br>
Conexi de la image<br>
Conexi de la image<br>
Conexi de la image<br>
Conexi de **Paso 3: Ajuste del tamaño y la posición de la imagen**

**Detector trasero del mando a distancia**

**Detector frontal del 5,8**

**mando a distancia**

**Bloqueo del a ajustador**

**2**

**6**

**6**

**4**

**7**

#### **1 Enchufe el cable de alimentación de CA a un enchufe de la pared.**

El indicador ON/STANDBY se iluminará en rojo y el proyector entrará en el modo de espera.

> **ON/ STANDBY La luz se ilumina en rojo**

#### **2 Pulse el interruptor** [**/**<sup>1</sup> **(encendido/espera) para encender el proyector.**

El indicador ON/STANDBY se iluminará en verde.

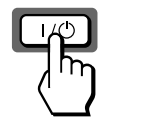

**STANDBY La luz se ilumina en verde**

**ON/**

#### **3 Encienda el equipo conectado al proyector.**

Remítase a las instrucciones del equipo conectado.

#### **4 Pulse el botón INPUT para proyectar la imagen en la pantalla.**

Cada vez que pulse el botón, la indicación de señal de entrada cambia. ( $\mathcal F$  página 16)

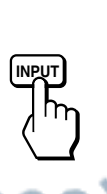

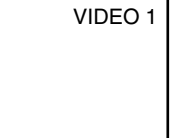

THE TRUSTED SOURCE FOR PROJECTOR LAMPS AND ACCESSORIES

**VOLUME**

 $+$ –

**DYNAMIC STANDARD LIVING**

**VIDEO MEMORY**

**USER 2 USER 3 OFF**

**USER 1**

**SIDE SHOT**  $+$ –

**MENU**

**ENTER RESET**

**MS SLIDE**

**INPUT**

**APA**

#### **5 Ajuste de forma aproximada el enfoque con la palanca de enfoque.**

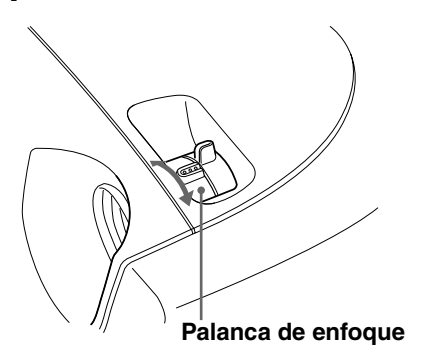

#### **6 Ajuste el tamaño y la posición de la imagen para que se acomode a la pantalla, utilizando la palanca del zoom y el ajustador.**

Mueva la palanca del zoom para ajustar el tamaño de la imagen.

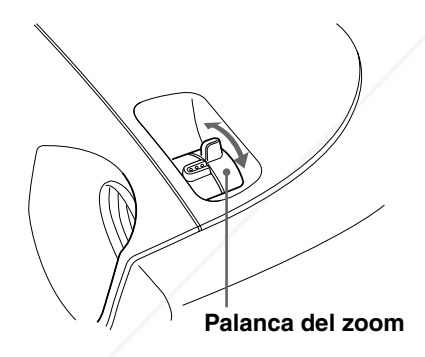

Ajuste la posición de la imagen con el ajustador. Apriete hacia abajo el bloqueo del ajustador y deslícelo hacia la derecha, mueva el proyector, y devuelva el bloqueo a su posición original.

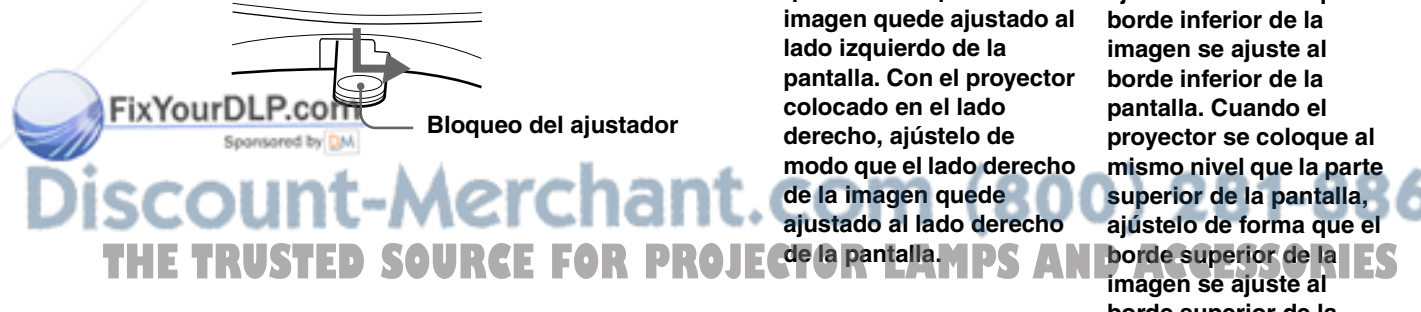

El proyector se puede mover en sentido vertical y horizontal dentro de los límites siguientes:

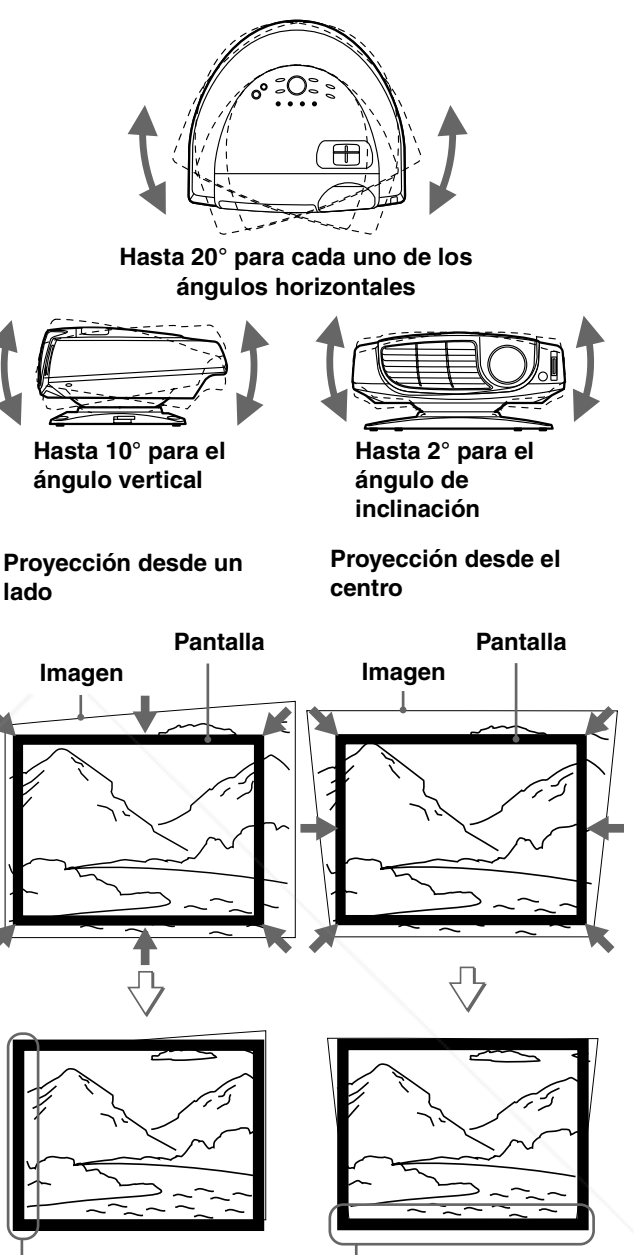

**Si coloca el proyector en el lado izquierdo de la pantalla, ajústelo de modo que el lado izquierdo de la imagen quede ajustado al lado izquierdo de la pantalla. Con el proyector colocado en el lado derecho, ajústelo de modo que el lado derecho de la imagen quede ajustado al lado derecho de la pantalla.**

**Si coloca el proyector al mismo nivel que la parte inferior de la pantalla, ajústelo de forma que el borde inferior de la imagen se ajuste al borde inferior de la pantalla. Cuando el proyector se coloque al mismo nivel que la parte superior de la pantalla, ajústelo de forma que el borde superior de la imagen se ajuste al borde superior de la pantalla.**
# **7 Ajuste para corregir la distorsión trapezoidal.**

# **Proyección desde un lado**

Corrige la distorsión horizontal. Pulse los botones + o – de SIDE SHOT de modo que el borde superior de la imagen quede paralelo al borde inferior. Si el lado izquierdo es más largo que el lado derecho, pulse el botón – de SIDE SHOT.

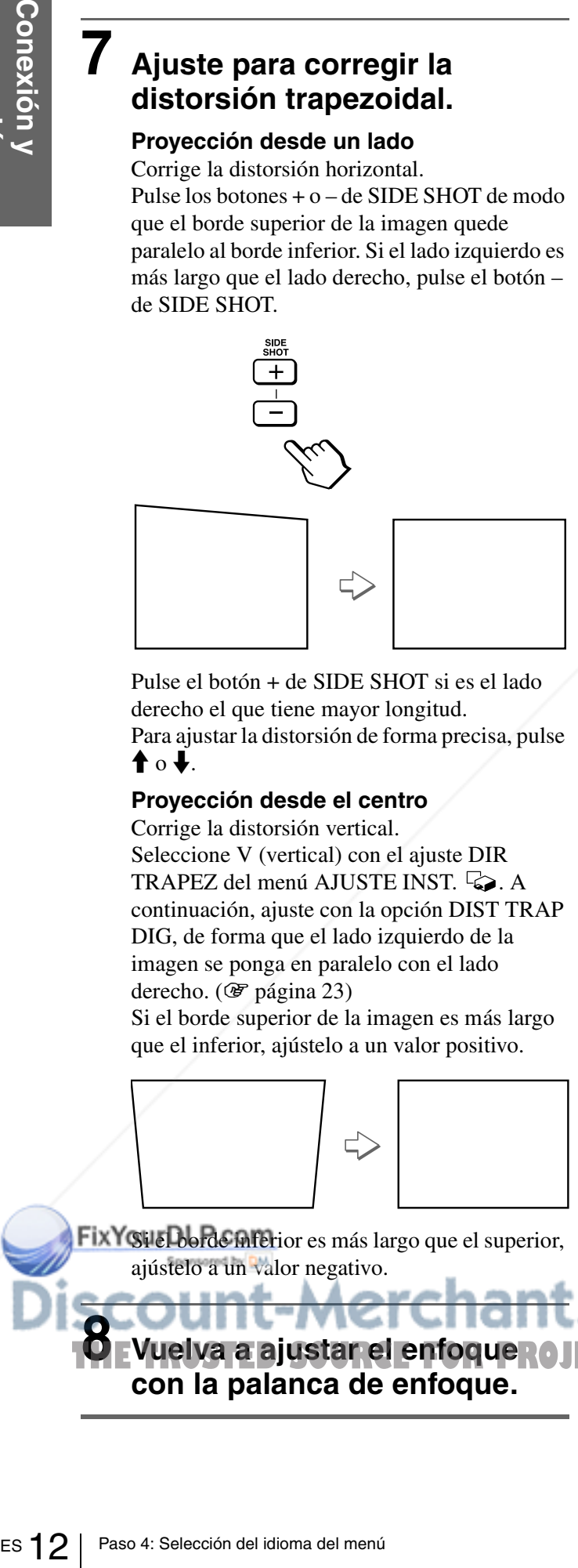

Pulse el botón + de SIDE SHOT si es el lado derecho el que tiene mayor longitud. Para ajustar la distorsión de forma precisa, pulse  $\bullet$  o  $\bullet$ .

# **Proyección desde el centro**

Corrige la distorsión vertical.

Seleccione V (vertical) con el ajuste DIR TRAPEZ del menú AJUSTE INST. & A continuación, ajuste con la opción DIST TRAP DIG, de forma que el lado izquierdo de la imagen se ponga en paralelo con el lado derecho. ( $\mathscr{F}$  página 23)

Si el borde superior de la imagen es más largo que el inferior, ajústelo a un valor positivo.

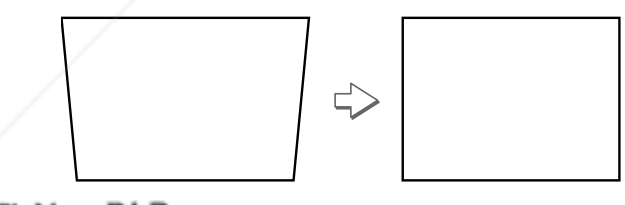

FixYou el borde inferior es más largo que el superior, ajústelo a un valor negativo.

**8 Vuelva a ajustar el enfoque ROJECTOR LAMPS AND ACCESSORIES con la palanca de enfoque.**

# **Paso 4: Selección del idioma del menú**

Es posible seleccionar el idioma que se desee entre los nueve existentes para el menú y demás indicaciones en pantalla. El ajuste por defecto de fábrica es el idioma inglés.

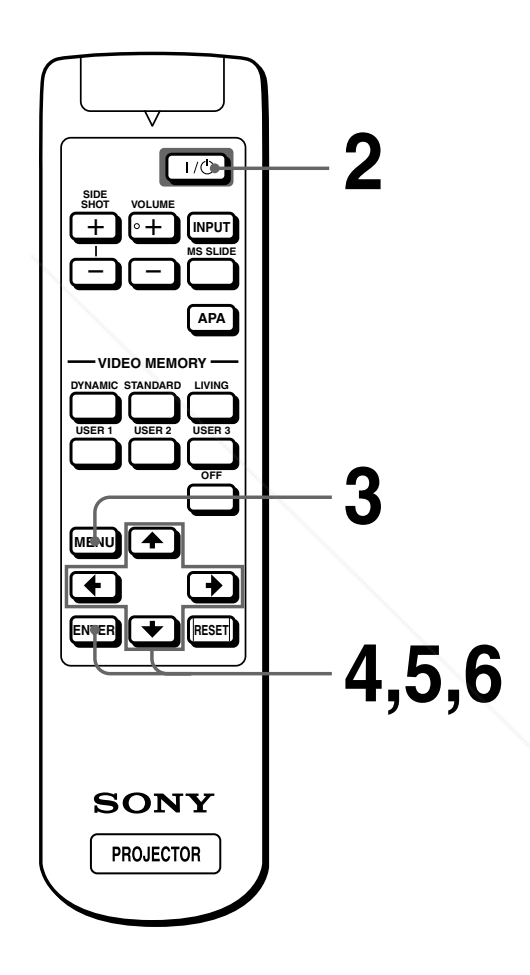

# **1 Enchufe el cable de alimentación de CA a un enchufe de la pared.**

El indicador ON/STANDBY se iluminará en rojo y el proyector entrará en el modo de espera.

# **2 Pulse el interruptor** [**/**<sup>1</sup> **(encendido/espera) para encender el proyector.**

El indicador ON/STANDBY se iluminará en verde.

# **3 Pulse MENU.**

Aparecerá la pantalla de menú. El menú actualmente seleccionado se muestra como un botón amarillo.

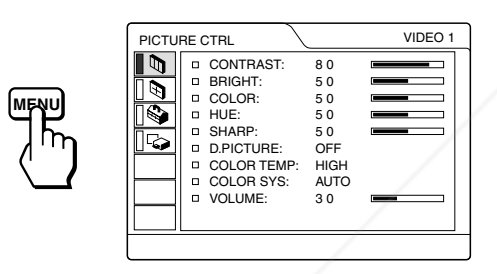

# **4 Pulse ↑ o ↓ para seleccionar el menú SET SETTING (AJUSTE)**  $\mathbb{Q}_1$ , y, a **continuación, pulse → o ENTER.**

Aparecerá el menú seleccionado.

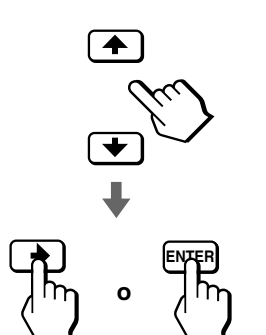

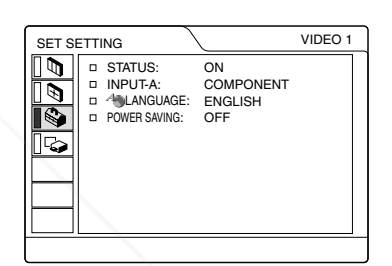

**5 Pulse ↑ o ↓ para seleccionar LANGUAGE (IDIOMA), y, a**  continuación, pulse  $\rightarrow$  o **ENTER.**

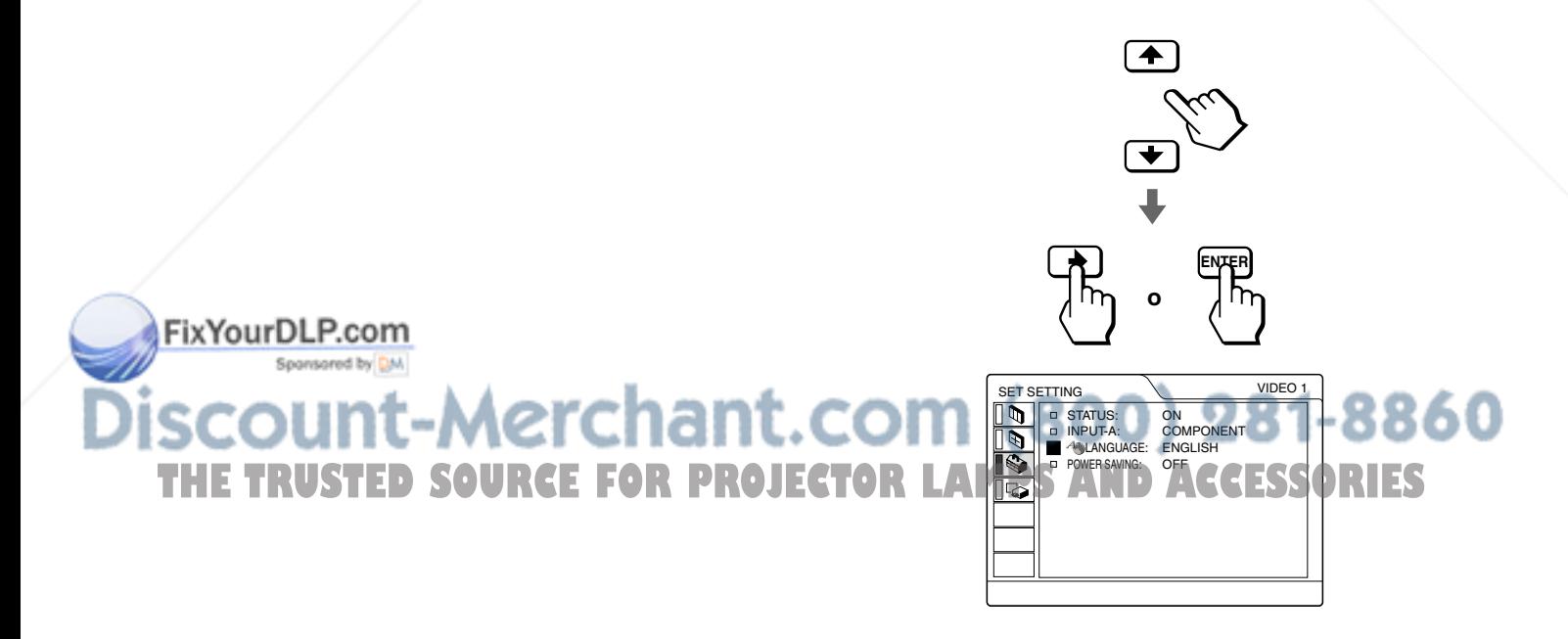

# **6 Pulse ↑ o ↓ para seleccionar un idioma, y, a continuación, pulse** < **o ENTER.**

El menú aparecerá en el idioma seleccionado.

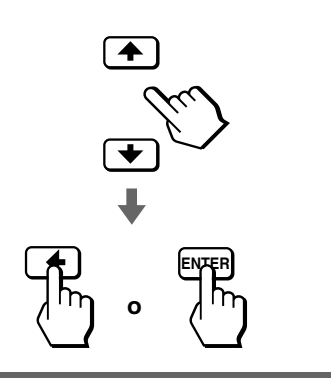

**Para que el menú desaparezca**

Pulse MENU.

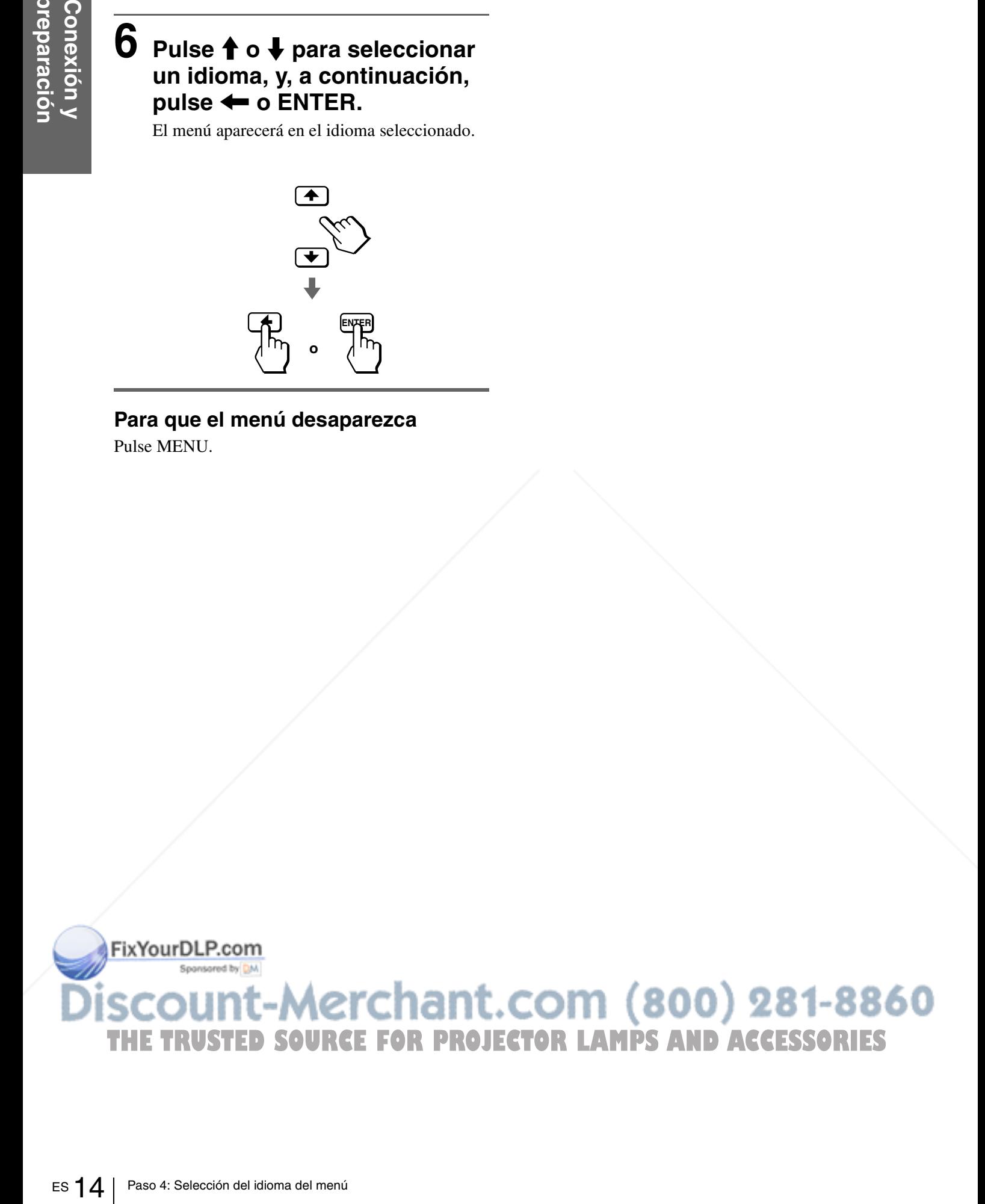

# *Proyección*

En esta sección se describe cómo utilizar el proyector para ver la imagen procedente del equipo conectado al mismo. También se describe cómo ajustar la calidad de la imagen a su gusto.

# **Proyección de la imagen en la pantalla**

**VOLUME**

 $+$ –

**DYNAMIC STANDARD LIVING**

**VIDEO MEMO** 

**USER 2 USER 3 OFF**

**ENTER RESET**

**SONY PROJECTOR** 

∩∓

**USER 1**

**SIDE SHOT**  $+$ 

**MENU**

 $\overline{\textbf{f}}$ 

**FixYourDLI** 

**MS SLIDE**

– **4**

**2**

**7**

**INPUT**

 $\overline{1/10}$ 

**APA**

# **1 Enchufe el cable de alimentación de CA a un enchufe de la pared.**

El indicador ON/STANDBY se iluminará en rojo y el proyector entrará en el modo de espera.

> **ON/ STANDBY La luz se ilumina en rojo**

# $2$  Pulse el interruptor  $\mathbf{I}/\mathbf{I}$ **(encendido/espera) para encender el proyector.**

El indicador ON/STANDBY se iluminará en verde.

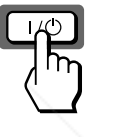

**ON/ STANDBY La luz se ilumina en verde**

# **3 Encienda el equipo conectado al proyector.**

Remítase a las instrucciones del equipo conectado.

# **Provección de la imagen en la pantalla 16 Provección de la imagen en la pantalla 16 Provección de la imagen en la pantalla 16 Provección de la imagen en la pantalla 16 Provección de la imagen en la pantalla 16 Provección 4 Pulse el botón INPUT varias veces para seleccionar la señal de entrada que quiere proyectar en la pantalla.**

Muestra la señal de entrada que desea.

**INPUT**

THE TRUSTED SOURCE FOR PROJECTOR LAMPS AND LAGESSORIES

rchant.c

**Ejemplo:** para ver la imagen procedente del equipo de vídeo conectado a la toma VIDEO INPUT.

**ó n**

VIDEO 1

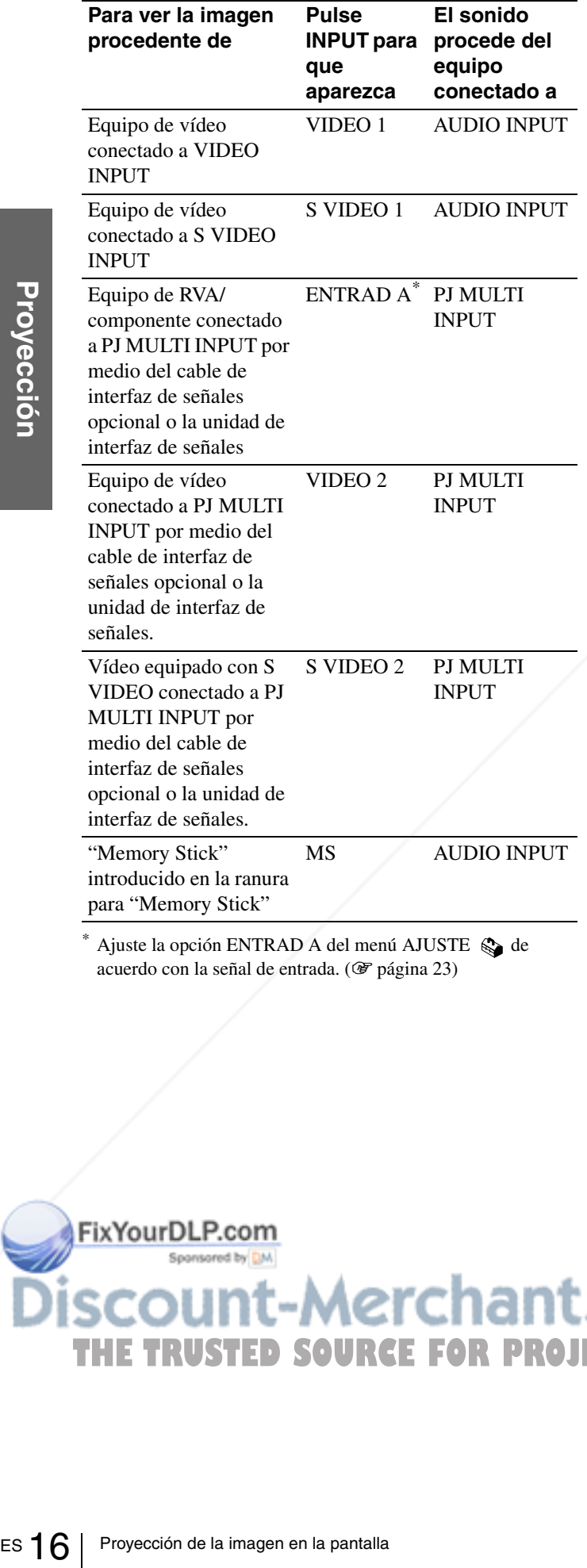

Ajuste la opción ENTRAD A del menú AJUSTE  $\otimes$  de acuerdo con la señal de entrada. (@ página 23)

# **5 Mueva la palanca del zoom para ajustar el tamaño de la imagen.**

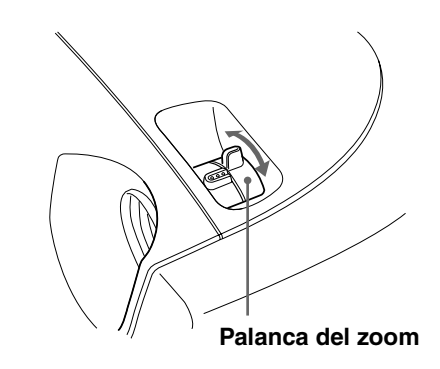

# **6 Mueva la palanca de enfoque para ajustar el enfoque.**

Ajuste para obtener un enfoque nítido.

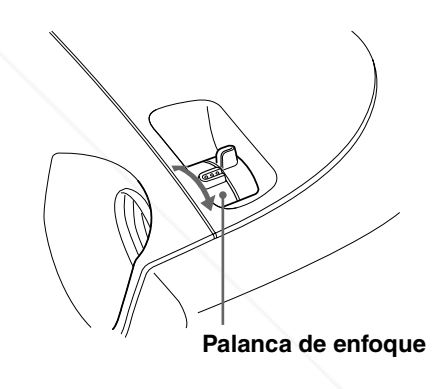

**7 Pulse los botones + o – de VOLUME (volumen) para ajustar el volumen.**

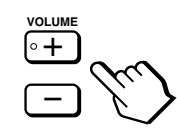

# **OR PROJECTOR LAMPS AND ACCESSORIES**

# **Desconexión de la alimentación**

**1 Pulse el interruptor** [**/**1 **(encendido/ espera).**

En la pantalla aparece el mensaje "DESACTIVAR?".

- **2** Vuelva a pulsar el interruptor  $\mathbf{I}/\mathbf{I}$ . El indicador ON/STANDBY parpadeará en verde y el ventilador seguirá funcionando para reducir el calentamiento interno. Además, mientras el indicador ON/STANDBY esté parpadeando rápidamente no podrá encender el indicador ON/ STANDBY con el interruptor  $\mathbb{I}/\mathbb{I}$ .
- **3 Desenchufe el cable de alimentación de CA del enchufe de la pared cuando el ventilador deje de funcionar y el indicador ON/STANDBY se ilumine en rojo.**

Puede apagar el proyector manteniendo pulsado el interruptor  $\mathbb{I}(\mathcal{C})$  (encendido/espera) aproximadamente un segundo, en lugar de realizar los pasos anteriormente descritos.

# **Selección del modo de visualización de la imagen**

El modo de visualización de la imagen que mejor se adapte al tipo de programa o a las condiciones de la habitación se puede seleccionar pulsando el botón del mando a distancia o del proyector.

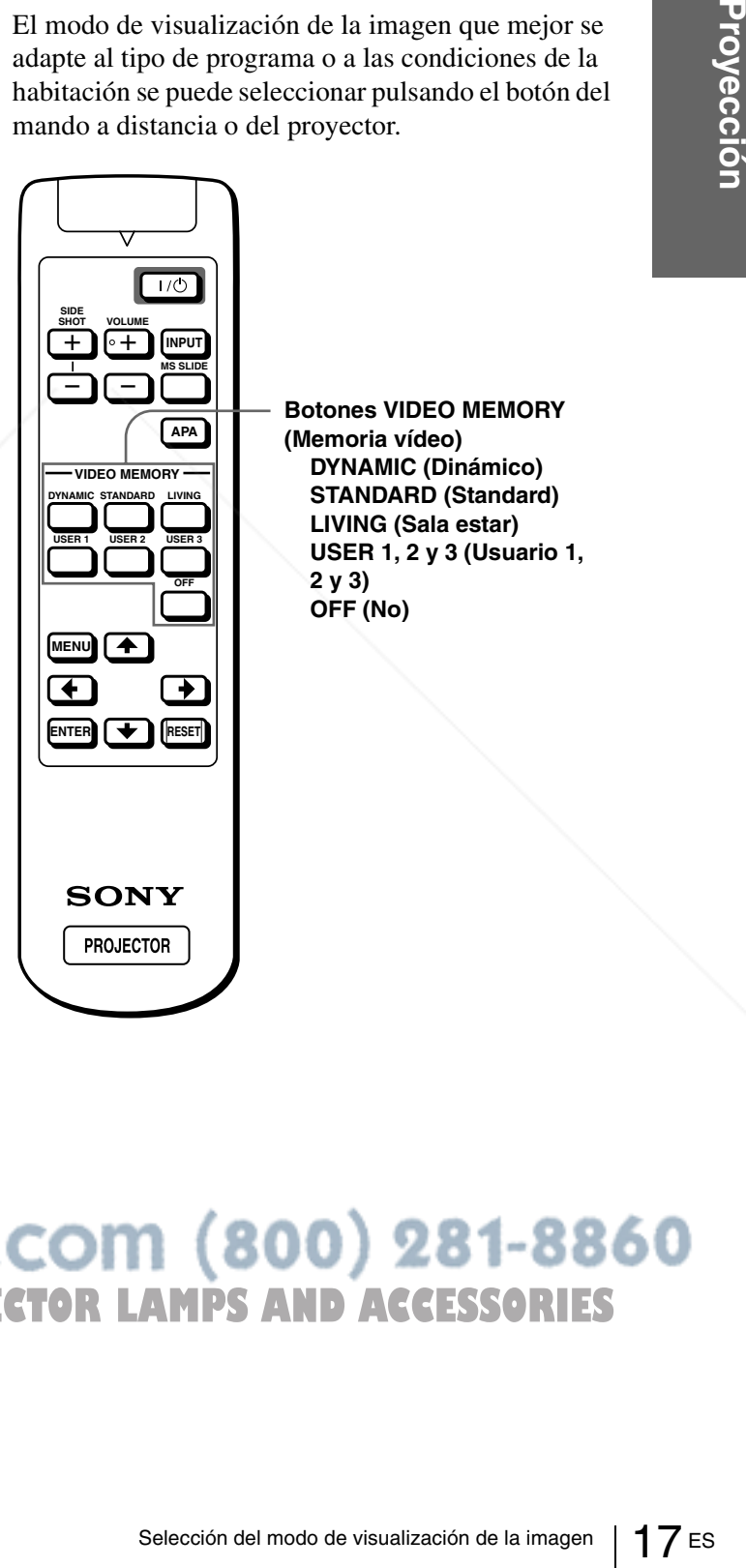

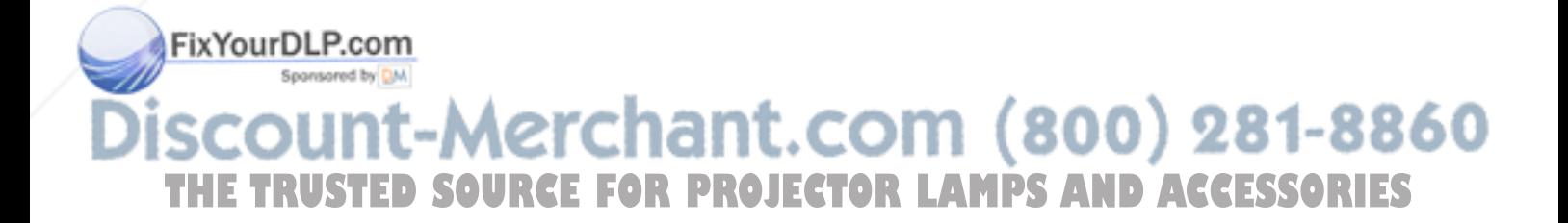

# **DYNAMIC (Dinámico)**

Selecciónelo para dar más contraste y más nitidez a la imagen.

# **STANDARD (Standard)**

Recomendado para unas condiciones de visualización normales en el hogar.

Selecciónelo también para reducir las irregularidades de la imagen cuando se esté viendo con el modo DYNAMIC (Dinámico).

# **LIVING (Sala estar)**

Selecciónelo para obtener una imagen más suave, como la de las películas.

### **USER 1, 2 y 3 (Usuario 1, 2 y 3)**

Seleccionelo para dar mas contraste y mas<br>
Selección del mogne.<br> **ESTANDARD (Standard)**<br>
Recomendado para unas condiciones de vis<br>
normales en el hogar.<br>
Selección de hinagen cuando se esté viendo con el<br>
DYNAMIC (Dinámico Puede ajustar la calidad de la imagen a su gusto y guardar los ajustes en la memoria que haya seleccionado del proyector. Pulse uno de los botones USER 1, 2 o 3 del mando a distancia, o pulse el botón VIDEO MEMORY del proyector varias veces para seleccionar uno de estos tres elementos, y a continuación, ajuste la imagen utilizando los menús. Los ajustes se guardan, y pulsando el botón puede ver la imagen con la calidad de imagen que ha ajustado. ( $\circledast$  página 22)

# **OFF (No)**

Selecciónelo para el ajuste guardado en cada entrada que se puede seleccionar con el botón INPUT, o cada señal de entrada.

#### **Consejo**

El modo de visualización de la imagen se puede seleccionar con el botón VIDEO MEMORY (Memoria vídeo) del proyector. Cada vez que se pulsa el botón se selecciona el elemento superior.

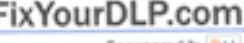

THE TRUSTED SOURCE FOR PROJECTOR LAMPS AND ACCESSORIES

# *Utilización de los menús*

En esta sección se describe cómo hacer diversos cambios en el nivel de ajuste y ajustes utilizando los menús.

# **Funcionamiento por medio de los menús**

# **1 Pulse MENU.**

Aparecerá la pantalla de menú. El menú actualmente seleccionado se muestra como un botón amarillo.

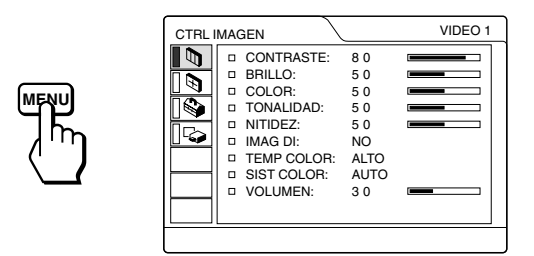

# **2 Pulse ↑ o ↓ para seleccionar un menú, y, a continuación, pulse → o ENTER.**

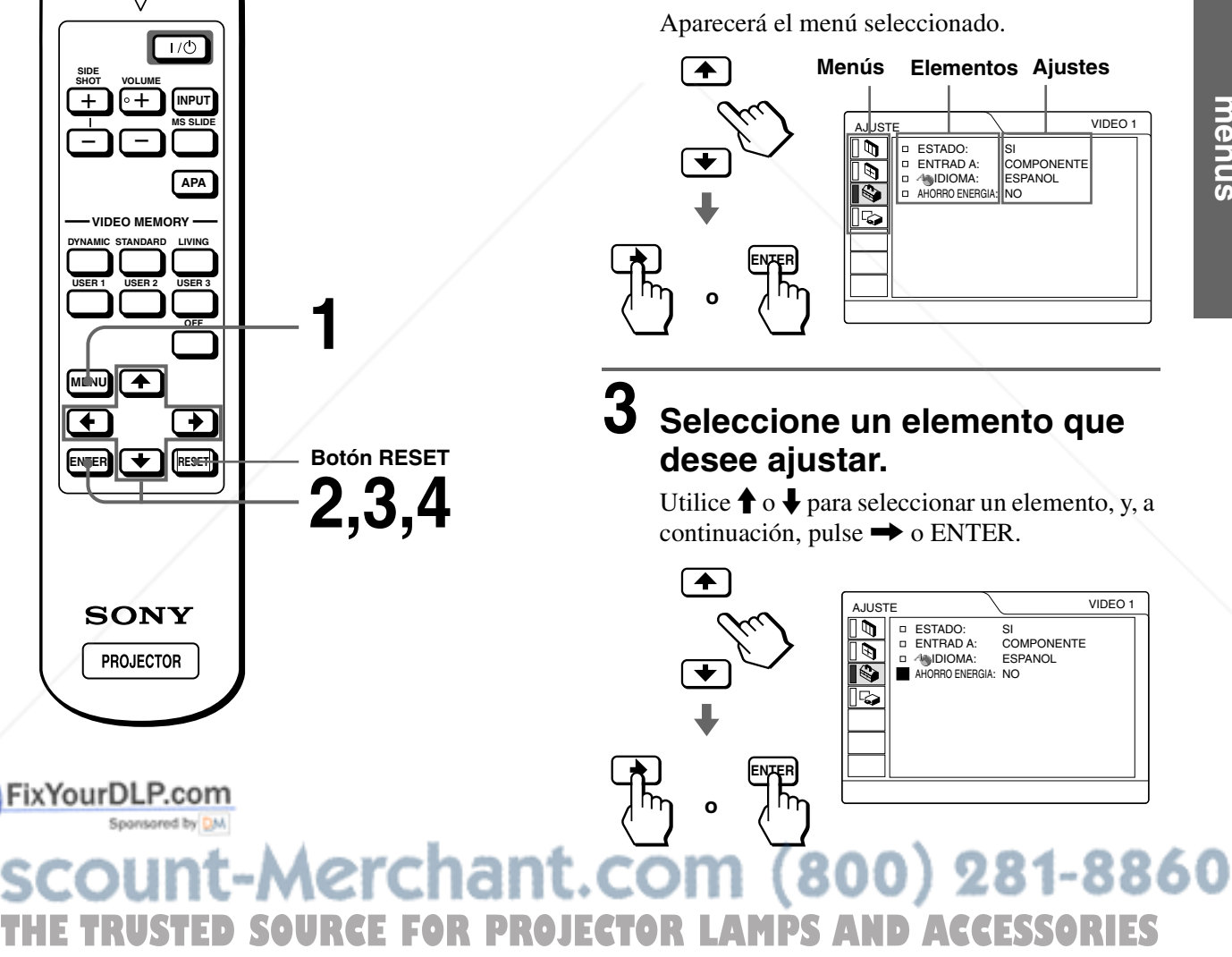

# **4 Realice el ajuste o cambie el nivel de ajuste en uno de los elementos.**

# **Al cambiar el nivel de ajuste**

Para que el número aumente, pulse  $\uparrow$  o  $\rightarrow$ . Para que el número disminuya, pulse  $\bigtriangledown$  o  $\bigtriangledown$ . Pulse ENTER para recuperar la pantalla original.

# **Cuando cambie el ajuste**

Pulse  $\uparrow$  o  $\downarrow$  para cambiar el ajuste. Pulse  $\leftarrow$  o ENTER para recuperar la pantalla original.

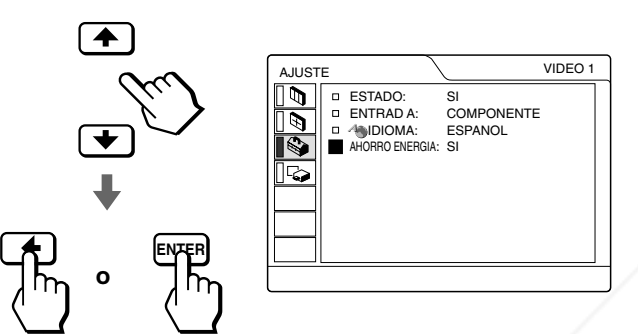

# **Desactivación del menú**

Pulse MENU.

# **Para reajustar elementos ajustados**

Seleccione el elemento que desea reajustar, y a continuación pulse el botón RESET.

"Completado" aparecerá en pantalla y los ajustes mostrados en ésta recuperarán los valores de fábrica. Los elementos que pueden reajustarse son los siguientes:

- CONTRASTE, BRILLO, COLOR, TONALIDAD, NITIDEZ y POTENCIA RVA del menú CTRL IMAGEN.
- FASE PUNTO, TAMAÑO H y DESPLAZ del menú AJUS ENTRAD
- DIST TRAP DIG del menú AJUSTE INST

# **Configuraciones de menú**

El proyector cuenta con cuatro páginas de menú. Los elementos que pueden ajustarse en cada menú se describen las pçaginas 21 y 23.

# **Menú CTRL IMAGEN**

El menú CTRL (control) IMAGEN se utiliza para ajustar la imagen. Con este menú se puede ajustar el volumen.

# **Menú AJUS ENTRAD**

El menú AJUS ENTRAD se utiliza para ajustar la señal de entrada. Puede ajustar el tamaño y la posición, etc., de la imagen.

# **Menú AJUSTE**

El menú AJUSTE se utiliza para cambiar los valores del proyector.

# **Wenú AJUSTE INST**

El menú AJUSTE INST se utiliza para corregir la distorsión. Puede cambiar la posición de la pantalla, la intensidad de la imagen de fondo, etc., de la pantalla del menú.

ES 20 Configuraciones de menú<br>
ES 20 Configuraciones de menú<br>
ESCOUNT EXECUTES<br>
ESCOUNT EXECUTES<br>
EXECUTES<br>
CONTRASTE, BRIL<br>
NITIDEZ y POTEN<br>
MAGEN.<br>
PISCOUNT EXECUTES<br>
PISCOUNT EXECUTES<br>
PISCOUNT EXECUTES<br>
PISCOUNT EXECUT **SOURCE FOR PROJECTOR LAMPS AND ACCESSORIES** 

# **Elementos de menú**

Los elementos que se pueden ajustar están limitados según el tipo de señal de entrada. Los elementos que no pueden ajustarse no aparecen en el menú. ( $\mathcal F$  página 48)

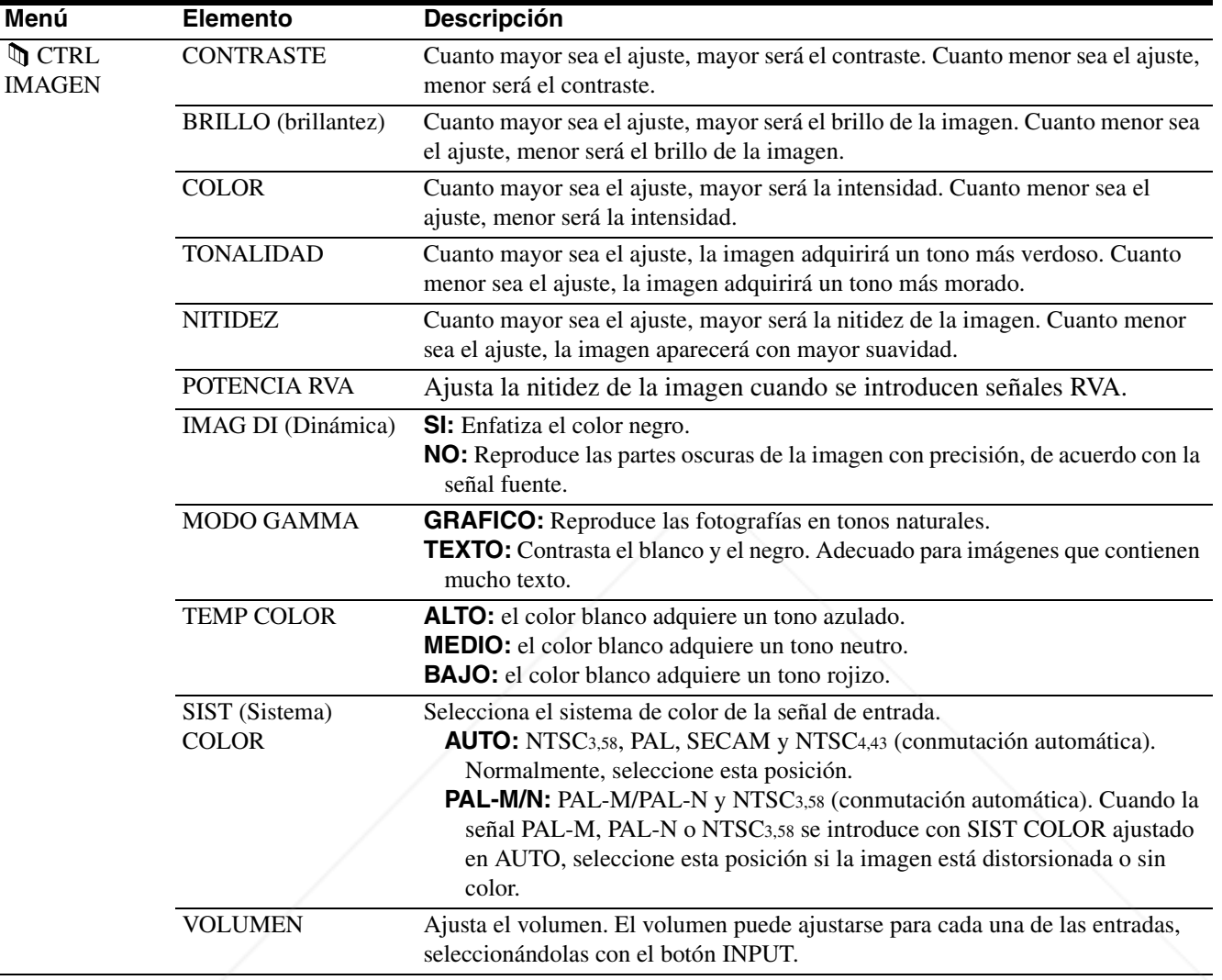

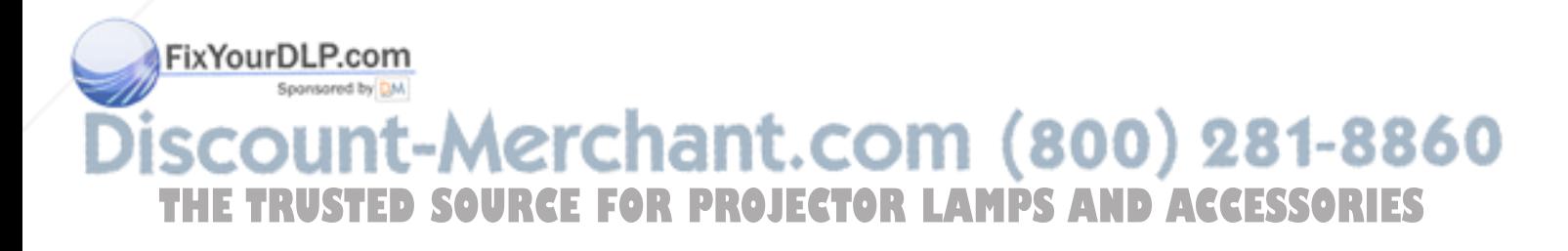

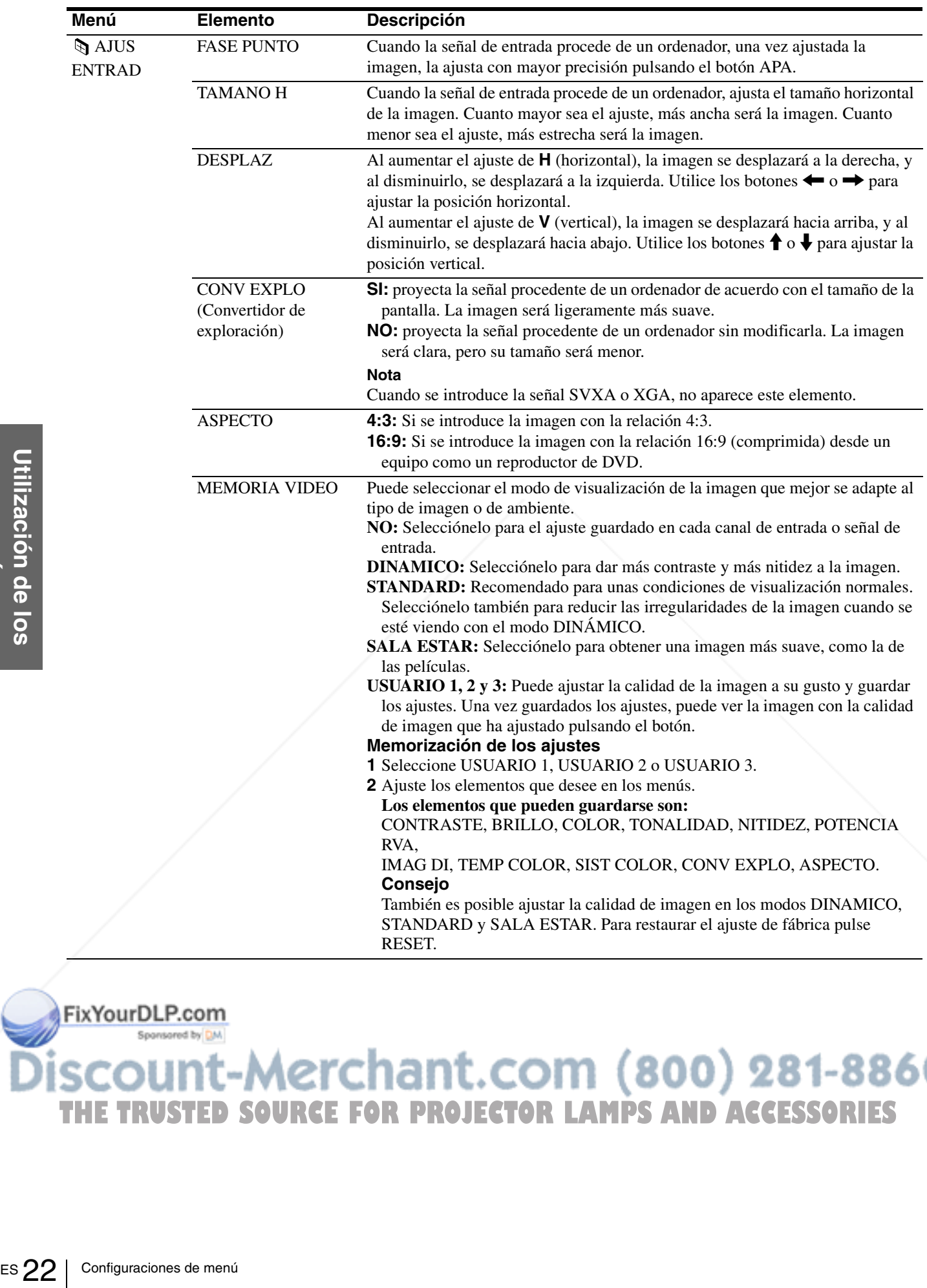

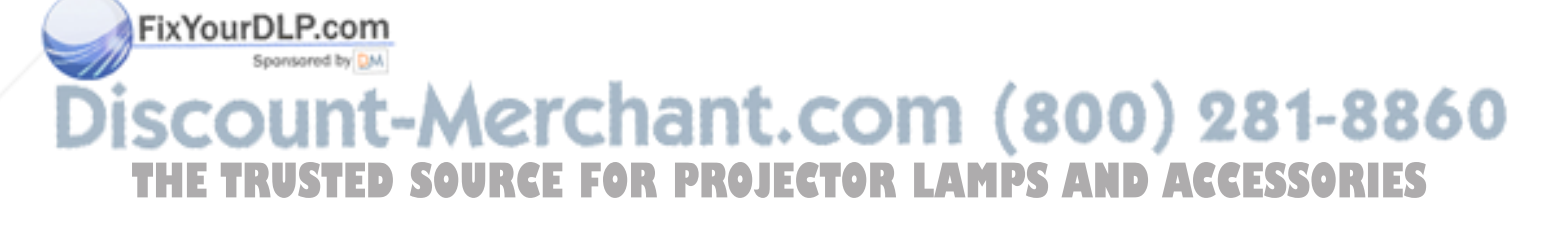

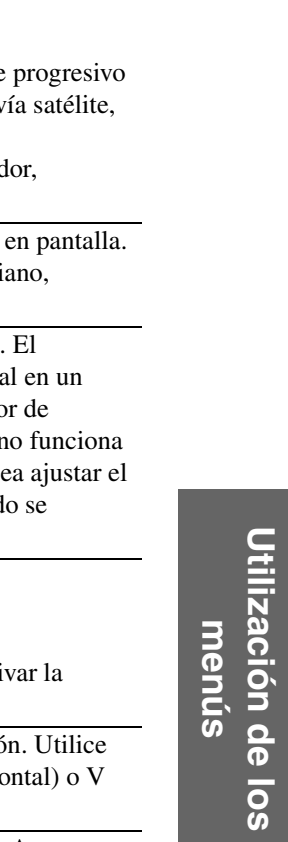

 $\overline{S}$ 

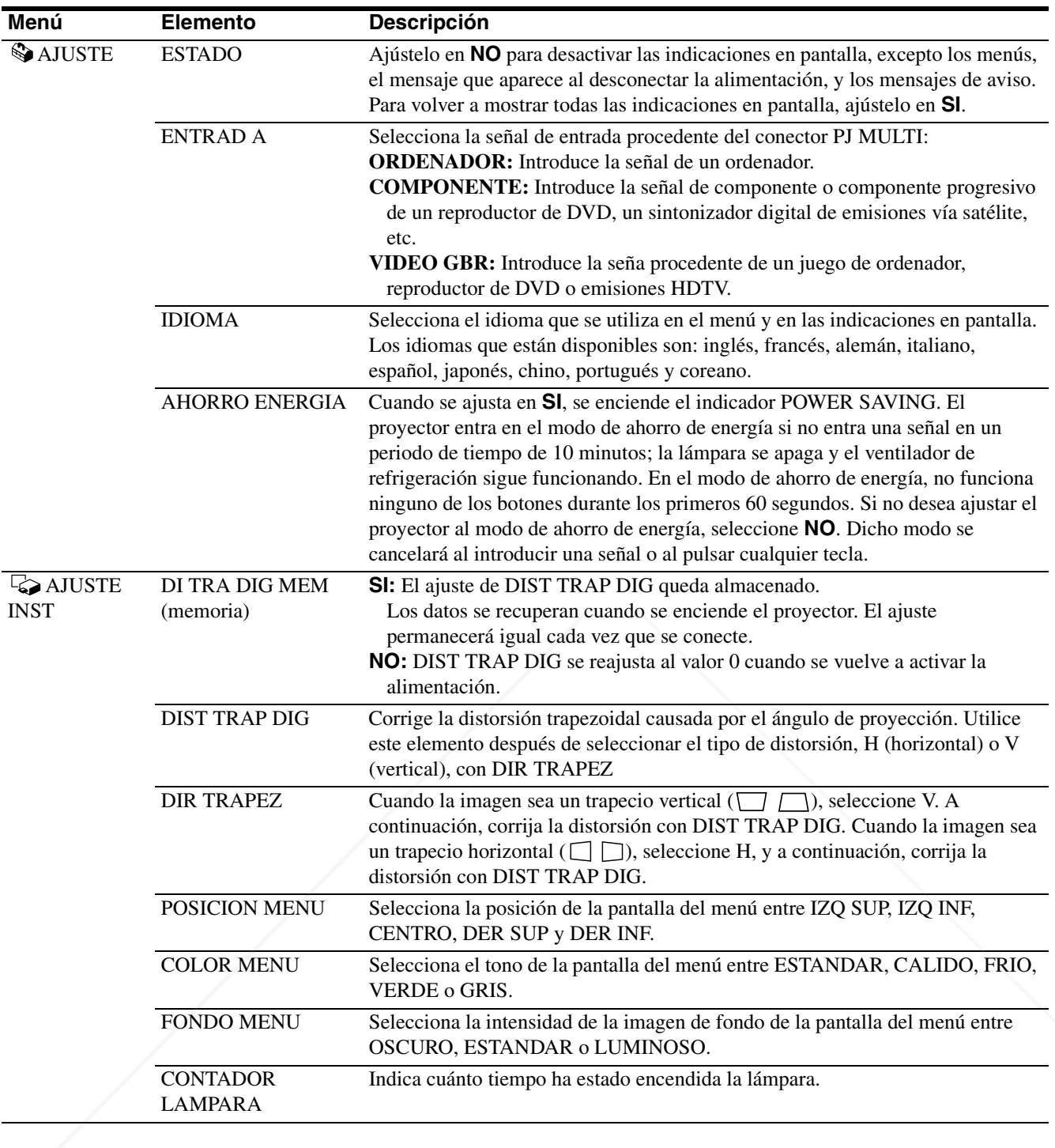

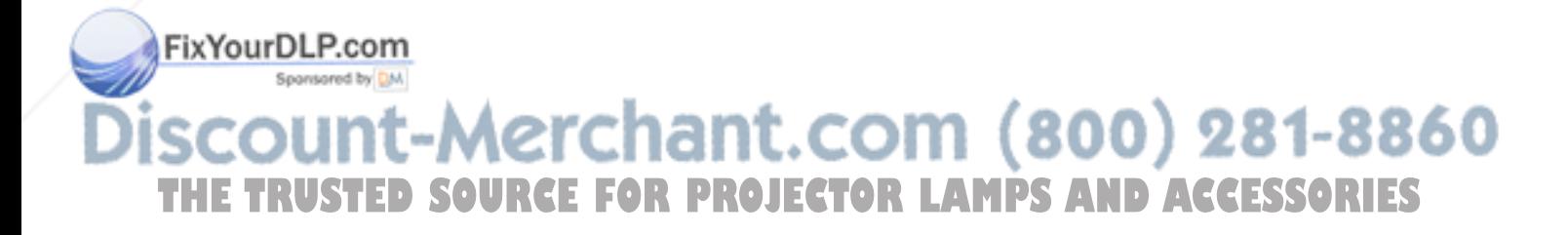

# **Acerca del nº de memoria predefinida**

Este proyector dispone de 32 tipos de datos predefinidos para señales de entrada (memoria predefinida). Al introducirse una señal predefinida, el proyector detecta automáticamente el tipo de señal y recupera los datos correspondientes a la misma de la memoria predefinida con el fin de ajustarla y obtener una imagen óptima. El número de memoria y el tipo de señal de esa señal aparecen en el menú AJUS ENTRAD.

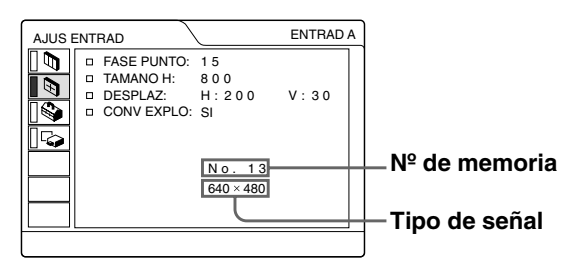

También es posible ajustar los datos predefinidos mediante el menú AJUS ENTRAD.

Este proyector dispone de 20 tipos de memorias de usuario para ENTRAD A, en las que es posible guardar el ajuste de los datos definidos para una señal de entrada no predefinida.

**ESS 24** Configuraciones de menú AJU<br>
Este proyector dispone<br>
usuario para ENTRAD<br>
usuario para ENTRAD<br>
guardar el ajuste de los<br>
de entrada no predefin<br>
Si se introduce una ser<br>
vez, aparecerá un núm<br>
ajuste los datos de Si se introduce una señal no predefinida por primera vez, aparecerá un número de memoria (0). Cuando ajuste los datos de la señal en el menú AJUS ENTRAD, se registrarán en el proyector. Si se registran más de 20 memorias de usuario, la memoria más reciente siempre sobrescribirá la más antigua. Consulte la tabla de la página49 para averiguar si la señal está registrada en la memoria predefinida.

Puesto que los datos de las siguientes señales se recuperan de la memoria predefinida, puede emplear estos datos predefinidos ajustando TAMANO H. Realice ajustes de mayor precisión con DESPLAZ.

**Señal Nº de** 

# **Ajuste de la calidad de la imagen de una señal procedente de un ordenador**

Es posible realizar una ajuste automático con el fin de obtener la imagen más clara posible, cuando la señal que se proyecta procede de un ordenador.

# **1 Proyecte una imagen fija desde el ordenador.**

# **2 Pulse el botón APA.**

Cuando la imagen esté correctamente ajustada, la palabra "Completado" aparecerá en pantalla.

#### **Notas**

- Pulse el botón APA cuando aparezca la imagen completa en pantalla. Si hay bordes negros alrededor de la imagen, la función APA no se activará correctamente y la imagen podrá extenderse más allá de la pantalla.
- Si cambia la señal de entrada o vuelve a conectar un ordenador, pulse el botón APA de nuevo para obtener una imagen adecuada.
- "AJUSTANDO" aparece en la pantalla. Para recuperar la pantalla original, pulse de nuevo el botón APA durante el ajuste.
- La imagen puede no ajustarse adecuadamente dependiendo del tipo de señal de entrada.
- Defina los elementos del menú AJUS ENTRAD cuando ajuste la imagen de forma manual. (@ página 22)

# **memoria**  $\frac{\text{Super Mac-2}}{\text{Errored}}$  23 1312  $SGI-1$  Spansared by  $\boxed{23}$  1320 Macintosh 19" 25 1328

<del>1t</del>.com (800) 281-8860 **Nota**

Si la relación de aspecto de la señal de entrada no es 4:3, parte de **ECTOR LAMPS AND ACCESSORIES** la pantalla aparecerá en negro.

**TAMAÑO**

# *Uso de un "Memory Stick"*

En esta sección se describe cómo visualizar archivos de imagen grabados con una cámara digital y guardados en un "Memory Stick". Puede hacer una presentación de diapositivas utilizando los archivos, mostrar una pantalla de índice del archivo, etc.

# **Acerca del "Memory Stick"**

# **"Memory Sticks"**

El "Memory Stick" es un nuevo medio de grabación IC compacto, portátil y versátil con una capacidad de datos superior a la de un disquete. El "Memory Stick" está especialmente diseñado para intercambiar y compartir datos digitales entre productos compatibles con el "Memory Stick". Puesto que es extraíble, el "Memory Stick" también puede utilizarse para almacenamiento externo de datos.

# **Tipos de "Memory Sticks"**

FixYourDLP.com

Sponsored by DM

Existen dos tipos de "Memory Sticks": MagicGate "Memory Sticks", que están equipados con la tecnología de protección de copyright MagicGate, y "Memory Sticks" generales. Se pueden utilizar ambos tipos de "Memory Stick" con el proyector. Sin embargo, puesto que el proyector no es compatible con las normas MagicGate, los datos grabados en el "Memory Stick" no están sujetos a la protección de copyright MagicGate.

# **MagicGate**

MagicGate es una tecnología de protección de copyright que utiliza tecnología de cifrado.

# **Formatos en los que este proyector puede mostrar la imagen**

Los datos de imagen grabados con una cámara digital y guardados en un "Memory Stick" en el siguiente formato:

Imágenes (compatibles con DCF) comprimidas en el formato JPEG (Joint Photographic Experts Group) (extensión: .jpg).

# **Antes de utilizar un "Memory Stick"**

**Terminal Lengüeta de protección contra**  escritura  $\Box$  **Letter** posición de **etiquetado**

- No es posible girar ni borrar imágenes fijas si la lengüeta de protección contra escritura del "Memory Stick" está ajustada en LOCK.
- Se recomienda hacer copias de seguridad de los datos importantes.
- Los datos de imagen pueden dañarse en los siguientes casos:
	- Si extrae el "Memory Stick", desactiva la alimentación, o desmonta la pila para sustituirla mientras el indicador de acceso parpadea.
	- Si utiliza un "Memory Stick" cerca de electricidad estática o campos magnéticos.

#### **Notas**

- Evite que objetos metálicos o sus dedos entren en contacto con los componentes metálicos de la sección de conexión.
- En el espacio para la etiqueta, no adhiera ningún material que no sea la etiqueta suministrada.
- Adhiera la etiqueta en la posición de etiquetado indicada. Compruebe que adhiere adecuadamente la etiqueta en la posición de etiquetado.
- No doble, deje caer, ni dé golpes fuertes a los "Memory Sticks".
- No desmonte ni modifique los "Memory Sticks".
- No permita que el "Memory Stick" se moje.
- No utilice ni guarde los "Memory Sticks" en lugares: – extremadamente calientes, cómo en un automóvil aparcado al
- sol o bajo un sol abrasador. – bajo la luz solar directa.

scour – muy húmedos o expuestos a gases corrosivos. THE TRUSTED SOURCE FOR PROJEC Cuando vaya a transportar o guardar el "Memory Stick", ES póngalo en su caja.

# **Acerca del formateo de "Memory Sticks"**

Cuando los Memory Sticks salen de fábrica, se encuentran formateados en un formato estándar especial. Cuando formatee "Memory Sticks", se recomienda que lo haga en esta unidad.

# **Precaución cuando formatee "Memory Sticks" en un ordenador personal**

Preste atención a los siguientes puntos cuando formatee "Memory Sticks" en el ordenador personal, por ejemplo, que utilice.

No se garantiza que los "Memory Sticks" formateados en un ordenador personal funcionen en esta unidad. Para utilizar un "Memory Stick" que se ha formateado en un ordenador personal, se debe volver a formatear en esta unidad. Tenga en cuenta que, en este caso, todos los datos almacenados en el "Memory Stick" se perderán.

# **Indicador de acceso**

Si el indicador de acceso está iluminado o parpadeando, se están leyendo o escribiendo datos en el "Memory Stick". No agite el proyector ni lo golpee. No desactive la alimentación del proyector ni extraiga el "Memory Stick". Esto podría dañar los datos.

# **Notas**

- Para evitar que se produzcan pérdidas de datos, realice copias de seguridad de los datos con frecuencia. En ningún caso Sony será responsable de las pérdidas de datos que puedan producirse.
- La grabación no autorizada puede ir en contra de lo establecido por las leyes de copyright.
- Sony puede modificar o cambiar el software de la aplicación "Memory Stick" sin previo aviso.
- ..................................................................................... • Memory Stick  $y \sum_{\text{reconformal}}$  son marcas comerciales de Sony Corporation.
- MagicGate Memory Stick  $y \equiv$  son marcas comerciales de Sony Corporation.

# **Preparación para la proyección de los archivos de imagen guardados en un "Memory Stick"**

# **Inserción del "Memory Stick"**

Inserte el "Memory Stick" en la ranura para "Memory Sticks" de la parte delantera del proyector.

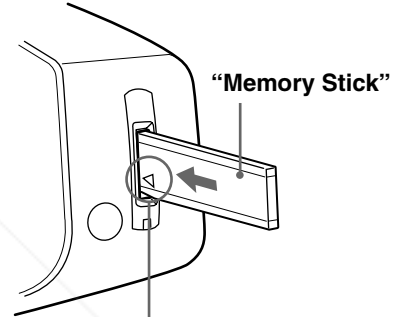

**Inserte el "Memory Stick" en la dirección de la flecha hasta que oiga un "clic".** 

# **Extracción del "Memory Stick"**

Cuando el indicador de acceso esté apagado, presione el "Memory Stick" y retire la mano. Extraiga el "Memory Stick" al cancelarse el bloqueo.

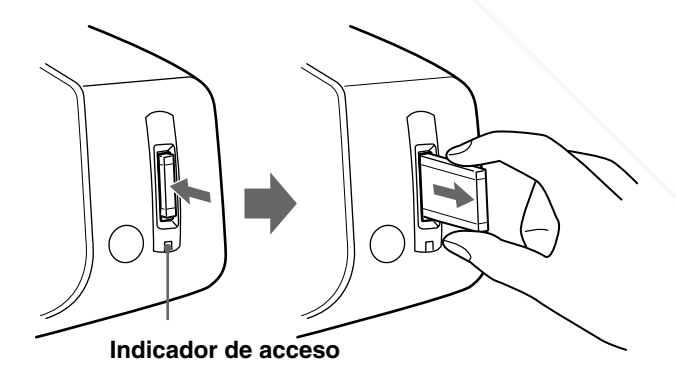

# realice copias de seguridad de los datos con estable de los constantes de la pérdidas de datos que puedan producirse.<br>
La grabación no autorizada puede ir en contra de los subsections de un puede modificar o cambiar el sof **THE TRUSTED SOURCE FOR PROJECTOR LAMPS AND ACCESSORIES**

# **Uso de la página inicial MS ("Memory Stick")**

Lo primero que aparece en la pantalla cuando selecciona MS con el botón INPUT, es la página inicial MS. La página inicial MS se emplea para ejecutar un evento (p. ej., una presentación de diapositivas con visor JPEG), ajustar el inicio, e inicializar el "Memory Stick". La guía de uso de los botones se muestra en la parte inferior de la página inicial MS. El elemento seleccionado se muestra en amarillo.

# **Pulse el botón INPUT para seleccionar MS**

Aparece la página inicial MS.

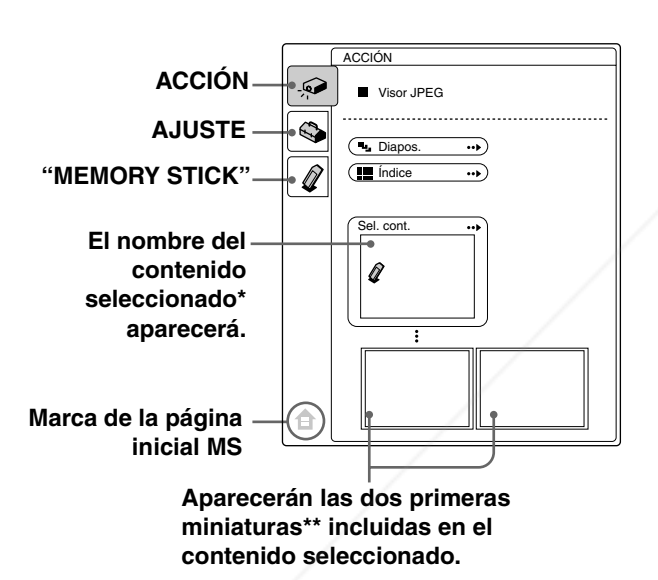

- \* En el contenido se incluyen varias imágenes fijas. En el contenido pueden estar incluidas varias imágenes fijas y otros elementos. Cuando esté visualizando una imagen fija guardada en un "Memory Stick", debe seleccionar el contenido.
- Varias pequeñas imágenes contenidas en una carpeta se pueden proyectar a la vez. Reciben el nombre de miniaturas.

# **Visualización de imágenes fijas de forma secuencial – Presentación de diapositivas**

Puede realizar presentaciones de diapositivas utilizando archivos de imagen (compatibles con DCF) de formato JPEG grabados con cámara digital. Las diapositivas se pueden pasar de forma manual o automática.

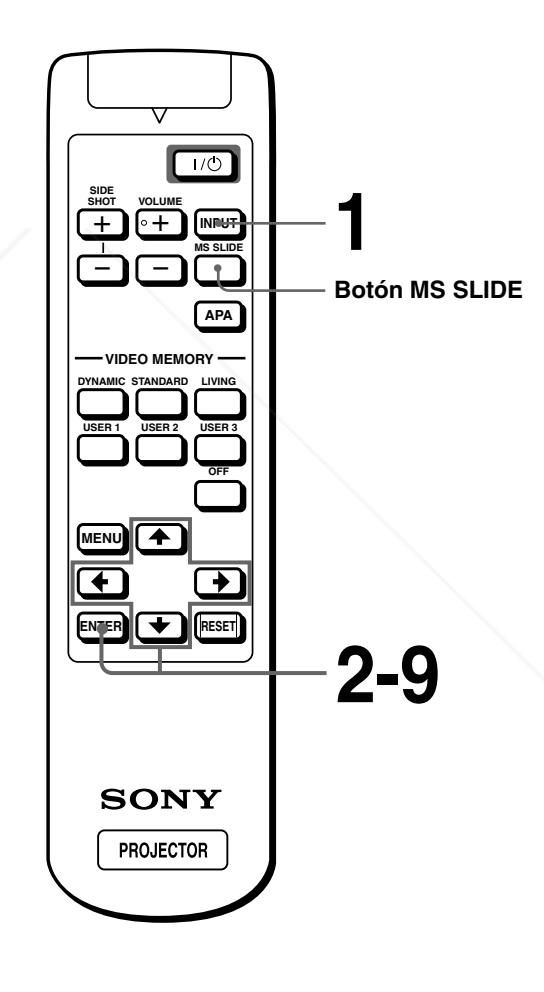

**Uso de un "Memory Stick "**

FixYourDLP.com **1** Seleccione MS pulsando el<br>**11 anni - Alexandr De La Botón INPUT para visualizar** Spansared by DM **botón INPUT para visualizar la página inicial MS. (**1 **columna**  THE TRUSTED SOURCE FOR PROJECTO<u>Rquierda)</u> and accessories

# **2 Pulse ↑ o ↓ para seleccionar** ACCIÓN  $\hat{\bullet}$ , y pulse ENTER.

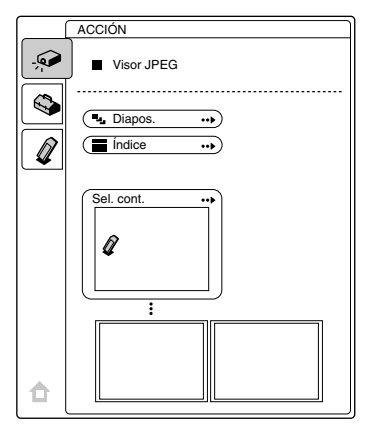

# **3** Pulse ↑ o ♦ para seleccionar **"Sel. Cont.", y pulse ENTER.**

Aparece el submenú para seleccionar una carpeta.

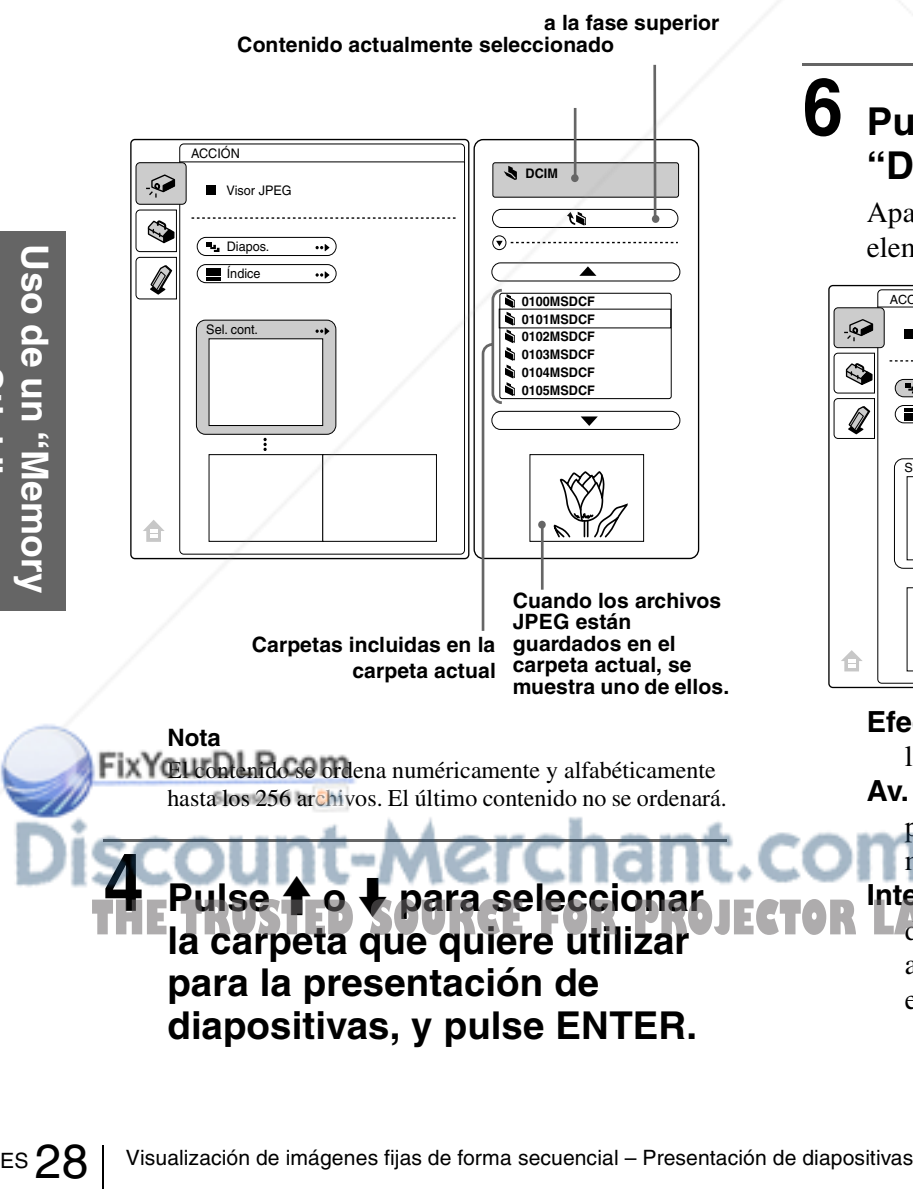

**la carpeta que quiere utilizar para la presentación de diapositivas, y pulse ENTER.**

Si desea seleccionar una carpeta que no se encuentra en el menú, seleccione  $\triangle$  o  $\nabla$ , y pulse ENTER a continuación.

# **5 Pulse ENTER.**

Aparecen el nombre de la carpeta seleccionada y las dos primeras miniaturas.

Cuando desee ver todo el contenido de la carpeta seleccionada, seleccione "Índice" y pulse ENTER.

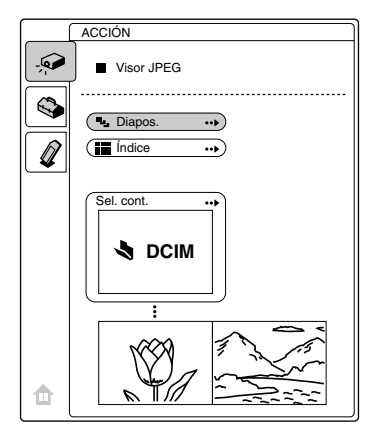

# **6 Pulse ↑ o ↓ para seleccionar "Diapos." y pulse ENTER.**

Aparece el submenú para ajustar los siguientes elementos.

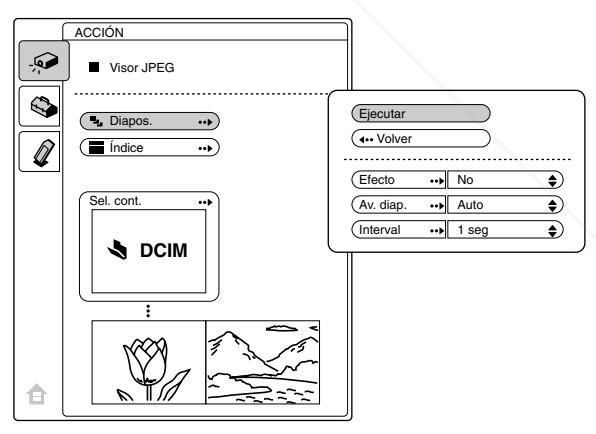

**Efecto:** configure el efecto cuando se muestra la diapositiva.

**Av. diap.:** configúrelo para que las diapositivas pasen del forma automática ("Auto") o

manual ("Manual"). æ

**Interval:** configure el período de visualización THETRUSS **TO Wipel a scieccional Tector**<br>The una diapositiva. Cuando "Av. diap." está ajustado en "Manual" no funciona. El tiempo es el apropiado.

**Stick**

# **7 Pulse ↑ o ↓ para seleccionar el elemento, y pulse ENTER.**

# **8 Pulse ↑ o ↓ para configurar el elemento seleccionado, y pulse ENTER.**

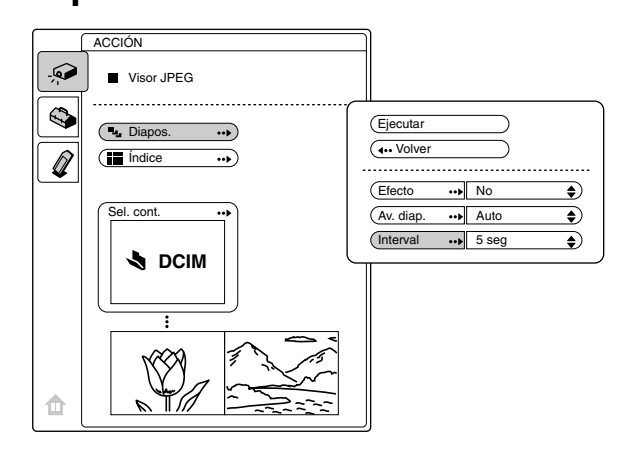

# **9 Después de configurar todos los elementos, pulse ↑ o ↓ para seleccionar "Ejecutar", y pulse ENTER.**

Cuando se configura "Av. diap." en "Auto", la presentación de diapositivas comienza automáticamente. Cuando lo configure a "Manual," utilice los botones  $\leftarrow$  o  $\downarrow$  para pasar a la siguiente

diapositiva. Para volver a la diapositiva anterior, utilice los botones  $\rightarrow$  o  $\uparrow$ .

# **Finalización de la presentación de diapositivas**

Pulse MS SLIDE o ENTER.

**Retorno a la página inicial MS antes de ejecutar la presentación de diapositivas** Seleccione "Volver" en el paso anterior **9**.

Sponsored by DM -Merchant.com (800) 281-8860 **CE FOR PROJECTOR LAMPS AND ACCESSORIES** 

# **Ejecución inmediata de la presentación de diapositivas**

Puesto que los ajustes se memorizan aunque cambie la entrada después de llevar a cabo los pasos **1** a **8**, pulse el botón MS SLIDE del mando a distancia al iniciar la presentación. La entrada cambia a MS y la presentación se inicia de forma inmediata. Para finalizar la presentación, pulse el botón MS SLIDE o ENTER de nuevo.

# **Visualización imágenes de índice en pantalla completa**

Se pueden ver a la vez 9 imágenes de índice (imágenes de miniaturas) contenidas en la carpeta seleccionada.

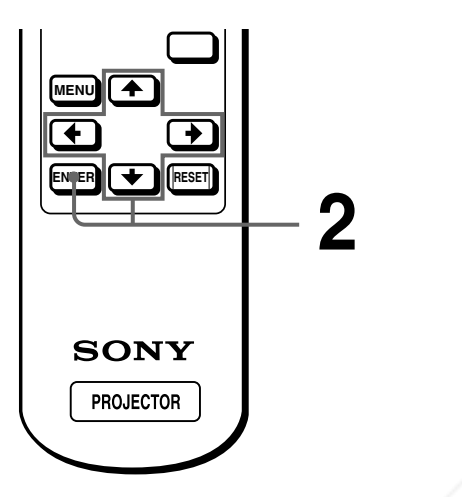

**1 Realice los pasos 1 a 5 de "Visualización de imágenes fijas de forma secuencial – Presentación de diapositivas". (**1 **página 27)**

# **2 Pulse ↑ o ↓ para seleccionar "Índice", y pulse ENTER.**

Aparece la pantalla de índice, y se visualizan 9 imágenes de índice de la carpeta seleccionada.

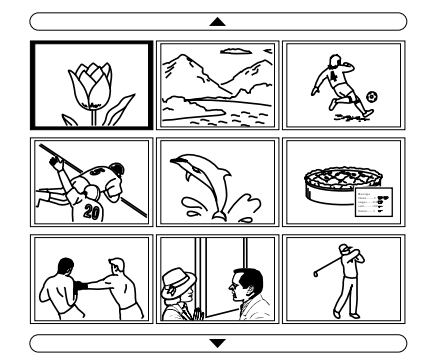

# **Cuando la carpeta contiene más de 9 archivos de imagen**

Puede visualizar las imágenes que no aparecen en pantalla pulsando  $\triangle$  (9 imágenes anteriores) o  $\nabla$  (9 imágenes siguientes) y ENTER.

# **Comienzo de una presentación de diapositivas con la pantalla de índice**

Pulse  $\uparrow, \downarrow, \leftarrow, \bullet$  para seleccionar el archivo de imagen por el que empieza una presentación de diapositivas, y a continuación, pulse MS SLIDE.

### **Nota**

Las imágenes de índice se ordena numéricamente y alfabéticamente hasta los 256 archivos de imagen. Los últimos archivos que se tengan que ordenar no se ordenarán.

# ES 30 | Visualización imágenes de índice en pantalla completa **ES**<br>
ES 30 | Visualización imágenes de índice en pantalla completa **LES**<br>
ES 30 | Visualización imágenes de índice en pantalla completa **CE FOR PROJECTOR LAMPS AND ACCESSORIES**

# **Visualización del Menú de índice**

Pulse  $\uparrow, \downarrow, \leftarrow, \bullet$  o  $\rightarrow$  para seleccionar un archivo de imagen, y pulse ENTER.

Aparece el menú de índice del archivo seleccionado. Con este menú puede efectuar varios ajustes para cada archivo. ( $\mathcal{F}$  páginas 31 a 36)

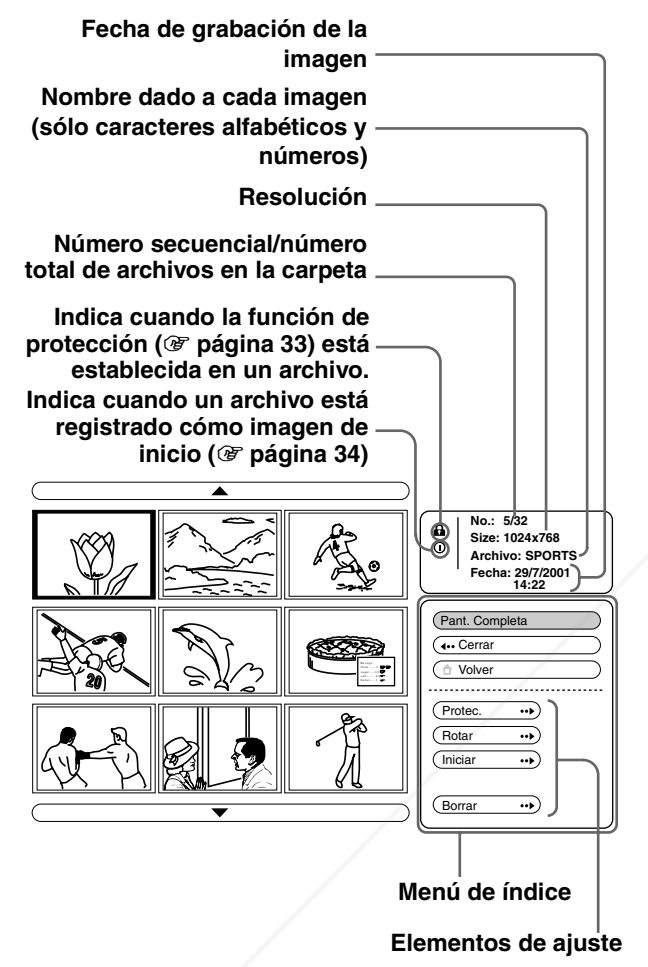

#### **Regreso a la página inicial MS** Seleccione "Volver" y pulse ENTER.

# **Visualización de una imagen a pantalla completa**

Puede proyectar una de las imágenes de índice a pantalla completa.

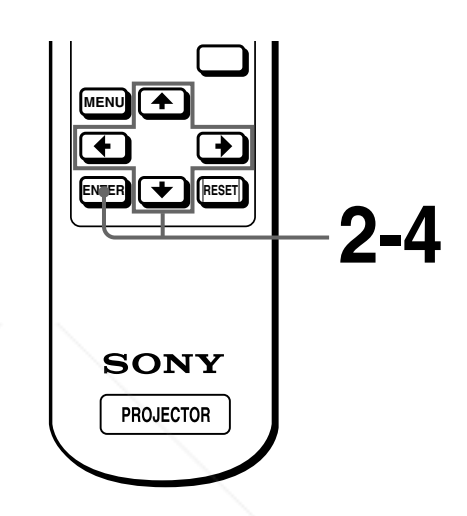

**1 Realice los pasos 1 a 5 de Visualización de imágenes fijas de forma secuencial – Presentación de diapositivas. (**1 **página 27)**

**Uso de un** 

**"Memory Stick "**

# **2 Pulse ↑ o ↓ para seleccionar "Índice", y pulse ENTER.**

Aparecen las imágenes de índice de la carpeta seleccionada.

# FixYourDLP.com Spansared by DM -Merchant.com (800) 281-8860 **TE FOR PROJECTOR LAMPS AND ACCESSORIES**

# **3** Pulse  $\uparrow$ ,  $\downarrow$ ,  $\leftarrow$  o  $\rightarrow$  para **seleccionar la imagen que quiere ver a pantalla completa, y pulse ENTER.**

Aparecerá el menú de índice.

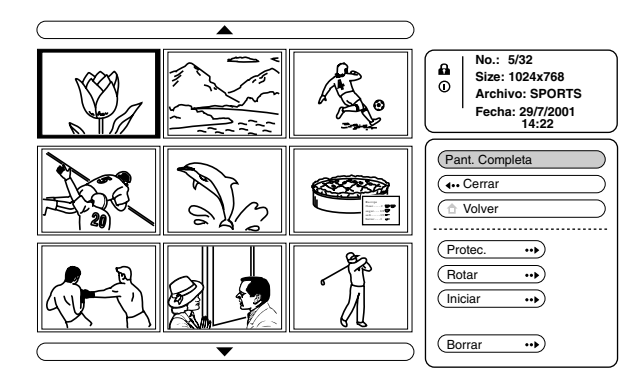

# **4 Pulse ↑ o ↓ para seleccionar "Pant. completa", y pulse ENTER.**

La imagen seleccionada se muestra a pantalla completa.

# **Visualización de una diapositiva anterior o posterior**

Para visualizar la siguiente diapositiva, pulse  $\rightarrow \infty$ . Para volver a la diapositiva anterior, pulse  $\blacklozenge$  o  $\blacklozenge$ .

# **Regreso a la pantalla de índice**

Pulse MS SLIDE o ENTER.

# **Giro de un archivo de imagen**

Un archivo de imagen se puede girar en pasos de 90°.

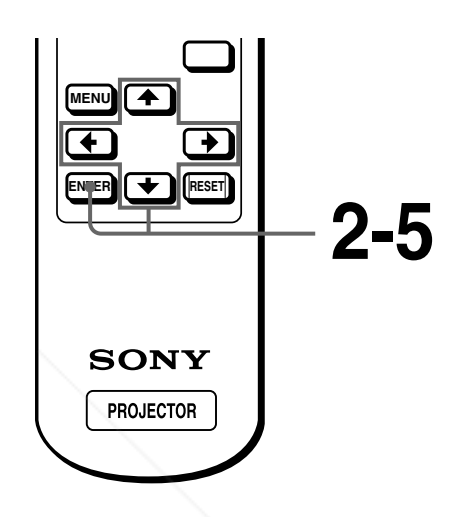

**1 Realice los pasos 1 a 5 de Visualización de imágenes fijas de forma secuencial – Presentación de diapositivas. (**1 **página 27)**

# **2 Pulse ↑ o ↓ para seleccionar "Índice", y pulse ENTER.**

Aparecen las imágenes de índice de la carpeta seleccionada.

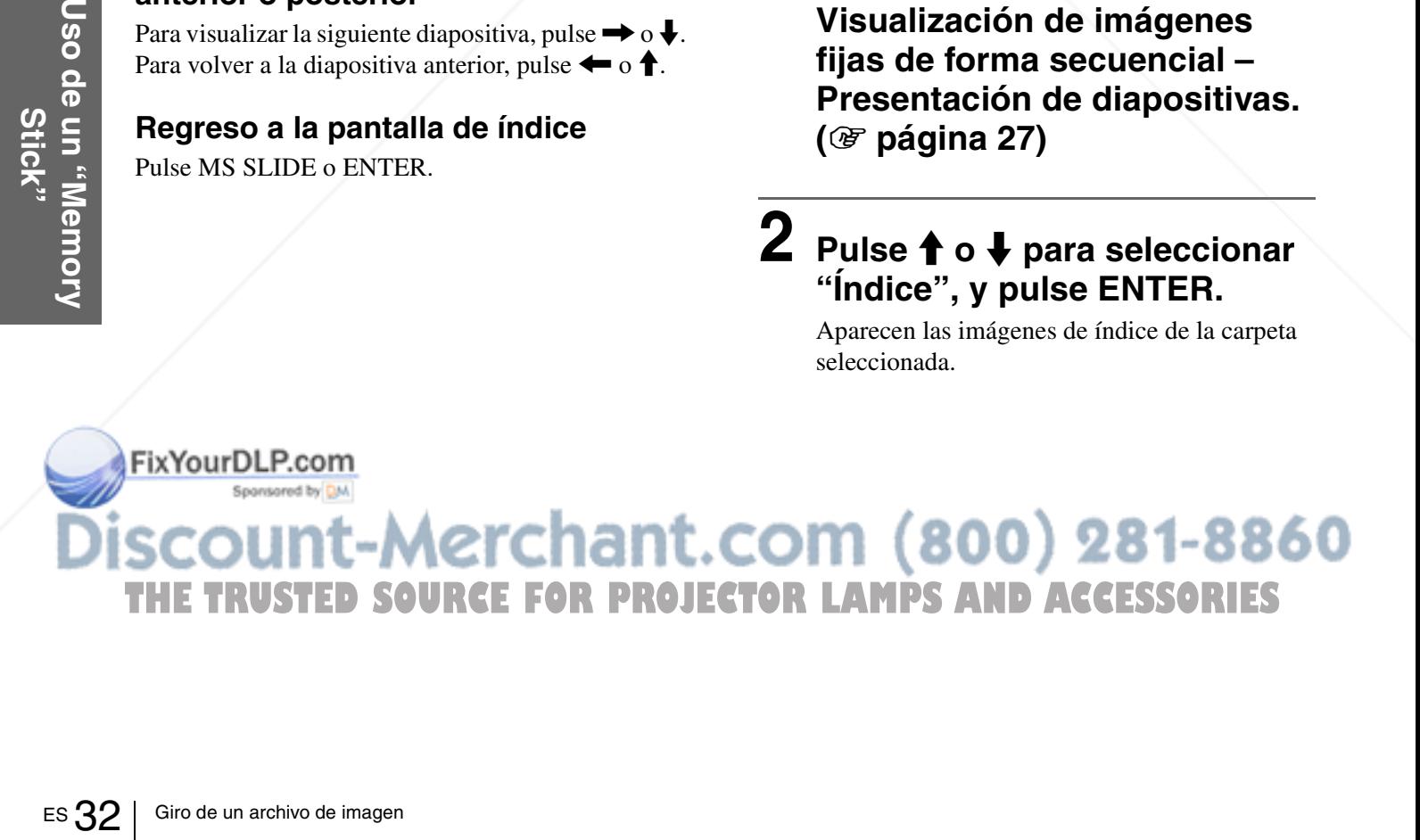

# $3$  Pulse  $\uparrow$ ,  $\downarrow$ ,  $\leftarrow$  o  $\rightarrow$  para **seleccionar la imagen que desea rotar, y pulse ENTER.**

Aparecerá el menú de índice.

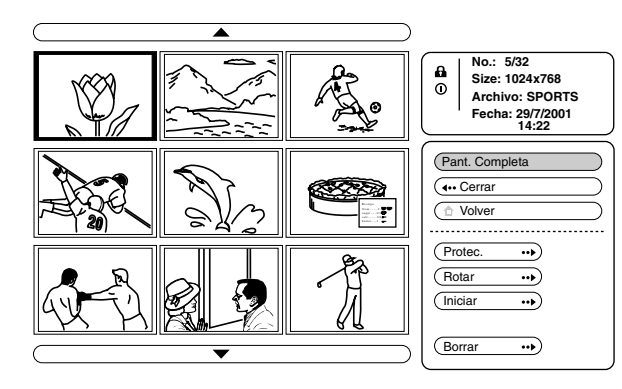

**4 Pulse ↑ o ↓ para seleccionar "Rotar", y pulse ENTER.**

# **5 Pulse ↑ o ↓ para seleccionar** el sentido de giro,  $\dot{\phantom{a}}$ ) (a la derecha) o (<sup>\*</sup> (a la izquierda), y **pulse ENTER.**

La imagen gira 90° cada vez que se pulsa el botón ENTER.

### **Nota**

- No se puede girar una imagen que esté protegida. ( $\mathscr F$  right column). Para girarla, elimine la protección de la imagen.
- Cuando la lengüeta de protección contra escritura del "Memory Stick" está ajustada en LOCK, no se pueden girar las imágenes guardadas en dicho "Memory Stick".

# **Protección de un archivo importante**

Los archivos se pueden proteger para evitar que se borren accidentalmente.

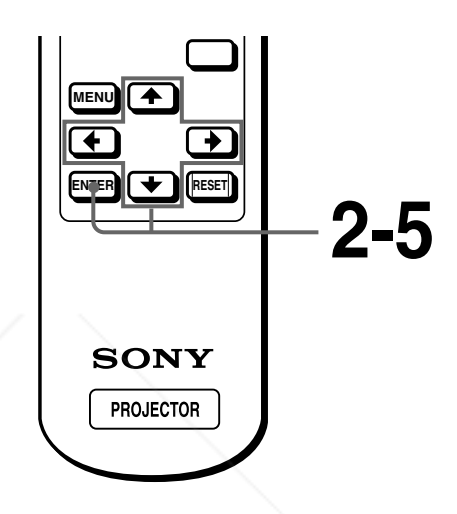

**1 Realice los pasos 1 a 5 de "Visualización de imágenes fijas de forma secuencial – Presentación de diapositivas". (**1 **página 27)**

# **2 Pulse ↑ o ↓ para seleccionar "Índice", y pulse ENTER.**

Aparecen las imágenes de miniatura de la carpeta seleccionada.

# FixYourDLP.com Spansared by DM **\erchant.com (800) 281-8860 FOR PROJECTOR LAMPS AND ACCESSORIES**

# **3** Pulse  $\uparrow$ ,  $\downarrow$ ,  $\leftarrow$  o  $\rightarrow$  para **seleccionar la imagen que quiere proteger, y pulse ENTER.**

Aparecerá el menú de índice.

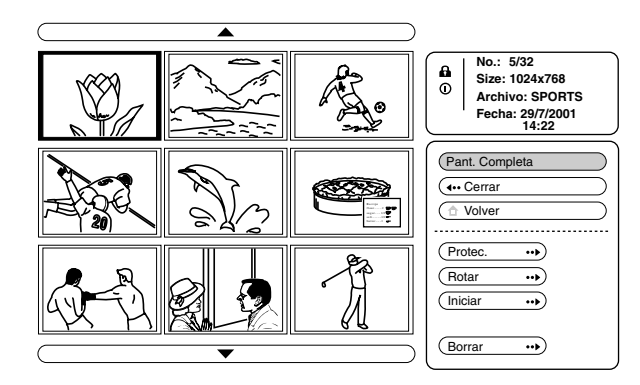

# **Pulse ↑ o ↓ para seleccionar "Protec.", y pulse ENTER.**

# **5 Pulse ↑ o ↓ para seleccionar "Sí" o "Todo sí", y pulse ENTER.**

- **Sí:** un archivo seleccionado en la pantalla de índice está protegido.
- **Todo sí:** Todos los archivos de la carpeta seleccionada están protegidos.
- La marca de protección aparece en el menú de índice del archivo protegido.

# **Eliminar la protección**

Seleccione "No" o "Todo no" en el paso **5**. Al seleccionar "No" se elimina la protección del archivo seleccionado. Al seleccionar "Todo no" se elimina la protección de todos los archivos de la carpeta seleccionada.

# **Proyección de un archivo seleccionado con la alimentación activada - Inicio**

Al activar la alimentación del proyector, la imagen fija específica guardada en el proyectorse proyecta automáticamente durante alrededor de un minuto, incluso si no entra ningún tipo de señal. Esta imagen fija se puede cambiar por la imagen que prefiera.

# **Registro de un archivo cómo imagen de inicio**

"Cuando desee utilizar una imagen guardada en el "Memory Stick" como imagen de inicio, registre la imagen en el "Memory Stick"."

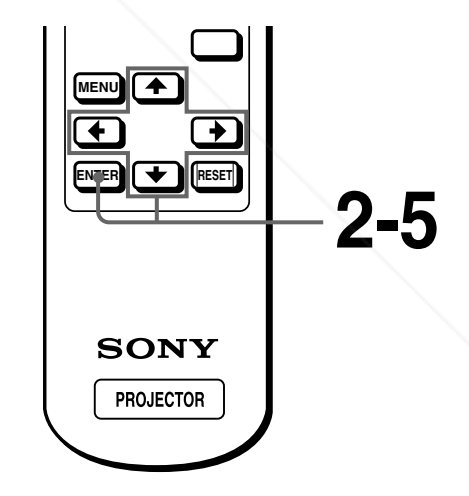

**1 Realice los pasos 1 a 5 de "Visualización de imágenes fijas de forma secuencial – Presentación de diapositivas". (**1 **página 27)**

ES 34 Proyección de un archivo seleccionado con la alimentación activada - Inicio **ES**<br>
ES 34 Proyección de un archivo seleccionado con la alimentación activada - Inicio seleccional activa de la contexta eleccionar "No" o **THE FORPROJECT** 

# **2 Pulse ↑ o ↓ para seleccionar "Índice", y pulse ENTER.**

Aparecen las imágenes de miniatura de la carpeta seleccionada.

# $3$  Pulse  $\uparrow$ ,  $\downarrow$ ,  $\leftarrow$  o  $\rightarrow$  para **seleccionar la imagen que quiere utilizar cómo archivo de inicio, y pulse ENTER.**

Aparecerá el menú de índice.

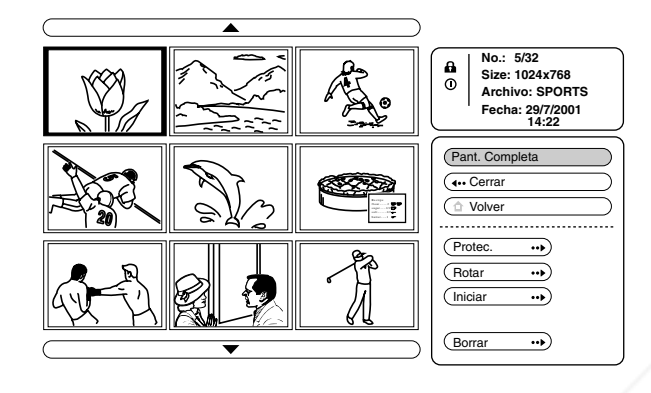

# **4 Pulse ↑ o ↓ para seleccionar "Iniciar", y pulse ENTER.**

# **5 Pulse ↑ o ↓ para seleccionar "Intro", y pulse ENTER.**

La marca de inicio aparece el menú de índice. Puede registrar un archivo de inicio por "Memory Stick".

# **Ajuste de la imagen de inicio**

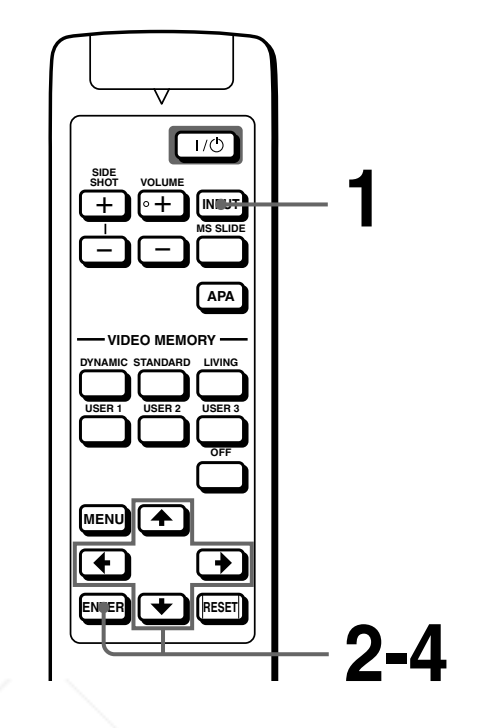

**1 Seleccione MS pulsando el botón INPUT para visualizar la página inicial MS. (**1 **página 27)**

**2 Pulse ↑ o ↓ para seleccionar** AJUSTE  $\mathbb{Q}_1$ , y pulse ENTER.

**Uso de un "Memory Stick "**

# FixYourDLP.com Spansared by DM erchant.com (800) 281-8860 **AMPS AND ACCESSORIES**

# **3** Pulse ↑ o ♦ para seleccionar **"Iniciar", y pulse ENTER.**

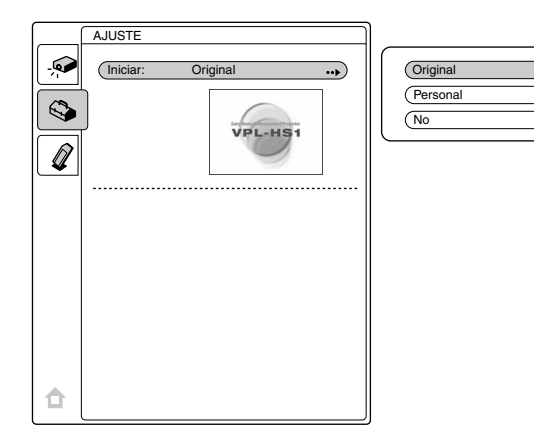

# **4 Pulse ↑ o ↓ para seleccionar el elemento que se va a utilizar cómo archivo de inicio, y pulse ENTER.**

- **Original:** selecciónelo para utilizar el archivo originalmente guardado en el proyector. No puede cambiar el archivo original.
- **Personal:** selecciónelo para utilizar el archivo registrado en la pantalla de índice y guardado en el "Memory Stick". ( $\mathscr F$  página 34) **No:** selecciónelo cuando no ajuste el inicio.

#### **Notas**

- Cuando desee borrar la pantalla de inicio mientras la visualiza, pulse  $\hat{\mathbf{T}}/\frac{1}{\hat{\mathbf{T}}}$  / $\hat{\mathbf{C}}$  = NTER.
- Cuando esté utilizando el archivo registrado, inserte en el proyector el "Memory Stick" donde está guardado dicho archivo, y active la alimentación.

# **Eliminación de un archivo de imagen**

Es posible borrar el archivo o archivos que ya no se necesiten del "Memory Stick".

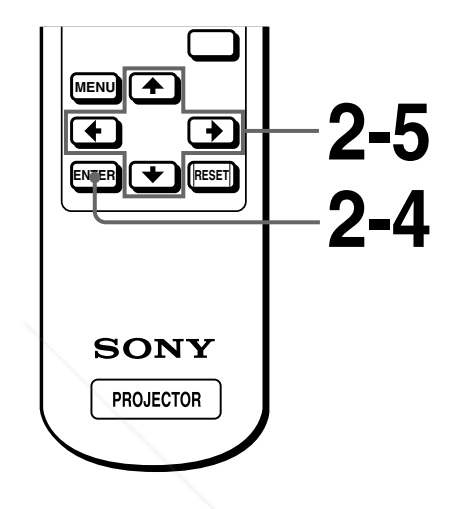

**1 Realice los pasos 1 a 5 de Visualización de imágenes fijas de forma secuencial – Presentación de diapositivas. (**1 **página 27)**

# **2 Pulse ↑ o ↓ para seleccionar "Índice", y pulse ENTER.**

Aparecen las imágenes de índice de la carpeta seleccionada.

# No: selecciónelo cuando in Notas<br>
Cuando desee borrar la pantalla de in<br>
pulse †/**//—/—**, o ENTER.<br>
Cuando este utilizando el archivo responsanta proposecto el "Memory Stick" donde<br>
archivo, y active la alimentación.<br> **USO CE FOR PROJECTOR LAMPS AND ACCESSORIES**

# $3$  Pulse  $\uparrow$ ,  $\downarrow$ ,  $\leftarrow$  o  $\rightarrow$  para **seleccionar el archivo de imagen que desee borrar del "Memory Stick", y pulse ENTER.**

Aparecerá el menú de índice.

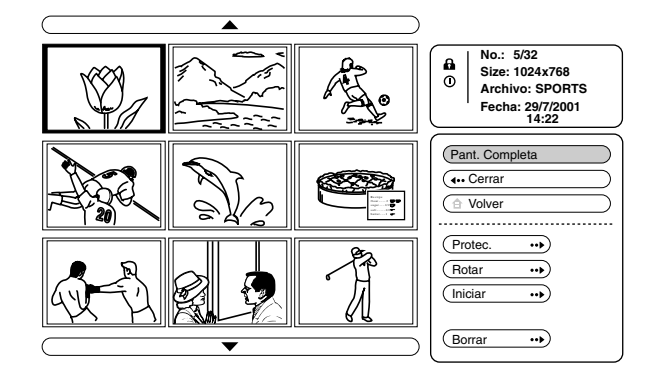

**4** Pulse ↑ o ↓ para seleccionar **"Borrar", y pulse ENTER.**

# **5 Pulse ↑ o ↓ para seleccionar el elemento que desee, y a continuación pulse**  $\uparrow$  **para borrar el archivo o archivos.**

**Sel. Img.:** elimina el archivo de imagen seleccionado

**Todo Im.:** elimina todos los archivos de imagen del contenido seleccionado

**Cerrar:** cuando no se elimina el archivo

### **Notas**

- No puede eliminar el archivo de imagen que esté protegido. ( $\circledast$  página 33) Para eliminarlo, cancele la protección de dicho archivo.
- Cuando esté utilizando la imagen registrada, inserte en el proyector el "Memory Stick" donde está guardada dicha imagen, y active la alimentación.

Spansared by DM

# **Inicialización de un "Memory Stick"**

Cuando no pueda utilizar un "Memory Stick", inicialícelo con el proyector. Los datos que contenga el "Memory Stick" se

borrarán al inicializarlo.

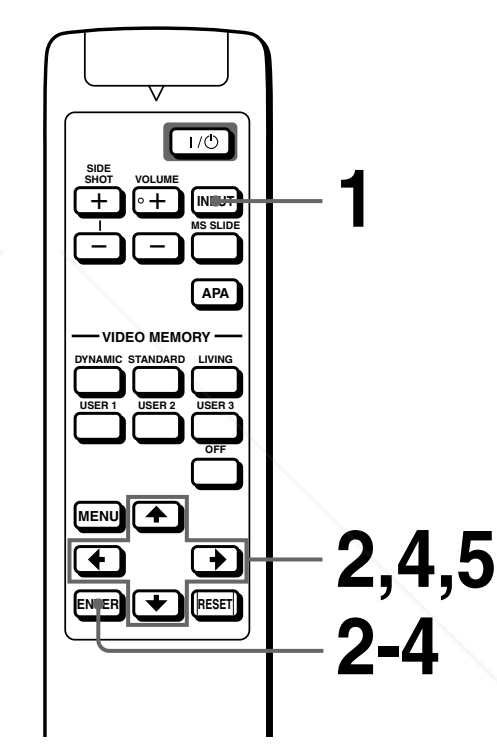

**Uso de un "Memory Stick "**

**1 Seleccione MS pulsando el botón INPUT para visualizar la página inicial MS. (**1 **página 27)**

**Pulse ↑ o ↓ para seleccionar** 

**ENTER.**

**"MEMORY STICK" , y pulse** 

**THETRUSTEDSOURCEFORPROJECTORLAMPSANDACCESSORIES**

# **3 Vuelva a pulsar ENTER.**

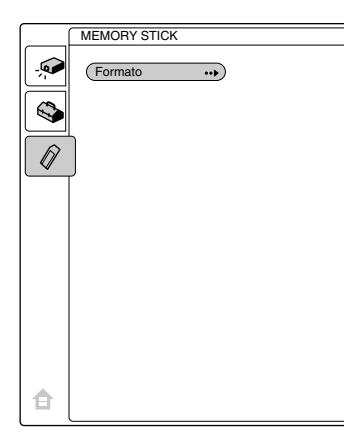

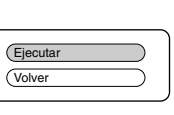

# **4 Pulse ↑ o ↓ para seleccionar "Ejecutar", y pulse ENTER.**

# $5$  Pulse la tecla  $\uparrow$  para comenzar **la inicialización.**

# **Retorno a la página inicial MS antes de inicializar el "Memory Stick"**

Seleccione "Volver" y pulse ENTER en el paso **4**.

### **Notas**

- Al inicializar el "Memory Stick", los archivos de imagen protegidos también se borran.
- Cuando se inicializa el "Memory Stick" con la lengüeta de protección contra escritura ajustada en LOCK, aparece el mensaje "MEMORY STICK bloqueado".
- Durante la inicialización del "Memory Stick", no puede utilizar los botones de la página inicial MS.

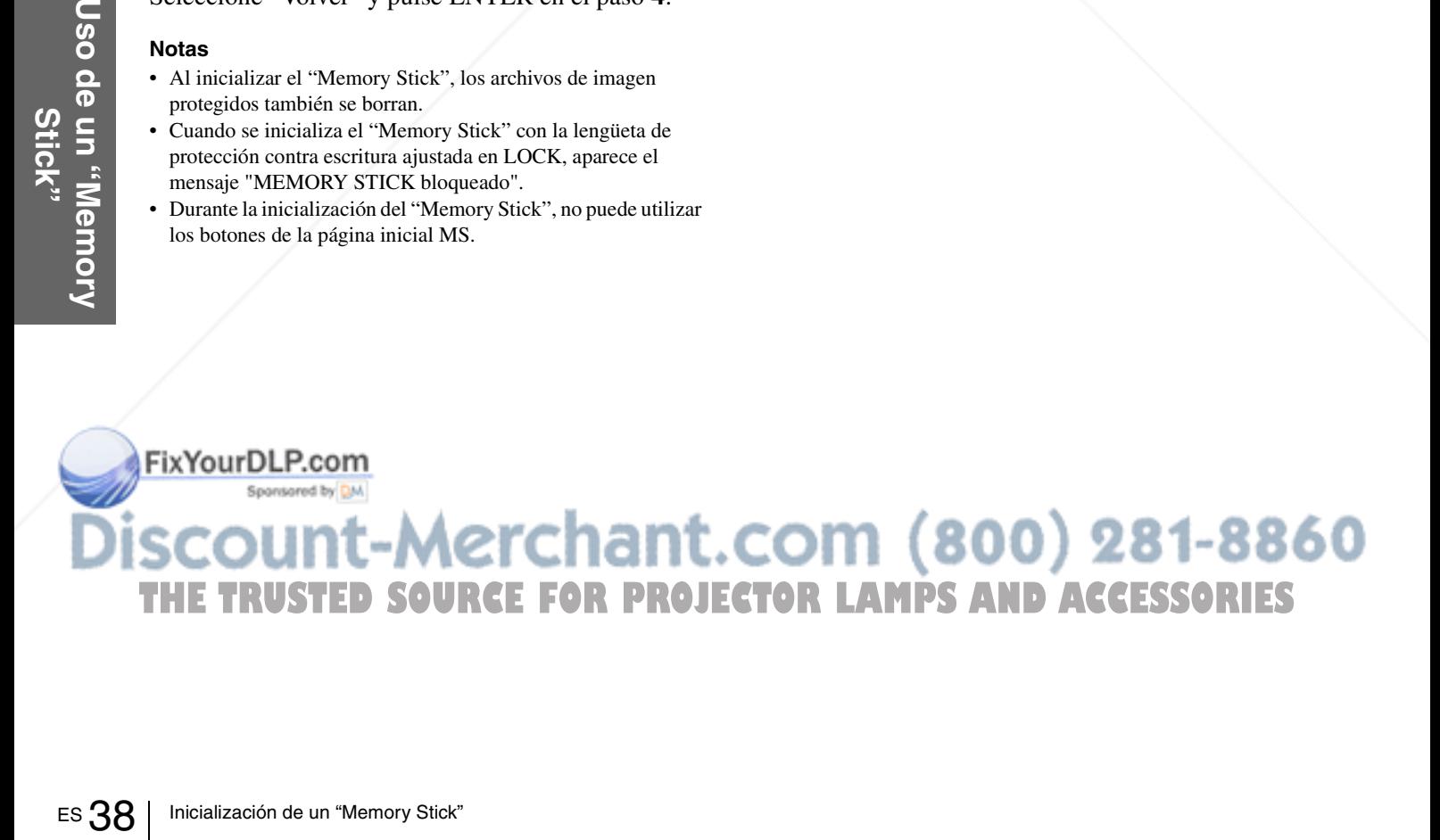

# *Otros*

En esta sección se describe cómo solucionar los problemas, cómo cambiar una lámpara y el filtro de aire, etc..

# **Solución de problemas**

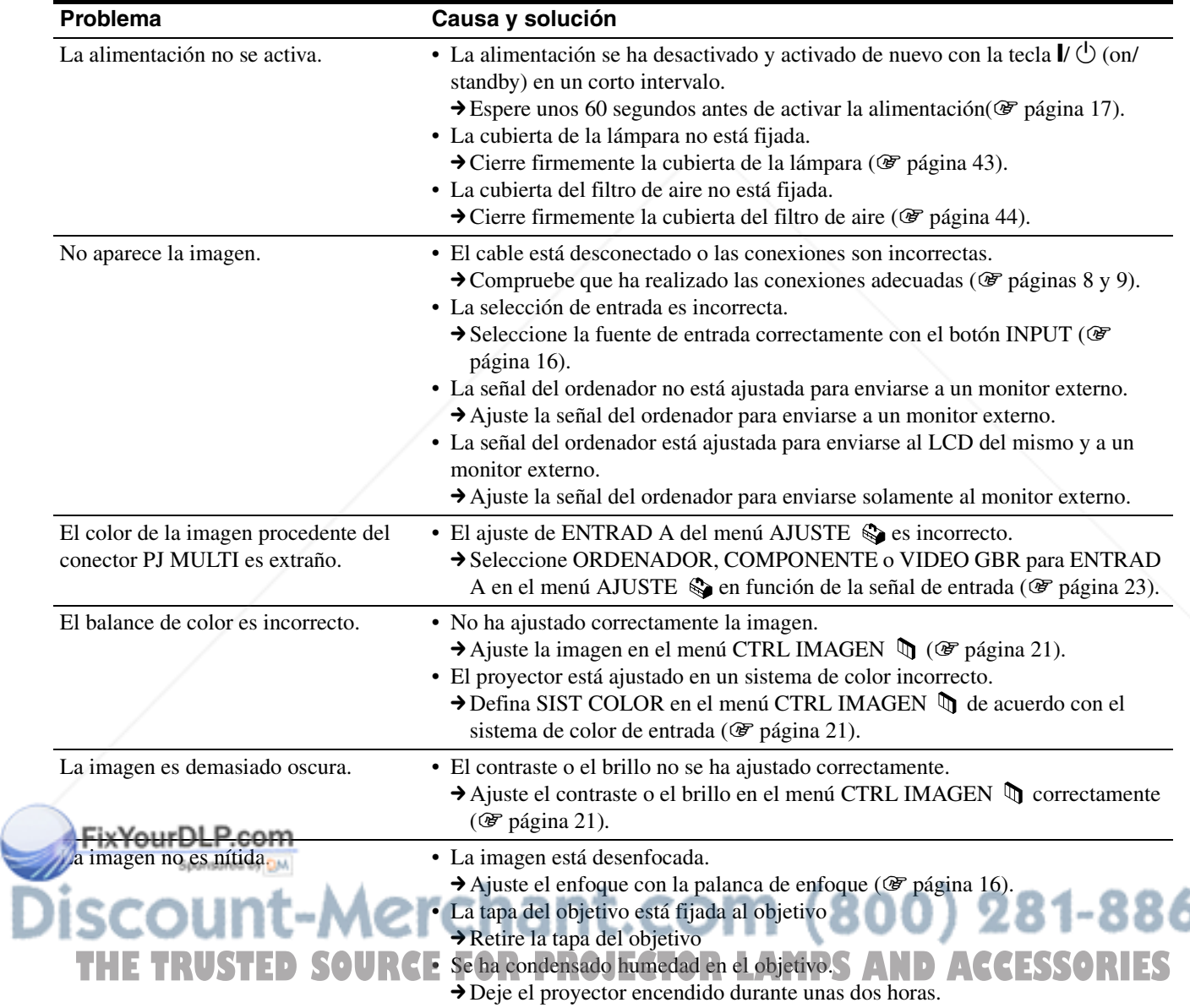

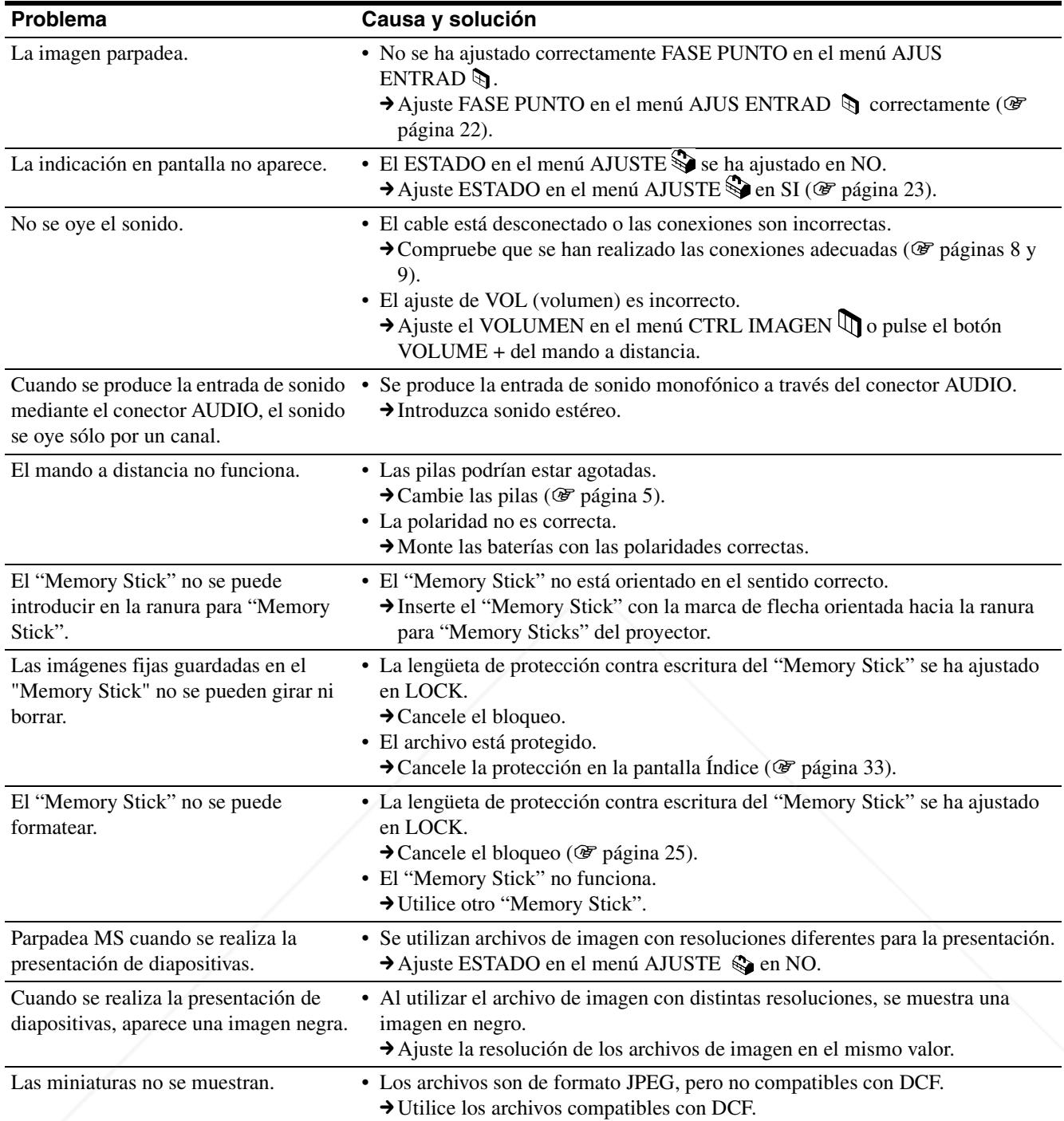

# EXYourDLP.com **SCOUNT-Merchant.com (800) 281-8860**<br>THE TRUSTED SOURCE FOR PROJECTOR LAMPS AND ACCESSORIES

# **Indicadores**

El indicador LAMP/COVER o el indicador TEMP/FAN del panel de control se enciende o parpadea si el proyector tiene algún problema.

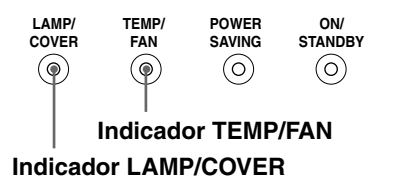

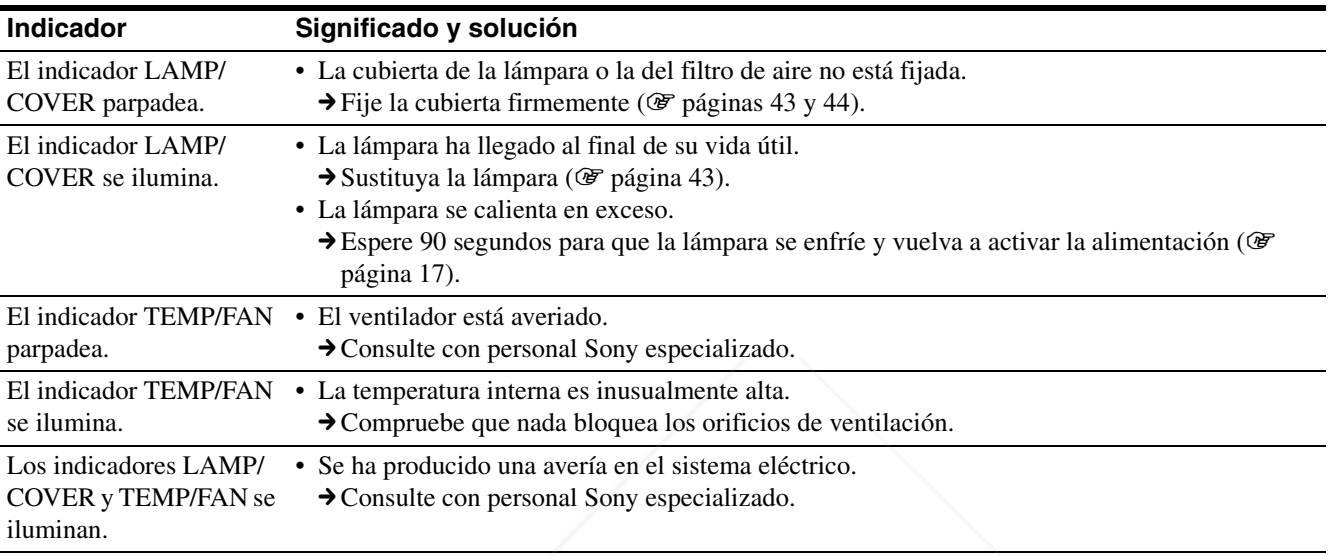

# **Mensajes de aviso**

Utilice la siguiente lista para comprobar el significado de los mensajes que aparecen en pantalla.

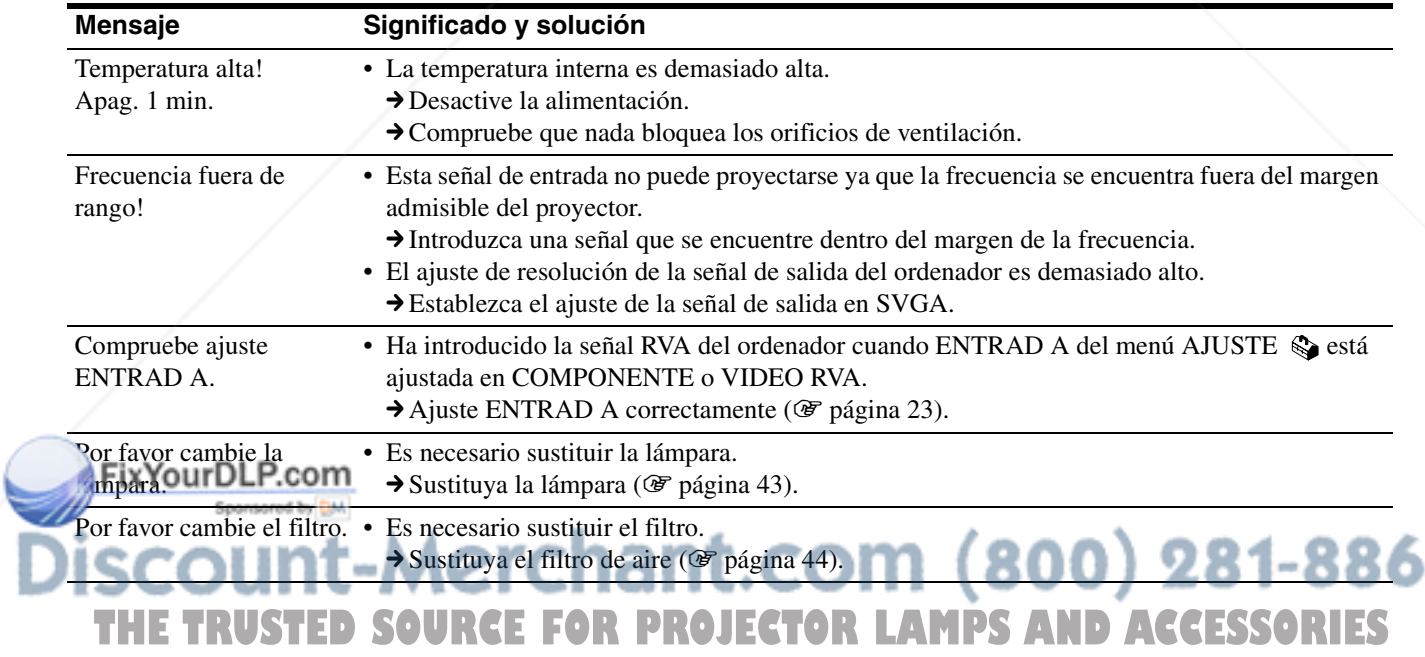

# **Mensajes de precaución**

Utilice la siguiente lista para comprobar el significado de los mensajes que aparecen en pantalla.

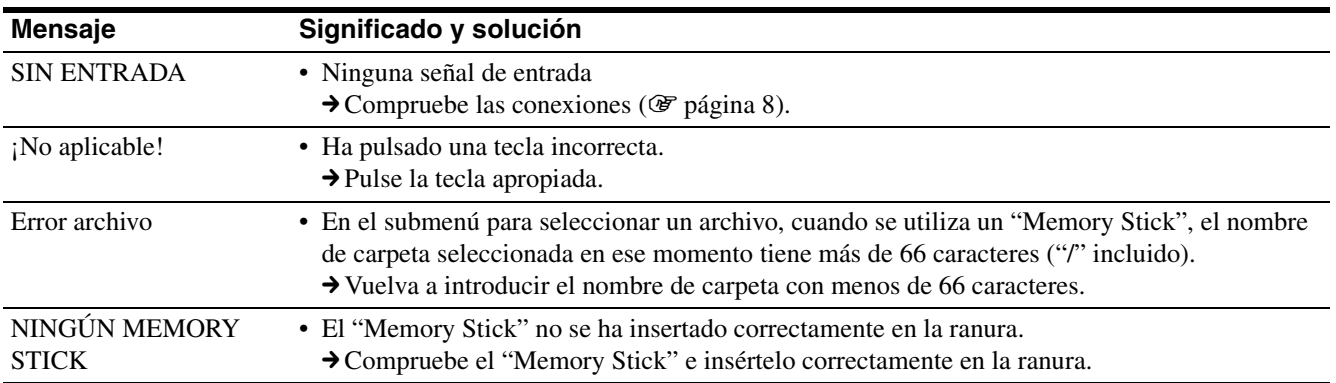

# **Indicaciones de precaución cuando se utiliza el "Memory Stick"**

Si la siguiente indicación aparece en pantalla, no puede utilizar este "Memory Stick." Utilice otro.

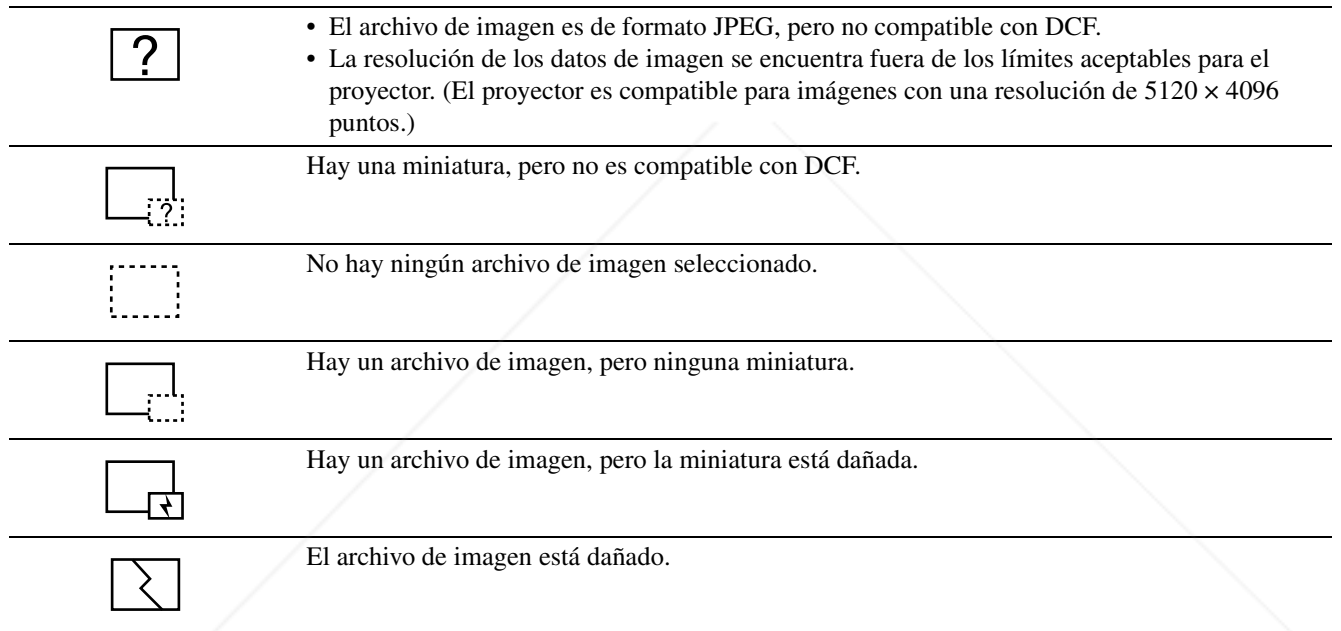

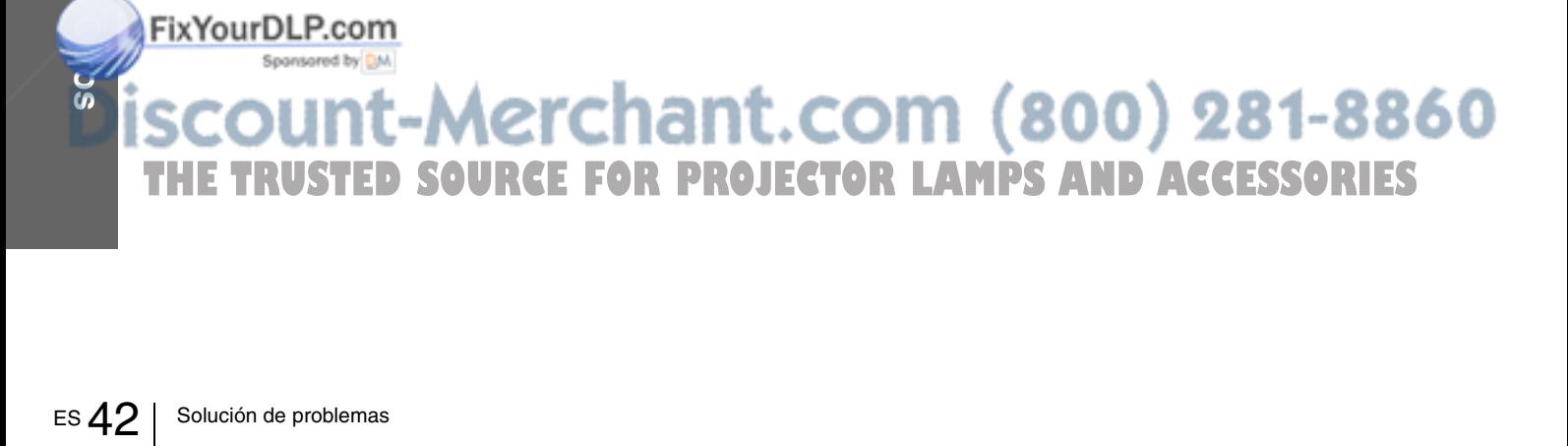

# **Sustitución de la lámpara**

La lámpara que se utiliza para la iluminación tiene una vida útil. Cuando la luz de la lámpara pierde intensidad, el balance de color de la imagen se vuelve extraño, o aparece el mensaje "Por favor cambie la lámpara", la lámpara está agotada. Sustituya la lámpara por una nueva (no suministrada). La lámpara de recambio debe ser una lámpara de proyector LMP-H120.

#### **Sustitución de la lámpara después de utilizar el proyector**

Apague el proyector y desenchufe el cable de alimentación. Espere al menos una hora hasta que la lámpara se enfríe.

#### **Precaución**

La temperatura de la lámpara será alta después de apagar el proyector con el interruptor [/1. Si toca la lámpara, es posible que se queme el dedo. Antes de sustituir la lámpara, espere al menos una hora hasta que se enfríe.

**1 Coloque una hoja (paño) de protección debajo del proyector. Dé la vuelta al proyector de forma que vea la parte inferior.**

#### **Nota**

Asegúrese de que el proyector se encuentra en una posición estable después de haberle dado la vuelta.

**2 Deslice la palanca de liberación del ajustador hacia fuera, y gire el ajustador a derechas para desmontarlo.**

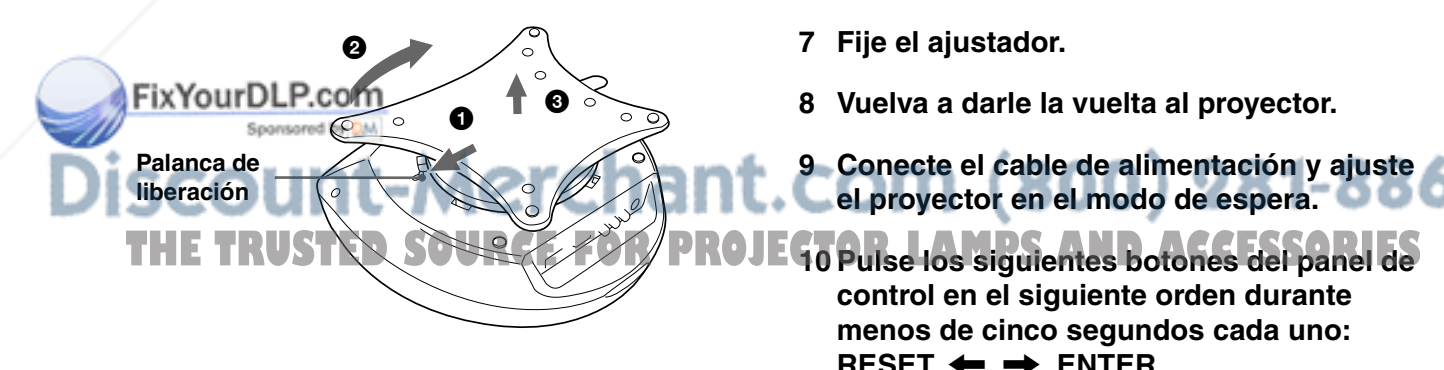

**3 Abra la cubierta de la lámpara aflojando un tornillo con el destornillador Phillips.**

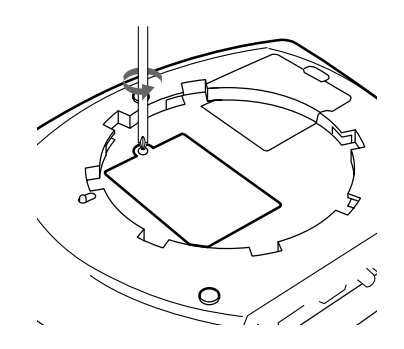

**4 Afloje los dos tornillos de la lámpara con el destornillador Phillips. Tire de la lámpara hacia fuera utilizando el asa.**

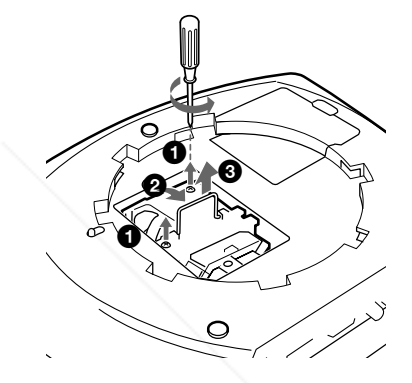

**5 Con la superficie de la lámpara mirando hacia la parte trasera del proyector, inserte por completo la lámpara nueva hasta que quede encajada en su sitio. Apriete los dos tornillos. Pliegue el asa hacia arriba.**

#### **Notas**

- Tenga cuidado de no tocar la superficie de cristal de la lámpara.
- La alimentación no se activará si la lámpara no está bien instalada.
- **6 Cierre la cubierta de la lámpara y apriete los tornillos.**
- **7 Fije el ajustador.**
- **8 Vuelva a darle la vuelta al proyector.**
- **9 Conecte el cable de alimentación y ajuste el proyector en el modo de espera.**

**control en el siguiente orden durante menos de cinco segundos cada uno: RESET, ←, →, ENTER.** 

#### **Notas**

- Con el fin de evitar descargas eléctricas o incendios, no introduzca las manos en el compartimento de sustitución de la lámpara, ni permita que se introduzcan líquidos ni objetos.
- Asegúrese de utilizar la lámpara de proyector LMP-H120 para la sustitución. Si utiliza otras lámparas que no sean la LMP-H120, el proyector puede causar fallos de funcionamiento.
- Compruebe que apaga el proyector y desenchufa el cable de alimentación antes de sustituir la lámpara.

#### **Tratamiento de las lámparas de proyector usadas**

Dado que los materiales utilizados en la lámpara son similares a los que se utilizan en los tubos fluorescentes, debería dar a las lámparas de proyector desechadas el mismo tratamiento que da a los tubos fluorescentes fuera de uso.

# **Sustitución del filtro de aire**

El filtro de aire debe sustituirse regularmente. Cuando aparezca en pantalla el mensaje "Por favor cambie el filtro", sustituya el filtro de aire inmediatamente.

#### **Notas**

- La sustitución del filtro es muy importante para mantener un alto rendimiento del proyector, y para evitar fallos de funcionamiento. Cuando aparezca en pantalla el mensaje de sustitución, sustituya el filtro inmediatamente.
- Al desmontar el filtro de aire del proyector, tenga cuidado de que no entre polvo ni caiga ningún objeto en el interior del proyector.
- **1 Coloque una hoja (paño) de protección debajo del proyector. Dé la vuelta al proyector de forma que vea la parte inferior.**

#### **Nota**

Asegúrese de que el proyector se encuentra en una posición estable después de haberle dado la vuelta.

**2 Deslice la palanca de liberación del ajustador hacia fuera, y gire el ajustador a derechas para desmontarlo.**

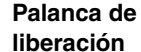

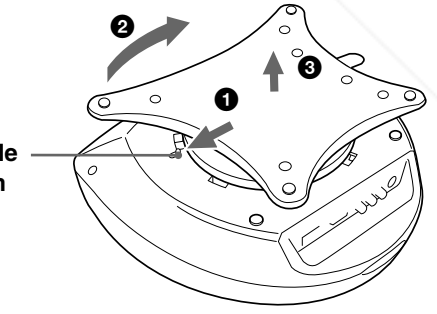

# EX Your DLP.com **SOURCE FOR PROJECTOR LAMPS AND ACCESSORIES**

**3 Empuje el pomo de la cubierta del filtro de aire para desmontarla.**

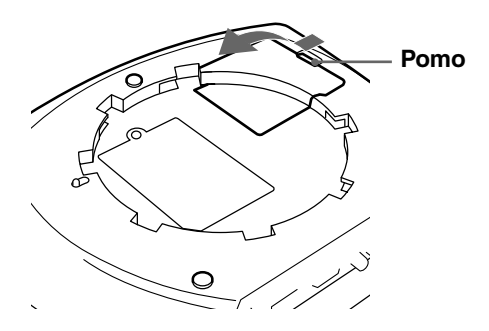

- **4 Desmonte el soporte del filtro.**
- **5 Desmonte el filtro de aire de su soporte sujetándolo por la lengüeta.**

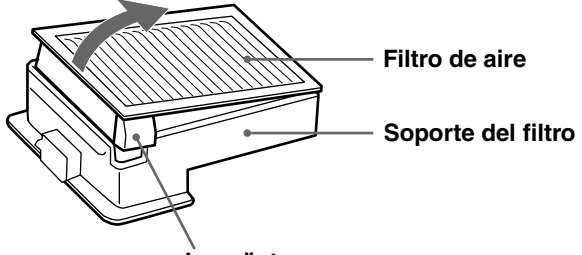

**Lengüeta**

- **6 Introduzca el filtro de aire nuevo dentro del soporte con la superficie blanca mirando hacia arriba, y vuelva a montarlo en el proyector.**
- **7 Monte la cubierta del filtro.**
- **8 Monte el ajustador.**

# **Especificaciones**

# **Sistema**

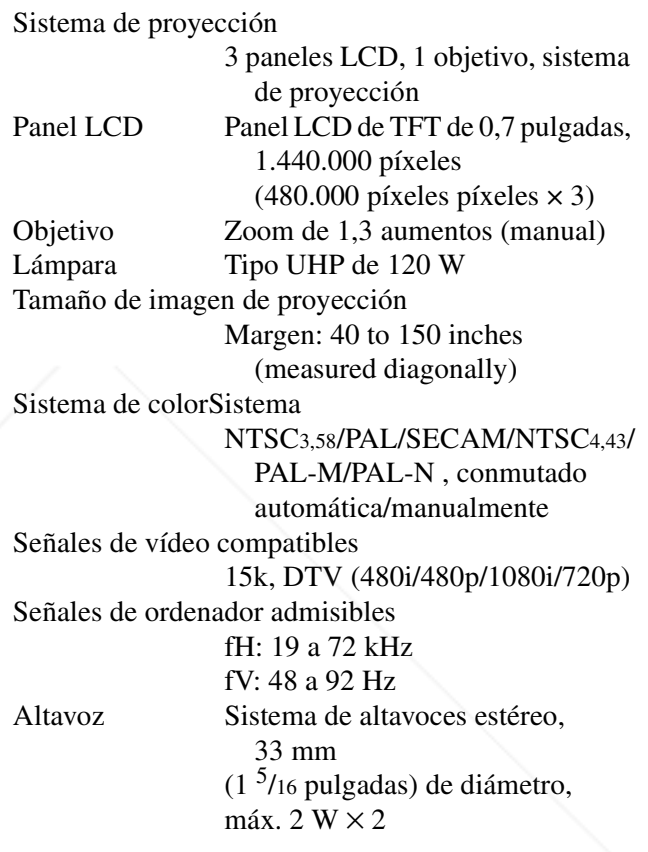

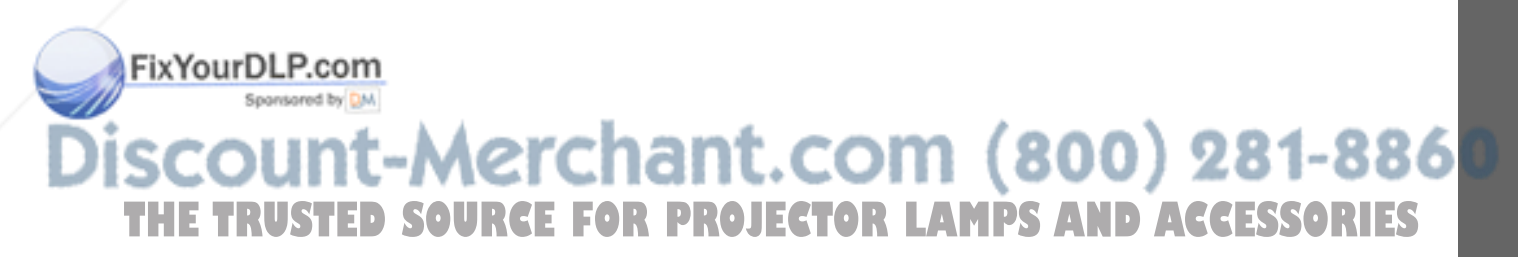

# **Entrada/Salida**

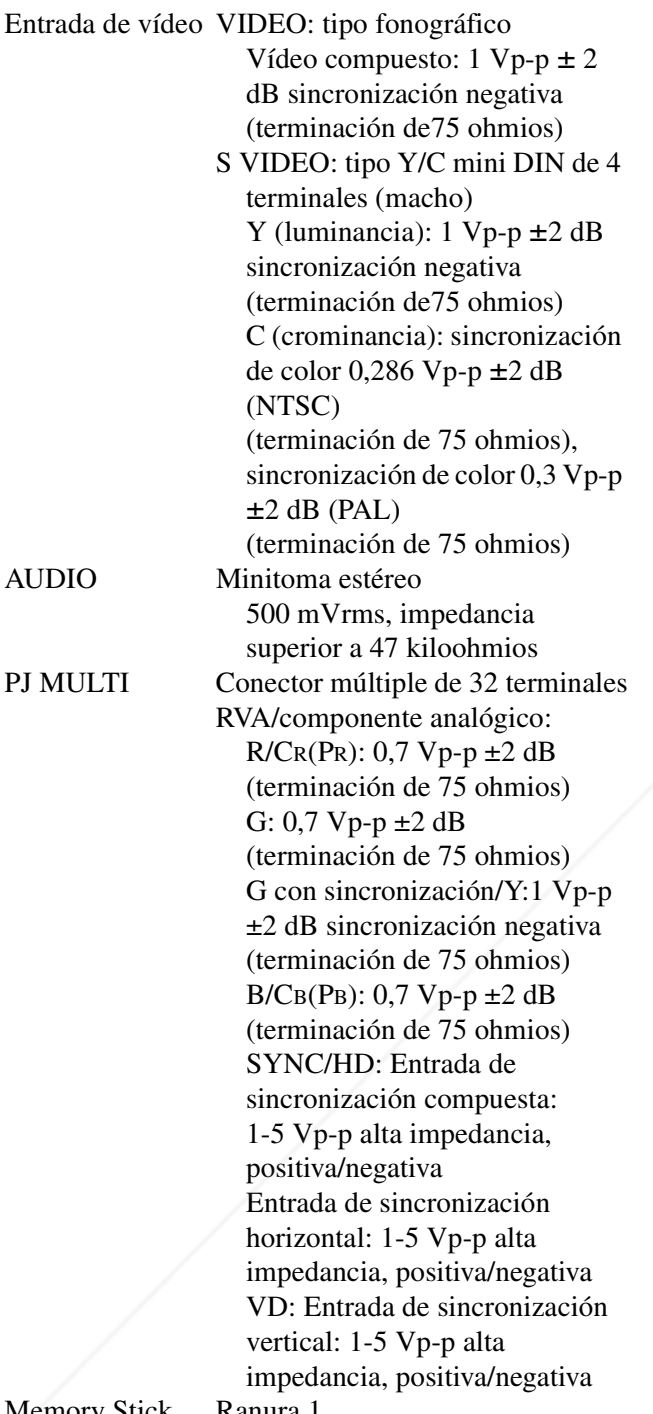

# Consumo de energía Máx. 190 W (Modo de espera: 5 W) Accesorios proporcionados Mando a distancia RM-PJHS1 (1) Pilas tamaño AA (R6) (2) Cable de interfaz de señales SIC-HS10 (5 m) (1) Cable de alimentación de CA (1) Filtro de aire (para sustitución) (1) Tapa de objetivo (1) Manual de instrucciones (1)

El diseño y las especificaciones están sujetos a cambios sin previo aviso.

# **Accesorios opcionales**

Unidad de interfaz de señales IFU-HS1 Caballete para proyector SU-HS1 Cable de interfaz de señales SIC-HS10 (5 m) SIC-HS20 (5 m) SIC-HS30 (5 m) SIC-HS40 (5 m) Lámpara de proyector LMP-H120 (para sustitución) Filtro de aire PK-HS1FL (para sustitución)

Memory Stick Ranura 1

# **Información general**

EDividenticulus P.<br>
Specificaciones<br>
Requisitos de a<br>
Especificaciones<br>
Especificaciones  $Dim$ ensiones  $P$ .co340 × 154 × 300 mm  $(13<sup>1</sup>/2 \times 6<sup>1</sup>/8 \times 11<sup>7</sup>/8 \text{ pulgadas})$ (anchura/altura/profundida) Peso **Aprox.** 3,9 kg (8 lb 10oz) Requisitos de alimentación **II** De **Requisitos de alimentación URGE FOR PROJECTOR LAMPS AND ACCESSORIES** 

# **Distancia de proyección para señal de formato 720p, señal de ordenador, etc.**

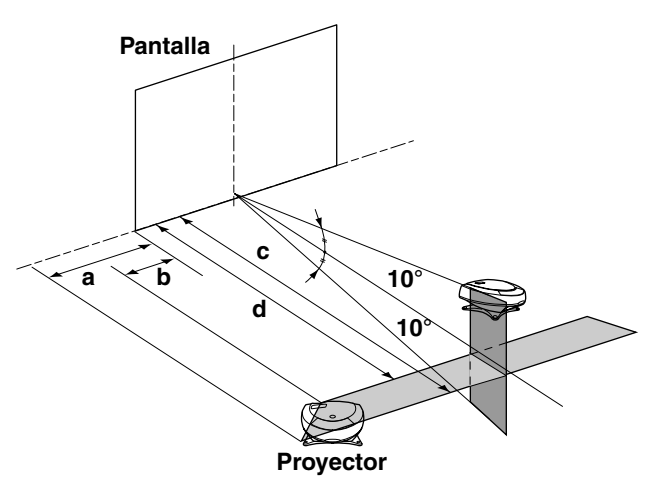

# **Proyección de una señal de formato 720p**

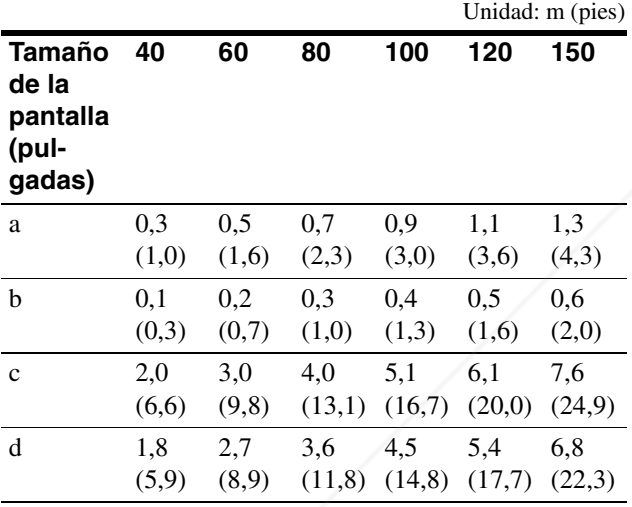

#### **Proyección de una señal de ordenador o datos guardados en el "Memory Stick"**

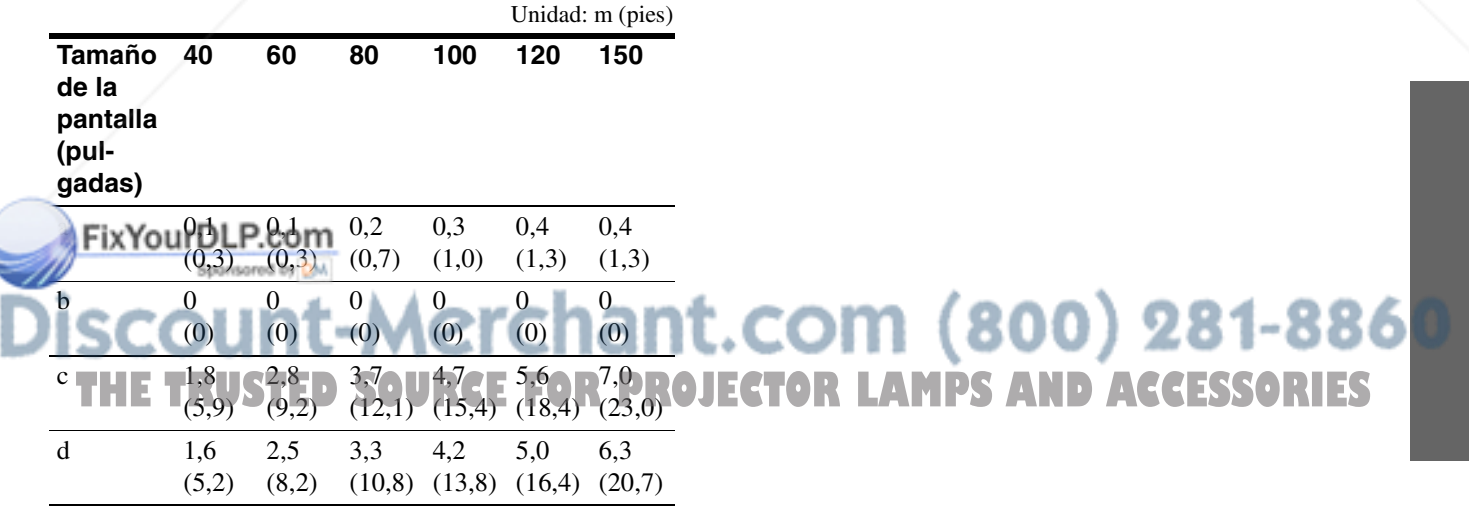
#### **Señales de entrada y elementos ajustables/de ajuste**

Algunos de los elementos del menú no pueden ajustarse dependiendo de la señal de entrada.

#### **Menú CTRL IMAGEN**

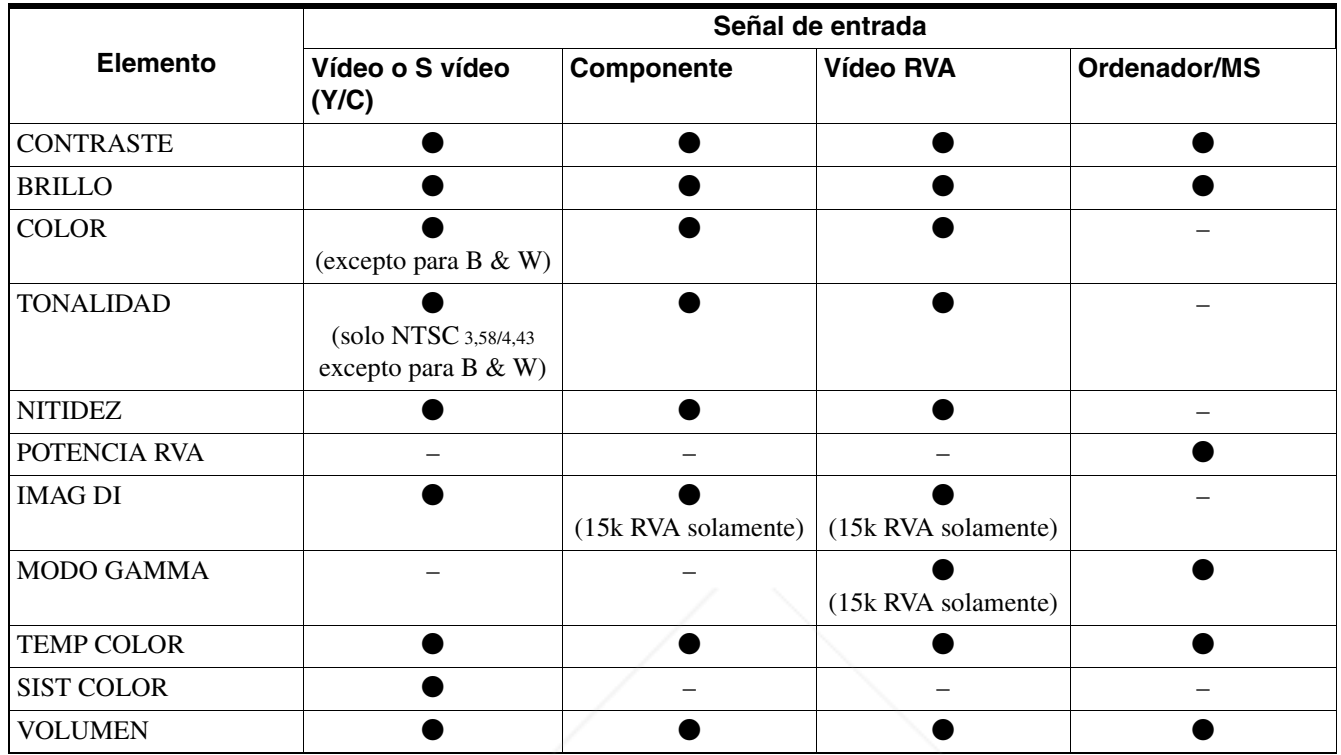

 $\bullet$ : Ajustable/puede ajustarse

– : No ajustable/no puede ajustarse

#### **Menú AJUS ENTRAD**

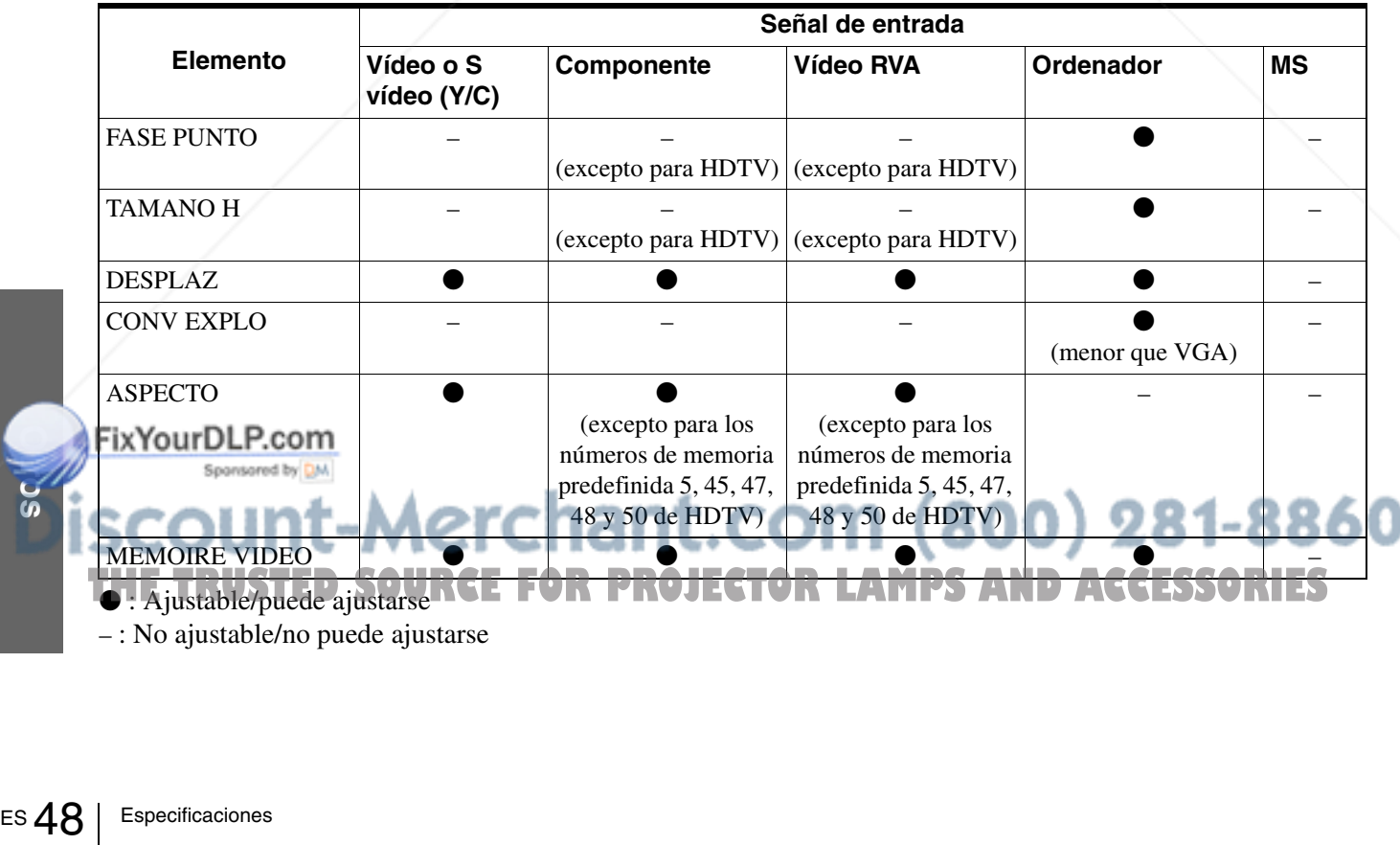

**C**: Ajustable/puede ajustarseRCE FOR PROJECTOR LAMPS AND ACCESSORIES

– : No ajustable/no puede ajustarse

#### **Señales predefinidas**

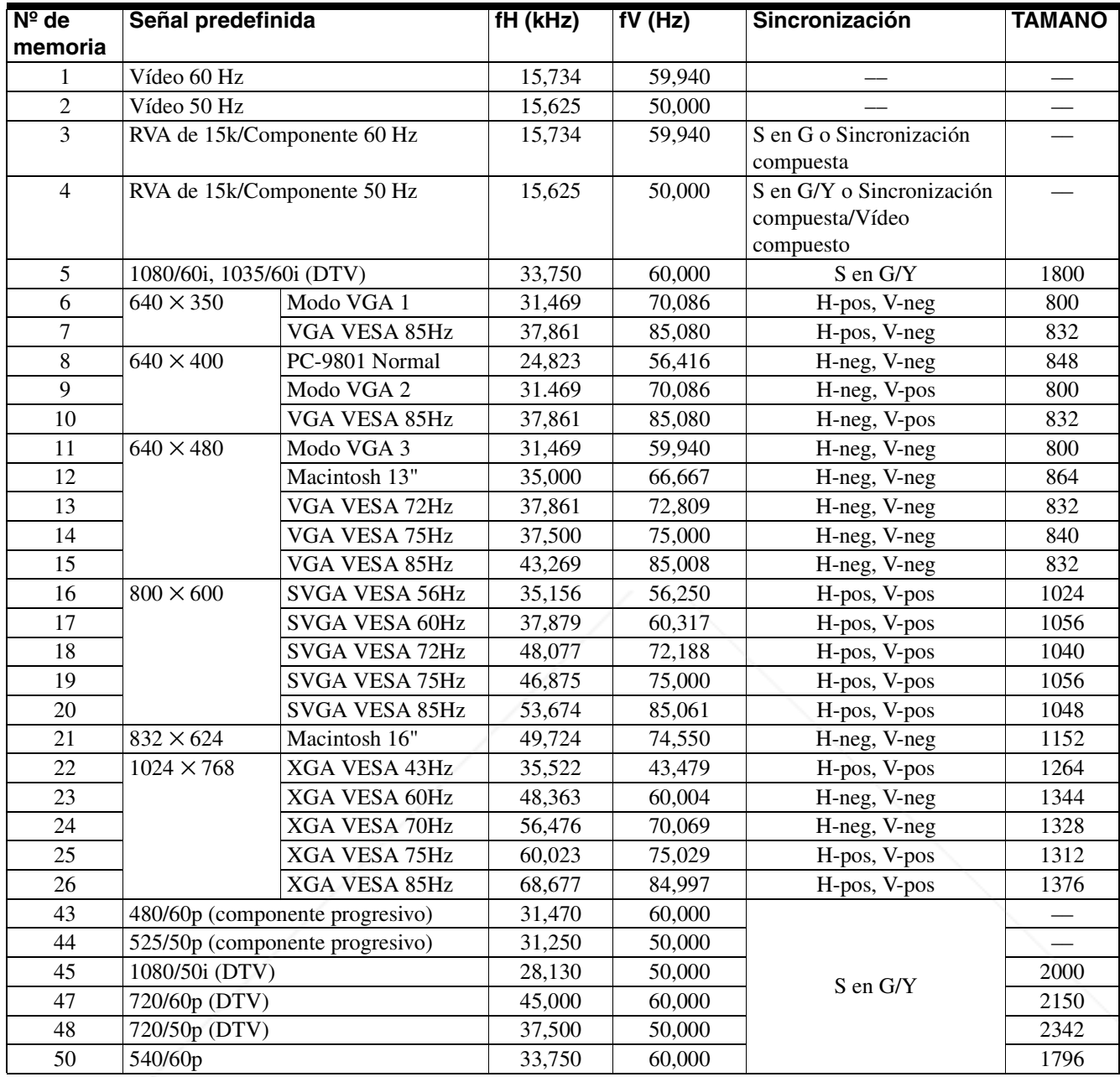

**Notas**

Ì

• Si se introduce una señal que no sea una de las predefinidas que se indican, es posible que la imagen no se vea correctamente.

• La señal del Memory Stick aparece cómo los nº 53 a 60.

#### **Advertencia sobre la conexión de alimentación**

Vtilice un cable de alimentación adecuado al suministro eléctrico local.<br>Fix Your DLP.com

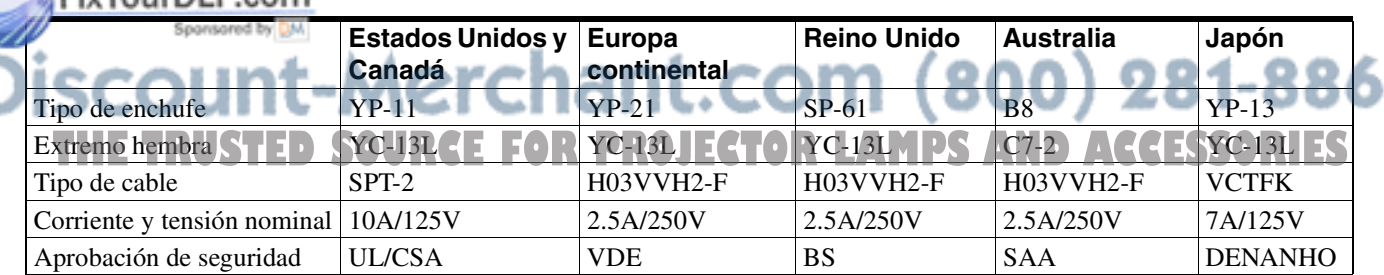

# **Ubicación de los controles**

# **Frontal**

Para utilizar el proyector puede utilizar los botones del panel de control que tengan los mismos nombres que los del mando a distancia.

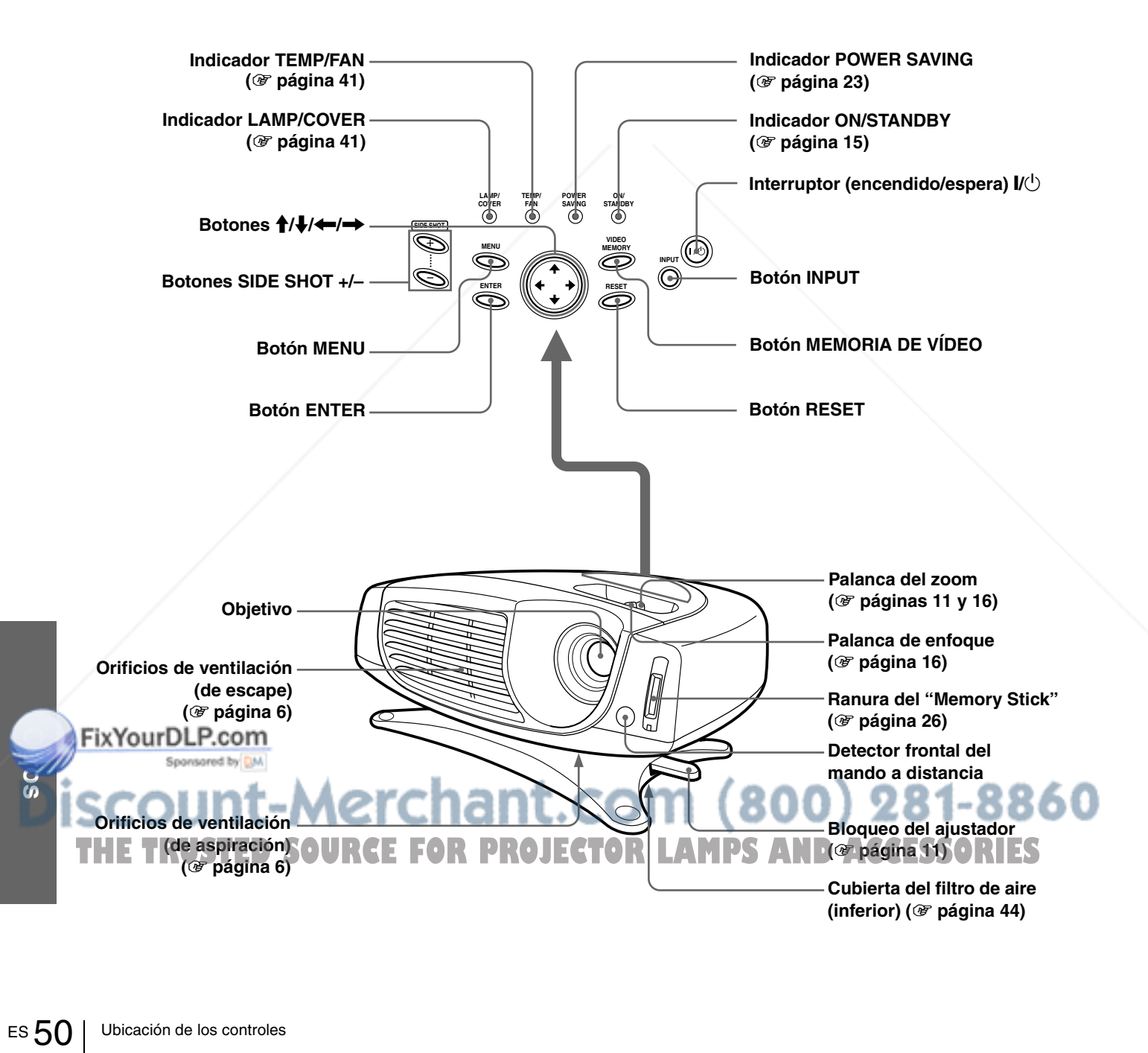

#### **Parte trasera**

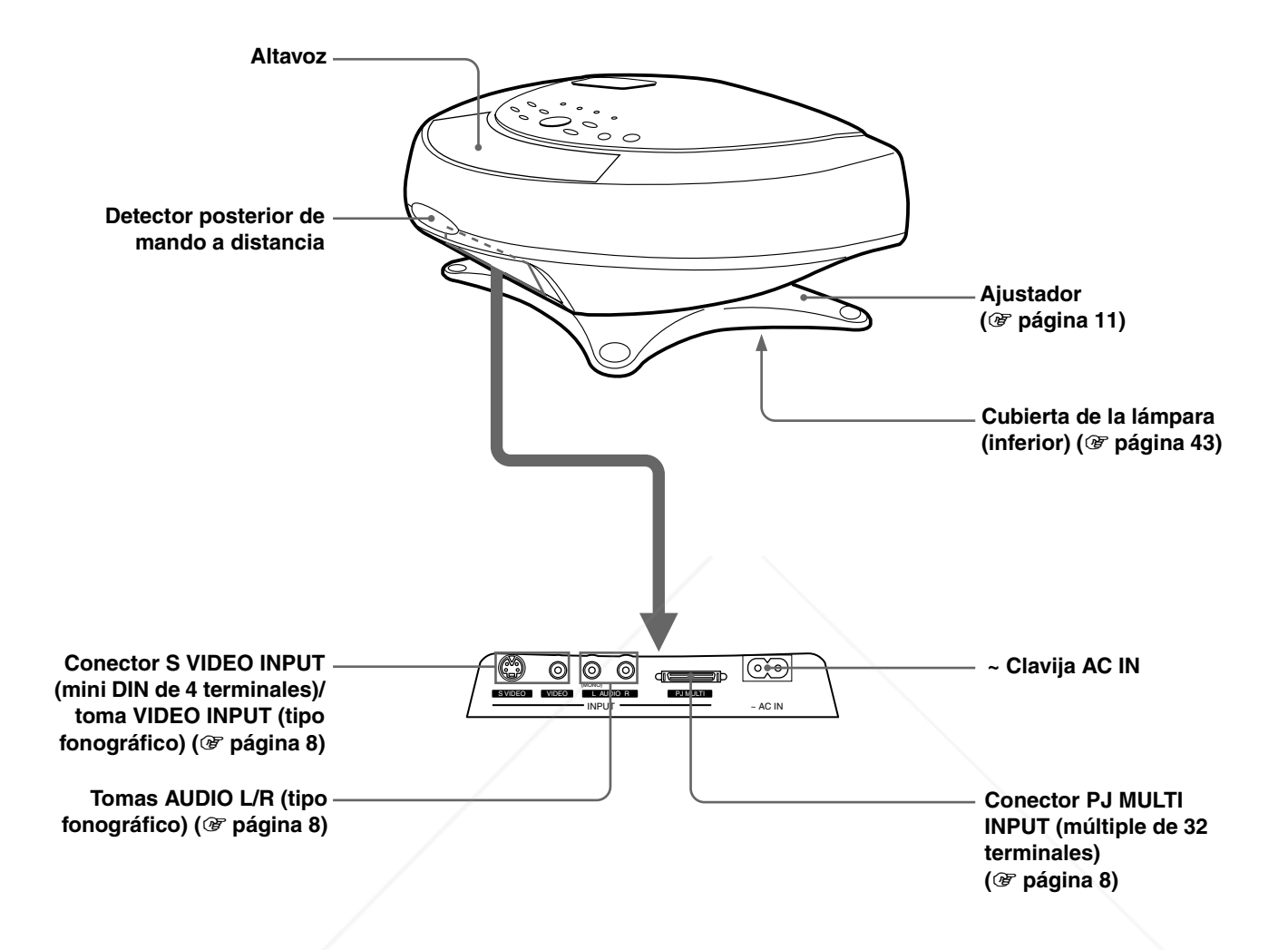

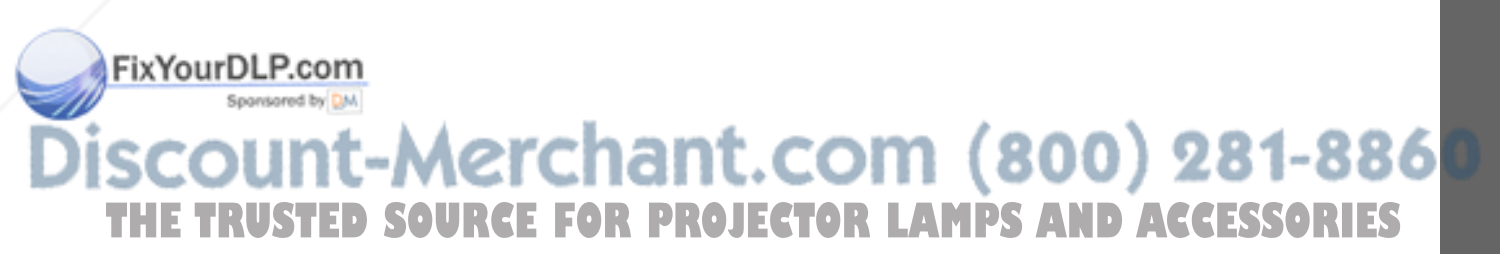

### **Mando a distancia**

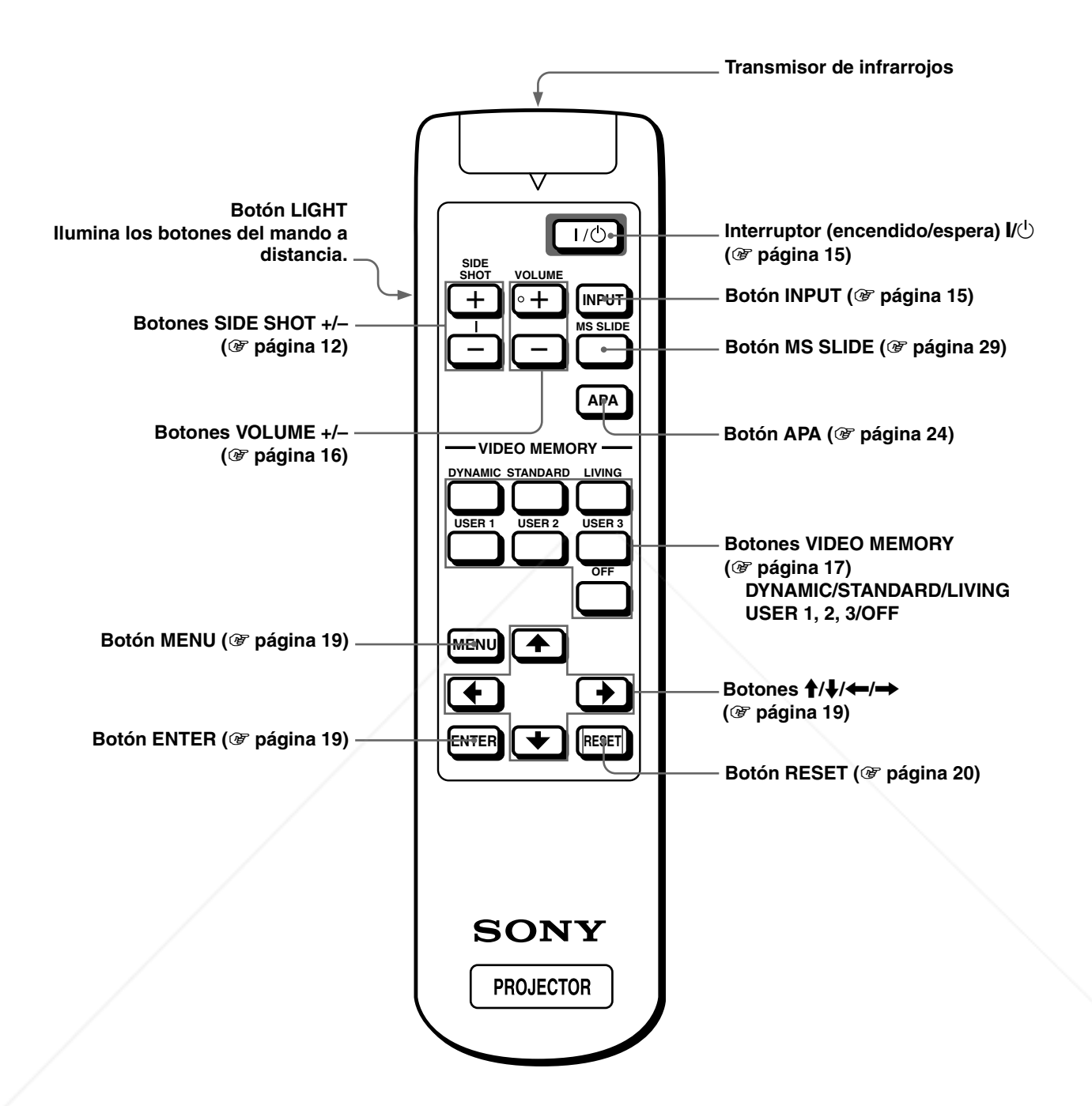

EXYourDLP.com **SOURCE FOR PROJECTOR LAMPS AND ACCESSORIES** 

# **Index**

# **A**

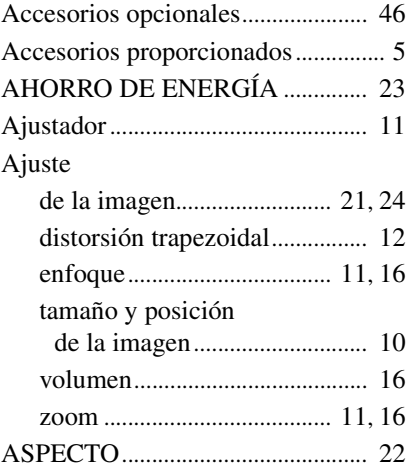

#### **B**

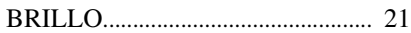

# **C**

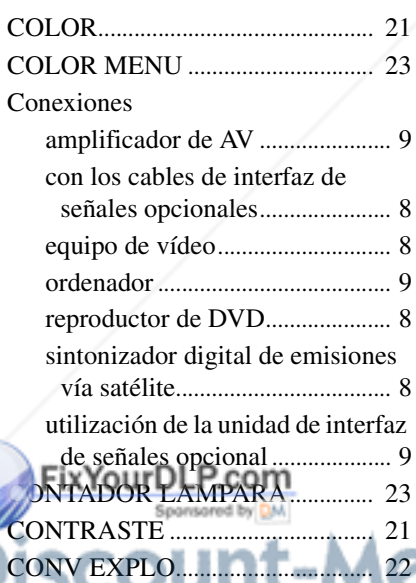

# DTHE TRUSTED SOURCE Faxis0 PROJECTOR LAMPS AND ACCESSORIES

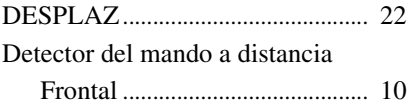

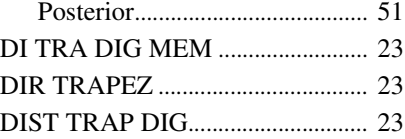

#### **E**

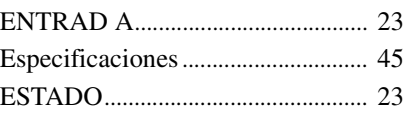

## **F**

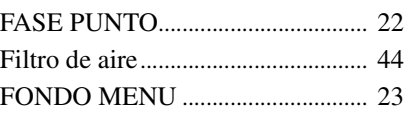

#### **I**

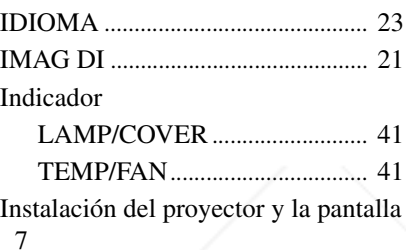

#### **M**

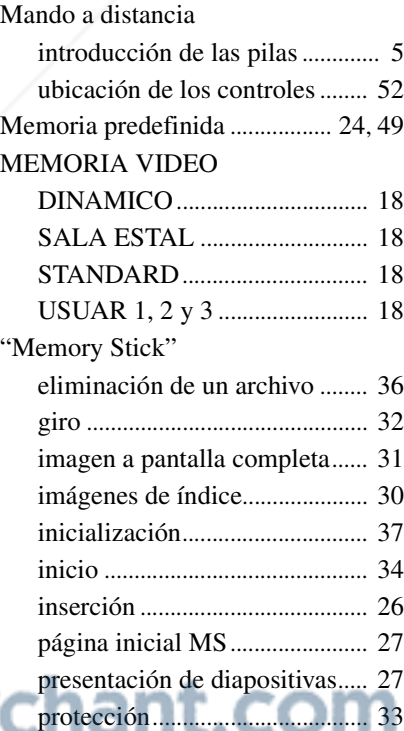

#### **The EXAMPLE PROJECTOR LAMPS AND** indicación de precaución

Mensaje

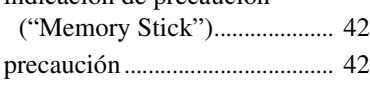

#### Menú

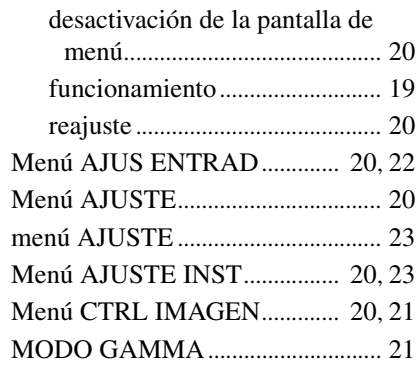

### **N**

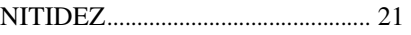

### **O**

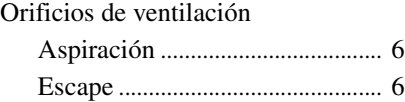

#### **P**

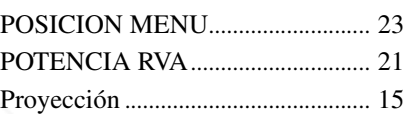

# **S**

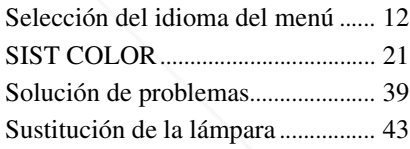

# **T**

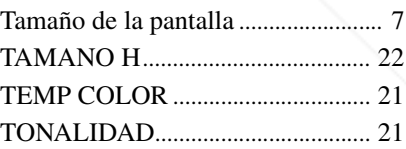

## **U**

**V**

VOLUME

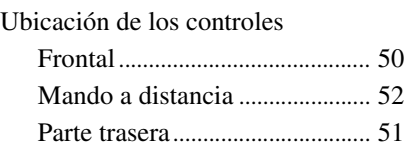

# **Otros**

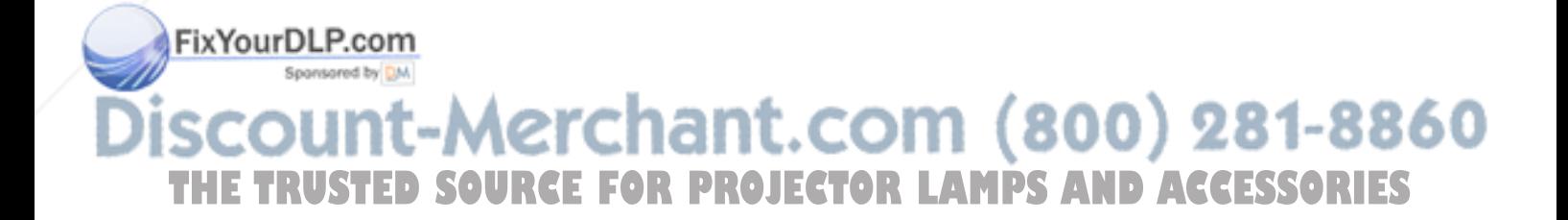

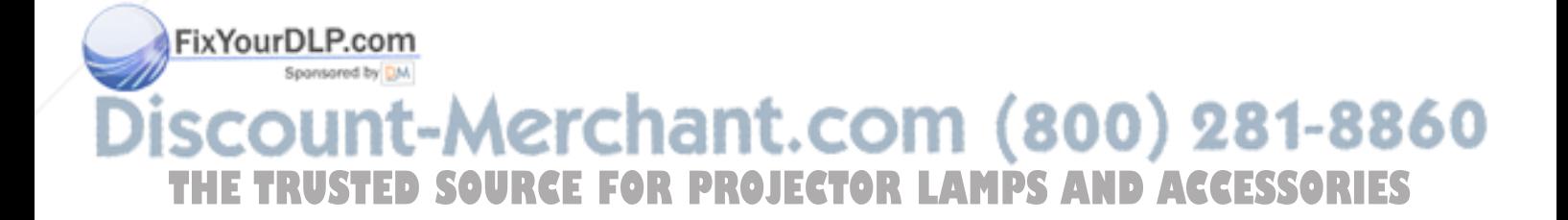

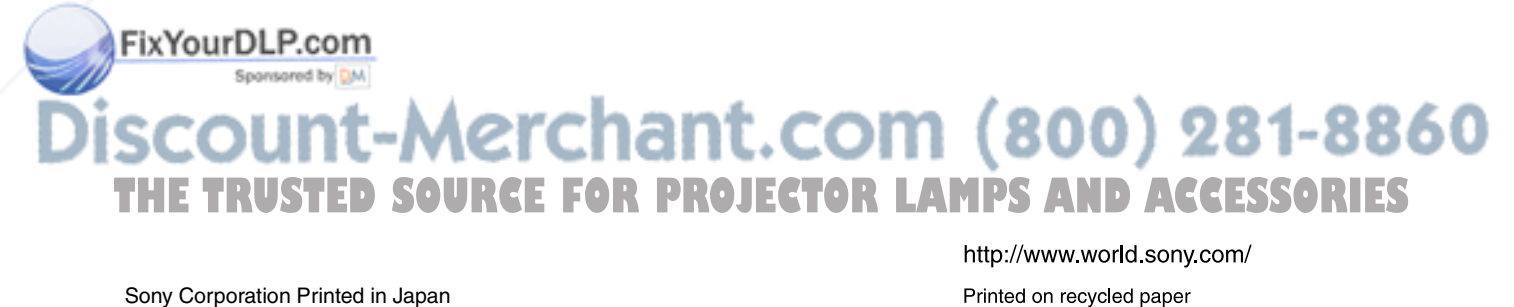

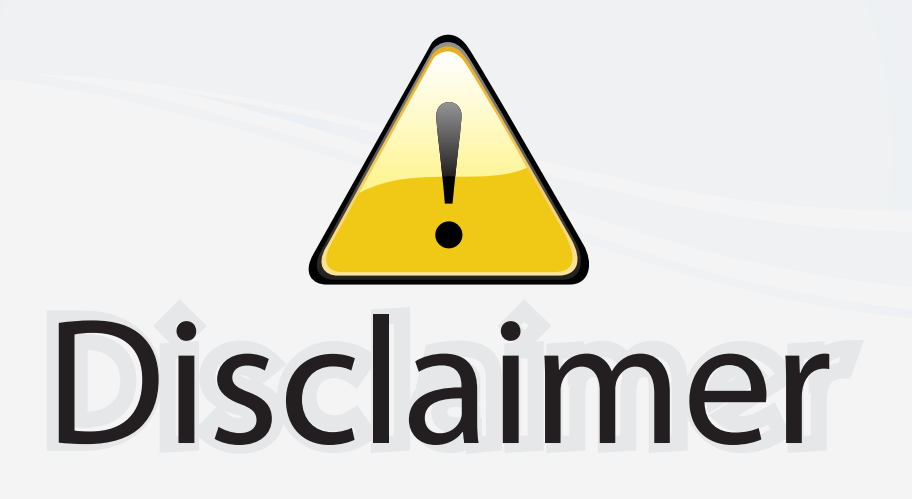

This user manual is provided as a free service by FixYourDLP.com. FixYourDLP is in no way responsible for the content of this manual, nor do we guarantee its accuracy. FixYourDLP does not make any claim of copyright and all copyrights remain the property of their respective owners.

About FixYourDLP.com

FixYourDLP.com (http://www.fixyourdlp.com) is the World's #1 resource for media product news, reviews, do-it-yourself guides, and manuals.

Informational Blog: http://www.fixyourdlp.com Video Guides: http://www.fixyourdlp.com/guides User Forums: http://www.fixyourdlp.com/forum

FixYourDLP's Fight Against Counterfeit Lamps: http://www.fixyourdlp.com/counterfeits

# Sponsors:

RecycleYourLamp.org – Free lamp recycling services for used lamps: http://www.recycleyourlamp.org

Lamp Research - The trusted 3rd party lamp research company: http://www.lampresearch.com

Discount-Merchant.com – The worlds largest lamp distributor: http://www.discount-merchant.com

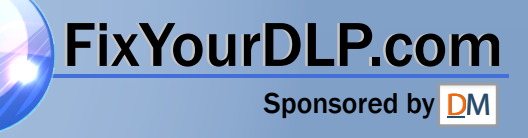